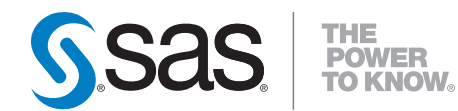

# **SAS/GRAPH**®  **9.2 ODS Graphics Designer User's Guide**

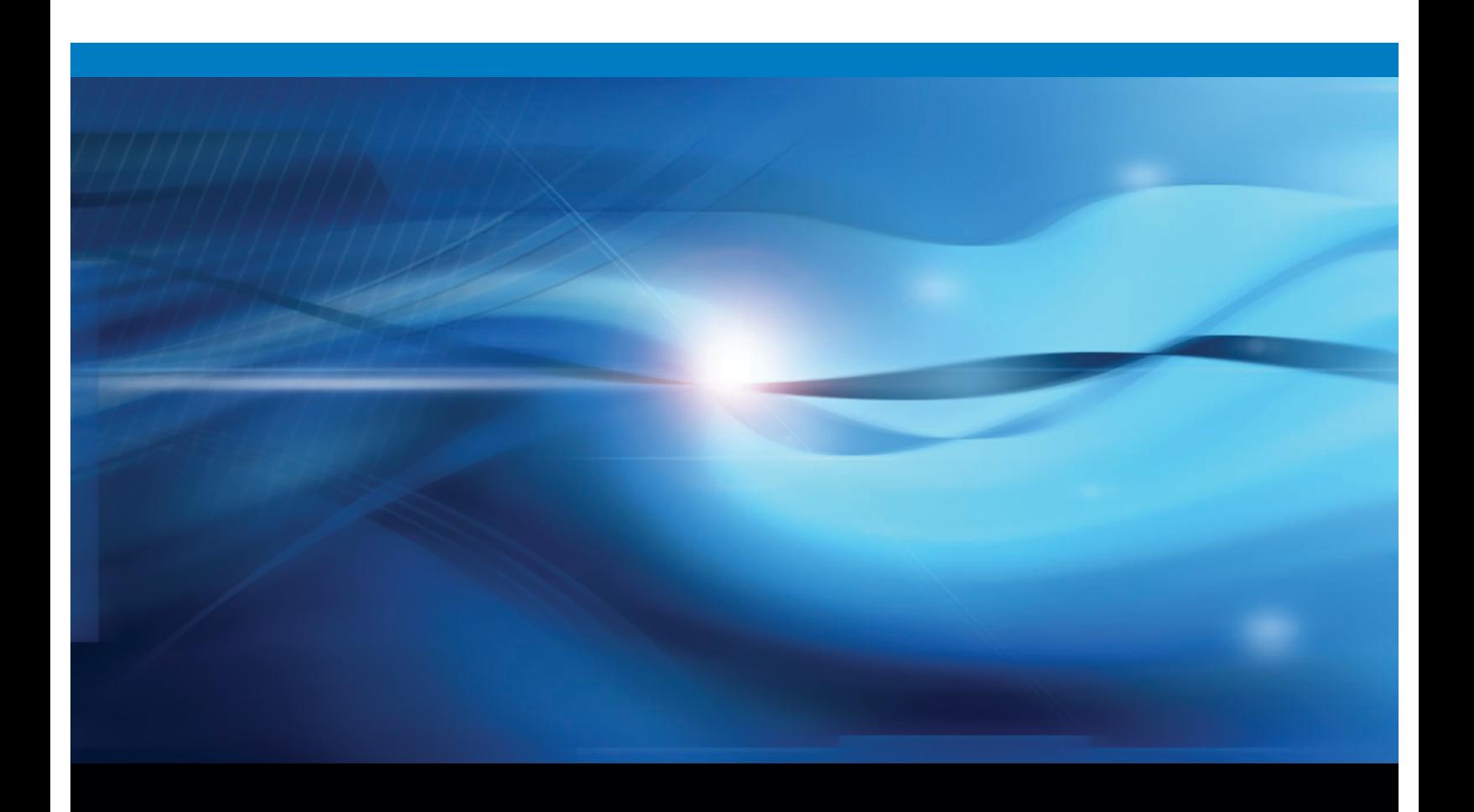

**SAS<sup>®</sup>** Documentation

The correct bibliographic citation for this manual is as follows: SAS Institute Inc. 2010. *SAS/GRAPH® 9.2: ODS Graphics Designer User's Guide*. Cary, NC: SAS Institute Inc.

#### **SAS/GRAPH® 9.2: ODS Graphics Designer User's Guide**

Copyright © 2010, SAS Institute Inc., Cary, NC, USA

ISBN 978-1-60764-171-1

All rights reserved. Produced in the United States of America.

**For a hard-copy book:** No part of this publication may be reproduced, stored in a retrieval system, or transmitted, in any form or by any means, electronic, mechanical, photocopying, or otherwise, without the prior written permission of the publisher, SAS Institute Inc.

**For a Web download or e-book:** Your use of this publication shall be governed by the terms established by the vendor at the time you acquire this publication.

**U.S. Government Restricted Rights Notice: Use, duplication, or disclosure of this software and related documentation by the U.S. government is subject to the Agreement with SAS Institute and the restrictions set forth in FAR 52.227-19, Commercial Computer Software-Restricted Rights (June 1987).**

SAS Institute Inc., SAS Campus Drive, Cary, North Carolina 27513.

1st electronic book, May 2010 1st printing, May 2010

SAS® Publishing provides a complete selection of books and electronic products to help customers use SAS software to its fullest potential. For more information about our e-books, e-learning products, CDs, and hard-copy books, visit the SAS Publishing Web site at **support.sas.com/publishing** or call 1-800- 727-3228.

SAS® and all other SAS Institute Inc. product or service names are registered trademarks or trademarks of SAS Institute Inc. in the USA and other countries. ® indicates USA registration.

Other brand and product names are registered trademarks or trademarks of their respective companies.

## **Contents**

## PART 1 [Introduction](#page-6-0) 1

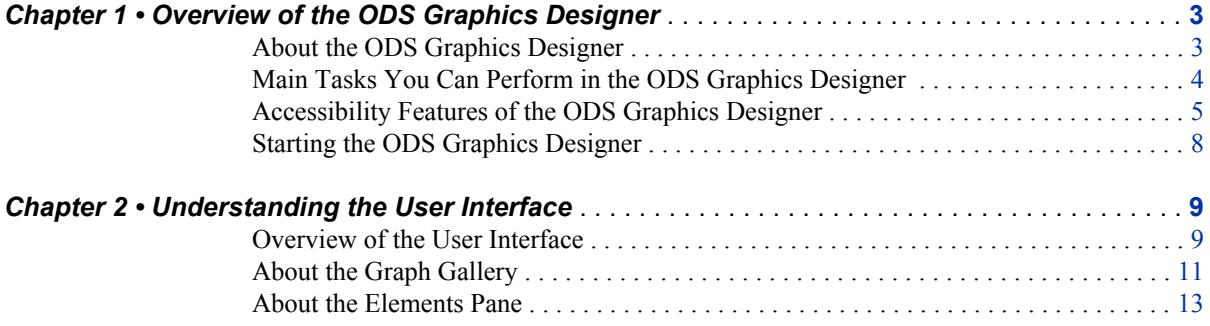

## PART 2 [Getting Started](#page-24-0) 19

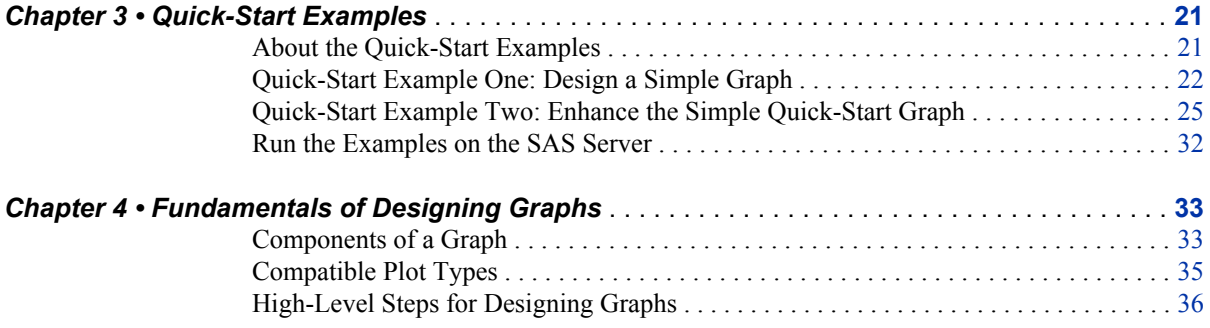

## PART 3 [Designing Graphs](#page-44-0) 39

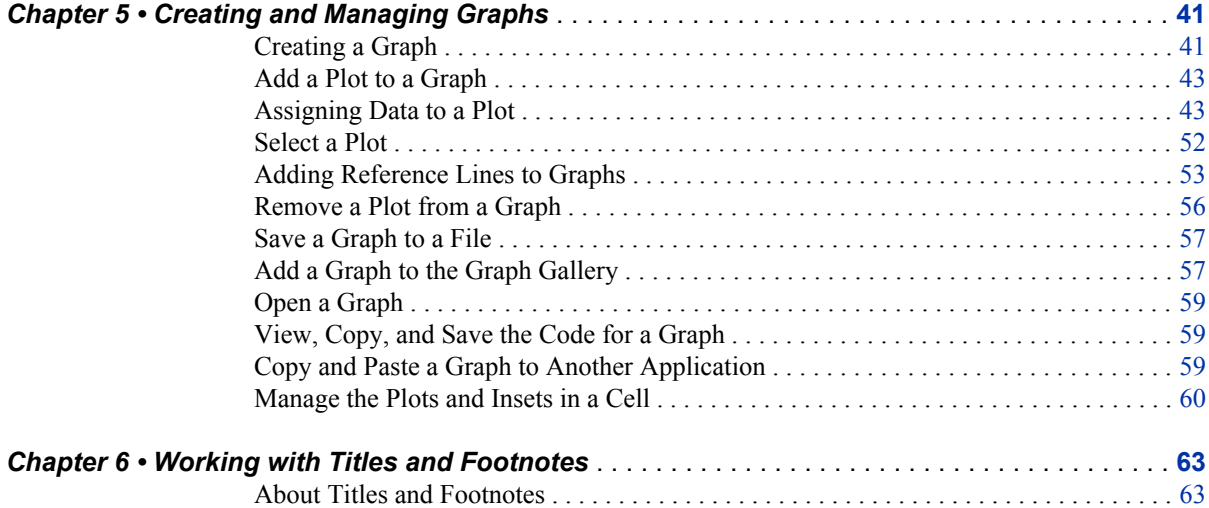

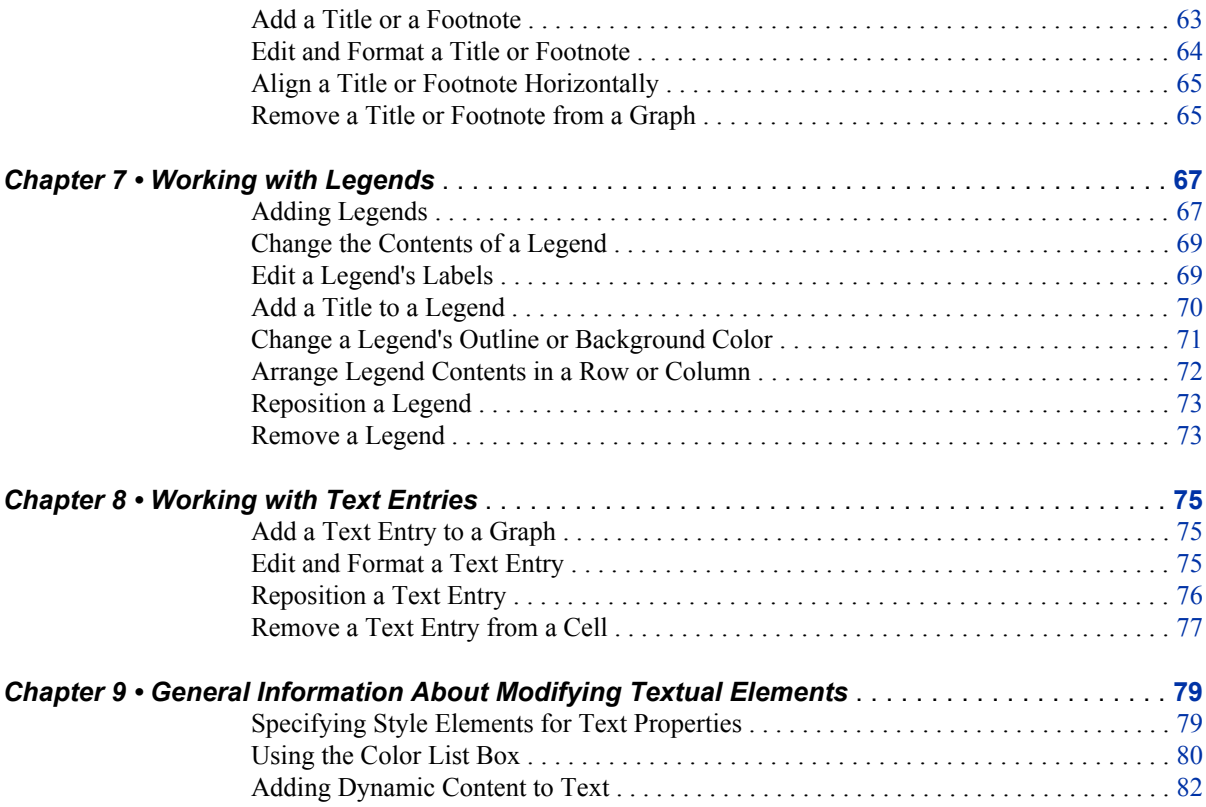

## PART 4 [Changing the Appearance of Graphs](#page-90-0) 85

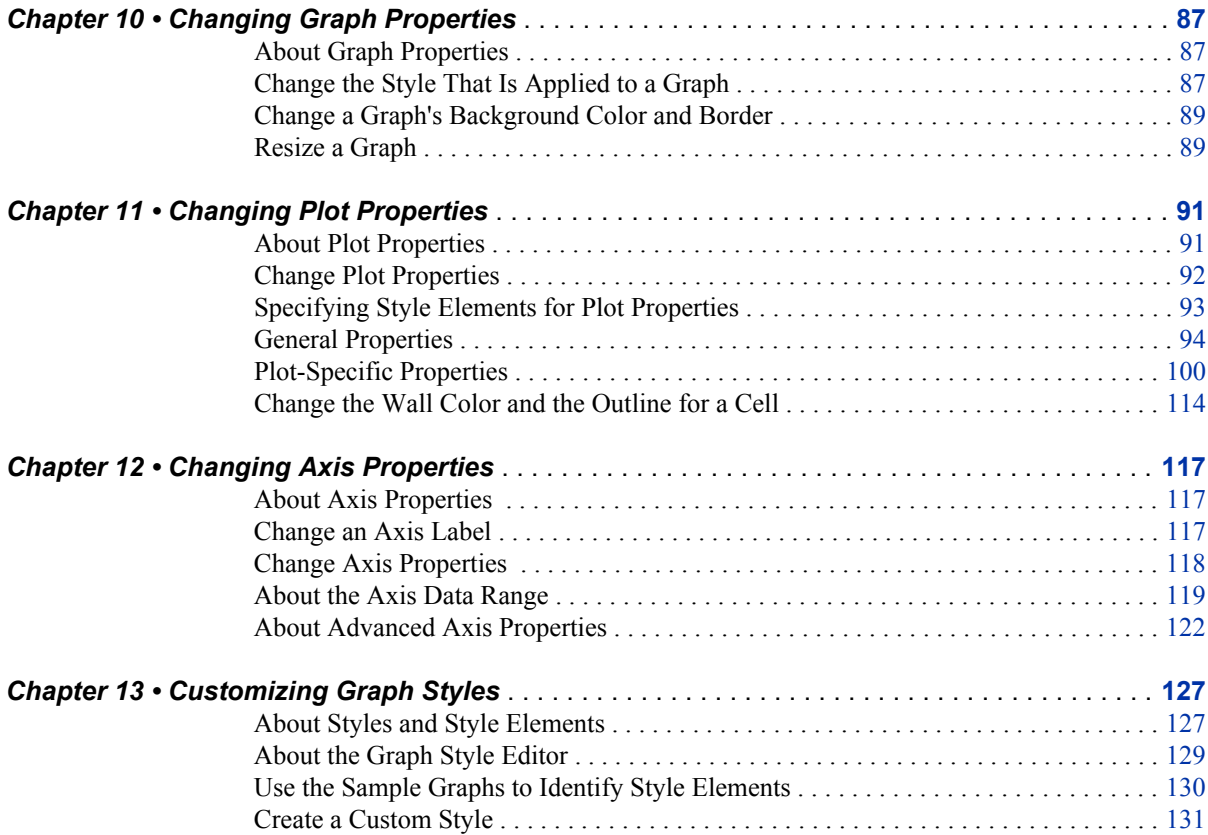

#### *Contents* **v**

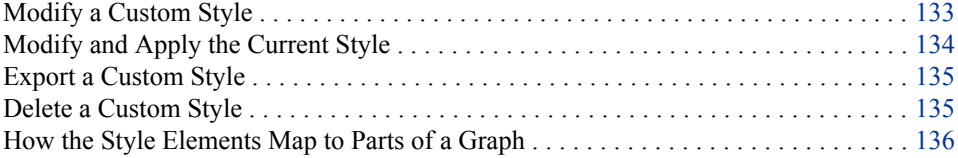

## PART 5 [Multi-Cell Graphs](#page-148-0) 143

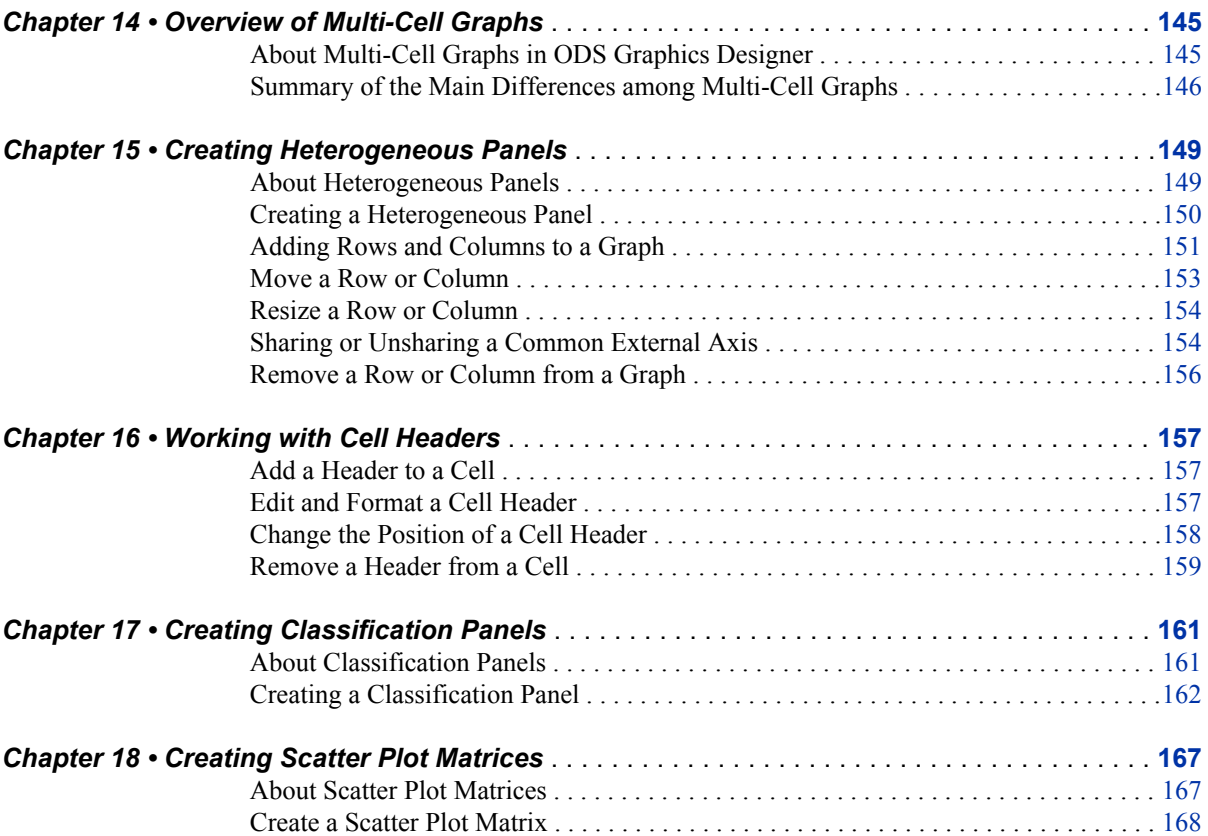

## PART 6 [Shared Variables](#page-176-0) 171

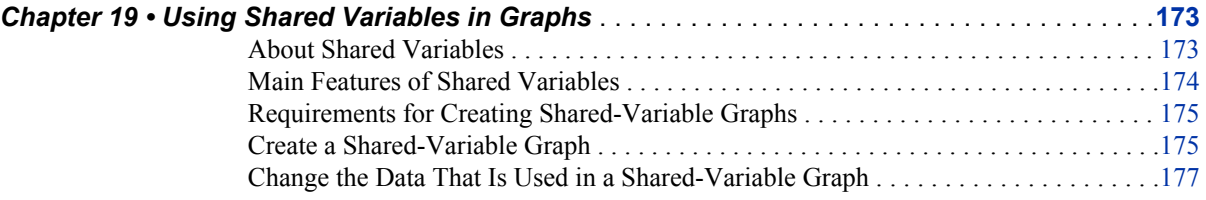

## PART 7 [Managing Preferences and the Graph Gallery](#page-186-0) 181

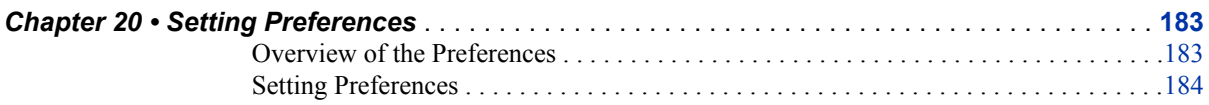

#### **vi** *Contents*

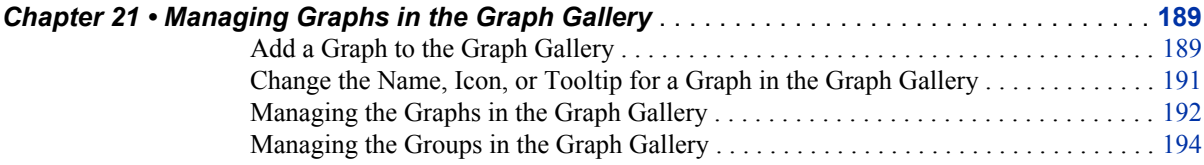

## PART 8 [Examples](#page-202-0) 197

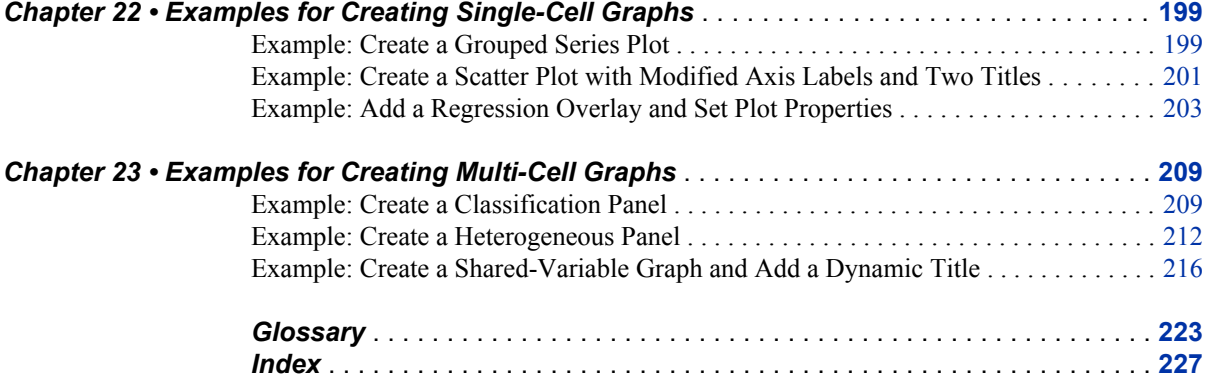

## <span id="page-6-0"></span>*Part 1*

## Introduction

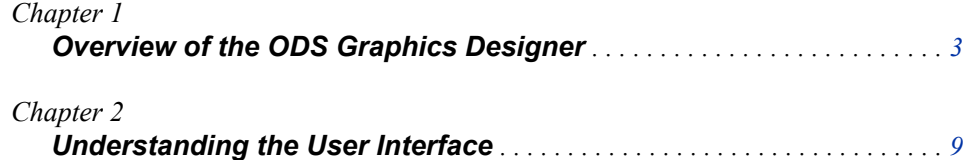

## <span id="page-8-0"></span>*Chapter 1* Overview of the ODS Graphics Designer

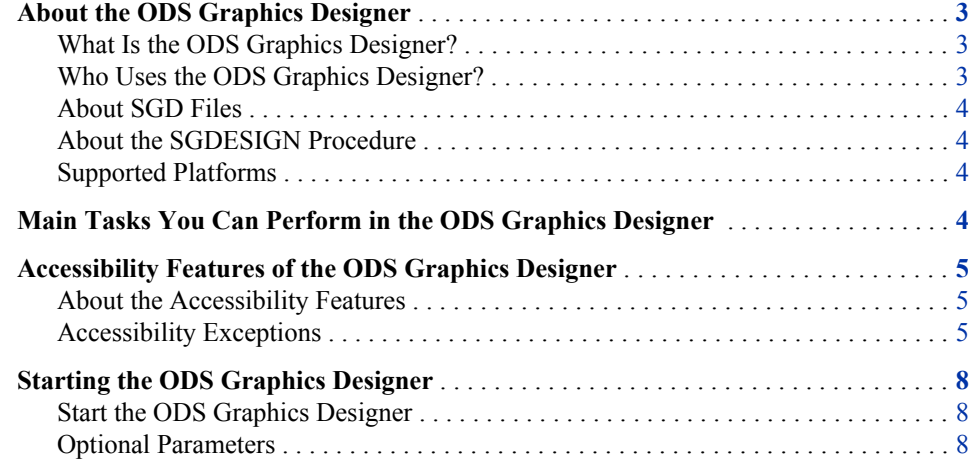

## **About the ODS Graphics Designer**

#### *What Is the ODS Graphics Designer?*

The SAS/GRAPH ODS Graphics Designer is an interactive graphical application that you can use to create and design custom graphs. The designer creates graphs that are based on the Graph Template Language (GTL), the same system that is used by SAS analytical procedures and SAS/GRAPH statistical graphics procedures. The ODS Graphics Designer provides a graphical user interface for designing graphs easily without having to know the details of templates and the GTL.

Using point-and-click interaction, you can create simple or complex graphical views of data for analysis. The ODS Graphics Designer enables you to design sophisticated graphs by using a wide array of plot types. You can design multi-cell graphs, classification panels, and scatter plot matrices. Your graphs can have titles, footnotes, legends, and other graphics elements. You can save the results as an image for inclusion in a report or as an ODS Graphics Designer file (SGD) that you can later edit.

#### *Who Uses the ODS Graphics Designer?*

The ODS Graphics Designer is generally used by analysts, statisticians, managers, academics, and others who want to graphically explore data or present the results of their

#### <span id="page-9-0"></span>**4** *Chapter 1 • Overview of the ODS Graphics Designer*

analyses. Users do not need to know about SAS/GRAPH software or the GTL. However, users are often knowledgeable about the DATA step and SAS/STAT procedures.

#### *About SGD Files*

An SGD file is a SAS/GRAPH Designer file that has been created using the ODS Graphics Designer and that has an .sgd file extension. The file contains a description of the graph to be rendered. You can open this file in the designer and make changes to the graph. You can also render the graph to an ODS destination by using the SGDESIGN procedure.

#### *About the SGDESIGN Procedure*

The SGDESIGN procedure complements the ODS Graphics Designer and is used to render a graph that has been saved as an SGD file. The procedure enables you to run one or more graphs in batch mode and render the graphs to any ODS destination. You can run graphs using different variables against the same or different data.

The basic syntax of the procedure is as follows:

PROC SGDESIGN SGD='*SGD-file-name*' <options>;

Here is an example:

```
ods html file="CarsLattice.html";
    proc sgdesign sgd="C:\SGDFiles\CarsLattice.sgd";
    run;
ods html close;
```
You can specify a data set as an option to the procedure. By default, the procedure uses the data set that was used to create the SGD file.

For more information about the SGDESIGN procedure, see the *SAS/GRAPH: Statistical Graphics Procedures Guide*.

#### *Supported Platforms*

The ODS Graphics Designer runs in Windows and UNIX operating environments only.

### **Main Tasks You Can Perform in the ODS Graphics Designer**

The following list highlights some of the tasks that you can perform using the ODS Graphics Designer:

- use a gallery of predefined graphs to quickly create a graph. You can also add your own graphs to the gallery.
- create multi-cell graphs, classification panels, and scatter plot matrices
- add plots and reference lines to a graph.
- add and format titles and footnotes.
- add and customize legends.
- change the visual appearance of the entire graph by changing the applied style. You can also develop your own style.
- <span id="page-10-0"></span>• change the appearance of individual plot elements such as markers and lines.
- change the appearance of the axes. You can also change an axis type and customize the range of values that are displayed on the axis.
- resize the graph.
- copy a graph (image) to the system clipboard to paste directly into other applications.
- create graphs that can be reused with different variables in the same or different data set. These graphs are called shared-variable graphs.

*Note:* The shared-variable feature is new in the third maintenance release for SAS 9.2.

## **Accessibility Features of the ODS Graphics Designer**

#### *About the Accessibility Features*

The ODS Graphics Designer includes accessibility and compatibility features that improve the usability of the product for users with disabilities, with exceptions noted below. These features are related to accessibility standards for electronic information technology that were adopted by the U.S. Government under Section 508 of the U.S. Rehabilitation Act of 1973, as amended.

If you have questions or concerns about the accessibility of SAS products, send e-mail to **accessibility@sas.com** or call SAS Technical Support.

#### *Accessibility Exceptions*

The following table describes accessibility compliance with Section 508. All known exceptions to accessibility standards are documented in the table.

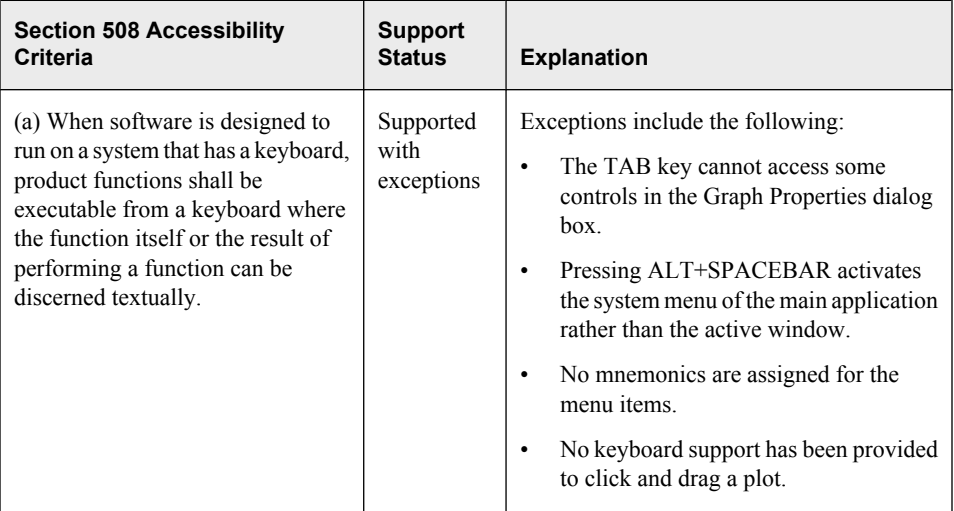

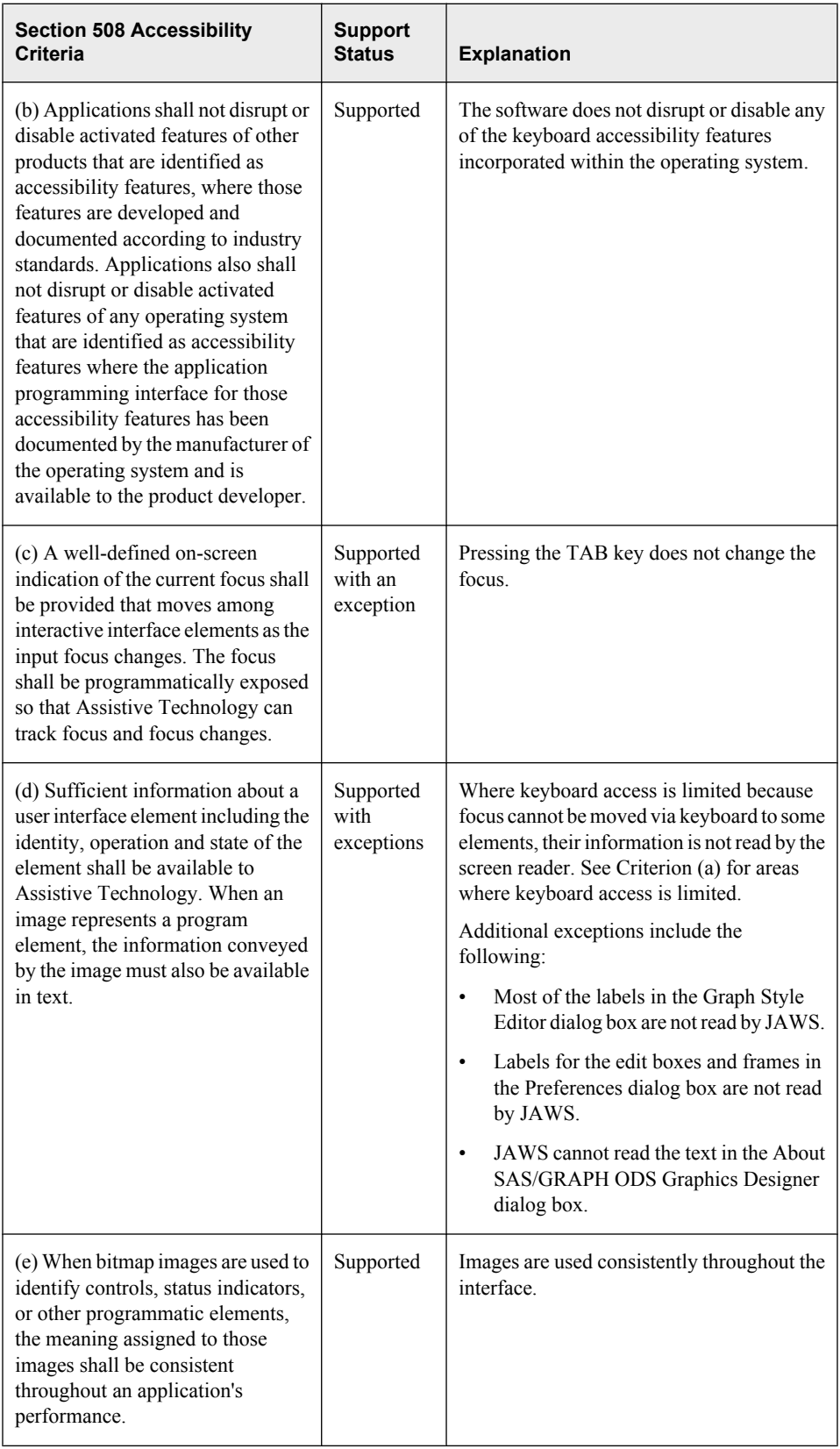

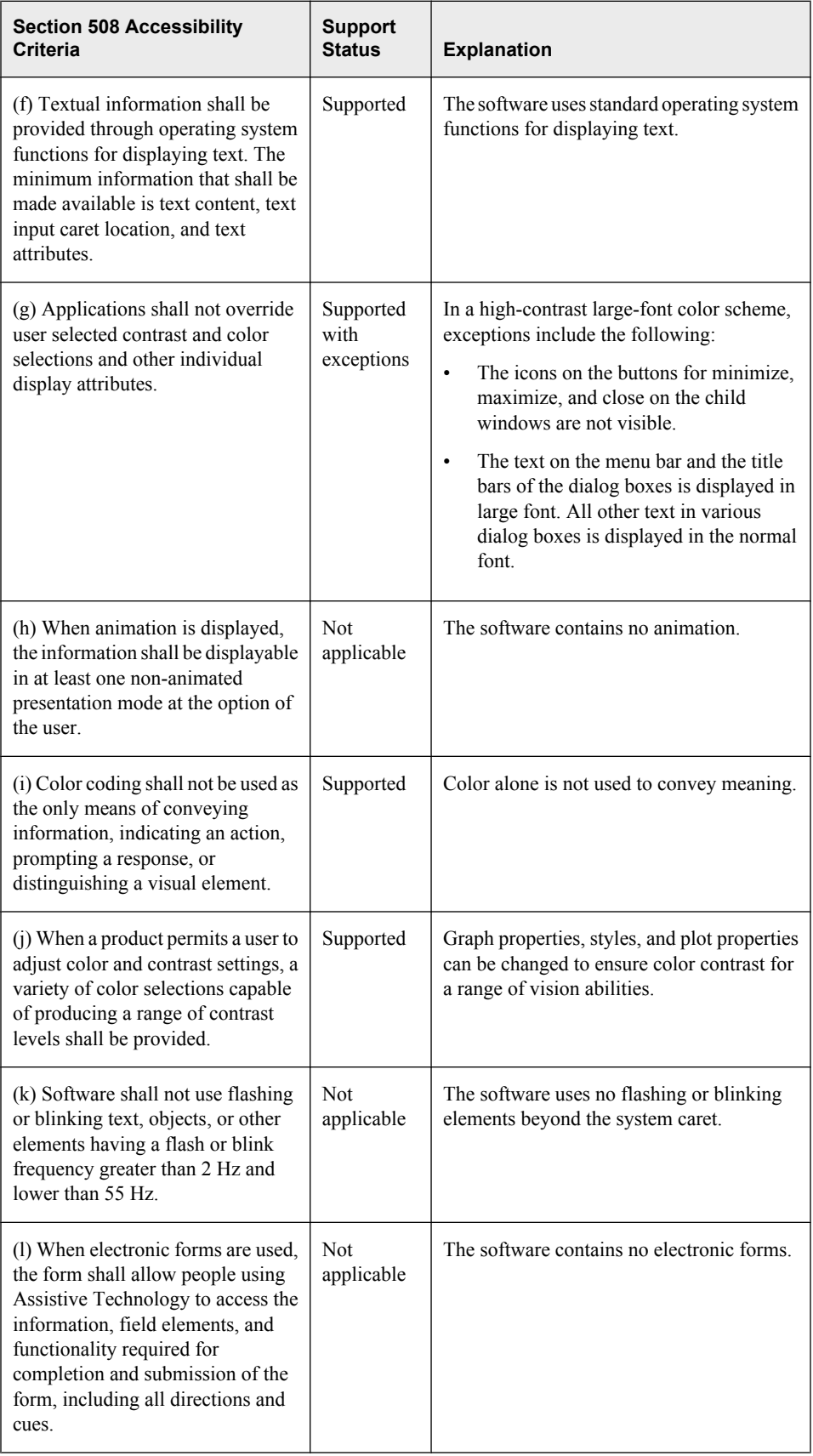

### <span id="page-13-0"></span>**Starting the ODS Graphics Designer**

#### *Start the ODS Graphics Designer*

In a SAS session, submit either of the following macro statements to start the ODS Graphics Designer:

%sgdesign;

%sgdesign()

The designer opens in a separate window. When the designer starts, the following events occur:

- A new internal SAS session is launched, and the designer connects to this session. The designer obtains pertinent information about all libraries, data sets, and formats that have been defined at the time of invocation. The designer can then access these items in the new SAS session.
- The SAS session creates sample data sets that the designer uses to create its sample graphs. The sample graphs appear in the Graph Gallery.

#### *Optional Parameters*

The designer macro has several optional parameters:

```
portNum = integer
```
Default = 5310. This parameter indicates the port that the designer uses to communicate with the SAS server. If another application is using port 5310, you can specify a different port for the designer.

#### refresh =  $Y \mid N$

Default  $= N$ . If you add or modify any SAS libraries, data sets, or format options, setting this parameter to Y enables the designer to detect your changes without having to be restarted.

```
dataSets = Y \mid N
```
Default  $= N$ . Some of the plots that are supplied with the designer depend on data sets that the designer creates in the WORK library. If you inadvertently delete some of these data sets, you can re-create them by setting this parameter to Y the next time you start the designer.

Multiple parameters can be used in any order.

To change the server port number to 5320 and re-create the data sets, you can submit the following statement:

%sgdesign( portnum=5320 , datasets=Y)

To force re-creation of the WORK data sets when you start the designer, submit the following statement:

%sgdesign(datasets=Y)

To pick up any new libraries, data sets, or format-related option changes in the SAS session while the designer is running, submit the following statement:

```
%sgdesign(refresh=Y)
```
## <span id="page-14-0"></span>*Chapter 2* Understanding the User Interface

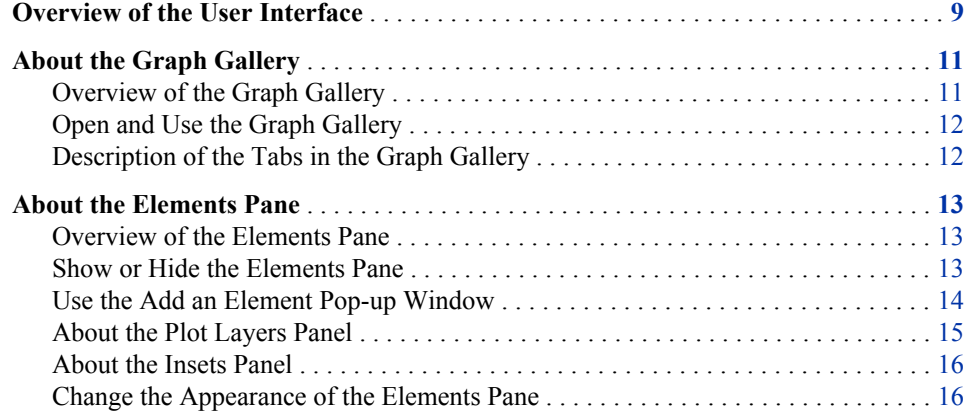

## **Overview of the User Interface**

The ODS Graphics Designer user interface consists of several main components, as shown in the following display:

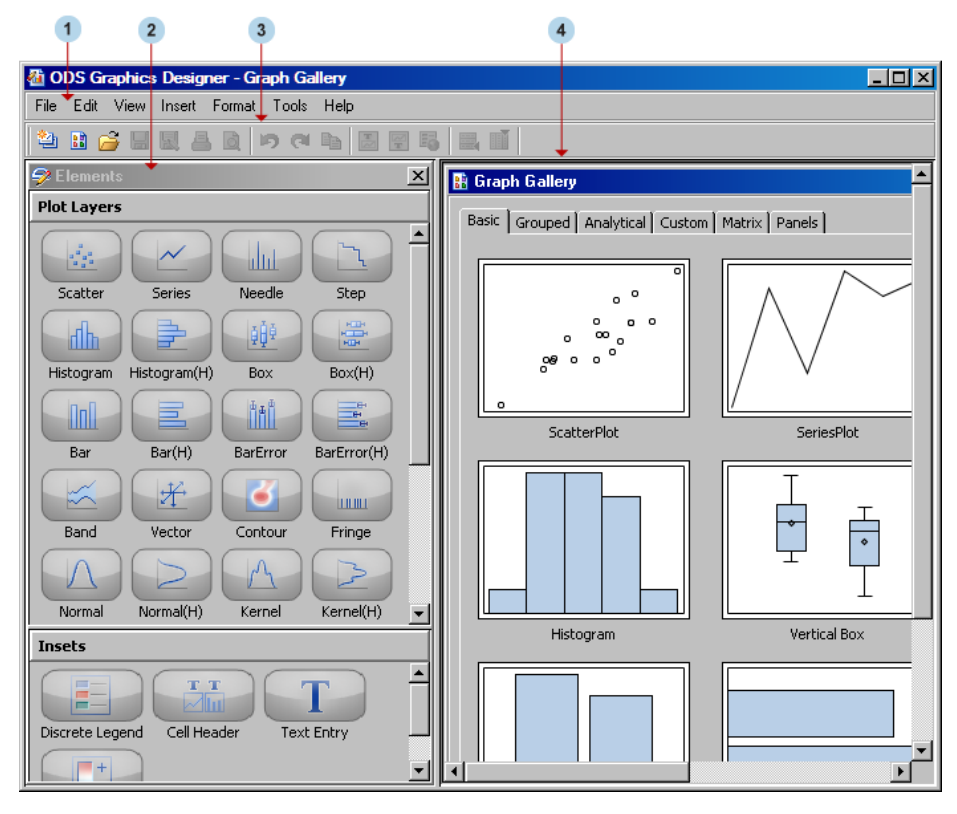

#### *Figure 2.1 ODS Graphics Designer User Interface*

**<sup>1</sup>** Main menu bar

contains menus that you can use to perform these tasks:

- open, save, print, and edit SGD files
- open the Graph Gallery or view the code for a graph
- insert titles, footnotes, and legends
- add rows and columns to the graph
- apply a different style to a graph, customize styles, and define new styles
- set properties for graphs, plots, axes, legends, and other graph elements
- set display and usage preferences for the designer

*Note:* In addition to the main menu, the designer has context menus that you can open by right-clicking various parts of a graph.

**<sup>2</sup>** Elements pane

contains plots, lines, and insets that you can insert into a graph. To insert an element, click and drag the element to the graph. The elements on this pane are available only when a graph is open. For more information about the Elements pane, see ["About the](#page-18-0) [Elements Pane" on page 13.](#page-18-0)

**<sup>3</sup>** Toolbar

contains icons that you can click to perform commonly used tasks such as saving files and inserting titles or footnotes. The icons on this toolbar are available only when a graph is open.

**<sup>4</sup>** Work area

contains one or more graphs that you create and design in the designer. In addition to the graphs, you can display the Graph Gallery, a collection of predefined graphs. For more information about the Graph Gallery, see "About the Graph Gallery" on page 11.

## <span id="page-16-0"></span>**About the Graph Gallery**

#### *Overview of the Graph Gallery*

The ODS Graphics Designer provides a gallery of predefined, commonly used plots. The Graph Gallery is organized into groups of graphs. Each group is represented as a tab in the gallery. The following display shows the default view of the graphs that are on the **Basic** tab.

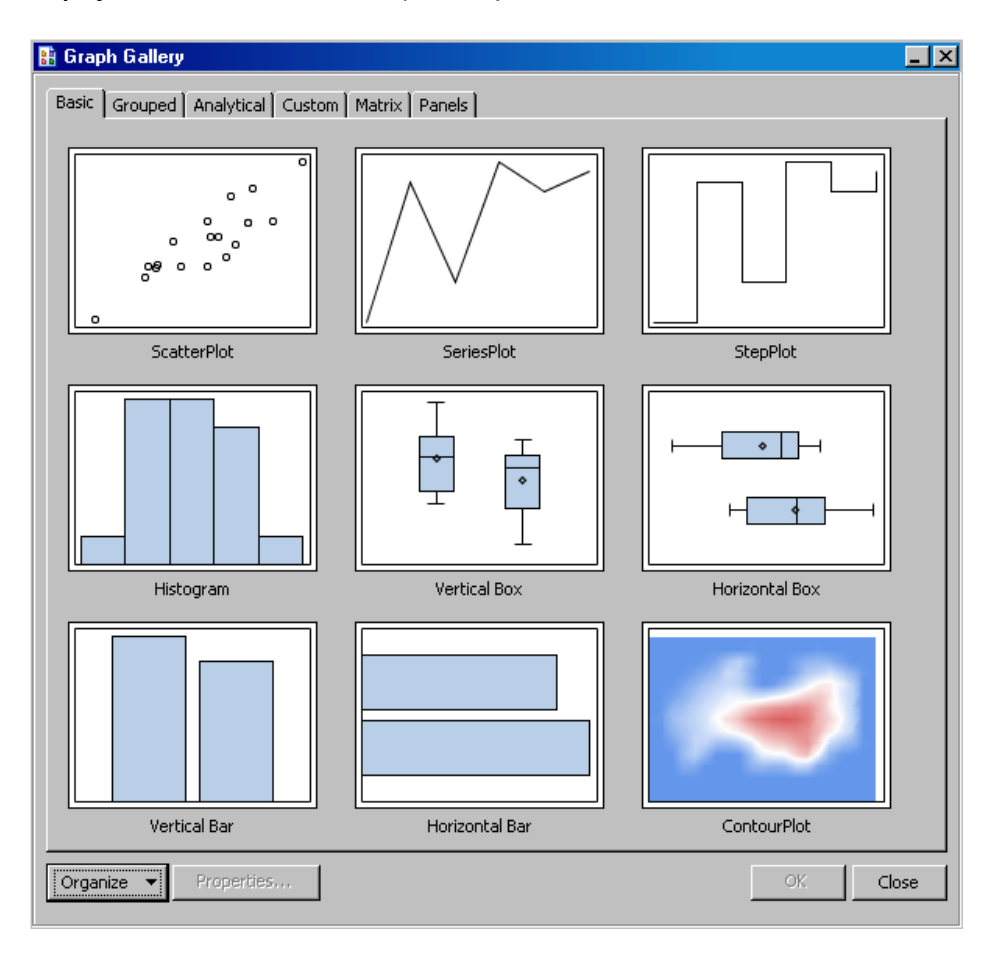

*Display 2.1 Default View of the Graph Gallery*

You can choose one of these predefined graphs as the basis for your graph. You can then customize your graph by adding titles, footnotes, legends, additional plots, and other items.

In addition to the predefined graphs, you can add your own custom graphs to the Graph Gallery. For instructions, see ["Add a Graph to the Graph Gallery" on page 57.](#page-62-0)

#### <span id="page-17-0"></span>*Open and Use the Graph Gallery*

If the gallery is not already displayed, you can open the gallery in any of the following ways:

- Select **File**  $\Rightarrow$  **New**  $\Rightarrow$  **From Graph Gallery**. You typically use this command when you are ready to create a graph.
- Select **View**  $\Leftrightarrow$  **Graph Gallery.**
- Click the View Graph Gallery icon  $\frac{1}{2}$  in the toolbar.

After you open the gallery, you can open one of the graphs in the gallery. To open a graph, double-click the icon for the graph, or select an icon and then click **OK**.

#### *Description of the Tabs in the Graph Gallery*

The Graph Gallery organizes graphs into tabs. For example, the **Grouped** tab contains plots for data that has been grouped by a variable.

For graphs that are created from the Graph Gallery, placeholder data is assigned to the plot or plots in the graph. When you create your graph, you can change the data as appropriate.

*Note:* Before changing the data, you should ensure that your replacement data has been properly preprocessed for the plots in the gallery. Some plots require particular types of data. For example, in the Pareto graph on the **Analytical** tab, the series plot requires a variable that calculates a cumulative percent.

Here are the predefined tabs:

| Tab          | <b>Description</b>                                          |
|--------------|-------------------------------------------------------------|
| <b>Basic</b> | Includes scatter plots, histograms, and other basic plots   |
| Grouped      | Includes plots for data that has been grouped by a variable |
| Analytical   | Includes commonly used analytical graphs                    |
| Custom       | Includes graphs that require custom data                    |
| Matrix       | Includes various scatter plot matrices                      |
| Panels       | Includes various types of classification panel graphs       |

*Table 2.1 Predefined Tabs in the Graph Gallery*

You can add your own custom groups to the gallery. For more information, see [Chapter](#page-194-0) [21, "Managing Graphs in the Graph Gallery," on page 189.](#page-194-0)

### <span id="page-18-0"></span>**About the Elements Pane**

#### *Overview of the Elements Pane*

The **Elements** pane contains plots and insets that you can insert into a graph.

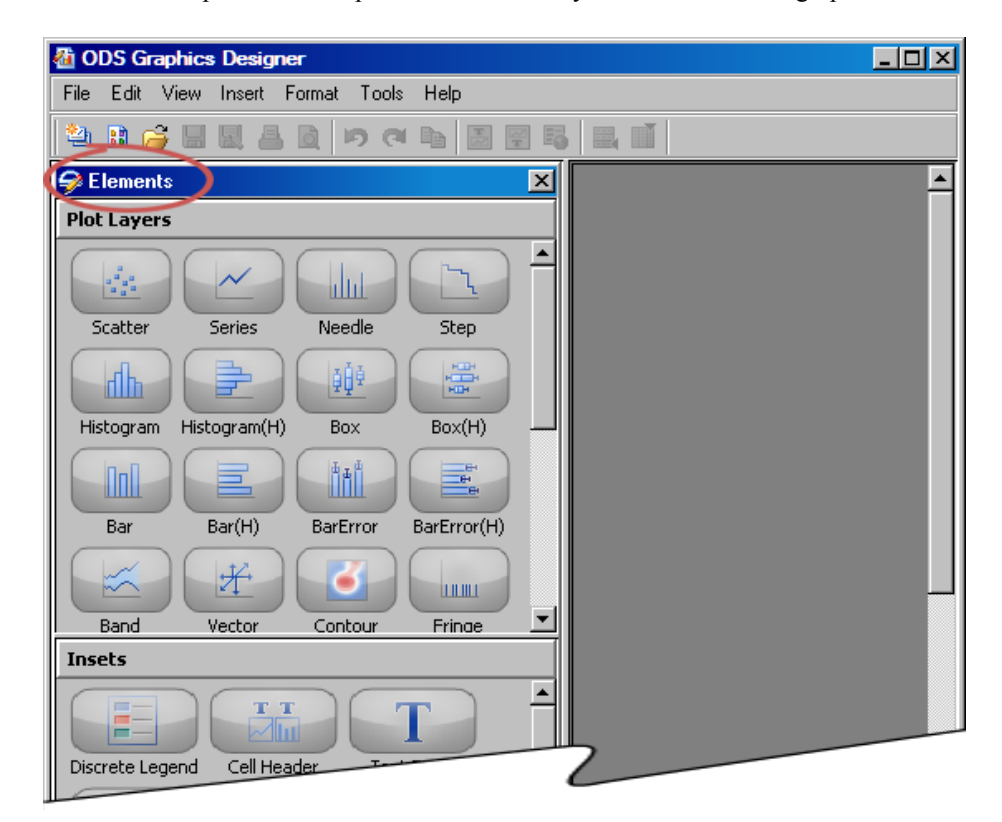

The **Elements** pane contains the following panels:

- The **Plot Layers** panel contains plots that you can click and drag to a graph cell. For a description of this panel, see ["About the Plot Layers Panel" on page 15.](#page-20-0)
- The **Insets** panel contains graphics elements that you can click and drag to a graph cell. For a description of this panel, see ["About the Insets Panel" on page 16.](#page-21-0)

The elements on these panels are available only when a graph is open. To insert an element into a graph, click and drag the element to the graph.

*Note:* You can also insert an element by using a context menu. For more information, see ["Use the Add an Element Pop-up Window" on page 14.](#page-19-0)

#### *Show or Hide the Elements Pane*

To show or hide the Elements pane, select or clear the **View**  $\Rightarrow$  **Elements** menu option.

#### <span id="page-19-0"></span>*Use the Add an Element Pop-up Window*

As an alternative to dragging plots and insets from the **Elements** pane, you can insert an element by using a context menu.

To use the Add an Element pop-up window:

1. Right-click inside a graph cell, and select **Add an Element**. The Add an Element popup window opens.

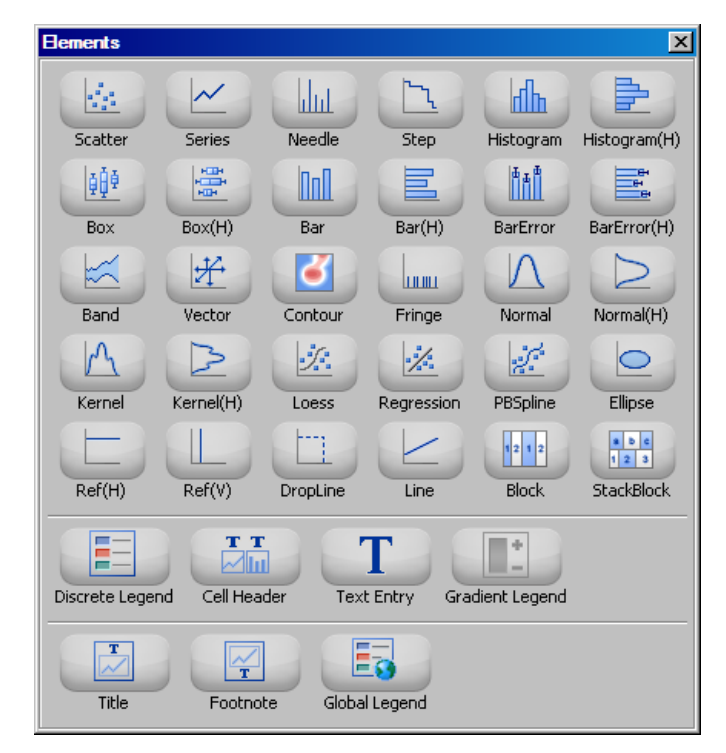

2. Click the element that you want to insert. If an element is dimmed, then you cannot add it to the cell.

#### <span id="page-20-0"></span>*About the Plot Layers Panel*

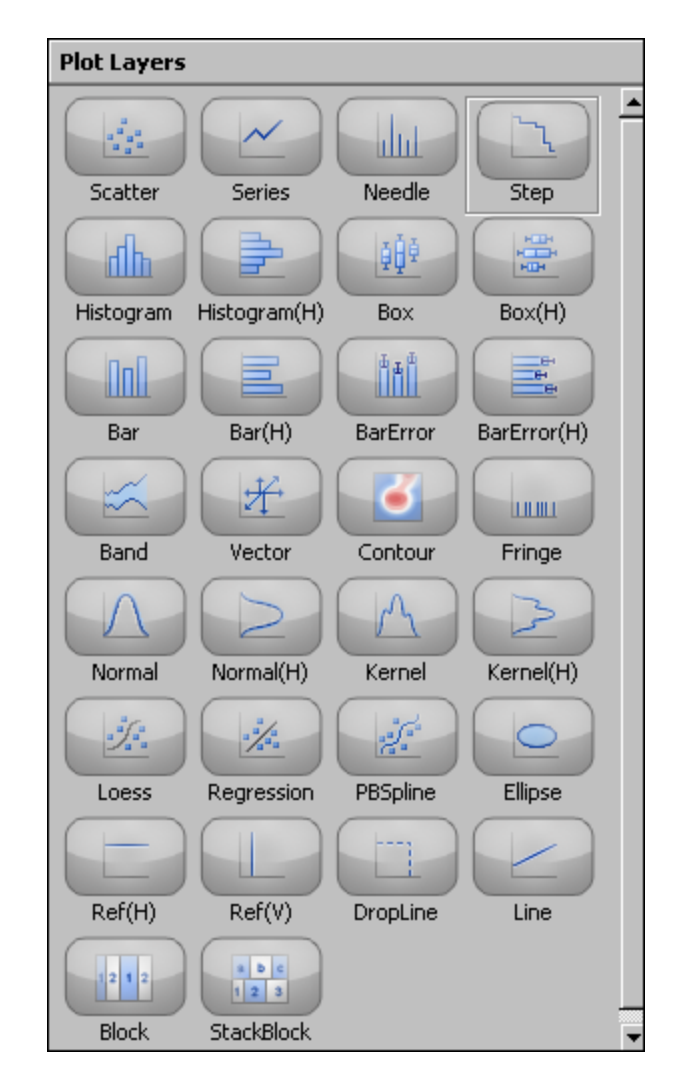

*Display 2.2 Plot Layers Panel*

The **Plot Layers** panel contains plots that you can click and drag to a graph cell. The panel contains a number of different plot types that can be used to design many types of graphs. All of the elements in this panel are plots. Here are the general types of plots:

- basic plots, such as scatter, series, step, band, needle, and bar chart
- fits and confidence plots, such as loess, regression, penalized B-spline, and ellipse
- distribution plots, such as histogram, box plot, and density plot (normal and kernel)
- vector and contour plots
- lines, reference lines, and drop lines
- block and stack block plots

You can add multiple plots to a graph cell as long as the data types are compatible. For more information, see ["Compatible Plot Types" on page 35. T](#page-40-0)hese plots are layered, or overlaid, in the cell.

#### <span id="page-21-0"></span>*About the Insets Panel*

#### *Display 2.3 Insets Panel*

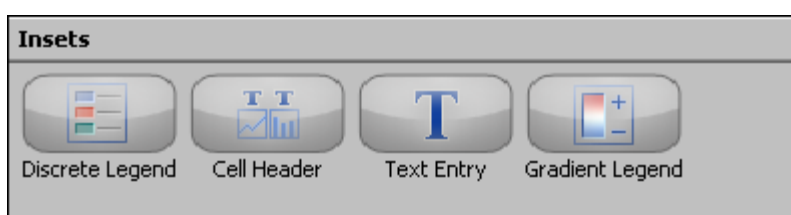

The **Insets** panel contains elements that you can click and drag to a graph cell. You can add the following items to your graph:

- a discrete legend or a gradient legend (for contour plots)
- one or more cell headers and text entries

Legends and text insets can be placed in one of several locations within the cell.

#### *Change the Appearance of the Elements Pane*

You can change the appearance of the Elements pane by setting a preference so that a simpler interface is used. For instructions, see ["Setting Preferences" on page 184.](#page-189-0)

The following display shows the Elements pane with the simpler interface.

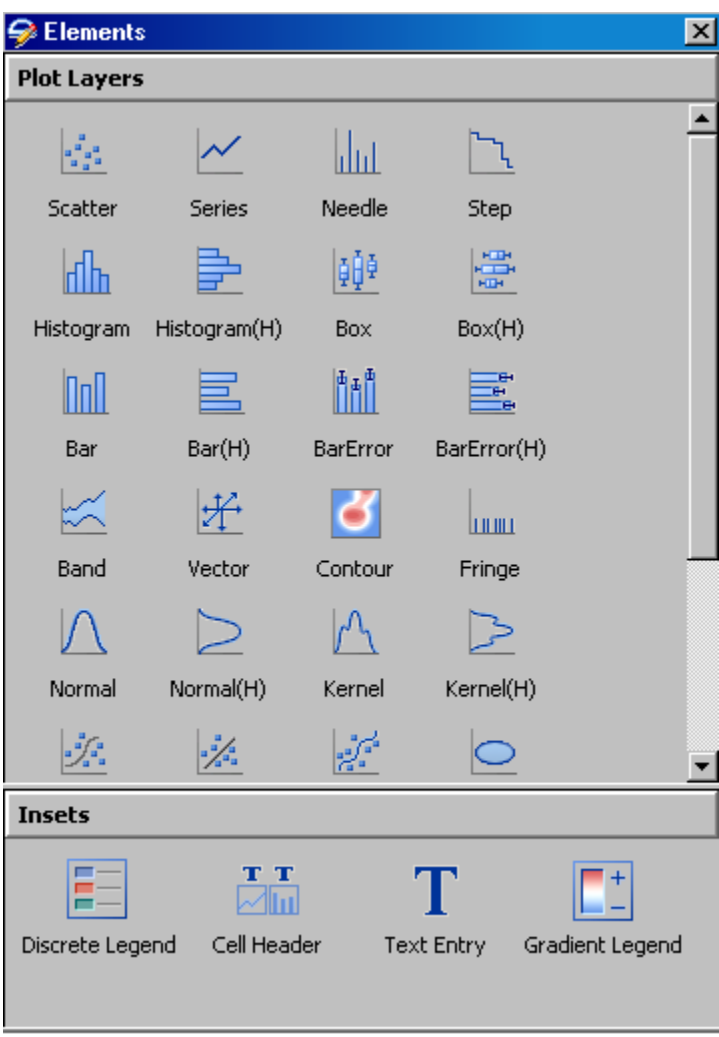

*Display 2.4 Modified Elements Pane*

The preference setting also applies to the Add an Element pop-up window.

## <span id="page-24-0"></span>*Part 2*

# Getting Started

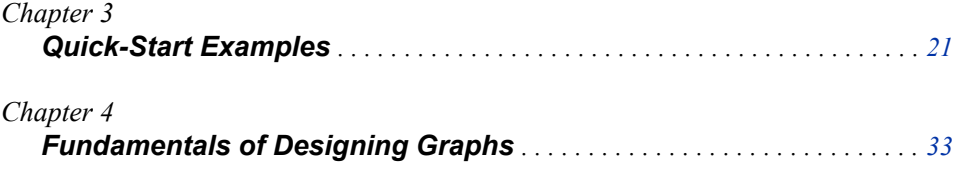

## <span id="page-26-0"></span>*Chapter 3* Quick-Start Examples

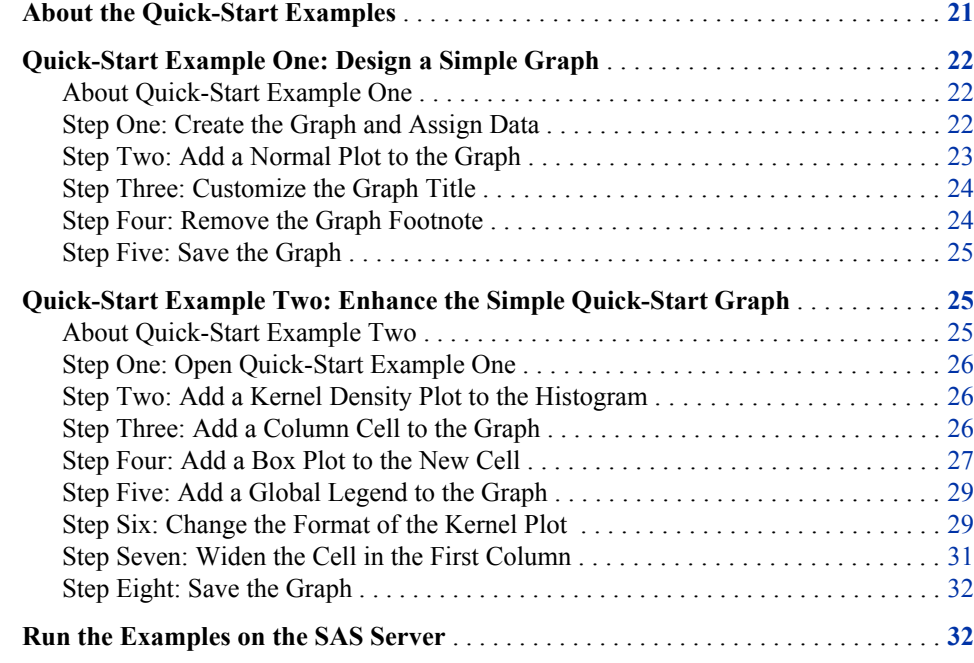

## **About the Quick-Start Examples**

Two quick-start examples have been provided to help you get started creating graphs:

- ["Quick-Start Example One: Design a Simple Graph" on page 22](#page-27-0)
- ["Quick-Start Example Two: Enhance the Simple Quick-Start Graph" on page 25](#page-30-0)

The examples provide step-by-step instructions for creating a graph. You first create a simple graph and then add more complexity to the graph. The graph is based on data that is available in the SASHELP library.

These examples are intended to be followed in order. The graph that you create in example two builds on and enhances the graph that you create in example one.

By following the steps in these examples, you can learn about several main features of ODS Graphics Designer, such as titles, legends, plot properties, and multi-cell graphs.

For more examples, see these chapters:

• [Chapter 22, "Examples for Creating Single-Cell Graphs ," on page 199](#page-204-0)

• [Chapter 23, "Examples for Creating Multi-Cell Graphs," on page 209](#page-214-0)

## <span id="page-27-0"></span>**Quick-Start Example One: Design a Simple Graph**

#### *About Quick-Start Example One*

This example uses the Heart data set in the SASHELP library. The example shows the distribution of the weight of individuals who participated in a medical study. The graph that you create here contains a histogram and a normal density curve.

Weight Distribution 15.0 12.5  $10.0$ Percent  $7.5$  $5.0$  $2.5\,$  $0.0$ 70 90 110 130 150 170 190 210 230 250 270 290 310 Weight

*Display 3.1 Simple Histogram and Normal Curve*

To create this graph, follow these steps.

#### *Step One: Create the Graph and Assign Data*

In this step, you create a graph from the Graph Gallery.

- 1. Open the Graph Gallery if it is not already open. Select **File**  $\Rightarrow$  **New**  $\Rightarrow$  **From Graph Gallery**, or click the Graph Gallery **to** toolbar button.
- 2. On the **Basic** tab, double-click the Histogram icon.

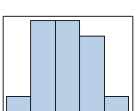

The Histogram icon looks like this:

The Assign Data dialog box opens.

3. In the Assign Data dialog box, complete these steps:

- <span id="page-28-0"></span>• Select **SASHELP** from the **Library** list box.
- Select **HEART** from the **Data Set** list box.
- Select **WEIGHT** from the **X** list box.

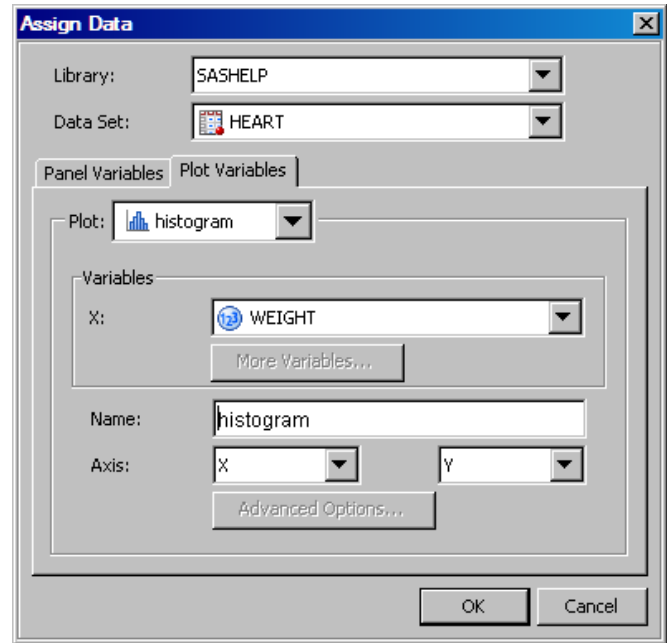

4. Click **OK**.

#### *Step Two: Add a Normal Plot to the Graph*

1. From the **Plot Layers** panel of the **Elements** pane, click and drag the Normal icon to the graph. (If the **Elements** pane is not visible, select  $View \Rightarrow Elements$  to display it.)

The Normal icon looks like this:

The Assign Data dialog box opens.

2. In the Assign Data dialog box, keep the default selections.

<span id="page-29-0"></span>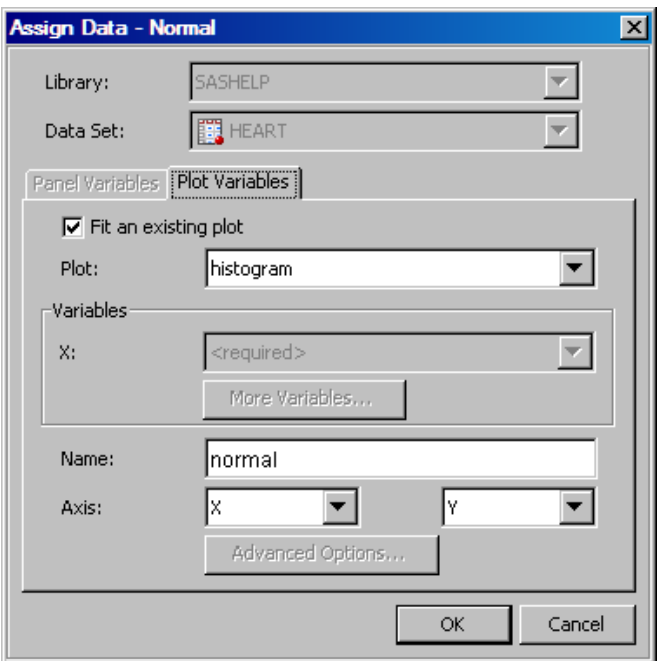

Note the following:

- You cannot change the library and data set. All plots that reside in a common cell must use a common data set.
- By default, the **Fit an existing plot** check box is selected. This setting indicates that the variables of the normal density curve are matched to those of the histogram. Accordingly, the **X** variable list box is dimmed.
- 3. Click **OK**.

#### *Step Three: Customize the Graph Title*

The histogram contains a placeholder title above the plot. By default, the title contains the text "Type in your title...".

1. Double-click the placeholder title. The placeholder text is highlighted:

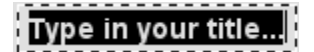

2. In the text box, enter **Weight Distribution**.

#### *Step Four: Remove the Graph Footnote*

The histogram contains a placeholder footnote in the lower left corner of the graph. By default, the footnote contains the text "Type in your footnote...".

For this example, you can remove the footnote.

To remove the footnote, right-click the placeholder footnote and select **Remove Footnote** from the pop-up menu.

#### <span id="page-30-0"></span>*Step Five: Save the Graph*

It is recommended that you save this graph so that you can later return to it.

- 1. Select **File**  $\Rightarrow$  **Save As.**
- 2. Save the file to the desired location. Specify the name that you want for the file. For example, you might enter **quickStart**. The file type **SGD Files (\*.sgd)** is selected by default.
- 3. Click **Save**.

The next quick-start example builds on this graph. See "Quick-Start Example Two: Enhance the Simple Quick-Start Graph" on page 25.

## **Quick-Start Example Two: Enhance the Simple Quick-Start Graph**

#### *About Quick-Start Example Two*

This example builds on and enhances the graph that you created in quick-start example one, which showed the distribution of the weight of individuals who participated in a medical study.

The graph that you create here adds more information to the example. In this example, you add a kernel density plot to the histogram. You also create a second column that contains a box plot, add a global legend, and change the line format of the kernel density curve.

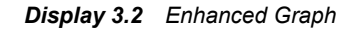

<span id="page-31-0"></span>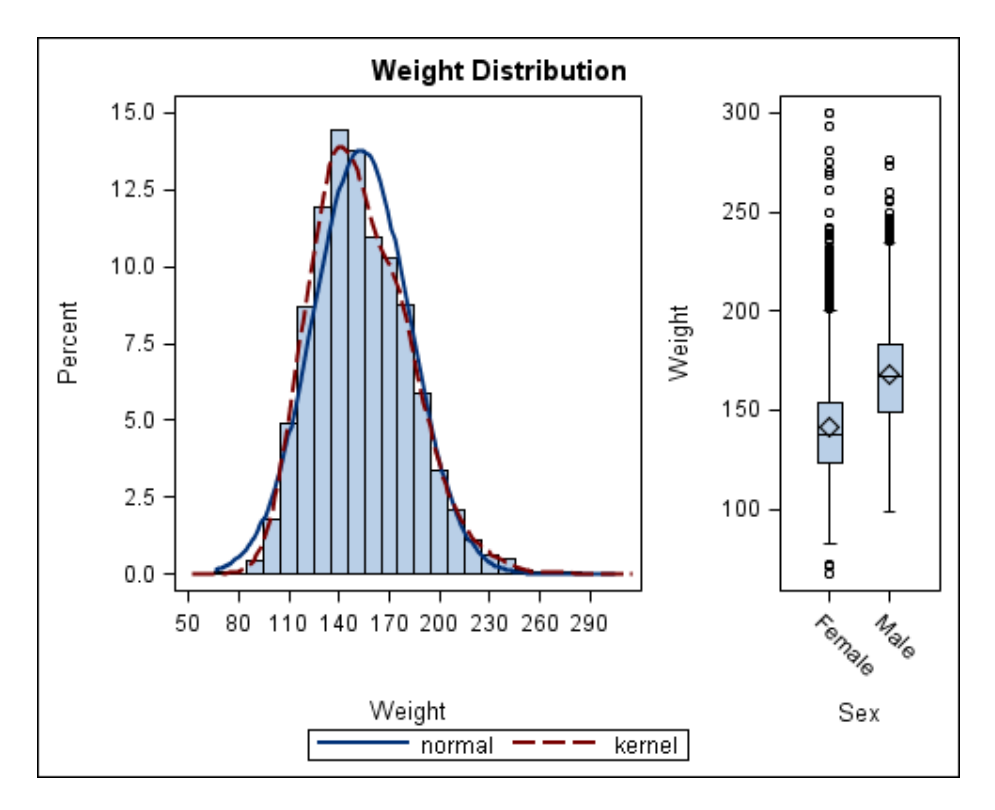

#### *Step One: Open Quick-Start Example One*

Open the graph that you created and saved in quick-start example one.

Select **File**  $\Rightarrow$  **Open**, and then navigate to the file that you saved.

If you have not yet created the graph, then follow the steps provided in ["Quick-Start](#page-27-0) [Example One: Design a Simple Graph" on page 22](#page-27-0) to create the graph.

#### *Step Two: Add a Kernel Density Plot to the Histogram*

1. From the **Plot Layers** panel, click and drag the Kernel icon to the graph.

The Kernel icon looks like this:

The Assign Data dialog box opens.

2. In the Assign Data dialog box, keep the default selections and click **OK**. The kernel plot is added to your graph.

#### *Step Three: Add a Column Cell to the Graph*

Right-click anywhere within the plot area of the graph and select **Add a Column**. A new blank column is added to the graph. The column consists of one cell that contains the text "(drop a plot here...)".

<span id="page-32-0"></span>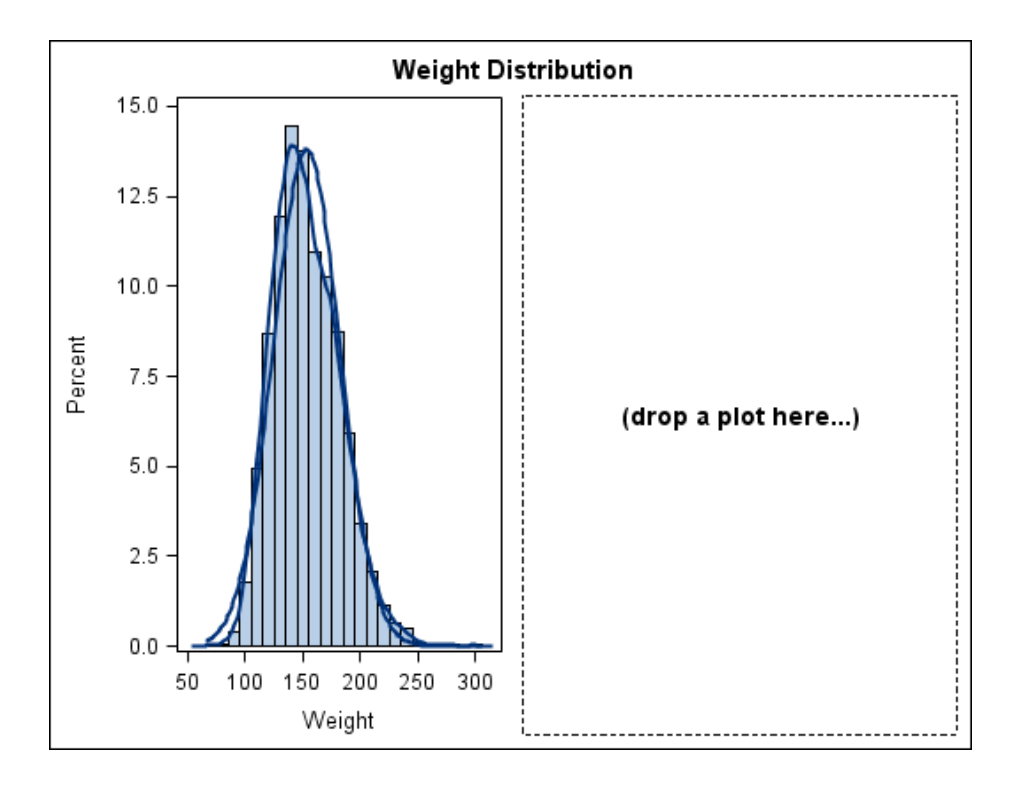

#### *Step Four: Add a Box Plot to the New Cell*

1. From the **Plot Layers** panel of the **Elements** pane, click and drag the Box icon to the new cell in the graph.

The Box icon looks like this:  $\frac{\frac{1}{2} \frac{3}{4} \frac{3}{4}}{\frac{3}{4} \frac{3}{4}}$ 

The Assign Data dialog box opens.

- 2. In the Assign Data dialog box, complete these steps:
	- Select **SASHELP** from the **Library** list box.
	- Select **HEART** from the **Data Set** list box.
	- Select **SEX** from the **X** list box.
	- Select **WEIGHT** from the **Y** list box.

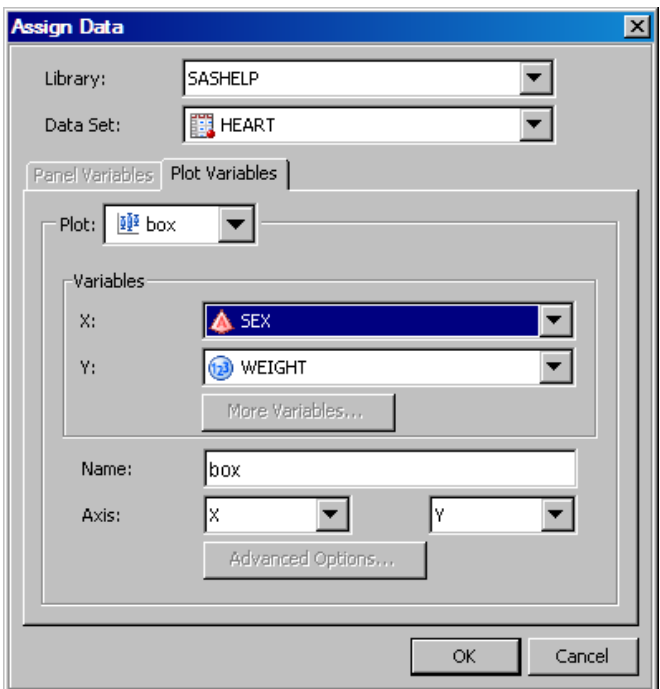

#### 3. Click **OK**.

The graph now contains a box plot.

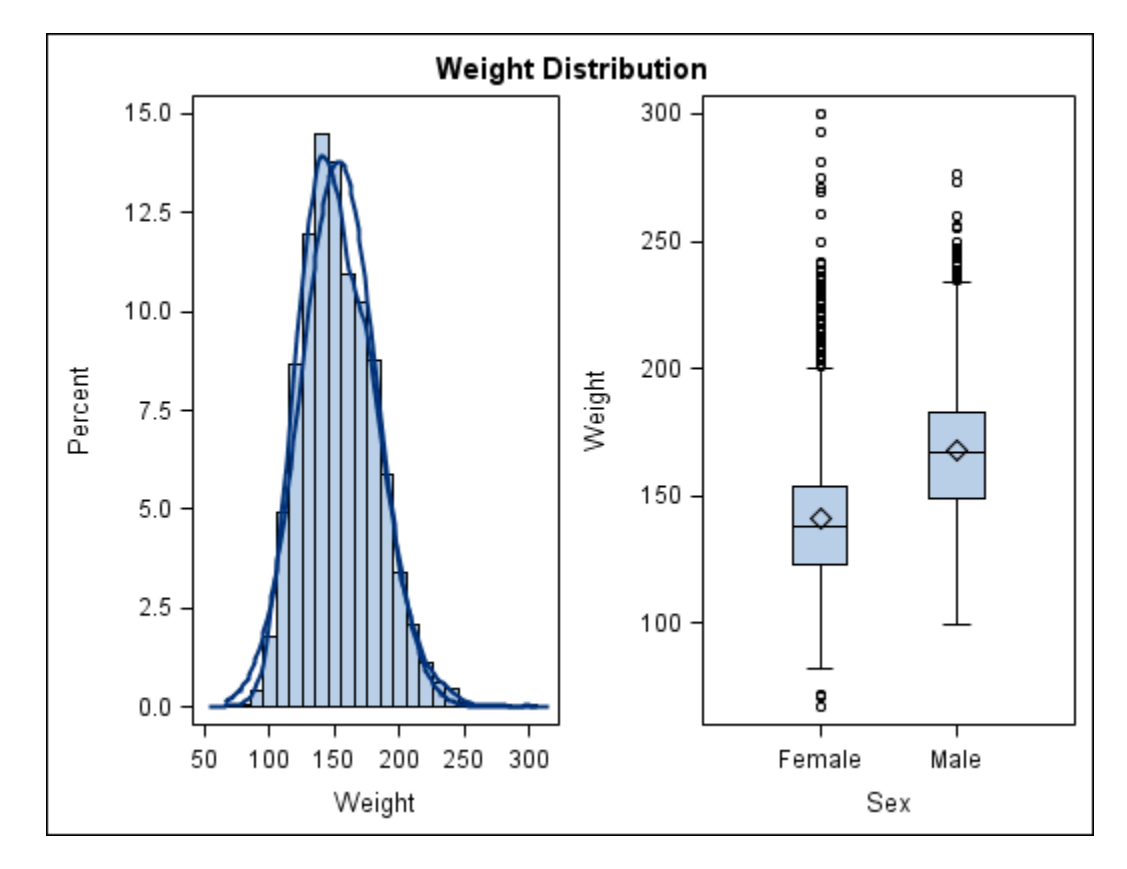

#### <span id="page-34-0"></span>*Step Five: Add a Global Legend to the Graph*

- <sup>1.</sup> Click  $\overline{\bullet}$  in the toolbar to add a global legend. The Global Legend dialog box opens.
- 2. Select the check box next to **normal** and **kernel**.

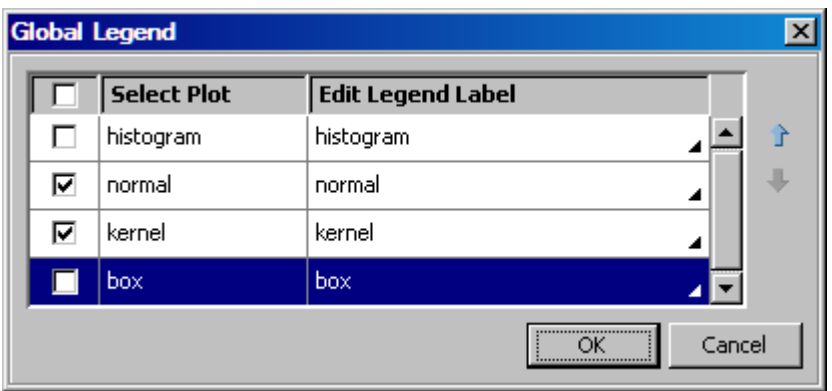

3. Click **OK**.

The graph now contains a global legend.

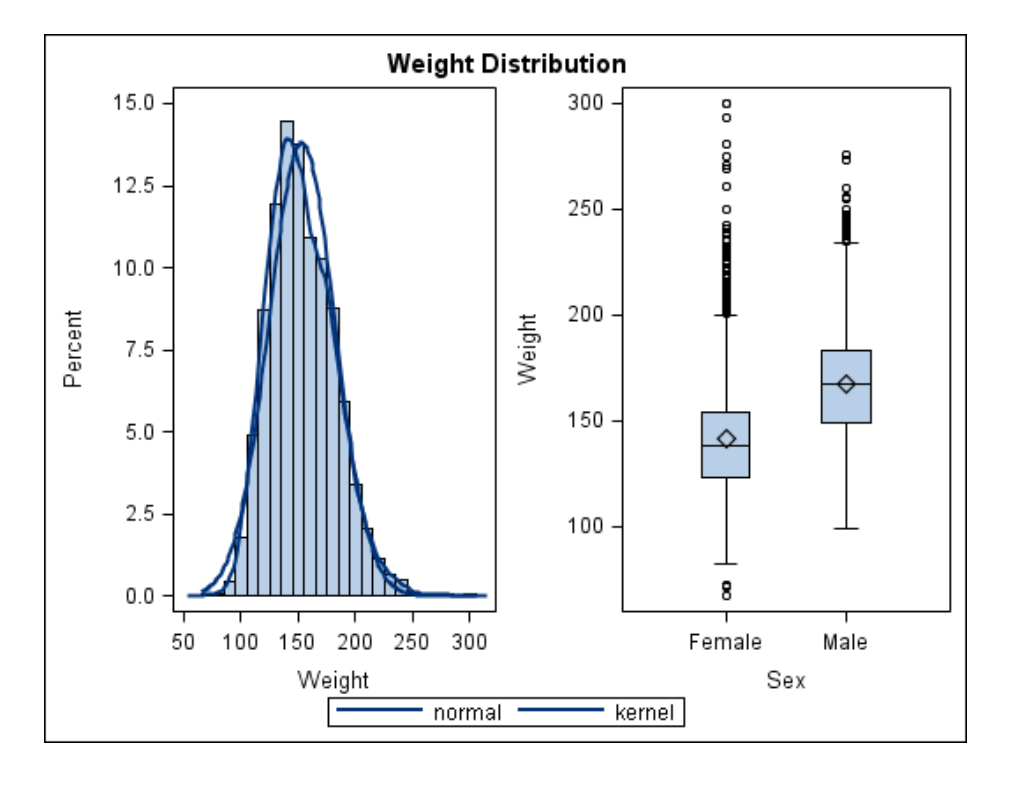

#### *Step Six: Change the Format of the Kernel Plot*

In the example, both the normal and the kernel density plots have the same visual properties, and you cannot distinguish between the two. In this step, you change the format of the kernel plot so that you can distinguish the kernel plot from the normal plot.

1. Right-click anywhere within the plot area of the first cell (column one) and select **Plot Properties**. The Cell Properties dialog box opens with the **Plots** tab displayed.

2. From the **Plot** list box, select **kernel**.

*Note:* Alternatively, in step 1, right-click directly on the kernel plot and select **Plot Properties**. Then **kernel** is already selected in the **Plot** list box.

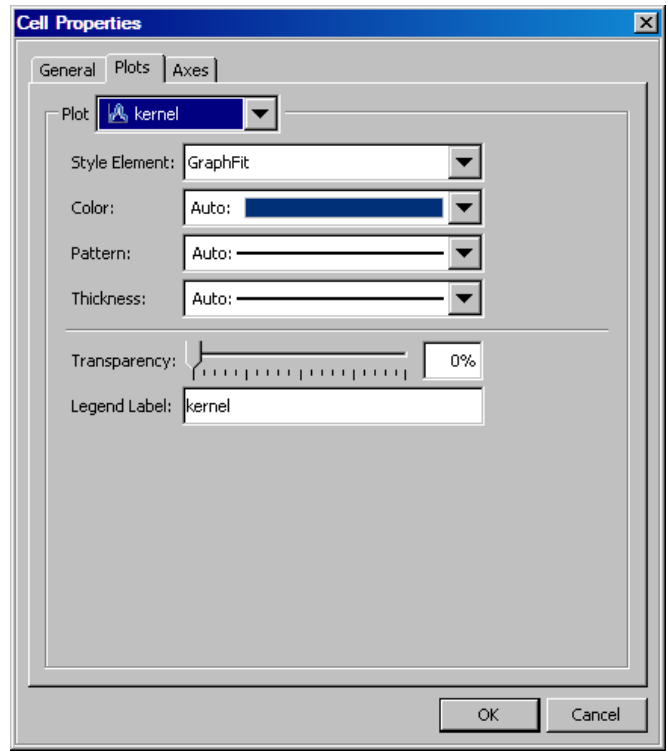

3. From the **Style Element** list box, select **GraphFit2**.

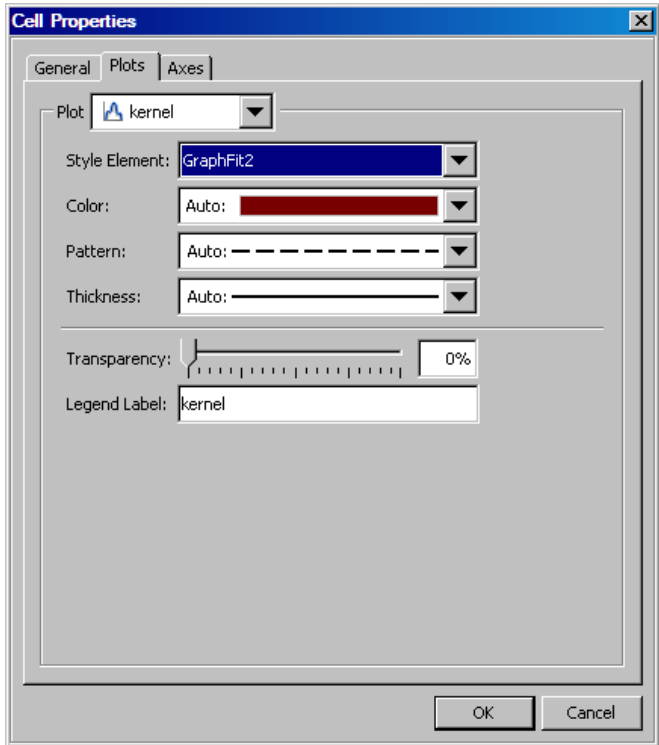

4. Click **OK**.
The kernel curve is now a red dashed line. This change makes it easier to distinguish the normal curve from the kernel curve. Note also that the legend has been updated with the new property.

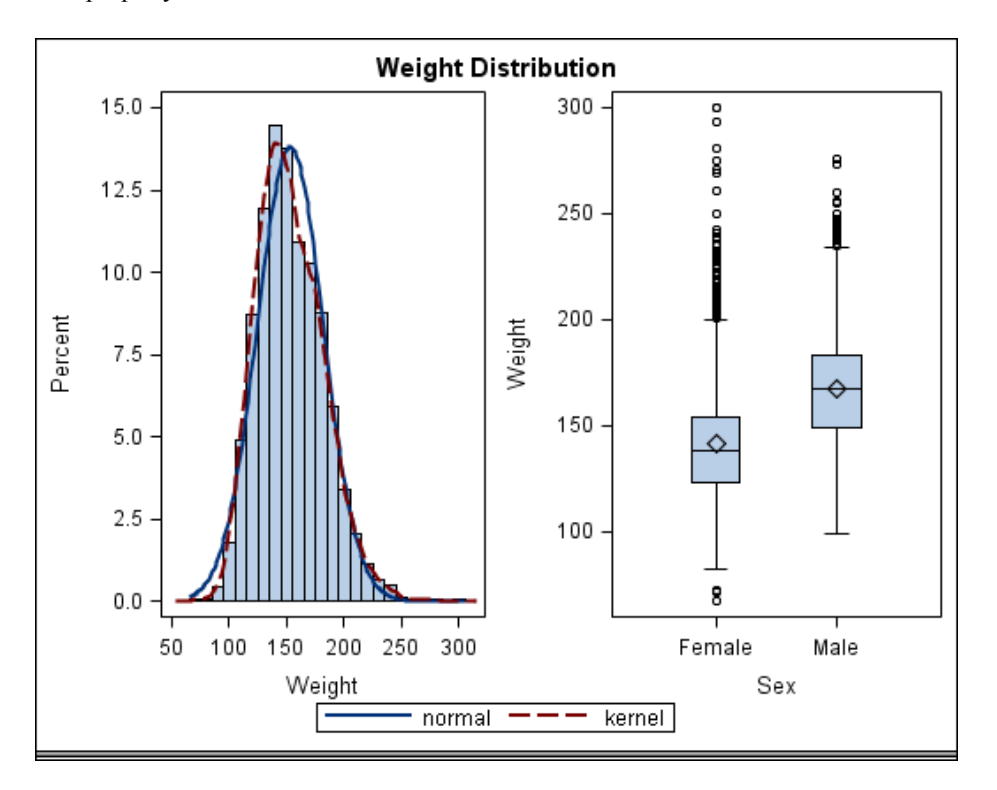

Style elements are obtained from ODS styles and determine the format of plot elements. It is preferable to change the style element rather than the explicit line properties of the kernel plot. Changing the style element guarantees that the kernel and normal plots are visually distinct for any style that is applied to the graph.

#### *Step Seven: Widen the Cell in the First Column*

Both cells in the graph currently have the same width. You can widen the cell that contains the histogram so that the histogram has more space.

- 1. Position the cursor between the two cells of the graph. A dashed line appears between the cells and the cursor changes to a two-headed arrow  $\leftrightarrow$ .
- 2. Click and drag the dashed line toward the right. The cell with the histogram becomes wider and the cell with the box plot becomes narrower.

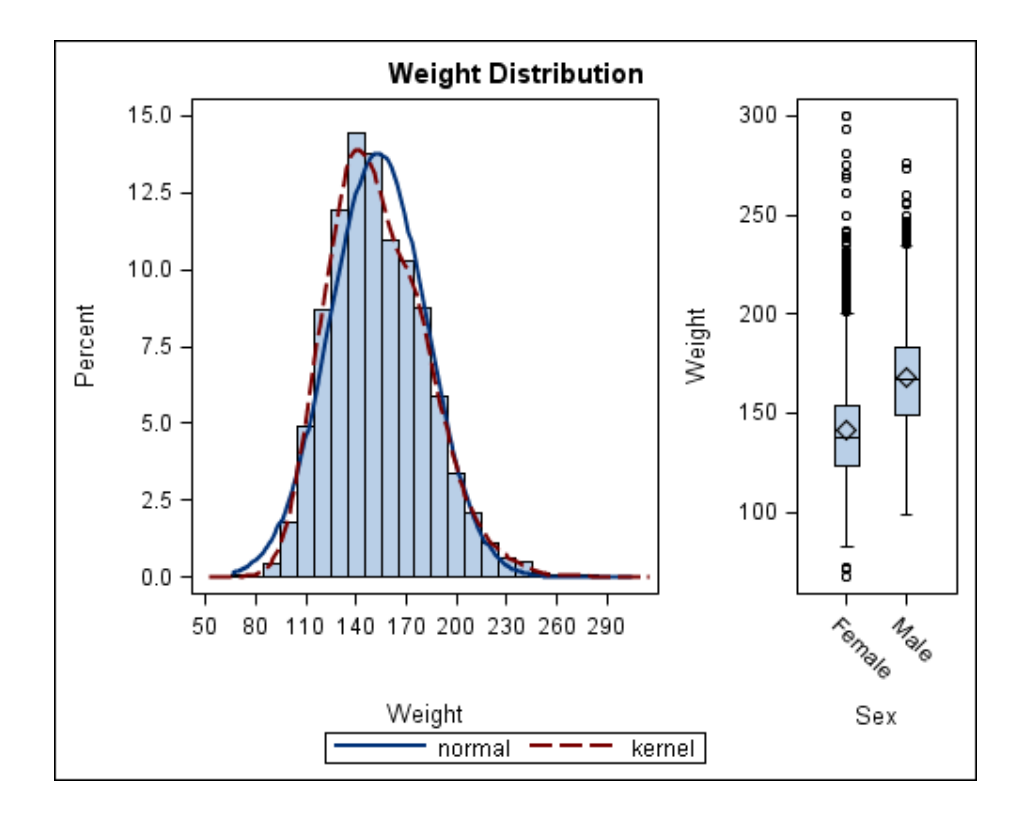

#### *Step Eight: Save the Graph*

To save the graph, select **File**  $\Rightarrow$  **Save As** and then specify the filename and type. For more information, see ["Save a Graph to a File" on page 57.](#page-62-0)

### **Run the Examples on the SAS Server**

After you have created and saved a graph in ODS Graphics Designer, you can use the SGDESIGN procedure to run the SGD file in batch mode and render the graph to any ODS destination. For more information, see ["About the SGDESIGN Procedure" on page 4.](#page-9-0)

## *Chapter 4* Fundamentals of Designing Graphs

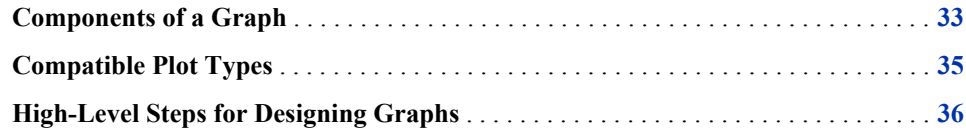

### **Components of a Graph**

In general, a graph is made of up of the following parts:

- titles and footnotes
- one or more cells that contain a composite of one or more plots
- legends, which can reside inside or outside a cell

The following figure shows the different parts of a graph:

*Figure 4.1 Components of a Graph*

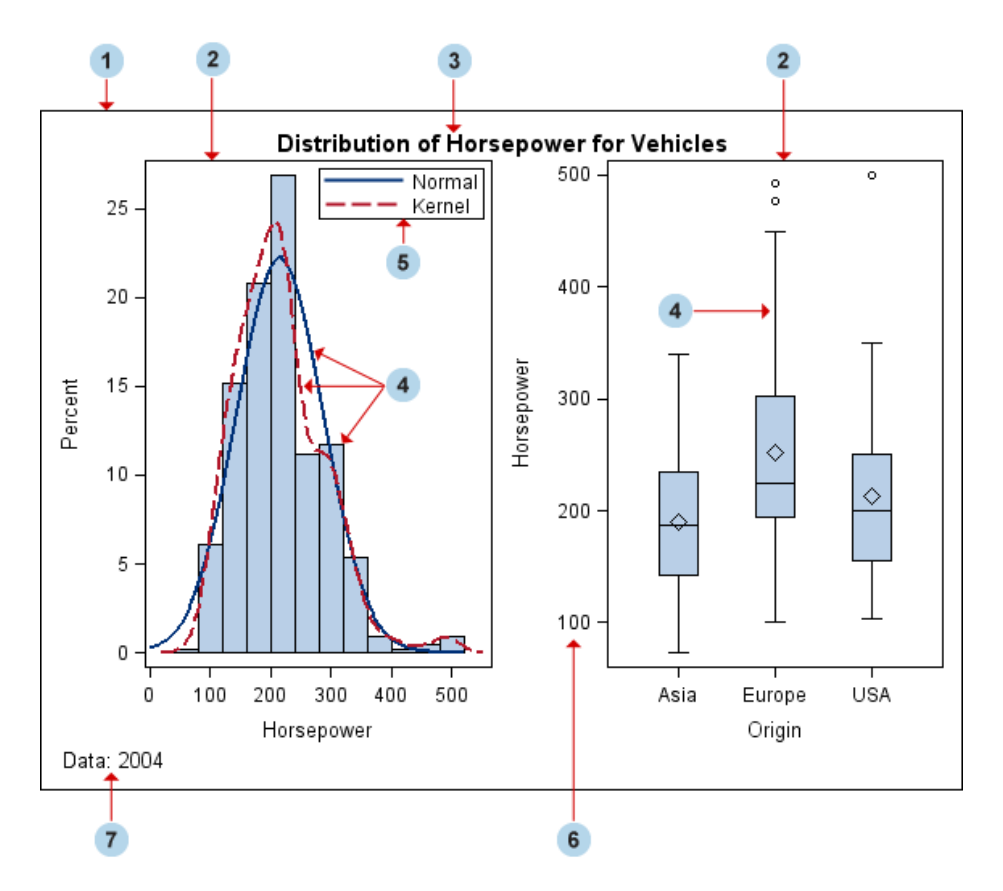

**<sup>1</sup>** Graph

a visualization created by SAS/GRAPH software. The graph can contain titles, footnotes, legends, and one or more cells that have one or more plots.

**<sup>2</sup>** Cell

a distinct rectangular subregion of a graph that can contain plots, text, and legends.

**<sup>3</sup>** Title

descriptive text that is displayed above any cell or plot areas in the graph.

**<sup>4</sup>** Plot

a visual representation of data such as a scatter plot, a series line, a bar chart, or a histogram. Multiple plots can be overlaid in a cell to create a graph.

**<sup>5</sup>** Legend

refers collectively to the legend border, one or more legend entries (where each entry has a symbol and a corresponding label) and an optional legend title.

**<sup>6</sup>** Axis

refers collectively to the axis line, the major and minor tick marks, the major tick mark values, and the axis label. Each cell has a set of axes that are shared by all the plots in the cell. In multi-cell graphs, the columns and rows of cells can share common axes if the cells have the same data type.

**<sup>7</sup>** Footnote

descriptive text that is displayed below any cell or plot areas in the graph.

### <span id="page-40-0"></span>**Compatible Plot Types**

The ODS Graphics Designer enables you to combine multiple plots together in a graph cell. For example, you can design overlays from a wide array of plot types. Some plots, such as histograms and density plots, are often combined in a graph to achieve an effective overlay layout.

You can add multiple plots to a graph cell as long as the data types are compatible. In other words, the axis types for the plots in the cell must match, whether they are X or X2, Y or Y2.

The following graph from the **Analytical** tab of the Graph Gallery contains several compatible plots, including a band plot, a series plot, and a scatter plot.

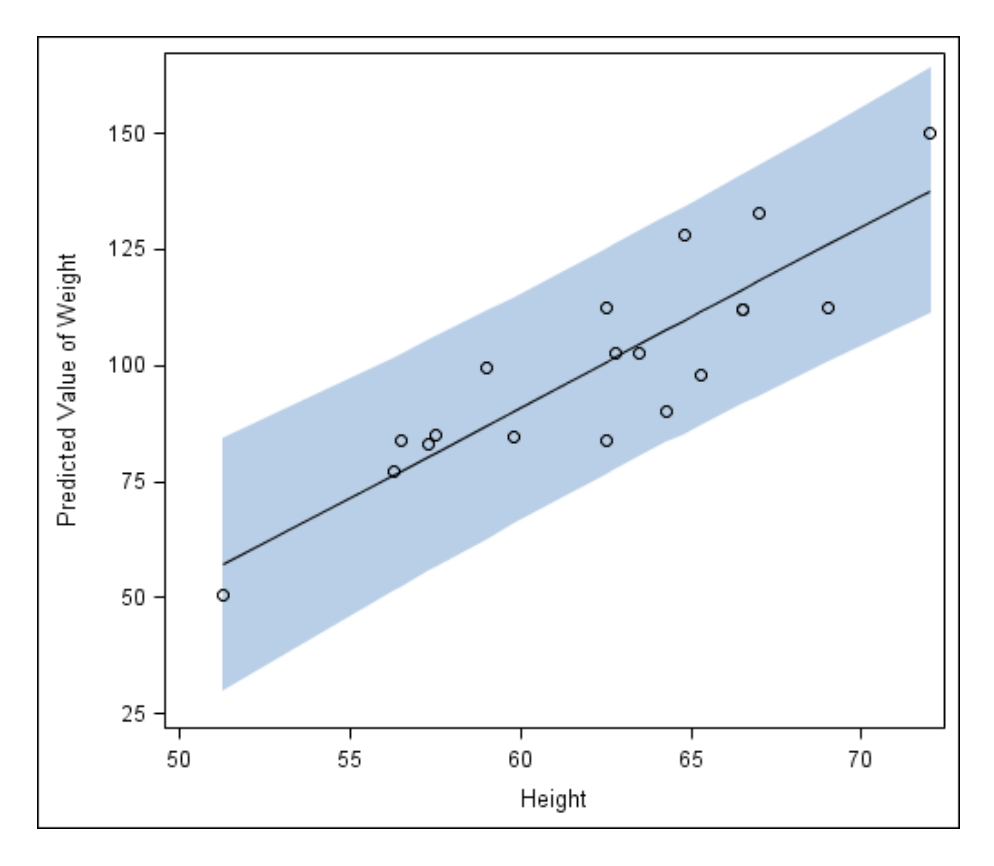

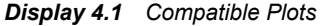

Here are some general guidelines for compatibility:

- Some plots that show the raw data without any summarization can handle all data types. For example, scatter and series plots can be combined in any situation. However, other plots that also do not provide summarization do have type restrictions. Examples are needle, step, band, and vector plots.
- Plots such as bar charts that summarize the response data require the response data type to be numeric. Other plots, such as box plots and histograms, create a display based on some analysis of the data. These plots might have special requirements for the data.

Note that these plots can be vertical or horizontal. The response axis is Y or Y2 for vertical plots and X or X2 for horizontal plots.

When a plot that you drag to a cell is incompatible with existing plots in the cell, the ODS Graphics Designer displays a message.

### <span id="page-41-0"></span>**High-Level Steps for Designing Graphs**

The ODS Graphics Designer provides many options for designing graphs, and your approach can vary from what is described here. Generally, a typical design process might consist of the following steps:

1. Create a graph in one of the following ways:

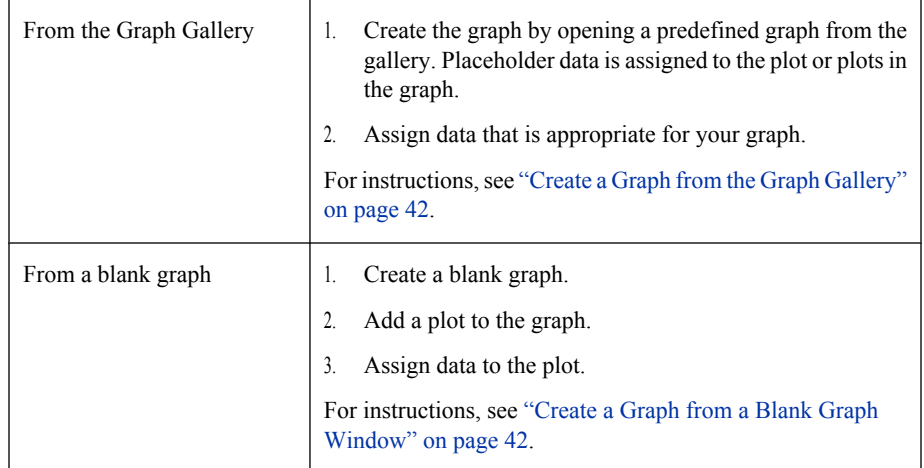

2. Add additional plots to the graph as desired. For instructions, see ["Add a Plot to a](#page-48-0) [Graph" on page 43.](#page-48-0)

Exception: You cannot add plots to matrix graphs that you create from the **Matrix** tab of the Graph Gallery.

3. To design a multi-cell graph, add one or more rows, columns, or both to the graph. Then add one or more plots to the new cells. For instructions, see ["Adding Rows and](#page-156-0) [Columns to a Graph" on page 151.](#page-156-0)

Exception: You cannot add rows and columns to graphs that you create from the **Matrix** tab or the **Panels** tab of the Graph Gallery.

- *Note:* The designer also enables you to create classification panels, which are datadriven layouts that create a grid of cells based on one or more classification variables. For more information, see [Chapter 17, "Creating Classification Panels,"](#page-166-0) [on page 161.](#page-166-0)
- 4. Customize the graph. Here are some of the changes that you can make:
	- Change the graph's style, size, or background color. For more information, see [Chapter 10, "Changing Graph Properties," on page 87.](#page-92-0)
	- Change the visual attributes of a plot, such as marker color, symbol, line color, and thickness. For more information, see [Chapter 11, "Changing Plot Properties," on](#page-96-0) [page 91.](#page-96-0)
	- Change axis properties, including grid lines. For more information, see [Chapter 12,](#page-122-0) ["Changing Axis Properties," on page 117.](#page-122-0)
- Add titles and footnotes to the graph. For more information, see [Chapter 6,](#page-68-0) ["Working with Titles and Footnotes," on page 63.](#page-68-0)
- Add or customize legends, which can reside inside or outside of a cell. For more information, see [Chapter 7, "Working with Legends," on page 67.](#page-72-0)
- Add headers to a cell. For more information, see [Chapter 16, "Working with Cell](#page-162-0) [Headers," on page 157.](#page-162-0)
- Add text to a cell. For more information, see [Chapter 8, "Working with Text](#page-80-0) [Entries," on page 75.](#page-80-0)
- 5. Save the graph. For instructions, see ["Save a Graph to a File" on page 57.](#page-62-0)

You can also create graphs that can be reused with different variables in the same or in a different data set. For more information, see [Chapter 19, "Using Shared Variables in](#page-178-0) [Graphs," on page 173.](#page-178-0) (This feature is new in the third maintenance release for SAS 9.2.)

### *Part 3*

# Designing Graphs

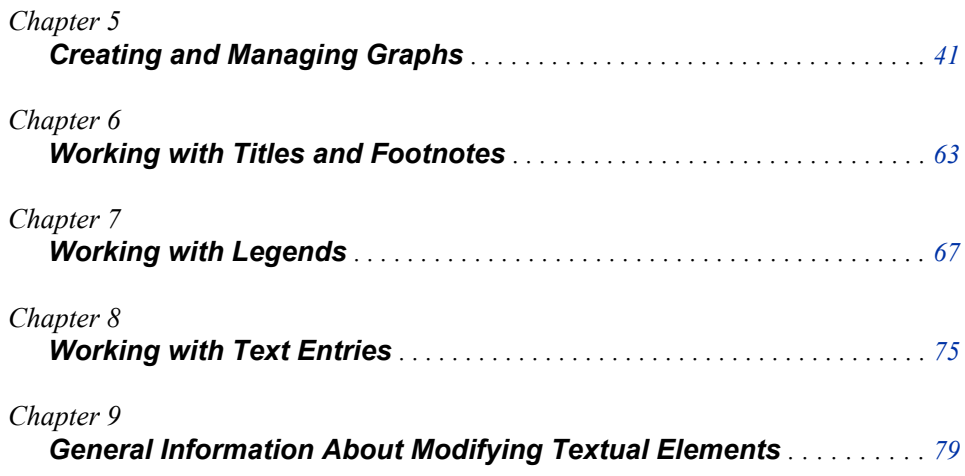

## <span id="page-46-0"></span>*Chapter 5* Creating and Managing Graphs

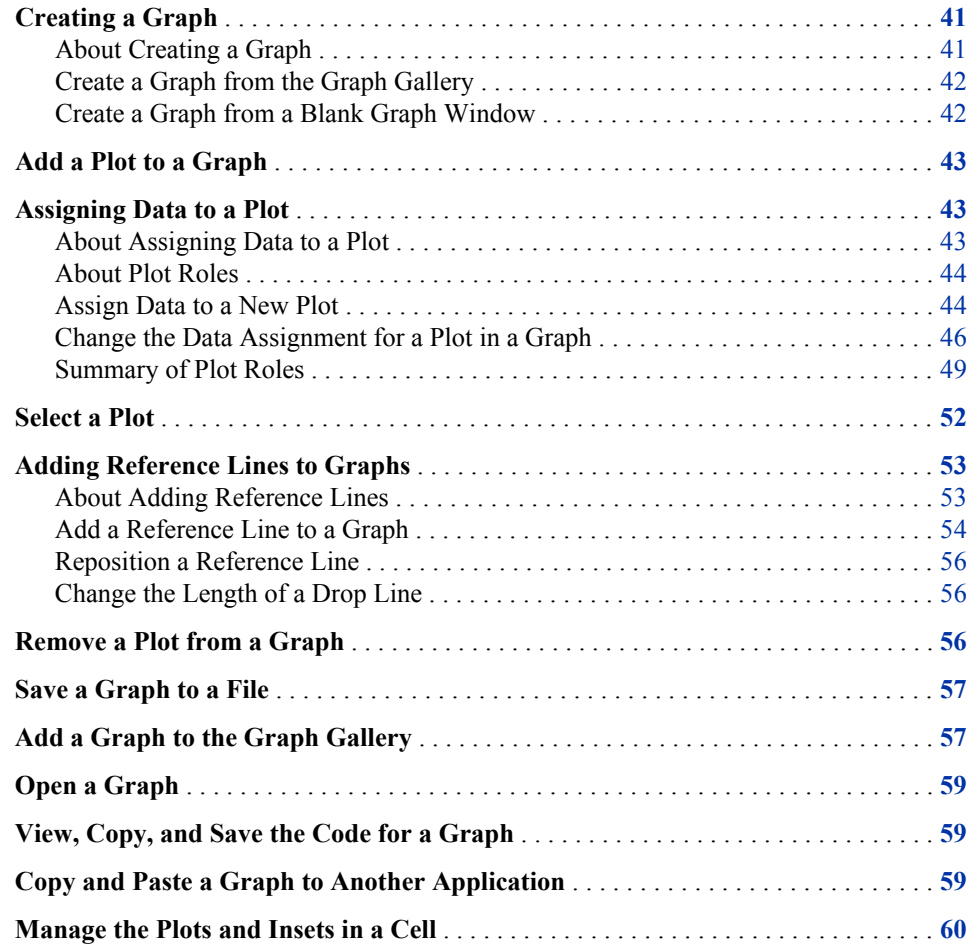

### **Creating a Graph**

#### *About Creating a Graph*

ODS Graphics Designer provides more than one way to create a graph:

• The designer provides a gallery of predefined, commonly used graphs. If the graph that you want to create exists in the Graph Gallery, then an easy way to create the graph is

<span id="page-47-0"></span>to open the predefined graph from the gallery. Even if you do not find the exact graph you need in the gallery, you might find a graph that can be used as a starting point, from which to build your custom graph.

For graphs that are created from the Graph Gallery, placeholder data is assigned to the graph. You can change the data as appropriate for your graph. After you create the graph, you can add plots, titles, legends, and other elements to the graph.

For more information about the gallery, see ["About the Graph Gallery" on page 11.](#page-16-0)

- You can start from a blank graph window and then add plots, titles, legends, and other elements to create your graph.
- *Note:* You can also create what is called a shared-variable graph. This type of graph is useful when you want to reuse a graph with different variable names. For more information, see ["About Shared Variables" on page 173.](#page-178-0)

#### *Create a Graph from the Graph Gallery*

To create a graph from the Graph Gallery:

1. Open the Graph Gallery if it is not already open. For instructions, see ["Open and Use](#page-17-0) [the Graph Gallery" on page 12.](#page-17-0)

The Graph Gallery opens and displays graphs that are grouped into different tabs.

2. In the gallery, locate and select the graph you want. Then either double-click the graph or click **OK**.

The Assign Data dialog box opens.

Exception: The Assign Data dialog box does not open if you selected a multi-cell graph from the gallery. This is because each cell of the graph might use a different data set. After opening a multi-cell graph, to customize the data for the various plots in the graph, you must open the Assign Data dialog box for each cell individually.

3. In the Assign Data dialog box, specify the data for the plot or plots in the graph, and then click **OK**. For more information, see ["Change the Data Assignment for a Plot in](#page-51-0) [a Graph" on page 46.](#page-51-0)

After you have created a graph, you can perform additional steps as desired to design and customize your graph. For example, you might add another plot or more cells to the graph. You can also add titles, footnotes, and make other changes to the graph. For more information about the tasks you can perform, see ["High-Level Steps for Designing Graphs"](#page-41-0) [on page 36.](#page-41-0)

#### *Create a Graph from a Blank Graph Window*

To create a graph from a blank graph window:

- <sup>1.</sup> Select **File**  $\Rightarrow$  **New**  $\Rightarrow$  **Blank Graph**, or click the New Blank Graph  $\frac{1}{\sqrt{2}}$  toolbar button.
- 2. Add a plot to the blank graph. One way to add a plot is to click and drag the plot icon from the **Plot Layers** panel to your graph. For more information, see ["Add a Plot to a](#page-48-0) [Graph" on page 43.](#page-48-0)

The Assign Data dialog box opens.

3. In the Assign Data dialog box, specify the data for the plot in the graph, and then click **OK**. For more information, see ["Assign Data to a New Plot" on page 44.](#page-49-0)

<span id="page-48-0"></span>After you have created a graph, you can perform additional steps as desired to design and customize your graph. For example, you might add another plot or more cells to the graph. You can also add titles, footnotes, and make other changes to the graph. For more information about the tasks you can perform, see ["High-Level Steps for Designing Graphs"](#page-41-0) [on page 36.](#page-41-0)

### **Add a Plot to a Graph**

A plot is a visual representation of data such as a scatter plot, a series line, a bar chart, or a histogram. A graph can contain one or more plots. Many analytical graphs are built by layering multiple plots in a graph cell.

*Note:* You cannot add plots to matrix graphs that you create from the **Matrix** tab of the Graph Gallery.

To add a plot to a graph cell:

- 1. Do one of the following:
	- In the **Plot Layers** panel of the **Elements** pane, click and drag a plot icon to a cell in your graph.
	- Right-click inside a graph cell and choose **Add an Element** from the pop-up menu. Then click a plot icon from the **Elements** pop-up window.

The Assign Data dialog box opens.

- 2. Specify the data for the plot, and then click **OK**. For more information, see ["Assign](#page-49-0) [Data to a New Plot" on page 44.](#page-49-0)
- 3. Repeat the previous steps if you want to overlay another plot on the existing plot.

*Note:* All plots in a cell must use a single common data set.

4. Save your changes. See ["Save a Graph to a File" on page 57.](#page-62-0)

### **Assigning Data to a Plot**

#### *About Assigning Data to a Plot*

You assign plot data when you add a plot to a graph or when you first create a graph from the Graph Gallery. Here are more details:

When you add a plot to a graph, an Assign Data dialog box opens in which you can assign a library, data set, and one or more plot variables.

*Note:* If you are adding a plot overlay to a cell, you cannot change the library or the data set when you assign data. All plot layers in a cell must use a common data set.

If you create a graph from the Graph Gallery, the graph has placeholder data assigned to its plots. For this pre-assigned data, the designer uses data from the WORK, SASHELP, or the SASUSER library. You can change the data that is associated with the plot or plots in the graph.

Regardless of the method used to create a graph, you can later change the data for all plots in a cell of a graph.

#### <span id="page-49-0"></span>*About Plot Roles*

When you assign data to a plot, you can assign variables to various plot roles.

A role is a generic term for the purpose that a variable serves in a plot. All plots have predefined roles. For example, a scatter plot includes roles named for X , Y, Group, Data Label, Error Upper and Error Lower. A bar chart includes roles named Category, Response, Group, and URL. In the scatter plot example, you might assign a data variable WEIGHT to the plot role X.

#### *Assign Data to a New Plot*

For each new plot that you add to a graph, you assign data in the Assign Data dialog box. The fields on this dialog box vary by plot. The Assign Data dialog box displays the plot type in its title bar.

The following display shows the Assign Data dialog box that opens when you add a scatter plot.

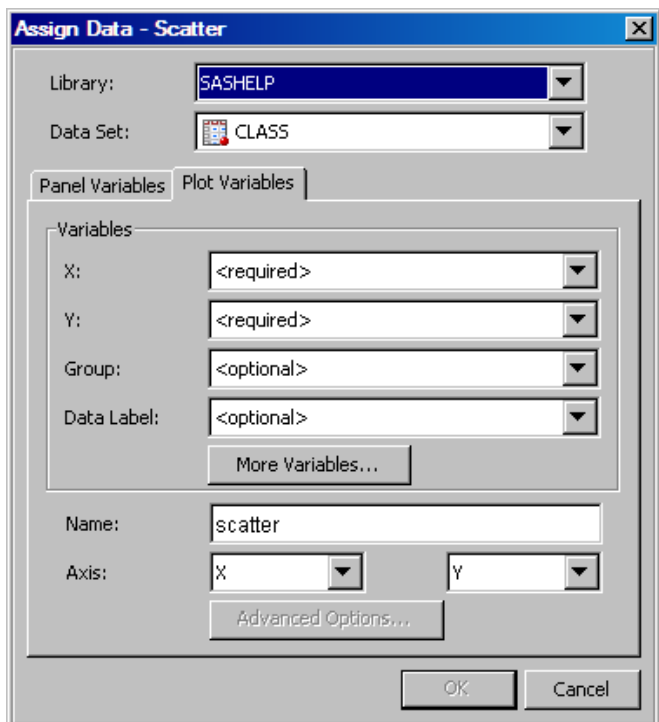

*Display 5.1 Assign Data Dialog Box for a Scatter Plot That is Added to a Graph*

The dialog box opens automatically when you add the plot to a graph.

*Note:* If you are changing the data for an existing plot, see ["Change the Data Assignment](#page-51-0)" [for a Plot in a Graph" on page 46.](#page-51-0)

To assign data to a plot:

1. In the Assign Data dialog box, specify the SAS library and data set that you want to use for the plot. Select the appropriate items from the **Library** and **Data Set** list boxes.

All plot layers in a cell must use a common data set. If you are adding a plot overlay to an existing plot in a cell, you cannot change the library or the data set at this time. 2. In the **Variables** section, assign a data variable to each plot role that is listed. (Some roles might be optional.) To assign a variable, select the variable from the list box next to the role's label. For more information about the roles, see ["Summary of Plot Roles"](#page-54-0) [on page 49.](#page-54-0)

If the **More Variables** button is available, then you can click this button to assign variables to additional plot roles. In the scatter plot example, this option enables you to set error upper and error lower limits.

3. If the **Fit an existing plot** check box is available, select the check box to match the variables of the plot to those of another plot. This check box is available only for specific plot overlays, such as a Loess plot over a scatter plot or a normal plot over a histogram.

If you select the check box, make sure that the plot you want to fit appears in the **Plot** list box.

The following display shows the Assign Data dialog box for a normal density plot that is overlaid on a histogram.

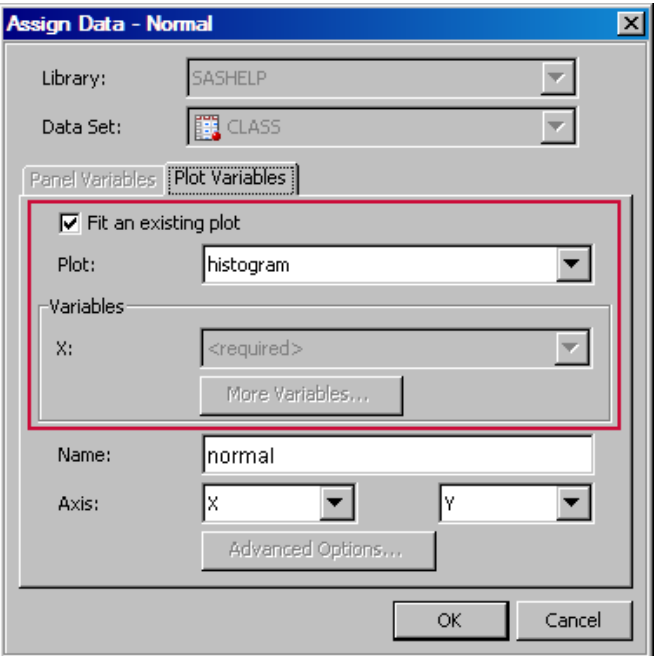

In the example, the check box is selected. This setting indicates that the X role of the normal plot is matched to that of the histogram. Accordingly, the **X** list box is dimmed. If you clear the **Fit an existing plot** check box, then you must assign a variable to the X role.

4. (Optional) If you want a more descriptive name for the plot, enter the name in the **Name** text box. This name identifies the plot in the Assign Data dialog box, in the Cell Properties dialog box, in the Legend Contents dialog box, and other places within the application.

By default, the designer uses generic names for each plot. It is good practice to assign a descriptive name that indicates a response variable or some identifying characteristic of the plot.

5. (Optional) Specify use of a secondary axis (X2, Y2, or both X2 and Y2). The secondary axis is a duplicate of the X or Y axis, and is displayed on the opposite side of the cell area from the primary axis.

*Note:* You cannot specify a secondary axis if the graph is a classification panel.

<span id="page-51-0"></span>6. If the **Advanced Options** button is available, you can click this button to specify additional options.

Advanced options typically involve computational settings. For example, for plots that have confidence limits, this feature enables you to set the alpha value, the degree, and the interpolation.

7. If you want to create a classification panel, click the **Panel Variables** tab and select one or more classification variables. For instructions, see ["Creating a Classification](#page-167-0) [Panel" on page 162.](#page-167-0)

The **Panel Variables** tab is not available for multi-cell graphs (graphs that have more than one column or row).

#### *Change the Data Assignment for a Plot in a Graph*

After a graph has been created, you can change the data assignment for one or more plots in the graph. You also change the data assignment for one or more plots when you open a graph from the Graph Gallery. (Placeholder data is assigned to plots for the graphs in the gallery.)

You assign data in the Assign Data dialog box. The fields on this dialog box vary by plot. The following display shows the Assign Data dialog box for a scatter plot.

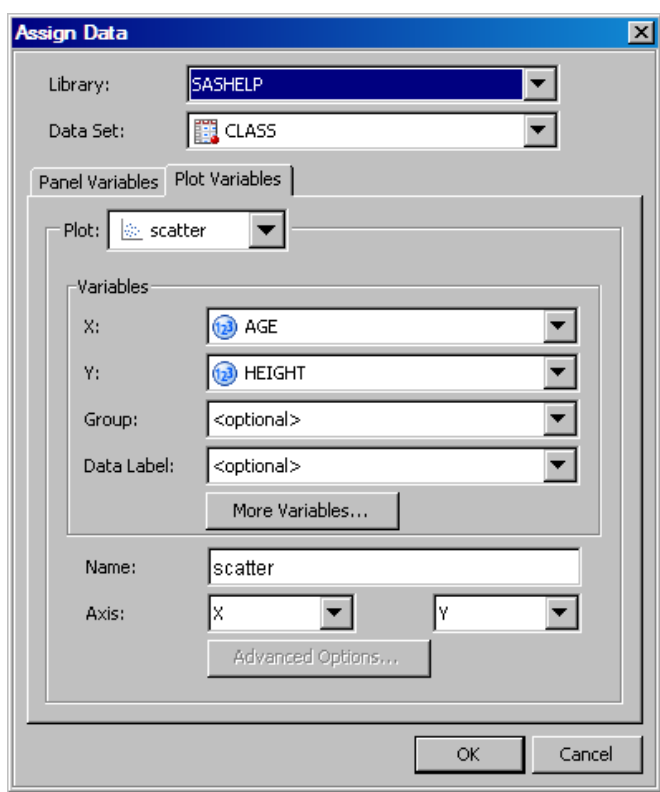

*Display 5.2 Example Assign Data Dialog Box for Scatter Plot Data*

Depending on how you opened the graph, the Assign Data dialog box opens as follows:

- If you open a graph that you have already created, then you must open the dialog box manually (as described in the following procedure).
- The dialog box opens automatically when you open a graph from the Graph Gallery.

Exception: The Assign Data dialog box does not open if you select a multi-cell graph from the gallery. After opening a multi-cell graph, to customize the data for the various plots in the graph, you must open the Assign Data dialog box for each cell individually.

To change the data assignment for a plot:

1. Open the Assign Data dialog box if it is not already open. To open the dialog box, rightclick inside the graph cell that contains the plot whose data you want to modify, and select **Assign Data**.

The Assign Data dialog box opens.

- *Note:* Alternatively, right-click directly on the plot and select **Assign Data**. This action opens the Assign Data dialog box with the plot already selected.
- 2. If you want to change the SAS library and data set, select the appropriate items from the **Library** and **Data Set** list boxes.

After you change the library or data set, the plot labels might appear red. This color indicates that required variables do not exist in the new data set, and that you must assign variables for the plots. When you assign variables for any of these plots, the plot name changes to black.

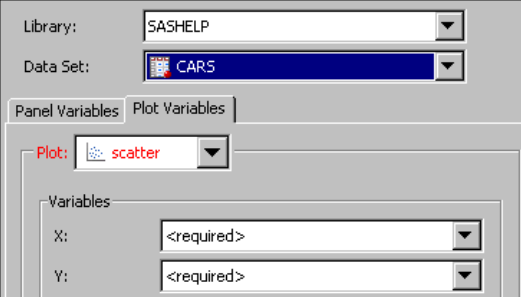

- 3. Make sure that the **Plot** list box displays the plot you want to modify. If necessary, select a different plot from the list box.
- 4. In the **Variables** section, assign a data variable to each plot role that is listed. (Some roles might be optional.) To assign a variable, select the variable from the list box next to the role's label. For more information about the roles, see ["Summary of Plot Roles"](#page-54-0) [on page 49.](#page-54-0)

If the **More Variables** button is available, then you can click this button to assign variables to additional plot roles. In the scatter plot example, this option enables you to set error upper and error lower limits.

5. If the **Fit an existing plot** check box is available, select the check box to match the variables of the plot to those of another plot. This check box is available only for specific plot overlays, such as a Loess plot over a scatter plot or a normal plot over a histogram.

If you select the check box, make sure that the plot you want to fit appears in the **Plot** list box.

The following display shows the Assign Data dialog box for a normal density plot that is overlaid on a histogram.

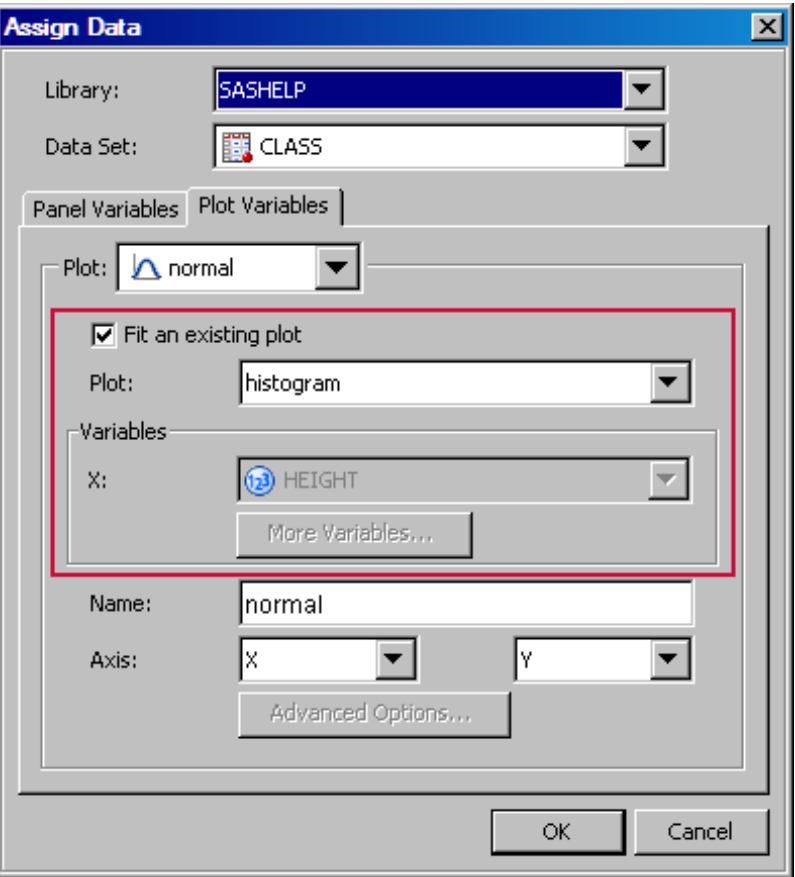

In the example, the check box is selected. This setting indicates that the X role of the normal plot is matched to that of the histogram. Accordingly, the **X** list box is dimmed. If you clear the **Fit an existing plot** check box, then you must assign a variable to the X role.

6. (Optional) If you want a more descriptive name for the plot, enter the name in the **Name** text box. This name identifies the plot in the Assign Data dialog box, in the Cell Properties dialog box, in the Legend Contents dialog box, and in other places within the application.

By default, the designer uses generic names for each plot. It is good practice to assign a descriptive name that indicates a response variable or some identifying characteristic of the plot.

7. (Optional) Specify use of a secondary axis for the X axis, the Y axis, or both X and Y axes. The secondary axis is a duplicate of the X or Y axis, and is displayed on the opposite side of the cell area from the primary axis.

*Note:* You cannot specify a secondary axis if the graph is a classification panel.

8. If the **Advanced Options** button is available, you can click this button to specify additional options.

Advanced options typically involve computational settings. For example, for plots that have confidence limits, this feature enables you to set the alpha value, the degree, and the interpolation.

9. If the graph contains another plot whose variables you want to change, select the plot from the **Plot** list box. Then change the variables for the plot.

<span id="page-54-0"></span>10. If you want to create a classification panel, click the **Panel Variables** tab and select one or more classification variables. For instructions, see ["Creating a Classification](#page-167-0) [Panel" on page 162.](#page-167-0)

The **Panel Variables** tab is not available for multi-cell graphs (graphs that have more than one column or row).

#### *Summary of Plot Roles*

In the Assign Data dialog box, you assign data variables to various plot roles, such as X, Y, and so on. The roles that are available depend on which type of plot you are editing.

The following list summarizes the roles that you can specify for plots:

X, Y, or Z Roles

For most of the plots, you assign the variable for the X role, the Y role, or both roles. These roles correspond to the X and Y axes. (Exceptions include bar charts, which have category and response roles instead.)

For the contour plot, you also assign a variable for the Z role.

Group Role

Several types of plots enable you to specify a variable for grouping the data. Scatter plots, series plots, step plots, bar charts, and vector charts support this role in the designer.

For example, in a scatter plot, you might specify a group variable of ORIGIN, where ORIGIN contains values for the country of origin. In this example, the plot marker colors and symbols are different for different countries of origin.

#### Data Label, Curve Label

You can display the data label for each observation in a scatter plot, and a curve label for a series or a step plot.

For scatter plots, you assign the variable that you want to use for labels.

For series and step plots, you provide the text that you want to appear next to the plot curve. If you have specified a group variable, then you select a variable for the label.

#### Error Upper, Error Lower

Some plots can display the upper and lower error (or confidence or prediction) limits for the data. You compute these error values in advance as variables in the data set. Then, you assign the variables to the appropriate role for the plot.

You can specify error upper and error lower variables for scatter plots, step plots, and bar error plots. For scatter plots, you can specify the variables for both the X and the Y axes. You might need to click the **More Variables** button to assign these variables to the appropriate roles.

#### Connect Order

This option is available for plots such as series or step plots. The connect order specifies how to connect the data points to form the step or line. Select **X Axis** to connect data points as they occur minimum-to-maximum along the X axis. Select **X Values** to connect data points in the order read from the X variable. **X Axis** is the default.

To access this option when assigning data for series or step plots, click the **Advanced Options** button.

#### Bar Chart and Bar Error Chart Data

For bar charts, you provide a category variable and an optional response variable. If you do not specify a response variable, then the designer displays the frequency for the category variable.

Here are additional options:

- The Group role creates a separate stacked bar segment for each unique group value in each category.
- The URL role enables a URL link to be associated with each bar or bar segment. If the graph is saved as an HTML output file, then clicking on each bar navigates to the specified HTML page. Here is an example URL:

#### **http://www.sas.com/technologies/analytics/index.html**

For non-grouped data, the values of the variable are expected to be the same for each unique X.

• You can specify the statistic to be computed for the Y axis. When the response variable is selected, the default statistic is **SUM**. When the response variable is not selected, the default statistic is **FREQ**.

For Bar Error charts, the category variable should not have repeated values. You can specify upper error and lower error limits.

#### Histogram Bin Data

For histograms, you can specify these advanced options:

- bin width. Changing the bin width can also result in a different number of bins.
- bin starting position. This value sets the X coordinate of the first bin for the histogram. The bin is drawn only if it contains data.

#### Band Data

For band plots, in addition to the X variable, you can specify the upper and lower limits for the band.

You can specify a numeric data variable for the limits by selecting the variable from the **Limit Upper** and the **Limit Lower** list boxes. Alternatively, to specify a constant value, select **Constant: <type value>** from the list box. Then type the value.

#### Vector Origin Data

For vector plots, in addition to the X and Y variables, you can specify the vector origin.

You can specify a numeric data variable to use for the origin by selecting the variable from the **XOrigin** or the **YOrigin** list box. Alternatively, to specify a constant coordinate, such as 0.0, select **Constant: <type value>** from the list box. Then type the coordinate value.

#### Contour Data

For a contour plot, you must specify grid data for the contour X and Y roles, with a Z value for each  $(X, Y)$  crossing.

The **Contour Type** list box enables you to specify how the contour is displayed as follows:

#### Line

displays contour levels as unlabeled lines.

#### Fill

displays the area between the contour levels as filled. Each contour interval is filled with one color.

#### Gradient

displays a smooth gradient of color to represent contour levels.

#### LineFill

combines the Line and Fill types. Each contour interval is filled with one color. Displays contour levels as unlabeled lines.

#### LineGradient

combines the Line and Gradient types. Displays contour levels as unlabeled lines.

#### LabeledLine

adds labels to the Line type. Displays contour levels as labeled lines.

#### LabeledLineFill

adds labels to the LineFill type. Each contour interval is filled with one color. Displays contour levels as lines with labels showing contour level values.

#### LabeledLineGradient

adds labels to the LineGradient type. Displays contour levels as lines with labels showing contour level values.

#### Loess, Regression, PBSpline, and Model Band Data

You can select the **Fit an existing plot** check box to match the variables of an overlaid loess, regression, or PBSpline (penalized B-spline) plot to those of a scatter plot.

You can also enable the following model band options:

#### CLM

creates confidence limits. This option is available for all three plots. The confidence level is set by the alpha value.

#### CLI

produces confidence limits for individual predicted values for each observation. This option is available for regression and PBSpline plots. The confidence level is set by the alpha value.

You can specify the following by clicking **Advanced Options**:

#### Alpha value

specifies the confidence level to compute. The default is 0.05, which represents a 95% confidence level.

#### Degree

specifies the degree of the polynomial that is computed. A degree of one produces a linear fit, a degree of two produces a quadratic fit, and so on. For loess plots, you can specify a degree of one (default) or two. For regression and PBSpline plots, you can specify a degree of one through five.

#### Interpolation

specifies the degree of the interpolating polynomials that are used for blending local polynomial fits at the vertices. This value is used with loess plots. Possible choices are Linear (default) and Cubic.

#### Reference and Drop Lines

You can specify the position and other information for horizontal, vertical, and sloped reference lines as well as for drop lines. For more information, see ["Adding Reference](#page-58-0) [Lines to Graphs" on page 53.](#page-58-0)

#### Block, Stack Block Data

Block plots create one or more strips of rectangular blocks containing text values. The width of each block corresponds to specified numeric intervals along the X-axis. The height of the blocks represents the value of the chart statistic for each category of data. <span id="page-57-0"></span>You select an X variable and a block variable. If the X variable is numeric, values are expected to be in sorted, ascending order.

You can assign a position for the plot. Most block plots are positioned in the center of the graph area. When you combine a block plot with another plot in an overlay, the block plot can be positioned in the top or bottom margin of the graph.

For a stacked block, you must also specify a group variable.

### **Select a Plot**

You can select a plot by clicking or right-clicking the plot. You right-click a plot to display a pop-up menu and perform operations on the selected plot, such as assigning data or changing the plot properties.

When you click or right-click a plot, the plot remains in full color. Any other plots in the cell appear dimmed. The following image shows a normal density curve that is selected. The histogram is dimmed.

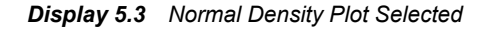

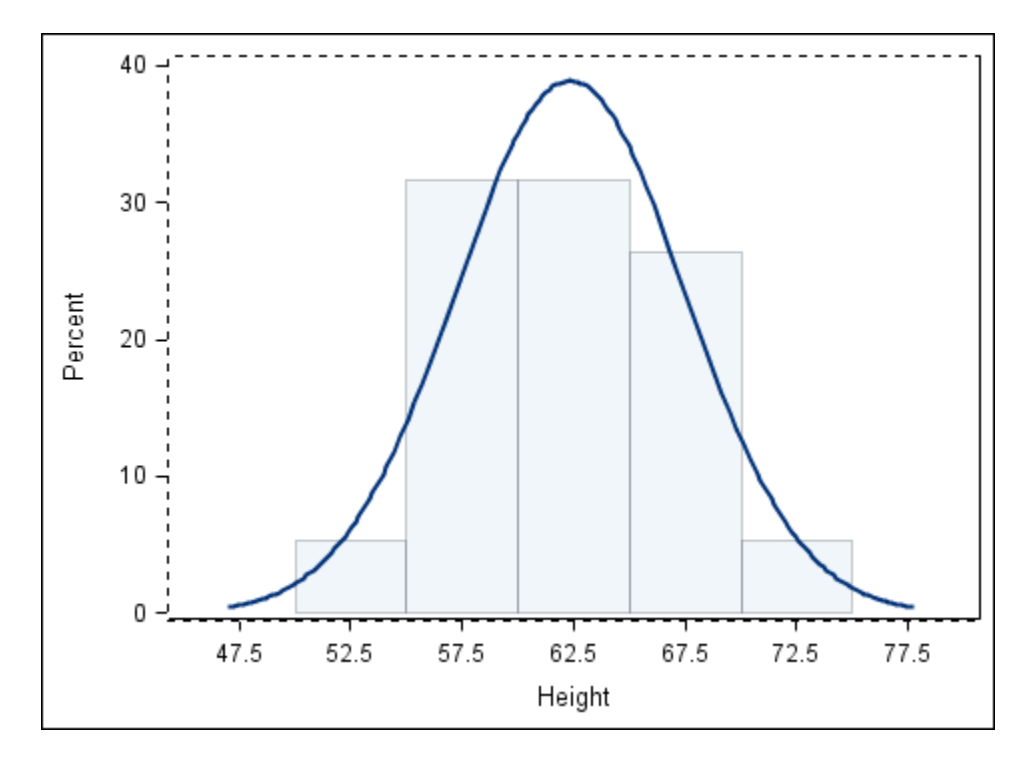

If you right-click a plot and select **Plot Properties** from the pop-up menu, the Cell Properties dialog box opens and displays the selected plot in the **Plot** list box. The following display shows the Cell Properties dialog box with the normal density plot selected.

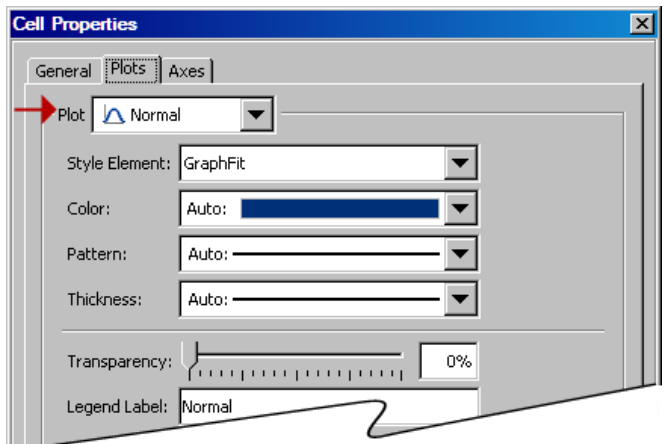

<span id="page-58-0"></span>*Display 5.4 Normal Density Plot Selected*

In the example, after you change the properties of the normal plot, you can select the histogram from the **Plot** list box and change the properties for that plot.

The Assign Data dialog box behaves in a similar way. When you open the dialog box from a particular plot, the selected plot is the active plot in the dialog box.

### **Adding Reference Lines to Graphs**

#### *About Adding Reference Lines*

When you add a reference line to a graph, the line is placed in a location near the cursor. A dialog box opens in which you can specify the position value and other settings. After you add the reference line, you can reposition line.

ODS Graphics Designer provides the following types of lines. Each type is identified by a unique icon in the user interface:

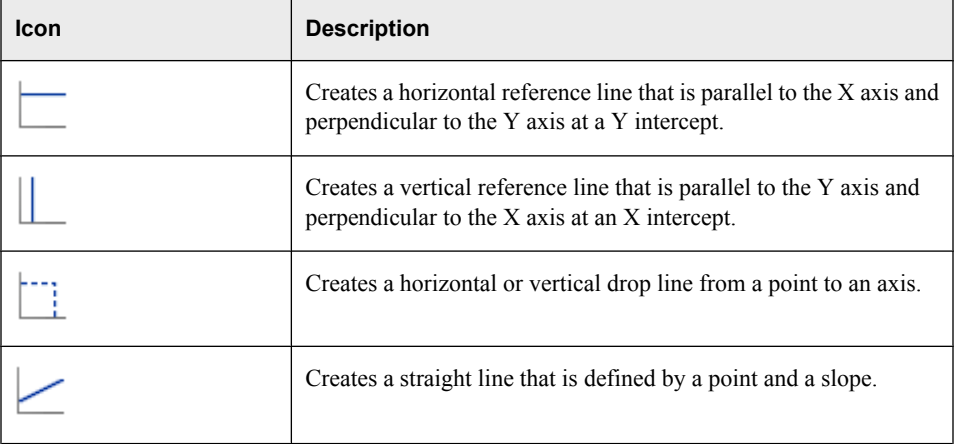

#### <span id="page-59-0"></span>*Add a Reference Line to a Graph*

The graph cell in which you add a reference line must already contain at least one plot. The line is overlaid on the plot.

To add a reference line:

1. Add a reference line the same way you would add any other plot. For instructions, see ["Add a Plot to a Graph" on page 43.](#page-48-0)

*Note:* The line is placed in a location near the cursor.

The Assign Data dialog box opens.

- 2. Specify the data parameters for the line. The parameters vary with the type of line you are adding. Here are the parameters that are specific to each type of line:
	- *Note:* The default X and Y settings depend on where the mouse button is released when you add the line.

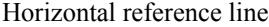

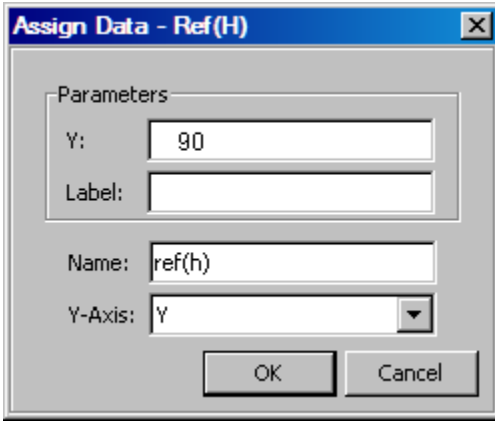

In the **Y** text box, specify the Y intercept for the line, or accept the default value.

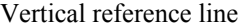

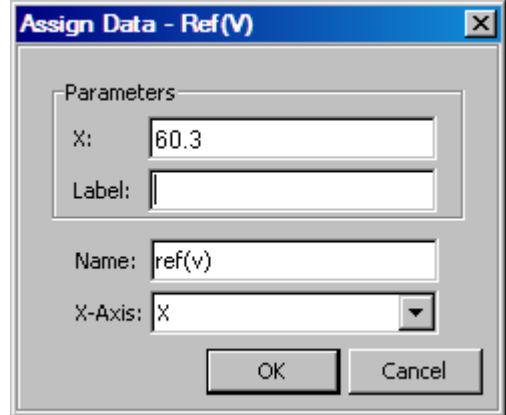

In the **X** text box, specify the X intercept for the line, or accept the default value.

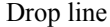

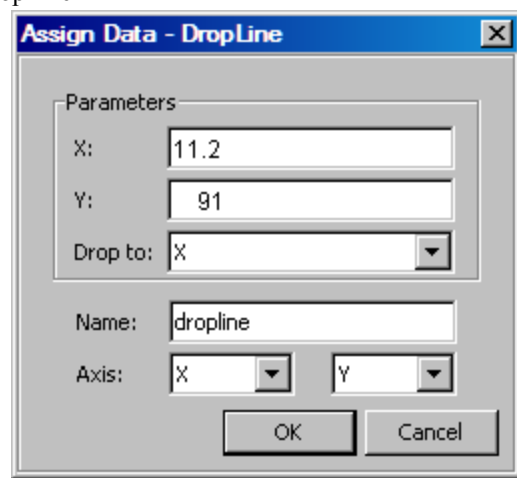

In the **X** and **Y** text boxes, specify the coordinates for the point of reference.

From the **Drop to** list box, select the axis to which the line is dropped. A drop line is drawn perpendicular from the specified point to the X or Y axis.

Line with a specified slope

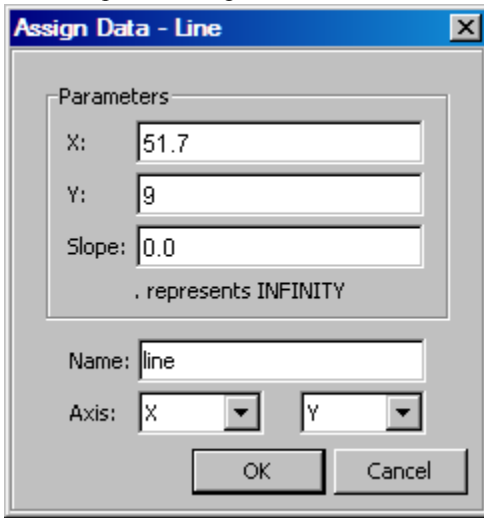

In the **X** and **Y** text boxes, specify the coordinates for the point of reference.

In the **Slope** text box, specify a slope for the line. A slope value of zero creates a horizontal line that is parallel to the X axis. A slope value of infinity creates a vertical line that is parallel to the Y axis. To create a vertical line, specify a decimal point (.) as the slope.

The line is drawn based on the specified point and the specified slope of the line that passes through that point.

*Note:* You cannot add this type of line to a plot if the plot's axis has date or time values.

- 3. (Optional) In the **Label** text box, specify a label for the line. This text box is available only for horizontal and vertical reference lines.
- 4. (Optional) In the **Name** text box, specify a descriptive name for the line.
- 5. If an X2 or Y2 axis has been associated with one or more plots in the cell, select either from the **Axis** list box to associate the line with the respective axis.

6. Click **OK**.

#### <span id="page-61-0"></span>*Reposition a Reference Line*

After you add a line, you can move the line to a different location. When you position the

cursor over the line, the cursor changes to a two-headed arrow  $\overline{L}$ . You can then click and drag the line to the new location.

For a more precise position, you can use the Assign Data dialog box.

*Note:* You cannot move a sloped line by using the click-and-drag method. You must use the Assign Data dialog box.

To reposition a line by using the Assign Data dialog box:

1. Right-click the line you want to move, and select **Assign Data**. The Assign Data dialog box opens.

Alternatively, right-click anywhere in the plot area, and select **Assign Data**. Then, in the Assign Data dialog box, select the line you want to move from the **Plot** list box.

- 2. Specify the parameters for the position that you want. For a description of these parameters, see ["Add a Reference Line to a Graph" on page 54.](#page-59-0)
- 3. Click **OK**.

#### *Change the Length of a Drop Line*

When you position the cursor at the tip of a drop line, the cursor changes to a double arrow

You can then click and drag to lengthen or shorten the line.

For a more precise length, you can use the Assign Data dialog box.

1. Right-click the line you want to modify, and select **Assign Data**. The Assign Data dialog box opens.

Alternatively, right-click anywhere in the plot area, and select **Assign Data**. Then, in the Assign Data dialog box, select the line you want to modify from the **Plot** list box.

- 2. Change the X parameter to modify a horizontal drop line, and the Y parameter to modify a vertical drop line. For a description of these parameters, see ["Add a Reference Line](#page-59-0) [to a Graph" on page 54.](#page-59-0)
- 3. Click **OK**.

### **Remove a Plot from a Graph**

To remove a plot from a graph, right-click the plot that you want to remove and select **Remove Plot** *'name'*, where *name* is replaced with the actual name of the plot.

If you remove the wrong plot, click the Undo toolbar button  $\blacksquare$  to undo your change.

*Note:* You can also remove a plot by using the Cell Contents dialog box. For more information, see ["Manage the Plots and Insets in a Cell" on page 60.](#page-65-0)

### <span id="page-62-0"></span>**Save a Graph to a File**

You can save a graph as follows:

- If you have modified an existing graph and want to save your changes, select **File**  $\Rightarrow$ **Save**, or click in the toolbar.
- If you have created a new graph that has not yet been saved, select **File**  $\Rightarrow$  **Save As**, or click  $\mathbf{R}$  in the toolbar. Then, choose a location and file type for the graph you want to save.

You can also use this option to save an existing graph using a different filename or file format.

You can save a graph as one of the following types of files:

- as an ODS Graphics Designer (SGD) file. The file can later be opened and edited in the ODS Graphics Designer.
- as an image file. Image files can be in TIF, JPEG, BMP, GIF, and PNG file formats. The image file can then be opened in any graphics application that supports the file format.
- as an HTML file.
- as a PostScript (PS) file.

### **Add a Graph to the Graph Gallery**

After you have designed a graph, you can add that graph to the Graph Gallery for future reuse.

To add a graph to the Graph Gallery:

- 1. Select the graph that you want to add.
- 2. Select **File**  $\Rightarrow$  **Save in Graph Gallery**. The Save in Graph Gallery dialog box opens.

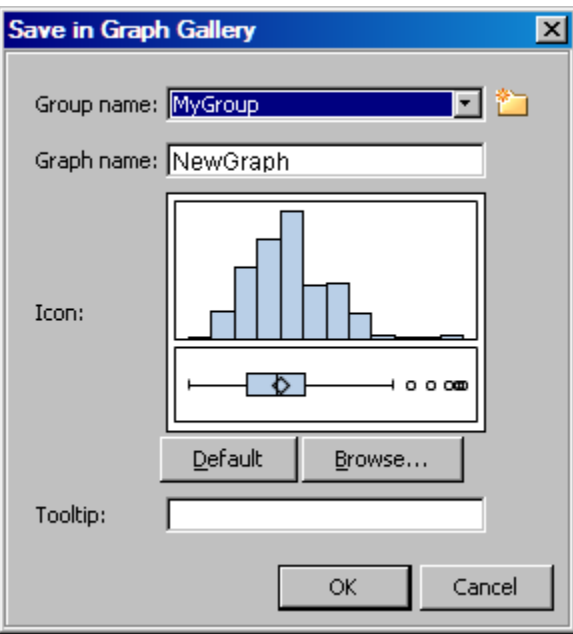

3. From the **Group name** list box, select the name of the group into which you want to add the graph. Each group corresponds to a tab in the gallery.

The **Group name** list box contains the names of groups that have been created at your site. The list box does not contain the names of the default groups.

To create a new group, click the New icon  $\Box$ . In the New Group dialog box, enter the name that you want for the group, and then click **OK**.

- 4. In the **Graph name** text box, enter the name that you want displayed in the gallery. If a graph exists with the name that you provide, you are prompted to overwrite the existing graph. The default name is NewGraph.
- 5. The **Icon** field shows a small icon that ODS Graphics Designer creates to represent the graph being added to the gallery. However, if you want to use a custom icon to identify the graph, click **Browse** and locate the image that you want to use. The image can be in BMP, GIF, JPEG, or PNG format. Regardless of its original size, the image is scaled to a fixed size in the gallery.

You can revert to the automatically created icon by clicking the **Default** button. Automatically generated icons do not show the axis labels, titles, footnotes, and legends; they show only the main part of the graph.

- 6. In the **Tooltip** text box, enter a short description of the graph. This description is displayed as a tooltip when the cursor hovers over the graph's icon. If you do not enter a tooltip description, the graph name becomes the tooltip by default.
- 7. Click **OK**. The graph is added to the Graph Gallery.

#### *See Also*

["Change the Name, Icon, or Tooltip for a Graph in the Graph Gallery" on page 191](#page-196-0)

### <span id="page-64-0"></span>**Open a Graph**

There are three main ways to open a graph SGD file:

- Select **File**  $\Rightarrow$  **Open**, and then select the file.
- Select **File**  $\Rightarrow$  **Open Recent**, and then select one of the last few opened files.

You can control the number of files that appear in the menu. For more information, see ["Setting Preferences" on page 184.](#page-189-0)

Click the Open button  $\mathbb{R}^3$  in the toolbar and then select the file.

### **View, Copy, and Save the Code for a Graph**

You can view the SAS code for any of your graphs. You can also copy and paste part or all of the code into a SAS program, and you can save the code as a SAS file.

- 1. To view the code, select the graph to make it active, and then select **View**  $\Rightarrow$  **Code**. A window opens and displays the code for the graph.
- 2. To copy the code, select the portion of the code that you want, and then select **Edit**  $\Rightarrow$  Copy.

*T I P* To select the entire code, select **Edit** ð **Select All**.

You can now paste the code into SAS or into a text editing application.

- 3. To save the code as a SAS program, select **File**  $\Rightarrow$  **Save As**. Then specify the location and filename for the code.
- <sup>4.</sup> Select **View**  $\Rightarrow$  **Code** again to close the code window, or click the Close button  $\mathbf{X}$  in the window.

### **Copy and Paste a Graph to Another Application**

You can copy and paste a graph from the ODS Graphics Designer to another application, such as Microsoft Excel or Word. The graph that you paste is an image object.

To copy and paste a graph:

- 1. Open the graph that you want to copy. If the graph is already open, select it to make it the active graph.
- 2. Select **Edit**  $\Rightarrow$  **Copy**. The graph is copied to the system clipboard.
- 3. Paste the graph into an application by using the application's paste command.

### <span id="page-65-0"></span>**Manage the Plots and Insets in a Cell**

Each cell can contain multiple plots and insets. Plots and insets are rendered in the order in which they are added to a cell as follows:

- Plots are stacked, with the last one added on top.
- Insets (legends and text entries) are always rendered on top of plots. Among themselves, insets and text entries are stacked, with the last one added on top.

You can change the order in which these items are stacked.

For example, suppose that you create a graph with two bar charts, and then add a line. The line was added last, so it appears in front of the bar charts.

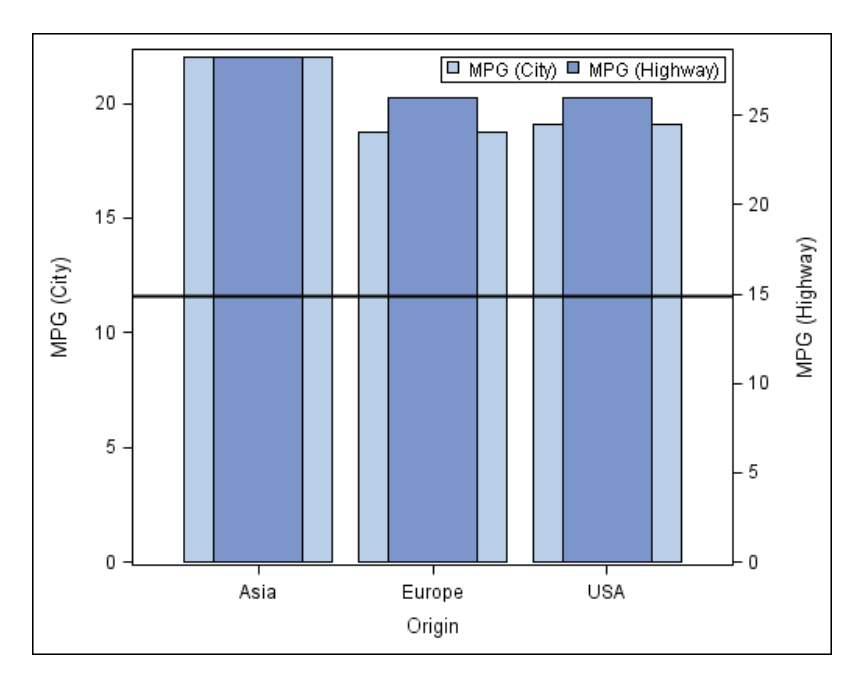

*Display 5.5 Plots with Line in Front*

Now suppose that you want the line to be in front of the City plot but behind the Highway plot. You can make this change by modifying the cell contents.

To change the order of plots and insets:

- 1. Right-click in the cell and select **Cell Contents**. The Cell Contents dialog box opens.
	- *Note:* The contents of the Cell Contents dialog box vary depending on the plots and insets that are in the graph cell.

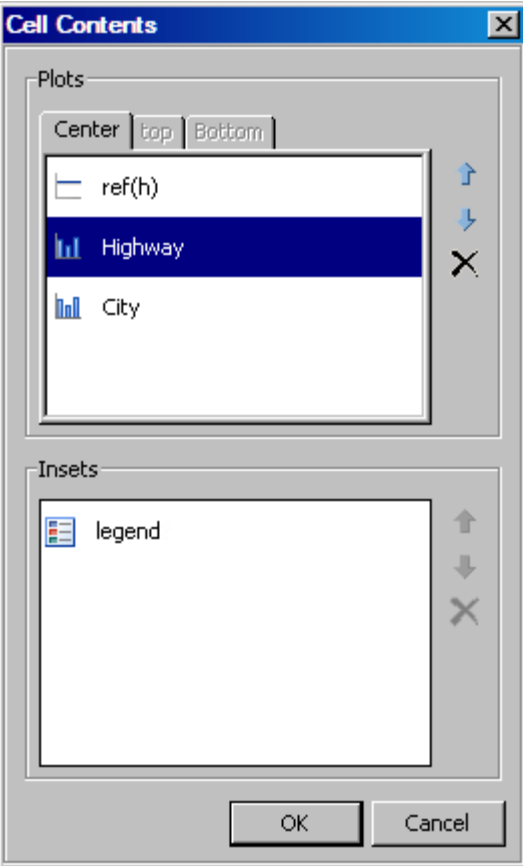

There are two main sections in the dialog box:

- The upper panel shows the list of plots that currently exist in the cell. The plots are ordered so that the plot that was added last appears at the top of the list.
- The bottom panel shows the list of insets such as legends and entries. These items are always rendered on top of the plots, but are ordered among themselves. The item that was added last appears at the top of the list.
- 2. To move an item up or down in the list, select the item and then click the Move Up  $\bullet$  or Move Down  $\bullet$  arrow.

In the example, you would move the Highway item up so that it is on top.

- <sup>3.</sup> To delete an item, select the item and then click the Delete  $\times$  icon.
- 4. If applicable, select the **Top** or **Bottom** tab and make changes there.

The **Top** or **Bottom** tab is available when the cell contains a block plot that is positioned in the top or bottom margin of the graph. On these tabs, you can move or delete plots.

5. When you are finished making changes, click **OK**.

In the example, the line is in front of the City plot but behind the Highway plot.

*Display 5.6 Line Is Between the Plots*

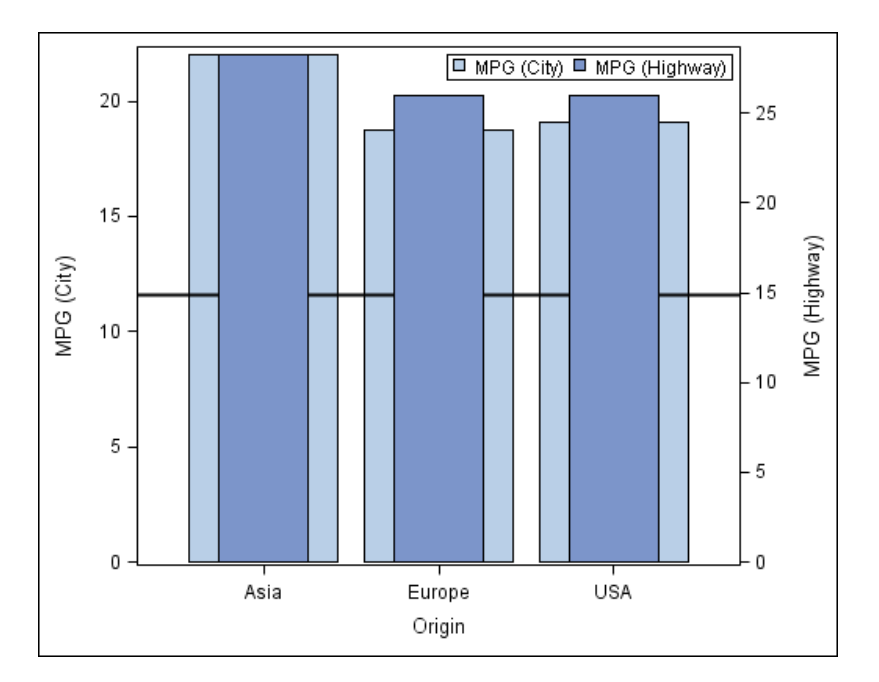

## <span id="page-68-0"></span>*Chapter 6* Working with Titles and Footnotes

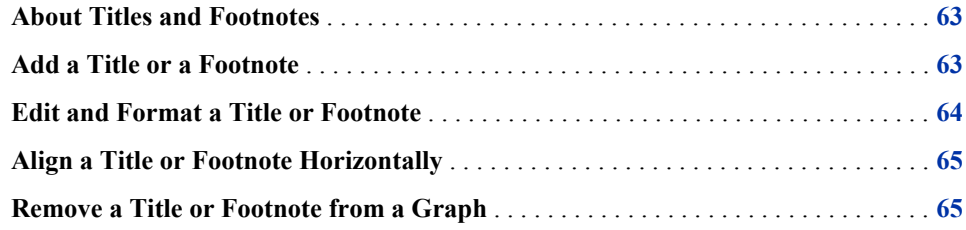

### **About Titles and Footnotes**

You can add multiple titles and footnotes to a graph. The limit to the number of titles or footnotes that you can add depends on the size of your graph. As you add more titles or footnotes, the Y axis of the graph shrinks proportionally to the point where the graph is no longer visible.

When you add a long title or footnote to a graph, the text automatically wraps to the next line. If you re-align a title or footnote in the graph, all of the lines of a single title or footnote move as one unit.

### **Add a Title or a Footnote**

If you created the graph from the Graph Gallery, then your graph might already have title and footnote placeholders. You can edit the title or footnote in order to change its text. See ["Edit and Format a Title or Footnote" on page 64.](#page-69-0)

If you created the graph from a blank graph, or if you want to insert an additional title or footnote, follow these steps:

- 1. Select one of the following options:
	- To add a title, select **Insert**  $\Rightarrow$  **Title**, or click **in** the toolbar. A new title text box is added above the graph. If one or more titles already exist, the new title is added below the others. Here is an example title that is added to the graph.

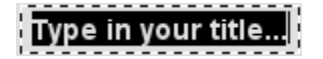

<span id="page-69-0"></span>To add a footnote, select **Insert**  $\Rightarrow$  **Footnote**, or click  $\mathbb{F}$  in the toolbar. A footnote text box displays in the bottom left corner of the graph.

#### |Type in your footnote... |

- 2. In the title or footnote text box, enter the text that you want.
- 3. (Optional) Repeat the previous steps to add another title or footnote.

### **Edit and Format a Title or Footnote**

If you want to only edit the text of a title or footnote, the ODS Graphics Designer provides a quick way to do this.

To edit the text of a title or footnote:

- 1. Double-click the existing text.
- 2. Enter the text that you want.

If you want to edit and format the text, you must use the Text Properties dialog box.

To edit and format a title or footnote:

- 1. Perform one of the following steps:
	- To edit a title, right-click the title and select **Title Properties**.
	- To edit a footnote, right-click the footnote and select **Footnote Properties**.

The Text Properties dialog box opens. Here is an example dialog box for titles.

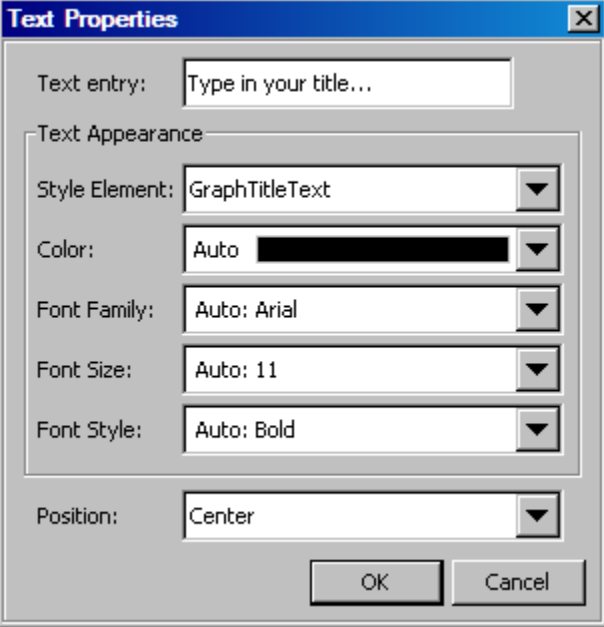

- 2. Select all or part of the text in the **Text entry** box. Then enter your changes.
- 3. You can format the text by applying a different style element or by setting explicit text properties. For more information, see ["Text Properties" on page 99.](#page-104-0)
- 4. Click **OK**.

<span id="page-70-0"></span>*See Also*

- ["Specifying Style Elements for Text Properties" on page 79](#page-84-0)
- ["Using the Color List Box" on page 80](#page-85-0)

### **Align a Title or Footnote Horizontally**

To align a title or footnote:

- 1. Perform one of the following steps:
	- To align a title, right-click the title, and select **Title Properties**.
	- To align a footnote, right-click the footnote, and select **Footnote Properties**. The Text Properties dialog box opens.
- 2. Select **Left**, **Center**, or **Right** from the **Position** list box.
- 3. Click **OK**.

### **Remove a Title or Footnote from a Graph**

To remove a title or footnote:

- Right-click the title and select **Remove Title**.
- Right-click the footnote and select **Remove Footnote** .

*Note:* To undo the change, select **Edit**  $\Rightarrow$  **Undo** from the main menu.

An alternative method is to double-click the title or footnote and press the DELETE key.
# *Chapter 7* Working with Legends

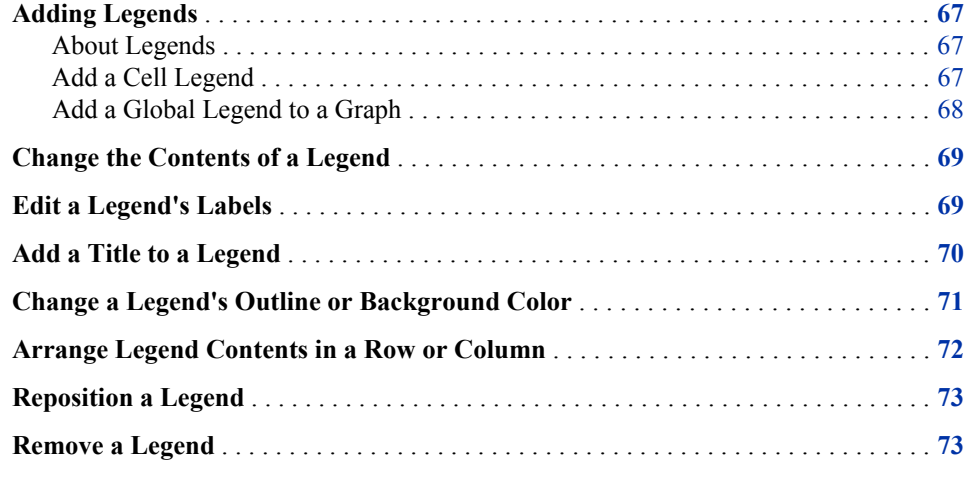

# **Adding Legends**

## *About Legends*

A graph can have multiple legends. There are two main categories of legends:

### Cell legend

applies to the plots within a cell. By default, a cell legend contains all plots in the cell. There are two types of cell legends:

- You can add a discrete legend to any of the cells in a graph. A discrete legend is created within the cell.
- If the plot is a contour plot with a contour type of fill or gradient, then you can add a gradient legend to the cell. A gradient legend appears alongside the contour plot.

#### Global legend

applies to all cells in a multi-cell graph. You specify which plots you want in the legend when you create the legend.

## *Add a Cell Legend*

To add a legend to a cell, click and drag the appropriate legend icon from the **Insets** panel to the cell.

<span id="page-73-0"></span>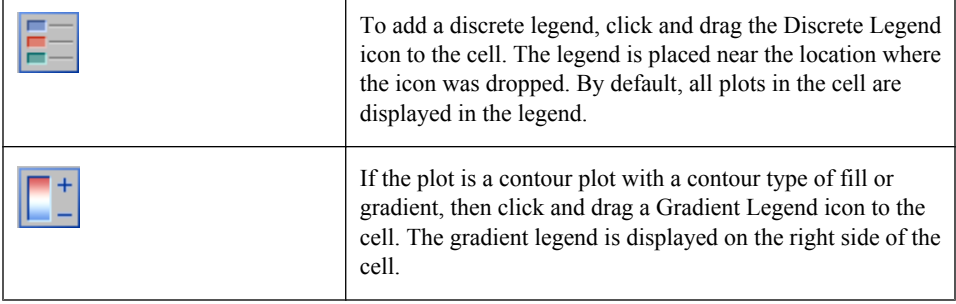

You can also right-click inside a graph cell and choose **Add an Element**. Then click the legend icon from the **Elements** pop-up window.

## *Add a Global Legend to a Graph*

A global legend applies to all the cells in the graph. You specify which plots you want in the legend when you create the legend.

To add a global legend to a graph:

1. Select **Insert**  $\Rightarrow$  **Global Legend**, or click  $\overline{\bullet}$  in the toolbar. The Global Legend dialog box opens. The dialog box contains a list of all the plots and lines in all the cells of the graph.

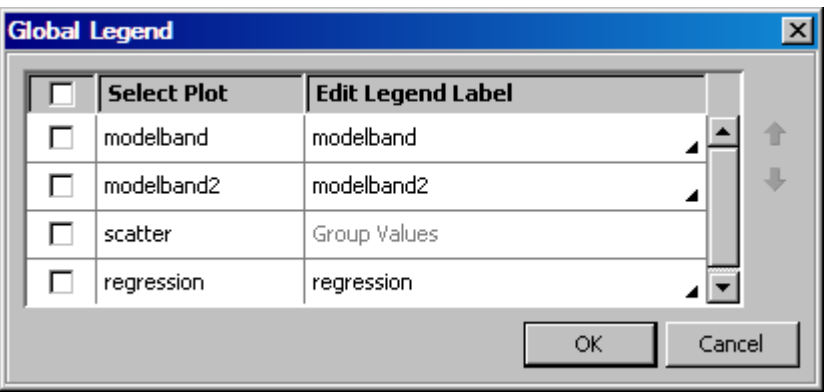

- 2. Select the check box next to each plot that you want to include in the legend. If you have multiple plots and want to include all plots, select the check box in the heading of the first column.
- 3. To edit a label, do the following:
	- a. Double-click the label.
	- b. Enter the text that you want.

You can edit a label if a small triangle **4** appears next to the label. When the **Edit Legend Label** contains the text *Group Values* for a plot, then the values included in the legend come from a group variable and cannot be edited.

- 4. Specify the order in which plots appear in the legend as follows:
	- a. Click a plot name to select it.
	- b. To move the plot up or down in the list, click the Move Up  $\triangle$  or Move Down  $\blacktriangleright$ arrow.

5. Click **OK**. The legend appears at the bottom of the graph. To move the legend, see ["Reposition a Legend" on page 73.](#page-78-0)

# <span id="page-74-0"></span>**Change the Contents of a Legend**

After you create a legend, you can change the contents of the legend. The procedure is the same for both global and discrete cell legends. This feature is not available for gradient legends.

To change the contents of a legend:

1. Right-click the legend, and then select **Legend Contents**. The Legend Contents dialog box opens.

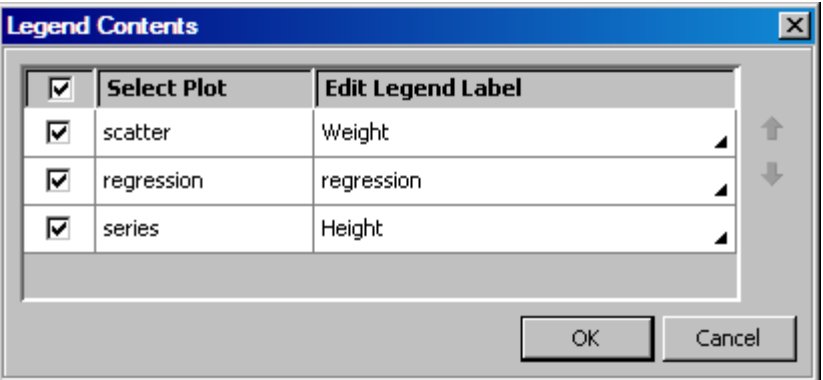

- 2. Select the check box next to each plot that you want to include in the legend. If you have multiple plots and want to include all plots, select the check box in the heading of the first column.
- 3. To edit a label, do the following:
	- a. Double-click the label.
	- b. Enter the text that you want.

You can edit a label if a small triangle **4** appears next to the label. When the **Edit Legend Label** contains the text *Group Values* for a plot, then the values included in the legend come from a group variable and cannot be edited.

- 4. Specify the order in which plots appear in the legend as follows:
	- a. Click a plot name to select it.
	- b. To move the plot up or down in the list, click the Move Up  $\triangle$  or Move Down  $\blacktriangleright$ arrow.
- 5. Click **OK**.

# **Edit a Legend's Labels**

You can change the labels that identify the plots in a legend.

<span id="page-75-0"></span>There are two ways to change legend labels:

- Change the label by using the Legend Contents dialog box.
	- 1. Right-click the legend, and then select **Legend Contents**. The Legend Contents dialog box opens.

*Note:* This option is not available for gradient legends.

- 2. To edit a label, do the following:
	- a. Double-click the label.
	- b. Enter the text that you want.

You can edit a label if a small triangle  $\blacktriangle$  appears next to the label.

- 3. Click **OK**.
- Change the label by using the Cell Properties dialog box.

This option is useful when you are changing plot properties and want to edit the legend label for one or more plots at the same time.

- 1. Right-click a plot, and then select **Plot Properties**. The Cell Properties dialog box opens.
- 2. Make sure that the **Plots** tab is active.
- 3. In the **Plot** list box, make sure that the plot whose label you want to change is selected.
- 4. In the **Legend Label** text box, enter the text that you want.
- 5. To change the label for another plot, select the plot from the **Plot** list box and repeat the previous step.
- 6. Click **OK**.

# **Add a Title to a Legend**

To add a title to a legend:

1. Right-click the legend, and then select **Legend Properties**. The Legend Properties dialog box opens.

<span id="page-76-0"></span>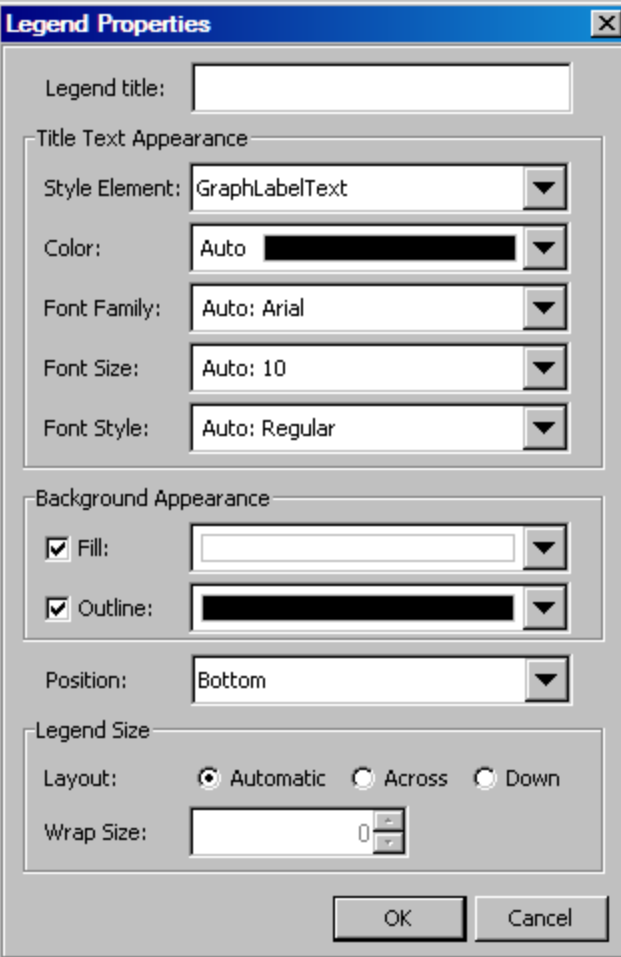

- 2. In the **Legend Title** text box, enter the title that you want.
- 3. You can format the title text by selecting from the options available in the **Title Text Appearance** portion of the dialog box. You can apply a different style element or set explicit text properties.
- 4. Click **OK**.

## *See Also*

- ["Specifying Style Elements for Text Properties" on page 79](#page-84-0)
- ["Using the Color List Box" on page 80](#page-85-0)

# **Change a Legend's Outline or Background Color**

To change a legend's outline or background color:

1. Right-click the legend, and then select **Legend Properties**. The Legend Properties dialog box opens.

<span id="page-77-0"></span>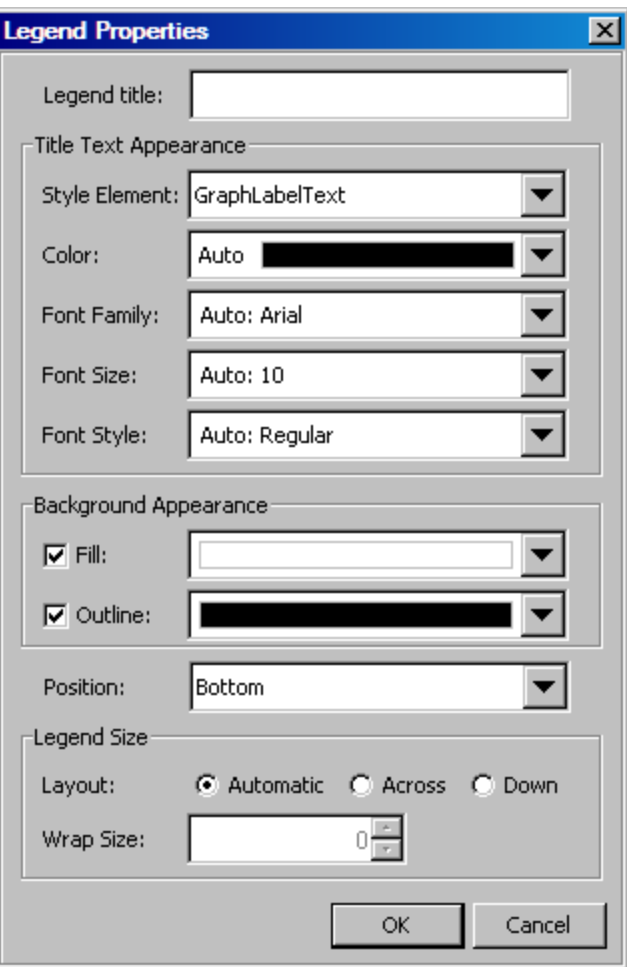

- 2. Select or clear the **Fill** and **Outline** check boxes to toggle the legend's fill and outline on and off. When a check box is selected, you can select a color from the drop-down list box. For more information, see ["Using the Color List Box" on page 80.](#page-85-0)
- 3. Click **OK**.

# **Arrange Legend Contents in a Row or Column**

To arrange a legend's contents in a row or a column:

- 1. Right-click the legend, and then select **Legend Properties**. The Legend Properties dialog box opens.
- 2. Select one of the following:

## **Automatic**

enables the designer to determine the best size and wrapping for the legend.

### **Across**

extends the legend across in a row. You might need to increase the wrap size for the legend to fit in the row.

### <span id="page-78-0"></span>**Down**

extends the legend down in a column. You might need to increase the wrap size for the legend to fit in the column.

- 3. If you selected **Across** or **Down**, click the **Wrap Size** arrow control to expand or reduce the size of the legend row or column.
- 4. Click **OK**.

# **Reposition a Legend**

To reposition a legend:

- 1. Right-click the legend, and then select **Legend Properties**. The Legend Properties dialog box opens.
- 2. Select a position for the legend from the **Position** list box.

Here are the position choices for discrete legends. These choices refer to positions within the cell:

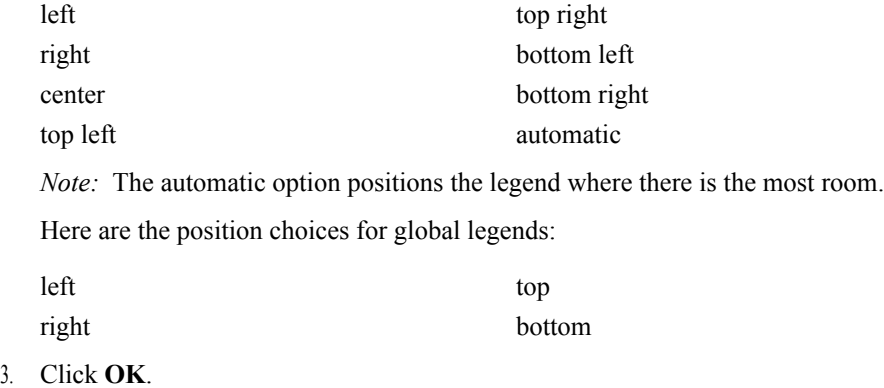

# **Remove a Legend**

To remove a legend, right-click the legend, and then select **Remove Legend**.

*Chapter 7 • Working with Legends*

# *Chapter 8* Working with Text Entries

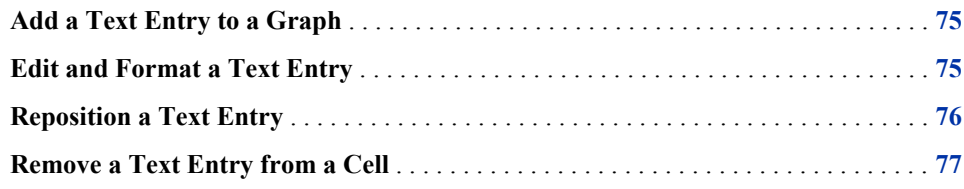

# **Add a Text Entry to a Graph**

You can annotate a graph by adding text entries. Each cell in a graph can have one or more text entries.

To add a text entry to a graph:

1. Click and drag the Text Entry icon from the **Insets** panel to the cell. Drag the icon to the approximate area within the cell where you want the text entry.

The Text Entry icon looks like this:

You can also right-click inside a graph cell and choose **Add an Element**. Then click the Text Entry icon from the **Elements** pop-up window.

The following text box displays within the cell.

Type in your entry..∥

- 2. In the text box, enter the text that you want.
- 3. (Optional) Repeat the previous steps to add additional text entries.

It is possible to add text entries on top of each other. When this happens, reposition one or more entries. For instructions about changing the position of a text entry, see ["Reposition a Text Entry" on page 76.](#page-81-0)

# **Edit and Format a Text Entry**

If you want to only edit the text of a text entry, the ODS Graphics Designer provides a quick way to do this.

<span id="page-81-0"></span>To edit the text of a text entry:

- 1. Double-click the existing text.
- 2. Enter the text that you want.

If you want to edit and format the text, you must use the Text Properties dialog box. To edit and format a text entry:

1. Right-click the entry and select **Entry Text Properties**.

The Text Properties dialog box opens.

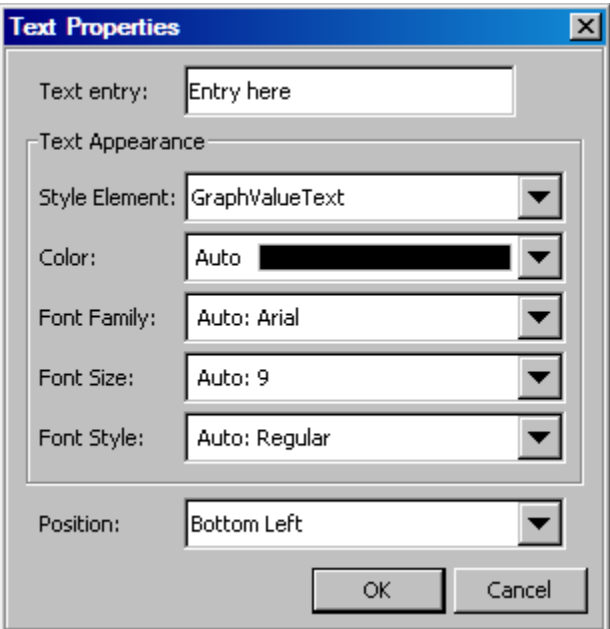

- 2. To change the text, select all or part of the text in the **Text entry** box. Then enter your changes.
- 3. You can format the text by applying a different style element or by setting explicit text properties.
- 4. Click **OK**.

*See Also*

- ["Specifying Style Elements for Text Properties" on page 79](#page-84-0)
- ["Using the Color List Box" on page 80](#page-85-0)

# **Reposition a Text Entry**

You can position a text entry in one of several locations within the cell.

To reposition a text entry:

1. Right-click the entry and select **Entry Text Properties**.

The Text Properties dialog box opens.

<span id="page-82-0"></span>2. Select the position you want from the **Position** list box.

Here are the position choices:

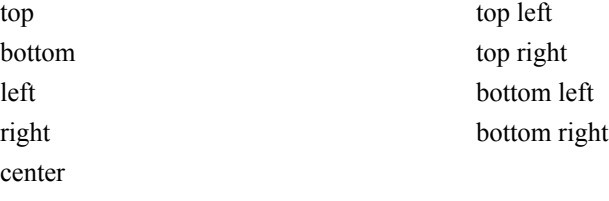

3. Click **OK**.

# **Remove a Text Entry from a Cell**

To remove a text entry, right-click the entry and select **Remove Text Entry**. The text entry is removed from the cell.

## *Chapter 8 • Working with Text Entries*

# <span id="page-84-0"></span>*Chapter 9* General Information About Modifying Textual Elements

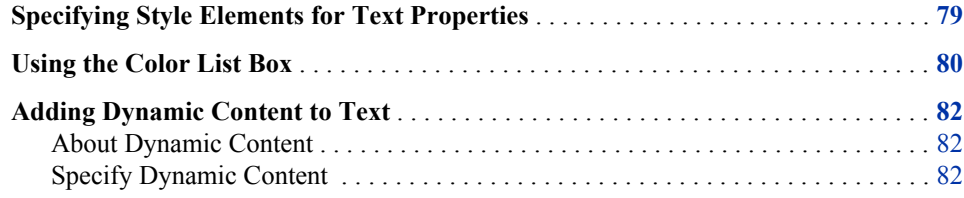

# **Specifying Style Elements for Text Properties**

The color schemes and visual attributes for a graph come from the active ODS Style. ODS styles consist of style elements, and each style element has its own attributes. When you format text properties, you often have the option to specify a style element. For example, you can select a style element when you change the properties of titles, footnotes, and other textual items.

The visual properties of the item that you format are obtained from the style element that you specify. The following display shows the default style element for a title.

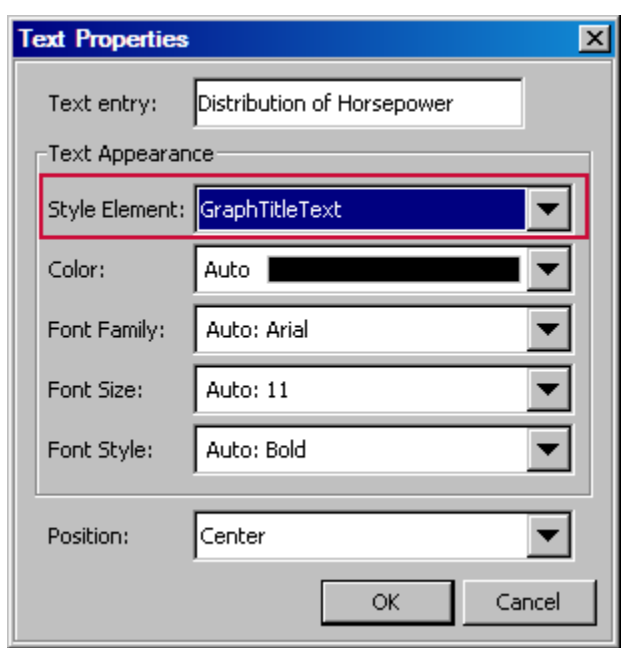

<span id="page-85-0"></span>*Display 9.1 Style Element for a Title (Text Properties Dialog Box)*

The style element determines the specific attributes of the title, such as the font color and size. The default value for those attributes is Auto. The Auto setting indicates that the value is derived from the selected style element. If you select a different style element, the Auto attributes change.

In the example, you can select another style element from the list, or you can specify the font attributes explicitly. You specify explicit attributes by selecting a value other than Auto from the list boxes.

*Note:* When you explicitly change an item's attributes, the change persists regardless of the style. If you later change the style element or the style applied to the graph, any explicit settings that you have specified override the new style element or style. You can revert back to the original Auto setting if desired.

You can also create a custom style and modify the style elements that are contained in that style. The modified style elements are used every time you apply the custom style to a graph.

## *See Also*

- ["How the Style Elements Map to Parts of a Graph" on page 136](#page-141-0)
- [Chapter 13, "Customizing Graph Styles," on page 127](#page-132-0)

# **Using the Color List Box**

When you specify various graph, legend, or title properties, you might have the option to select a color. This option opens a Color list box.

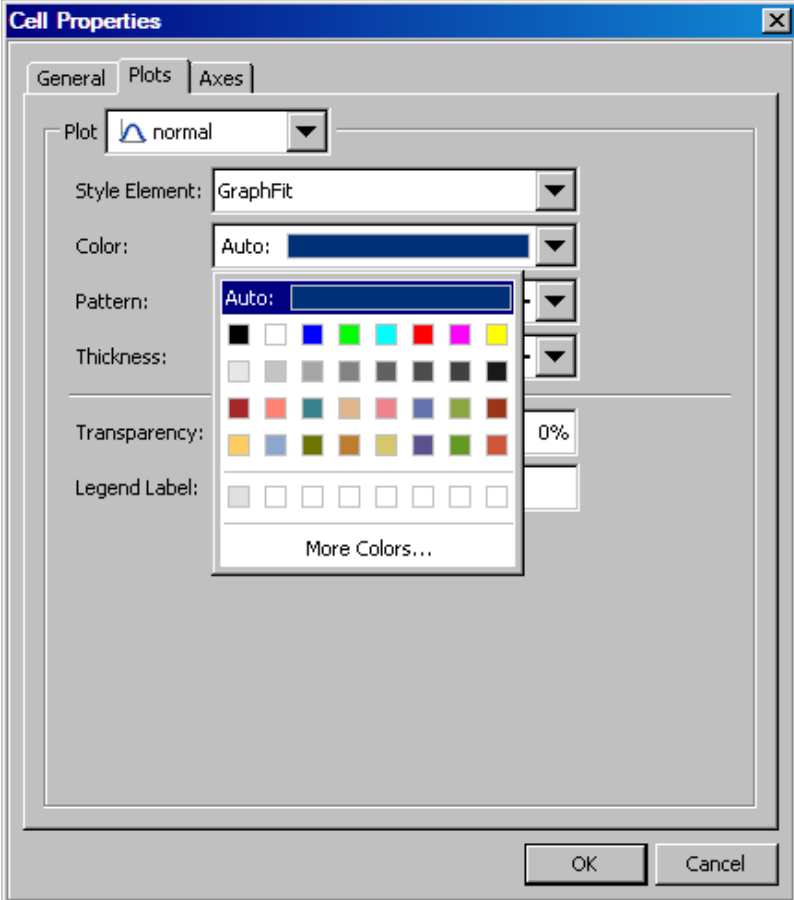

The Color list box provides colors to choose from and the option to define your own color.

The Color list box contains the following items:

#### **Auto** or **Group** value

restores the default color. This option is useful when you have changed a color and want to restore the original color.

The **Auto** value indicates that the value is derived from a style element. This value is not available for legend fill and outline.

The **Group** value is used for plot properties. The **Group** value indicates that the value is derived from a group variable if one has been defined for the plot.

#### Palette of colors

selects a predefined color from the palette.

Row of recently used custom colors

selects a custom color. This row is populated with colors that you choose after you click the **More Colors** option.

### **More Colors** option

enables you to locate a custom color. This option opens the More Colors dialog box, which contains two tabs:

<span id="page-87-0"></span>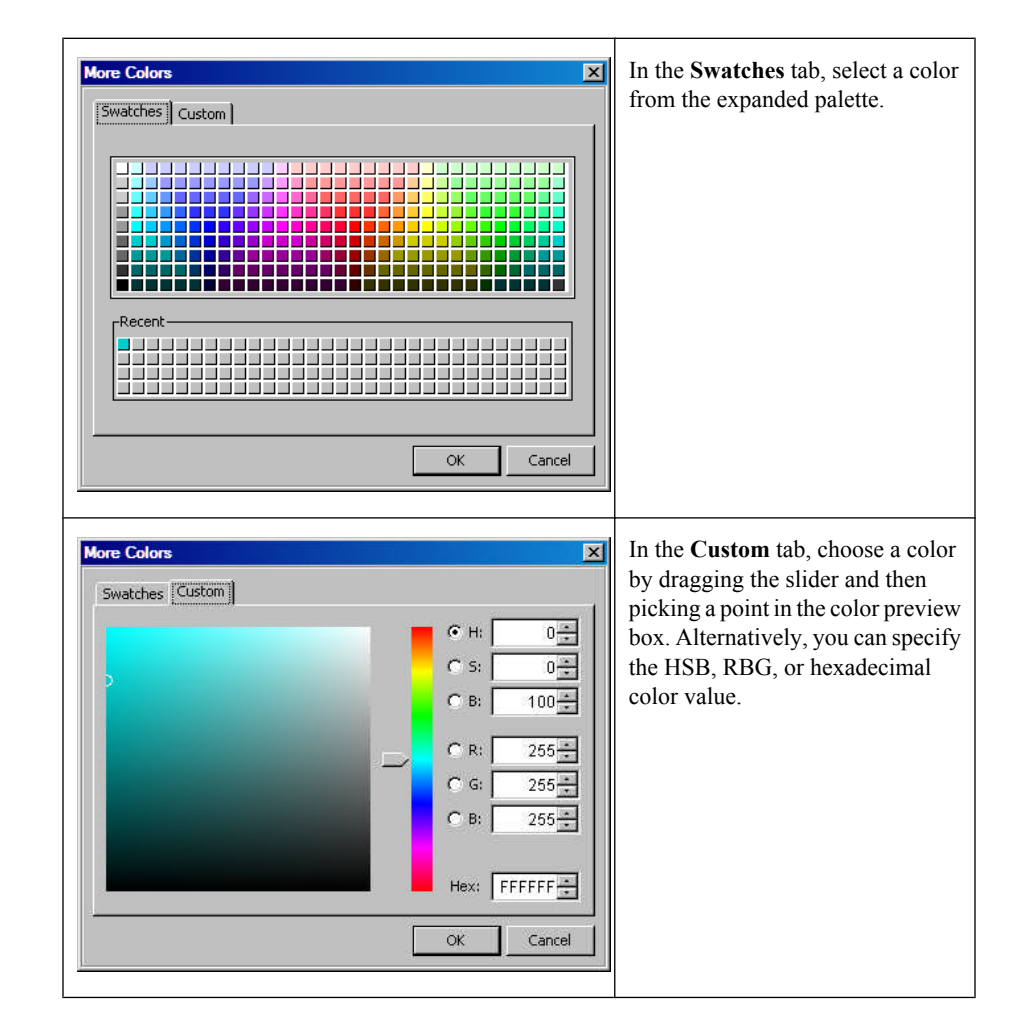

# **Adding Dynamic Content to Text**

## *About Dynamic Content*

You can insert dynamic content into textual elements such as titles and footnotes. The dynamic content is substituted when you run the graph using the SGDESIGN procedure.

You can specify dynamic content in the following textual elements:

- titles
- **footnotes**
- text entries
- cell headers
- axis labels

## *Specify Dynamic Content*

Here is the form you use to specify dynamic content:

dyn(*DNAME*)

where *DNAME* is a name that you want to associate with the text that is generated.

*Note: DNAME* follows SAS naming conventions. The name cannot contain any special character other than " ". In addition, *DNAME* must start with an alphabetic character.

After you have saved the graph, you can generate the graph using the SGDESIGN procedure. In the SGDESIGN procedure, you specify the value for *DNAME* with a DYNAMIC statement. When you generate the graph, the SGDESIGN procedure substitutes **dyn(***DNAME***)** with the value that you specified for *DNAME*.

For example, suppose that you want the title of a graph to vary by year. In ODS Graphics Designer, you might specify the following title: "Revenues for dyn(YEAR)."

When you run the graph using the SGDESIGN procedure, you can specify **DYNAMIC year="2009"**. The entire string "dyn(YEAR)" is replaced with the specified value. In the resulting graph, the title becomes "Revenues for 2009".

## *See Also*

["About the SGDESIGN Procedure" on page 4](#page-9-0)

# Changing the Appearance of Graphs

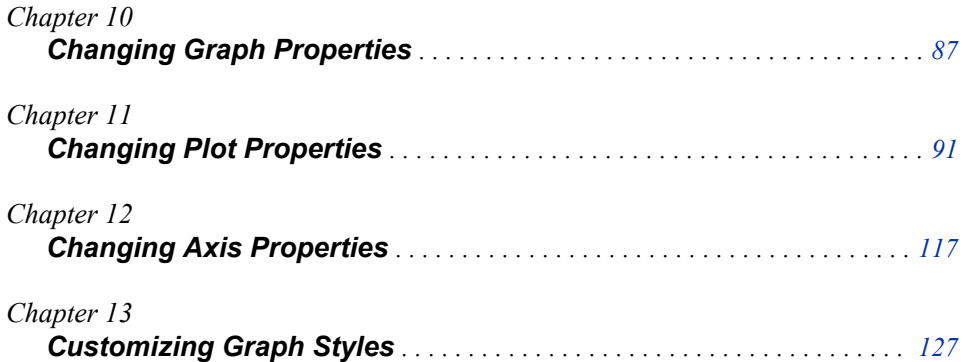

# <span id="page-92-0"></span>*Chapter 10* Changing Graph Properties

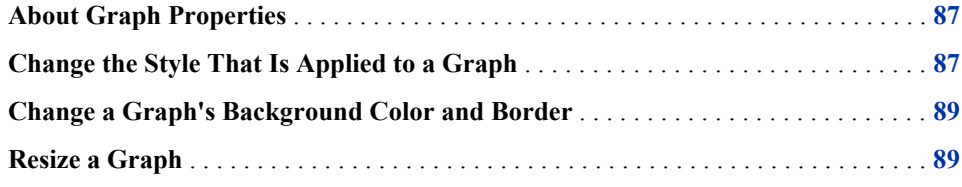

# **About Graph Properties**

Graph properties control the overall appearance of your graph and affect all plots and cells in the graph.

Here are the graph properties that you can change:

- ODS style that is applied to the graph. For more information, see "Change the Style That Is Applied to a Graph" on page 87.
- border and color of the graph's background. For more information, see ["Change a](#page-94-0) [Graph's Background Color and Border" on page 89.](#page-94-0)
- size of the graph. For more information, see ["Resize a Graph" on page 89.](#page-94-0)

# **Change the Style That Is Applied to a Graph**

ODS styles control the default color schemes and visual attributes for a graph. You can change the overall appearance of a graph by changing the applied style.

To change the style:

1. Right-click the graph and select **Graph Properties**. The Graph Properties dialog box opens.

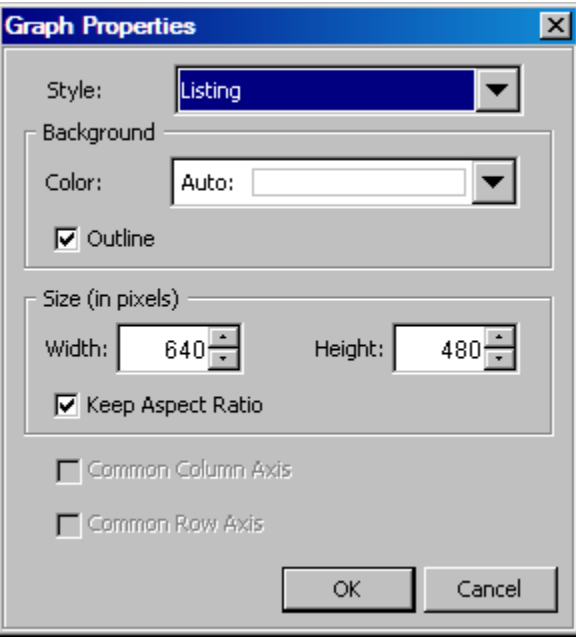

- 2. To change the style, select a different style from the available styles in the **Style** list box.
- 3. Click **OK**.

As an alternative to this method, you can select the graph, select **Format**  $\Rightarrow$  **Style**, and then select the style that you want from the cascading menu.

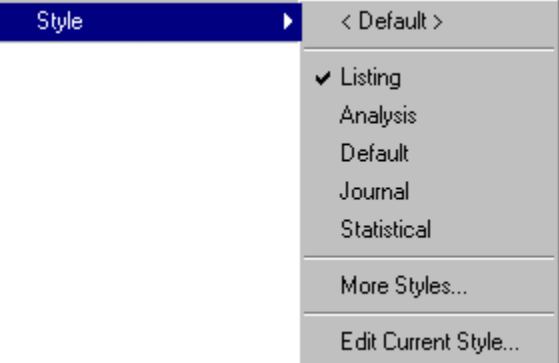

Note the following about choosing a style from this menu:

- There is a check mark next to the current style.
- The menu lists the five most recently used style names.
- The default style is listed within <> brackets.
- You can select **More Styles** to choose from more styles.

You can change the style that is applied to your graphs by default. For instructions, see ["Setting Preferences" on page 184.](#page-189-0)

# <span id="page-94-0"></span>**Change a Graph's Background Color and Border**

You can control whether the border around a graph is displayed. You can also change the color of the graph's background.

To change the background color and turn the border on or off:

1. Right-click the graph and select **Graph Properties**. The Graph Properties dialog box opens.

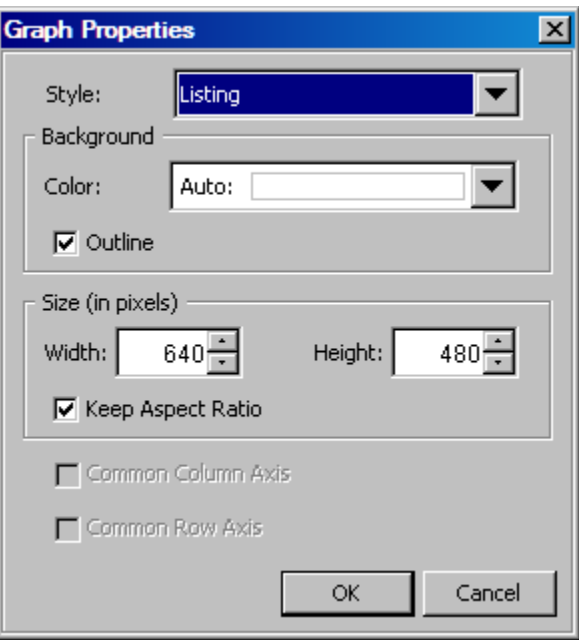

- 2. In the Background section, select a background color from the **Color** list box. For instructions, see ["Using the Color List Box" on page 80.](#page-85-0)
	- *Note:* A value of **Auto** indicates that the color is derived from the current style. When you change the style, the background color changes accordingly. However, if you explicitly change the color, the color that you specify overrides any style that is applied to the graph.
- 3. Select or clear the **Outline** check box to turn the graph border on or off.
- 4. Click **OK**.

# **Resize a Graph**

To change the size of a graph:

1. Right-click the graph and select **Graph Properties**. The Graph Properties dialog box opens.

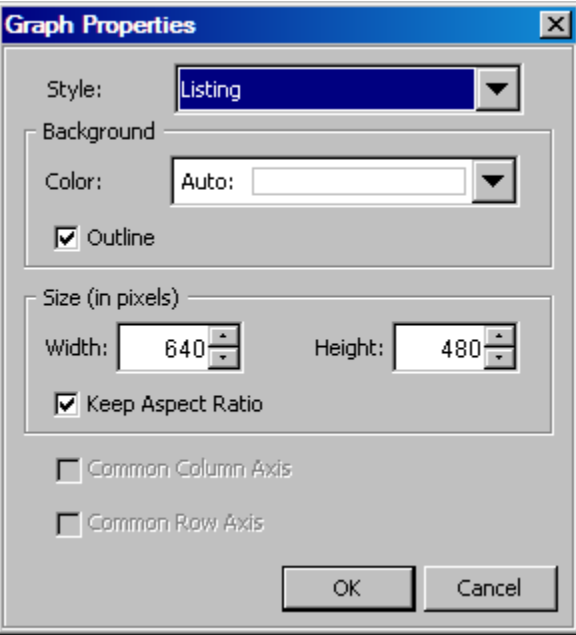

2. In the **Size** section of the dialog box, click the up and down arrows in the **Width** and **Height** list boxes. The width and height are measured in pixels. Clicking an arrow changes the value by 10 pixels. Your graph becomes larger or smaller depending on the values you select.

Alternatively, you can enter values in the boxes.

To resize the graph proportionally, make sure that the **Keep Aspect Ratio** check box is selected. If you want to specify the width and height independently without retaining the current aspect ratio, then clear the check box.

- *TIP* To determine the size in inches, you can compute the value in pixels by using a default DPI of 100. For example, if you want a width of five inches, then specify a width of 500 pixels.
- 3. Click **OK**.
- *Note:* You can change the size that is used by default for all new graphs. For more information, see ["Setting Preferences" on page 184.](#page-189-0)

# <span id="page-96-0"></span>*Chapter 11* Changing Plot Properties

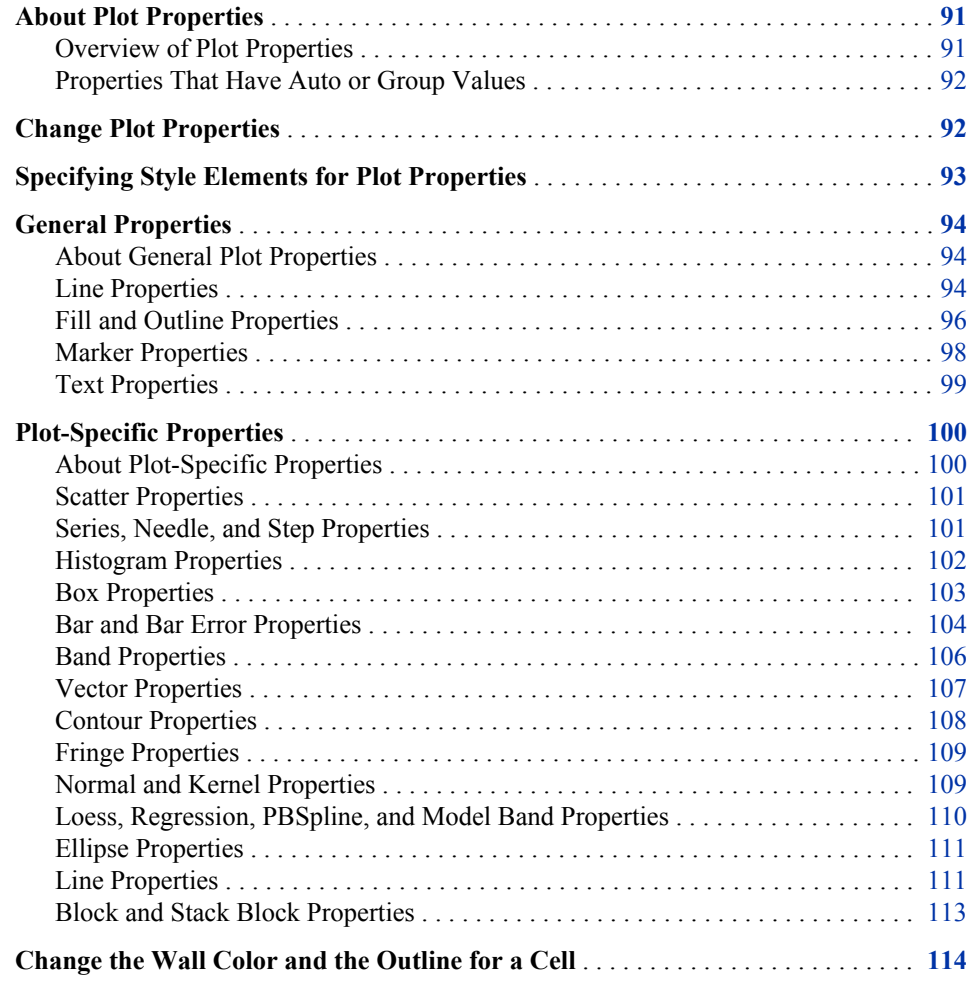

# **About Plot Properties**

## *Overview of Plot Properties*

ODS styles control the default appearance of the plots in a graph. The ODS styles are optimized to produce effective graphics without any changes to the default settings. However, you can override the default style settings by changing plot properties.

<span id="page-97-0"></span>Plot properties determine features, such as lines and markers, that affect the appearance of the plots in a graph. These properties include the following items:

- lines, outlines, and fills
- markers
- text
- miscellaneous plot-specific properties
- the plot area (wall) color for the cell

## *Properties That Have Auto or Group Values*

Depending on the plot, the initial value for a property might be shown as **Auto** or **Group**.

- **Auto** indicates that the value is derived from the selected style element. If you select a different style element, the Auto properties change. For more information, see ["Specifying Style Elements for Plot Properties" on page 93.](#page-98-0)
- **Group** indicates that the value is derived from the group variable if one has been defined for the plot.

You can explicitly change these settings by selecting a value other than **Auto** or **Group** from the list boxes. The attributes that you specify override the attributes that are derived from the applied style element. After you change a value, you can later revert back to the original **Auto** or **Group** value if desired.

# **Change Plot Properties**

- 1. Right-click anywhere within the plot area of the graph cell that contains the plot or plots that you want to modify. Select **Plot Properties**.
	- *Note:* Alternatively, right-click directly on the plot to modify just that plot. When you click or right-click a plot, the selected plot remains in full color. Any other plots in the cell appear dimmed.

The Cell Properties dialog box opens with the **Plots** tab displayed.

2. Make sure that the **Plot** list box displays the plot that you want to modify. If necessary, select a different plot from the list box.

The **Plot** list box contains the names of all the plots in the cell. In the previous step, if you clicked directly on one of the plots, that plot is selected in the list box.

3. Change the plot's properties.

The types of properties that you see vary with the type of plot that you are modifying. In general, you can specify properties such as line colors, marker symbols, outlines, fills, and other attributes of plot features. These properties are described in the following topics:

- ["General Properties" on page 94](#page-99-0)
- ["Plot-Specific Properties" on page 100](#page-105-0)
- 4. Use the **Transparency** slider to change a plot's transparency. Move the slider to the right to increase the transparency, and to the left to decrease the transparency.

You can also specify a transparency percentage in the text box next to the slider. Specify the percentage in integers.

- <span id="page-98-0"></span>5. To change the legend label for the plot, enter the label that you want in the **Legend Label** text box. When this plot is displayed in the legend, the plot is represented by this legend label, provided there is no GROUP variable in effect.
- 6. To modify another plot, select the plot from the **Plot** list box and repeat steps 3–5.
- 7. When you are finished making changes, click **OK**.

You can also change the wall color of the cell. For instructions, see ["Change the Wall Color](#page-119-0) [and the Outline for a Cell" on page 114.](#page-119-0)

# **Specifying Style Elements for Plot Properties**

ODS styles control the default color schemes and visual attributes for a graph. ODS styles consist of style elements, and each style element has its own attributes. When you modify graphics properties, you often have the option to specify a style element. For example, you can select a style element when you change the properties of plot lines, fills, and markers. The visual properties of the item that you modify are obtained from the specified style element.

The following display shows the default style element for a histogram.

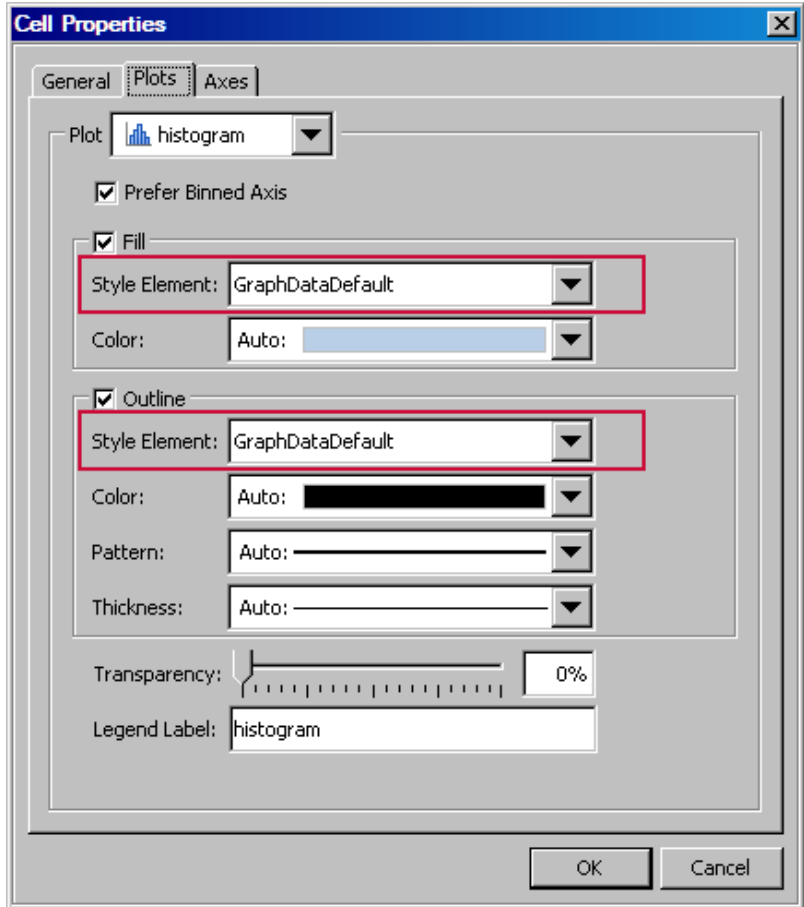

*Display 11.1 Example Style Element for a Histogram*

<span id="page-99-0"></span>The style element determines the specific attributes of the plot, such as the outline color, pattern, and thickness. The default value for those attributes is **Auto**, which indicates that the value is automatically derived from the selected style element. If you select a different style element, the automatic attributes change.

In the example, you can select another style element from the list box. Alternatively, you can specify the plot fill and outline attributes explicitly by selecting a value other than **Auto** from the list boxes.

When you explicitly change an item's attributes, the change persists regardless of the style. If you later change the style element or the graph's style, your explicit settings override the new style element or style.

*Note:* Plot elements might have a **Group** value instead of an **Auto** value. The **Group** value indicates that the value is derived from the group variable if one has been defined for the plot.

After you change attributes, you can later revert back to the original **Auto** or **Group** value if desired.

You can also create a custom style and modify the style elements that are contained in that style. The modified style elements are used every time you apply the custom style to a graph.

## *See Also*

- ["How the Style Elements Map to Parts of a Graph" on page 136](#page-141-0)
- [Chapter 13, "Customizing Graph Styles," on page 127](#page-132-0)

# **General Properties**

## *About General Plot Properties*

In the **Plots** tab of the Cell Properties dialog box, you can change properties that affect the appearance of the plots in a graph.

The types of properties that you see vary with the type of plot that you are modifying. In general, you can specify colors, marker symbols, line attributes, and outlines and fills. These general plot properties are described in the following sections.

For instructions on changing plot properties, see ["Change Plot Properties" on page 92.](#page-97-0)

## *Line Properties*

Line properties apply to many of the plots, including series, needle, step, reference lines, box, contour, and density plots.

Here is an example of line properties for a step plot.

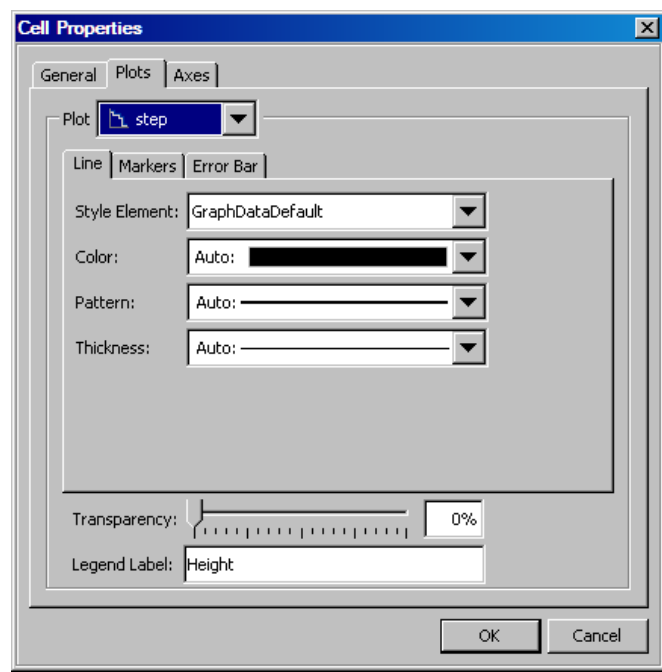

### *Display 11.2 Line Properties*

The default style element varies by plot. You can select a different style element from the list box. For more information about style elements, see ["Specifying Style Elements for](#page-98-0) [Plot Properties" on page 93.](#page-98-0)

You can specify the following line attributes:

- line color. For more information about selecting colors, see ["Using the Color List Box"](#page-85-0) [on page 80.](#page-85-0)
- line pattern.
- line thickness.

The attributes that you specify here override the attributes that are derived from the applied style element.

In the example shown here, the step plot contains upper and lower error limits for the data. In the **Error Bar** tab, you can set line properties for the error limits.

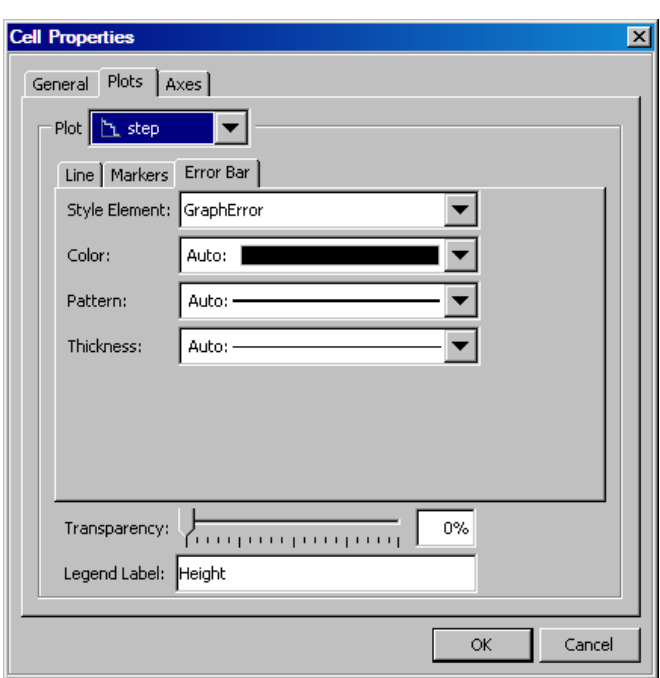

<span id="page-101-0"></span>*Display 11.3 Line Properties for Error Limits*

## *Fill and Outline Properties*

Plots such as bar charts and histograms use graphics elements that have a fill color. Here is an example of fill properties for a bar chart.

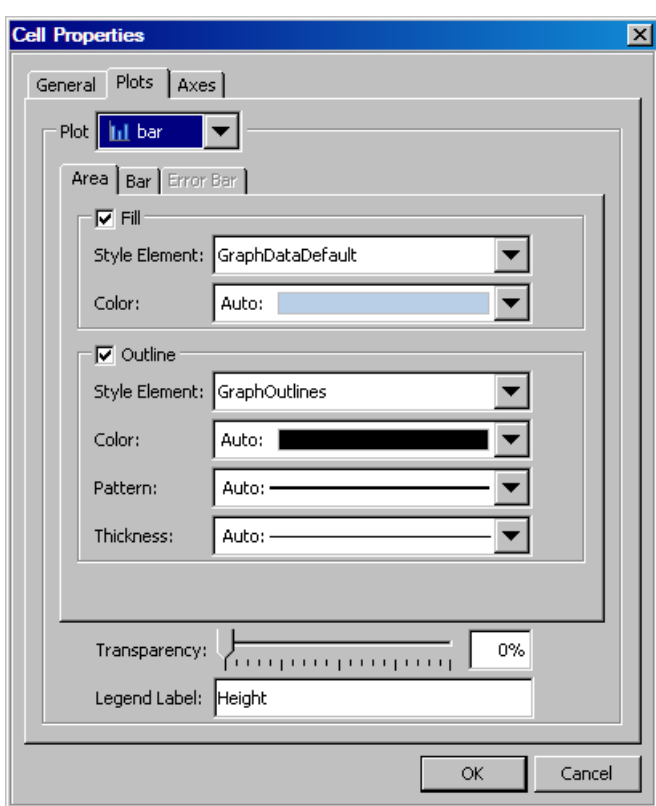

*Display 11.4 Fill and Outline Properties*

You can select or clear the check boxes to toggle the fill and outline on and off.

- When the **Fill** check box is selected, you can specify the style element and the fill color from the list boxes.
- When the **Outline** check box is selected, you can specify the style element. You can also specify the color, pattern, and thickness of the outline from the list boxes.

The style element varies by plot. For more information about style elements, see ["Specifying Style Elements for Plot Properties" on page 93.](#page-98-0) If you explicitly specify the color, pattern or thickness, the attributes that you specify override the attributes that are derived from the applied style element.

For information about using the Color list box, see ["Using the Color List Box" on page](#page-85-0) [80.](#page-85-0)

The default settings also vary by plot type. For example, by default some plots have no outline, and only **Fill** is selected, as shown in the following display. If you select **Outline**, then the **Fill** check box can be cleared. (**Fill** and **Outline** cannot both be cleared at the same time.) You can change the fill or outline properties even if the check box is dimmed.

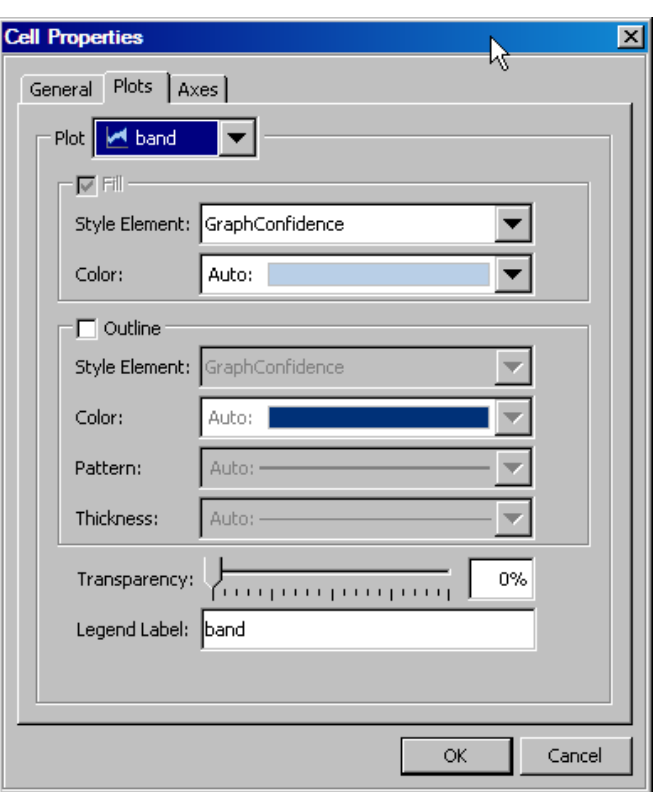

<span id="page-103-0"></span>*Display 11.5 No Outline By Default*

## *Marker Properties*

Marker properties apply to several plots, including scatter, series, needle, and box plots. Here is an example of marker properties for a scatter plot.

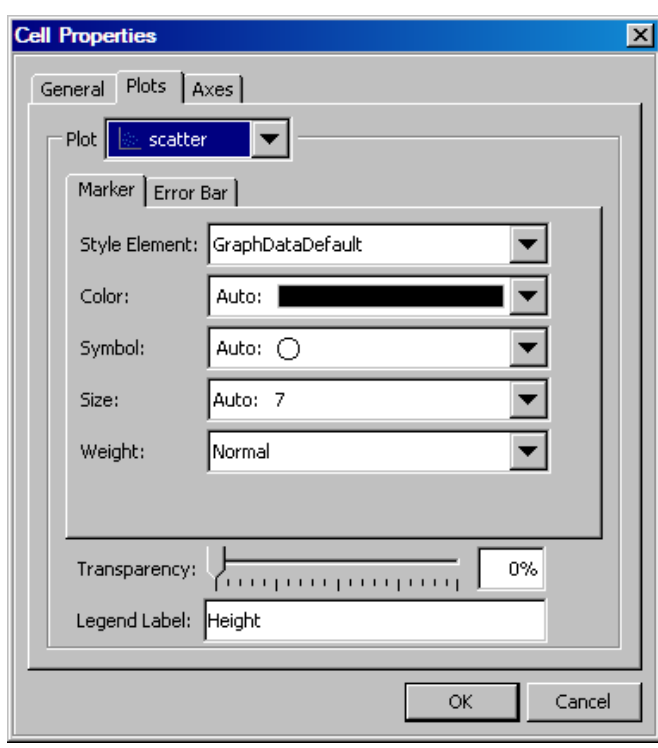

<span id="page-104-0"></span>*Display 11.6 Marker Properties*

You can specify the style element from the list box. The style element varies by plot. For more information about style elements, see ["Specifying Style Elements for Plot Properties"](#page-98-0) [on page 93.](#page-98-0)

You can specify the following marker attributes:

- marker color. For information about using the Color list box, see ["Using the Color List](#page-85-0) [Box" on page 80.](#page-85-0)
- marker symbol.
- marker size.
- marker weight (normal or bold). This attribute does not derive its value from the style element. Therefore, it does not have a value of **Auto**.

The attributes that you specify here override the attributes that are derived from the applied style element.

For some plots, such as series and needle, there is a **Markers** check box. You can select or clear the check box to toggle the markers on and off.

## *Text Properties*

Text properties apply to contour and block plots as well as other graphics elements such as axis labels, titles, footnotes, and legends.

Here is an example of text properties for the labels of a contour plot.

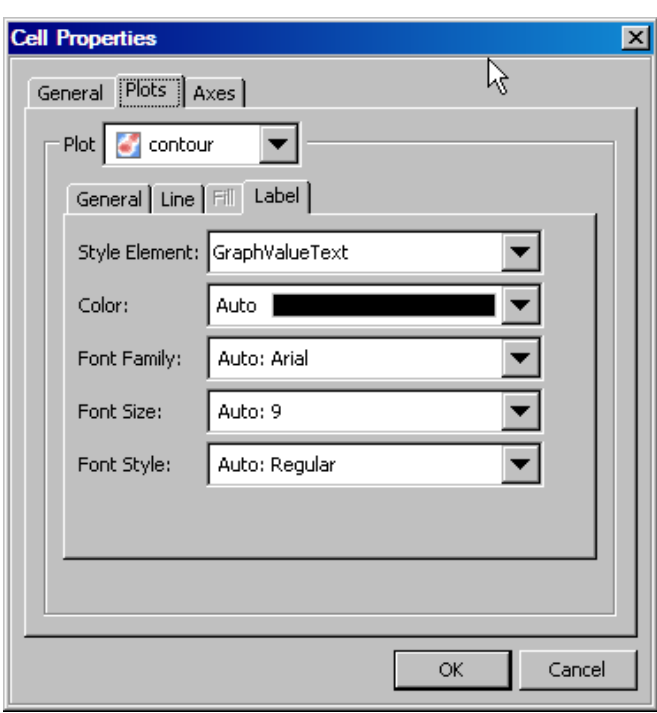

<span id="page-105-0"></span>*Display 11.7 Text Properties*

You can change the format of the text by applying a different style element. The default style element varies for different graphics elements. For more information, see ["Specifying](#page-84-0) [Style Elements for Text Properties" on page 79.](#page-84-0)

You can specify the following text attributes:

- color of the text. For more information about selecting colors, see ["Using the Color](#page-85-0) [List Box" on page 80.](#page-85-0)
- font family of the text. For example, you can select Arial or some other font.
- point size of the text.
- style (normal, bold, italic) of the text.

The attributes that you specify here override the attributes that are derived from the applied style element.

# **Plot-Specific Properties**

## *About Plot-Specific Properties*

The following sections summarize the properties that are specific to each type of plot.

You change plot properties on the **Plots** tab of the Cell Properties dialog box. For instructions on changing plot properties, see ["Change Plot Properties" on page 92.](#page-97-0)

#### *See Also*

["General Properties" on page 94](#page-99-0)

## <span id="page-106-0"></span>*Scatter Properties*

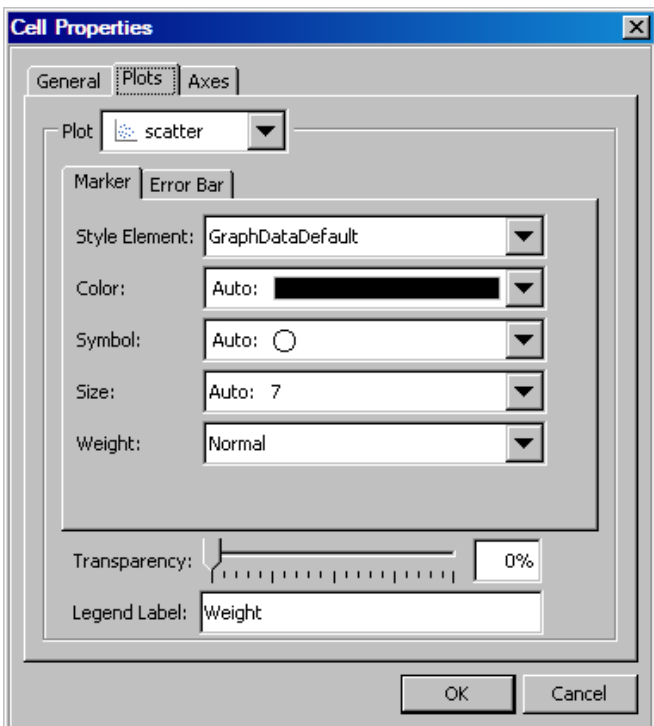

*Display 11.8 Scatter Plot Properties*

#### **Marker** tab

You can change the marker properties for the scatter plot. See ["Marker Properties" on](#page-103-0) [page 98.](#page-103-0)

## **Error Bar** tab

The **Error Bar** tab is available only if you specify error upper and lower limits in the Assign Data dialog box. Here you can specify line properties. See ["Line Properties"](#page-99-0) [on page 94.](#page-99-0)

## *Series, Needle, and Step Properties*

The properties for series, needle, and step plots are similar. The following display shows the properties for a step plot.

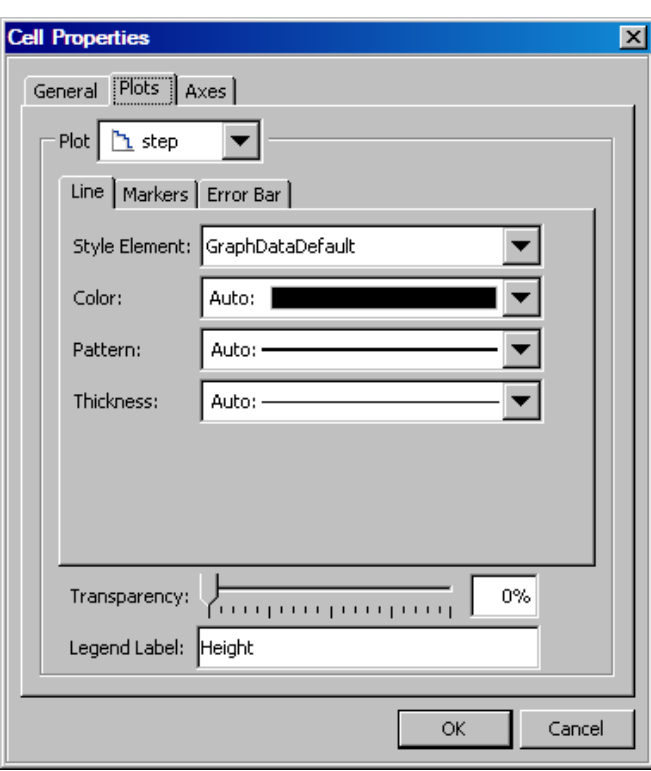

<span id="page-107-0"></span>*Display 11.9 Step Plot Properties*

## **Line** tab

On this tab you can specify line properties for the step plot. See ["Line Properties" on](#page-99-0) [page 94.](#page-99-0)

## **Markers** tab

Select the **Markers** check box to display markers and specify marker properties. See ["Marker Properties" on page 98.](#page-103-0)

## (Step plot only) **Error Bar** tab

The **Error Bar** tab is available only if you specify error upper and lower limits in the Assign Data dialog box. Here you can specify line properties.

## *Histogram Properties*

These properties apply to vertical and horizontal histograms.
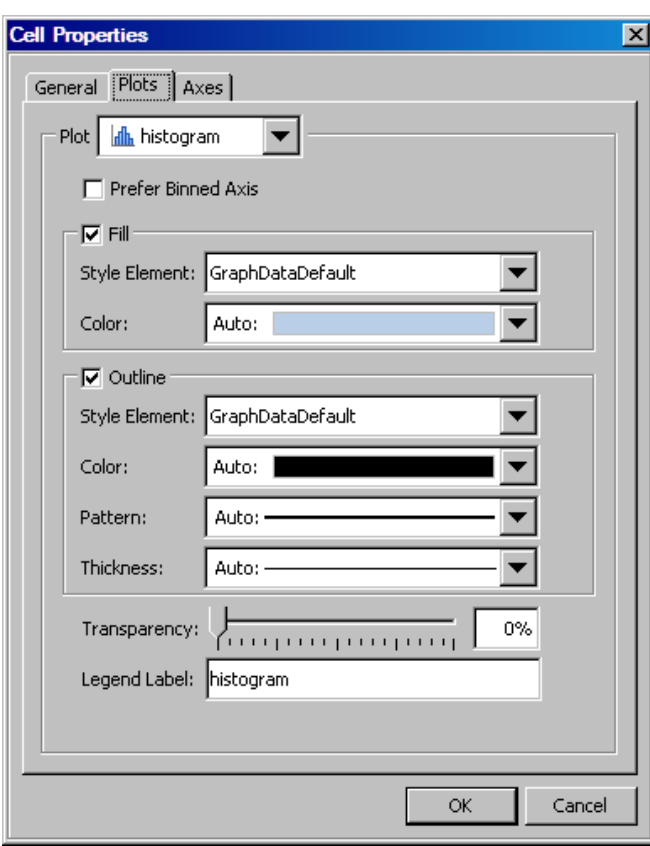

*Display 11.10 Histogram Properties*

Select **Prefer Binned Axis** to specify that the category axis tick marks coincide with the midpoint of each bin.

You can change the fill and outline properties. See ["Fill and Outline Properties" on page](#page-101-0) [96.](#page-101-0)

# *Box Properties*

These properties apply to vertical and horizontal box plots.

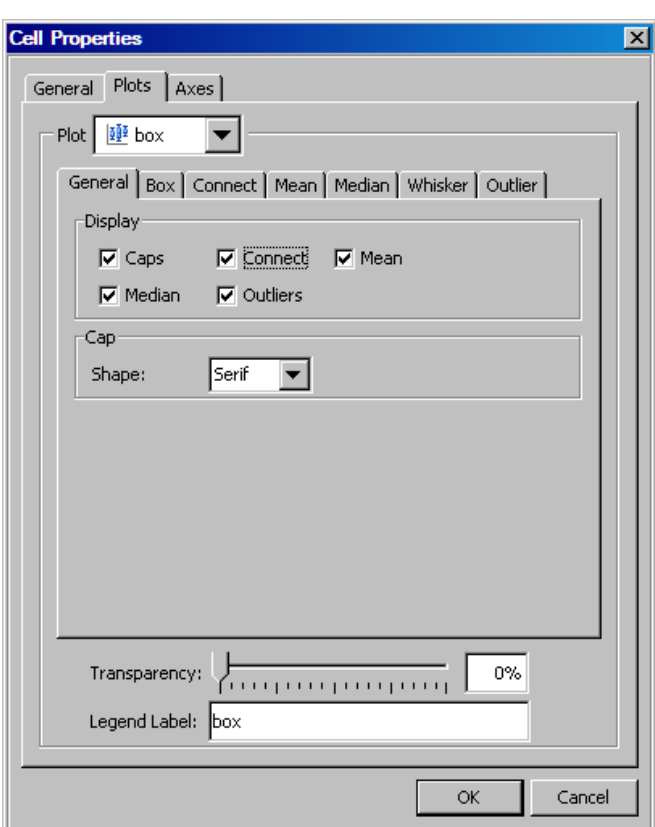

*Display 11.11 Box Plot Properties*

#### **General** tab

Select the check box for each item that you want displayed. An item must be selected in order to change its properties.

All items except connect lines are selected by default. A connect line joins a statistic from box to box.

From the **Shape** list box, you can select a different shape for the caps that appear at the ends of the whiskers.

#### **Box** tab

Here you can specify outline and fill properties. See ["Fill and Outline Properties" on](#page-101-0) [page 96.](#page-101-0)

The **Outline** check box is selected but dimmed. You can clear the **Fill** check box, but you cannot clear the **Outline** check box.

#### **Connect**, **Median**, and **Whisker** tabs

In these tabs you can specify line properties for the connect, median, and whisker lines. See ["Line Properties" on page 94.](#page-99-0)

### **Mean** and **Outlier** tabs

You can change the marker properties for the mean and outlier markers. See ["Marker](#page-103-0) [Properties" on page 98.](#page-103-0)

#### *Bar and Bar Error Properties*

These properties apply to vertical and horizontal bar and bar error charts.

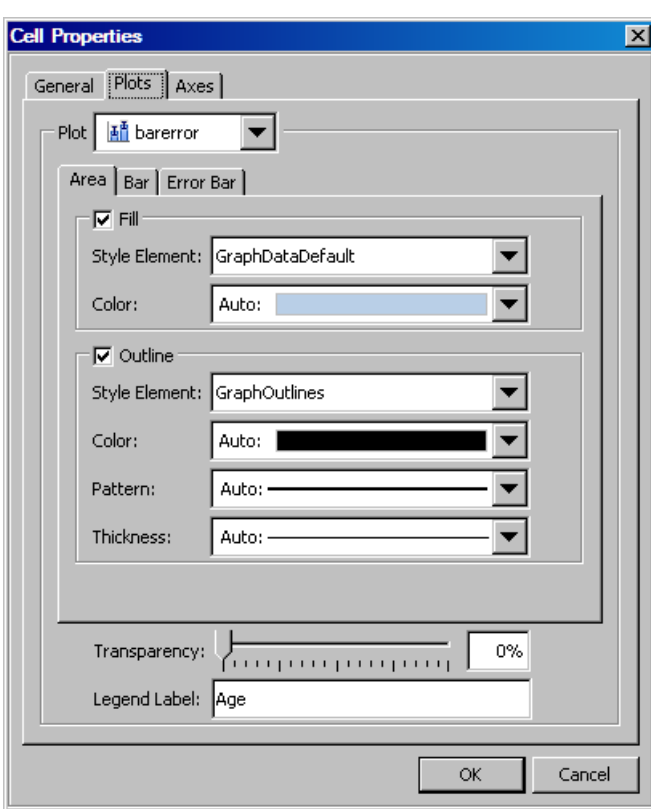

*Display 11.12 Bar Error Plot Properties*

#### **Area** tab

You can change the fill and outline properties. See ["Fill and Outline Properties" on](#page-101-0) [page 96.](#page-101-0)

### **Bar** tab

You can select the bar skin and the bar width from the list boxes. The skin changes the appearance of the bars.

(Bar charts only) To display a label at the top of the vertical bars or to the right of the horizontal bars, select the **Bar Label** check box.

### **Error Bar** tab

(Bar error charts only) The **Error Bar** tab is available only if you specify error upper and lower limits in the Assign Data dialog box. Here you can specify line properties. See ["Line Properties" on page 94.](#page-99-0)

# *Band Properties*

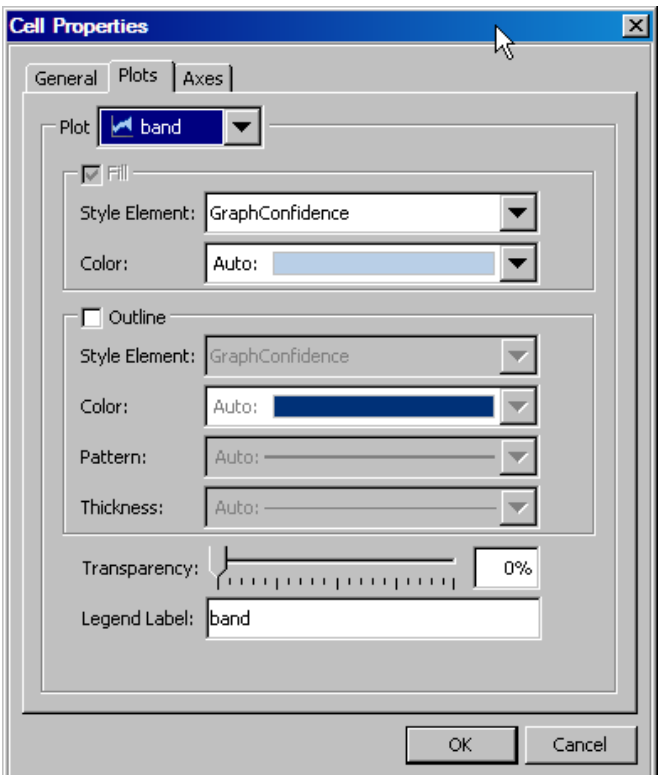

*Display 11.13 Band Plot Properties*

You can change the fill and outline properties. See ["Fill and Outline Properties" on page](#page-101-0) [96.](#page-101-0)

By default there is no outline, and the **Fill** check box is selected but dimmed. If you select the **Outline** check box, then the **Fill** check box can be cleared. You can change the fill properties even if the check box is dimmed.

# *Vector Properties*

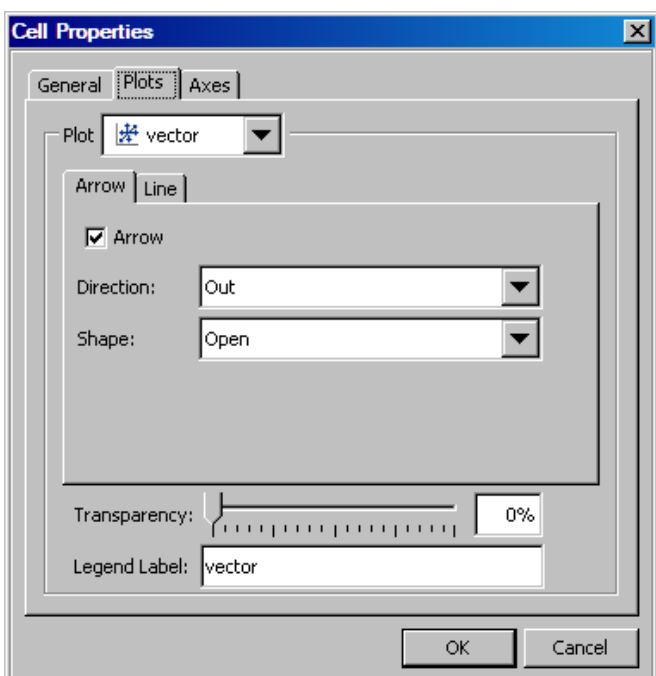

*Display 11.14 Vector Plot Properties*

#### **Arrow** tab

Select or clear the **Arrow** check box to toggle arrows on and off.

You can select the arrow direction and shape from the list boxes. Arrows can point outward from the origin, inward toward the origin, or in both directions.

#### **Line** tab

Here you can specify line properties for the vectors. See ["Line Properties" on page](#page-99-0) [94.](#page-99-0)

# *Contour Properties*

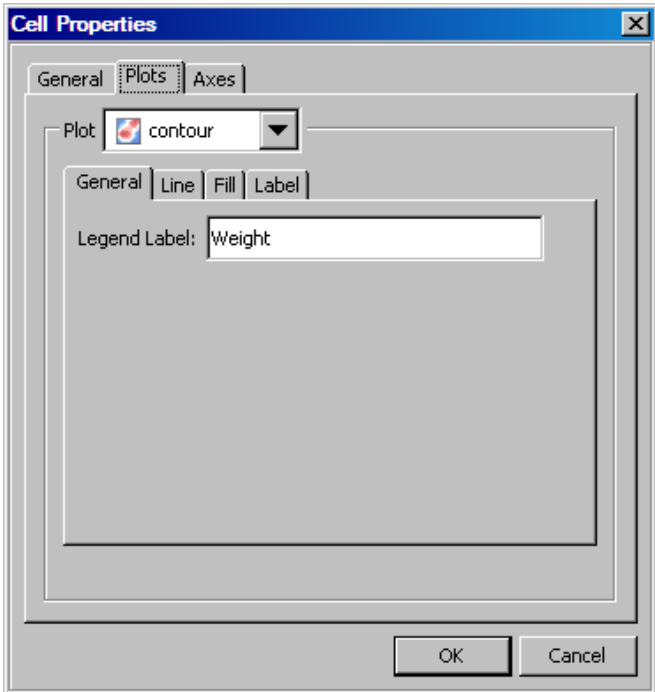

### *Display 11.15 Contour Plot Properties*

#### **General** tab

You can specify the legend label.

#### **Line** tab

If the **Line** tab is available, you can specify line properties. See ["Line Properties" on](#page-99-0) [page 94.](#page-99-0)

The **Line** tab is available for the following types of contour plots:

- Line
- LineGradient
- LabeledLine
- LabeledLineFill
- LabeledLineGradient

#### **Fill** tab

If the **Fill** tab is available, you can select a different style element from the list box.

To reverse the color gradient of the fill, select the **Reverse color model** check box.

The **Fill** tab is available for the following types of contour plots:

- Fill
- **Gradient**
- LineFill
- LineGradient
- LabeledLineFill

• Labeled LineGradient

#### **Label** tab

If the **Label** tab is available, then you can specify text properties for the contour labels. See ["Text Properties" on page 99.](#page-104-0)

The **Label** tab is available for the following types of contour plots:

- LabeledLine
- LabeledLineFill
- LabeledLineGradient

# *Fringe Properties*

#### *Display 11.16 Fringe Plot Properties*

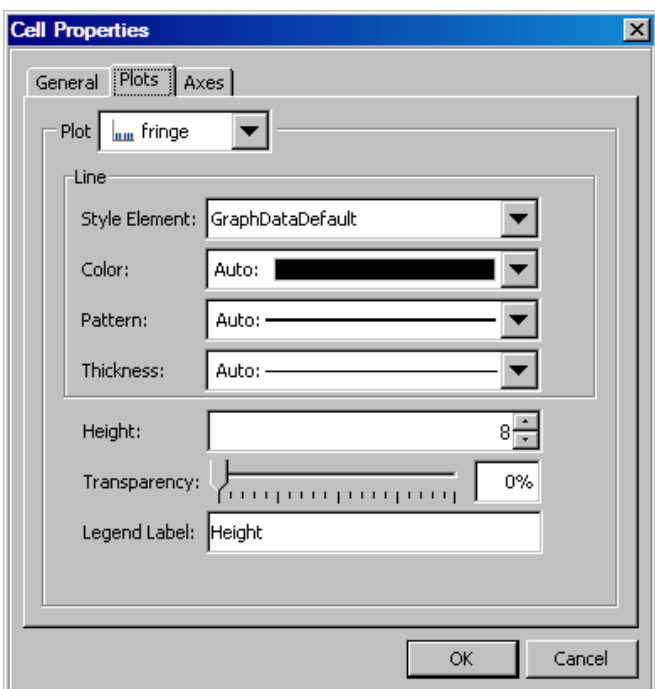

You can specify line properties for the plot. See ["Line Properties" on page 94.](#page-99-0) Use the **Height** control to adjust the height of the fringe lines. You can also enter a height.

# *Normal and Kernel Properties*

These properties apply to vertical and horizontal normal and kernel plots.

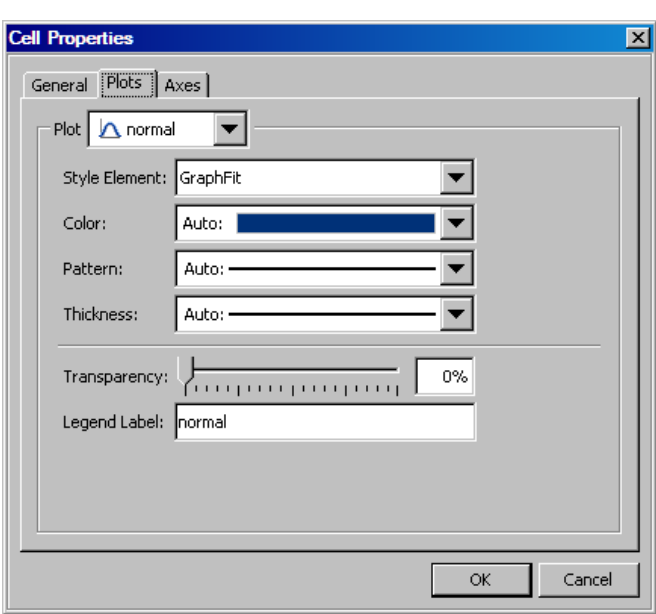

*Display 11.17 Normal Plot Properties*

You can specify line properties for the plot. See ["Line Properties" on page 94.](#page-99-0)

# *Loess, Regression, PBSpline, and Model Band Properties*

*Display 11.18 Loess Plot Properties*

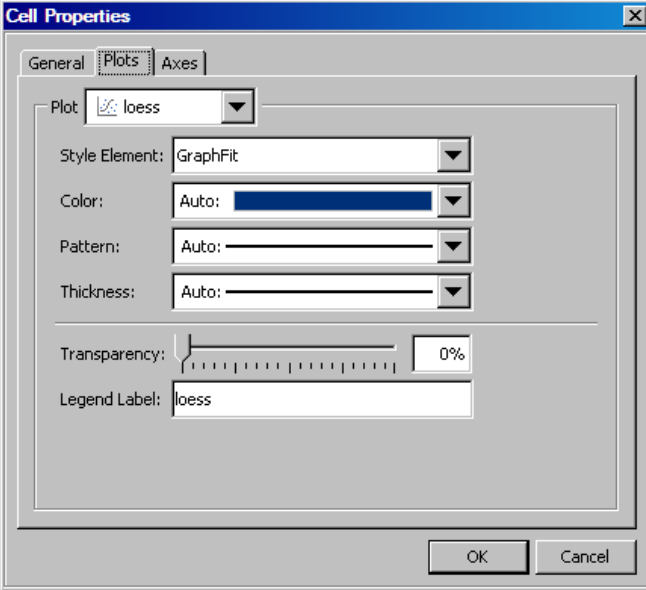

You can specify line properties for the plot. See ["Line Properties" on page 94.](#page-99-0)

If you specified model band confidence limits, then select the model band plot from the **Plot** list box to specify its fill and outline properties. See ["Fill and Outline Properties" on](#page-101-0) [page 96.](#page-101-0)

# *Ellipse Properties*

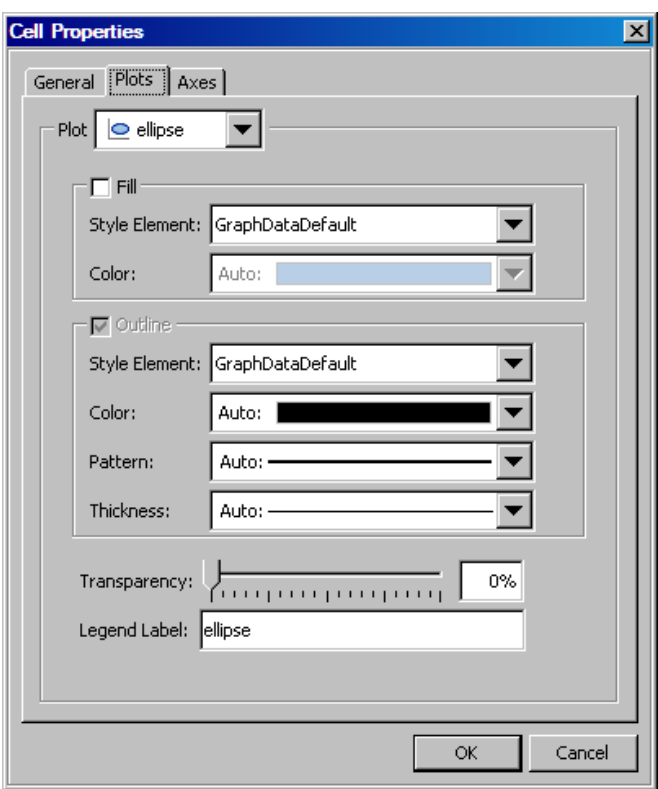

*Display 11.19 Ellipse Properties*

You can change the fill and outline properties. See ["Fill and Outline Properties" on page](#page-101-0) [96.](#page-101-0)

By default there is no fill, and the **Outline** check box is selected but dimmed. If you select the **Fill** check box, then the **Outline** check box can be cleared. You can change the outline properties even if the check box is dimmed.

### *Line Properties*

These properties apply to point-and-slope lines, drop lines, and vertical and horizontal reference lines.

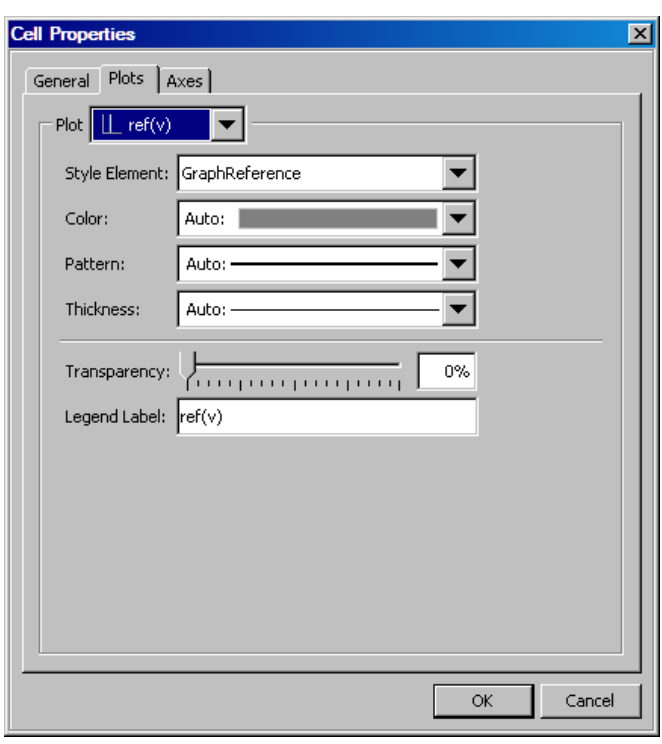

*Display 11.20 Reference Line Properties*

You can specify line properties for the line. See ["Line Properties" on page 94.](#page-99-0)

### *Block and Stack Block Properties*

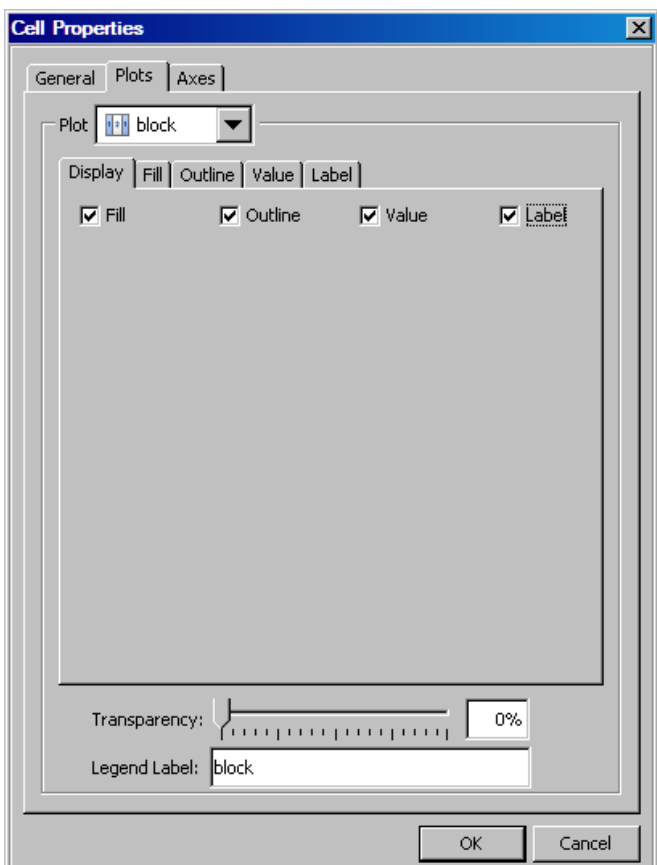

*Display 11.21 Block Plot Properties*

#### **Display** tab

Select the check box for each item that you want displayed. An item must be selected in order to change the properties of the item.

By default, the **Fill** and **Outline** check boxes are selected. You can select the following:

- **Value** check box to display a value on the fill blocks
- **Label** check box to display an external label for the plot

#### **Fill** tab

Select the **Multicolor** radio button to specify multi-color fills.

Select **Alternate** to specify the appearance of alternate block fills. When you select **Alternate**, you can change the style element and color of the fill and the alternate fill. See ["Fill and Outline Properties" on page 96.](#page-101-0)

#### **Outline** tab

You can change the outline properties of the blocks. See ["Fill and Outline Properties"](#page-101-0) [on page 96.](#page-101-0)

#### **Value** tab

You can change the text properties of the values that appear on the blocks. See ["Text](#page-104-0) [Properties" on page 99.](#page-104-0)

You can also select the following alignment properties of the text:

#### horizontal

The options are left-aligned, right-aligned, center, and start. The start value centers the text at the starting value of the block.

#### vertical

The options are top, center, and bottom.

#### **Label** tab

You can change the text properties of the external label. See ["Text Properties" on page](#page-104-0) [99.](#page-104-0)

You can also select the position with respect to the plot: options are left, right, top, and bottom.

# **Change the Wall Color and the Outline for a Cell**

If your graph contains multiple cells, you can control whether a border is displayed around the cell walls. You can also change the wall color for a cell.

*Note:* For more information about cells, see ["Components of a Graph" on page 33.](#page-38-0)

To change the wall color for a cell and turn its border on or off:

1. Right-click in the plot area of the cell that you want to modify. Select **Plot Properties**.

The Cell Properties dialog box opens with the **Plots** tab displayed.

- **Cell Properties**  $|\mathbf{x}|$ General | Plots | Axes | Wall<sup>.</sup>  $\nabla$  Fill:  $\blacktriangledown$  $\nabla$  Outline ОK Cancel 3. In the Wall section, select a background color from the **Fill** list box. For instructions, see ["Using the Color List Box" on page 80.](#page-85-0)
- 2. Click the **General** tab.
- 4. Select or clear the **Outline** check box to turn the border on or off.
- 5. Click **OK**.

# *Chapter 12* Changing Axis Properties

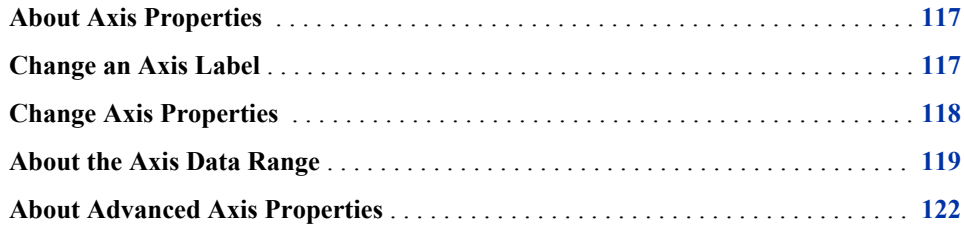

# **About Axis Properties**

You can modify the properties of your axes as follows:

- specify general display attributes, such as whether to display a grid and tick marks
- change the text for axis labels
- change the font properties for labels and axis values
- choose the axis type, such as discrete, linear, or logarithmic
- customize the range of values that are displayed on the axis
- specify the tick sequence for a linear axis
- reverse the axis
- in multi-cell graphs, set a uniform scale on the axis for rows, columns, or both
- *Note:* In some cases, these properties are dimmed. For example, some plots require a particular type of axis, and the axis type cannot be changed for those plots. In addition, you cannot reverse a common axis.

For multi-cell graphs, you can also specify whether to use a common row or column axis. For more information, see ["Sharing or Unsharing a Common External Axis" on page](#page-159-0) [154.](#page-159-0)

# **Change an Axis Label**

There are two main ways to change the text of an axis label:

<span id="page-123-0"></span>• Double-click the label if you want to modify the existing text. This action places the cursor in the label text box. You can move the cursor with the system arrow keys and use the DELETE key to delete characters. You can also double-click again to select the entire label.

*TIP* If you do not want a label for the axis, you can double-click the label and delete the text. This action hides the label.

- Enter the new text on the **Axis** tab of the Cell Properties dialog box. In the dialog box, you can also do the following:
	- change the text properties of the label
	- hide the label

For more information, see "Change Axis Properties " on page 118.

# **Change Axis Properties**

To change axis properties:

1. Right-click an axis and select **Axis Properties**. The Cell Properties dialog box opens and displays the **Axes** tab. The axis that you clicked is selected for editing.

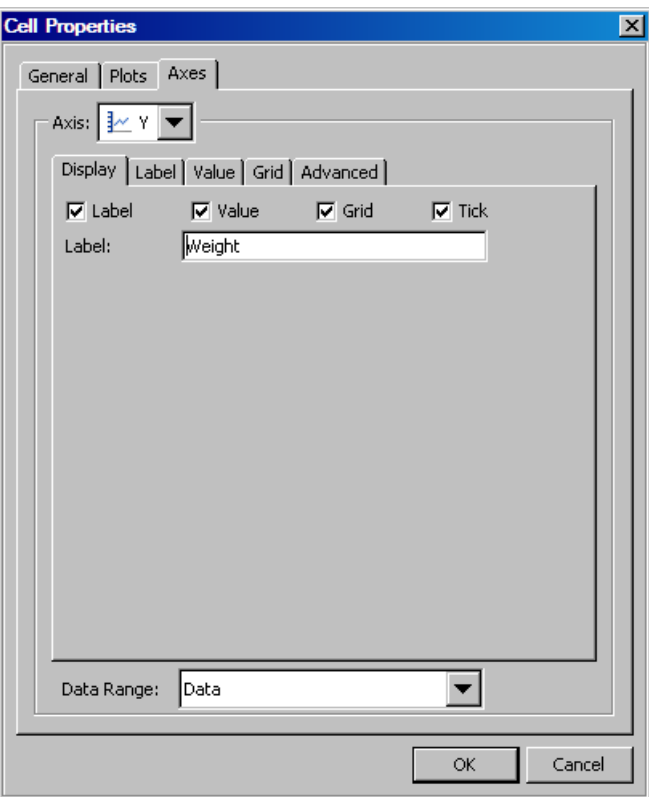

- *Note:* In paneled plots, the Cell Properties dialog box does not open. Instead, an Axis Properties dialog box opens and displays the tabs shown here.
- 2. Make sure that the axis that you want to change is selected in the **Axis** list box.
- 3. On the **Display** tab, select the check box for each item that you want to appear on the axis.
- 4. To change the label, specify the text that you want in the **Label** text box.

<span id="page-124-0"></span>If you do not want the label to appear, you can delete all the text so that the text box is blank. Effectively, this is the same as clearing the **Label** check box. If you later want to restore the label, select the **Label** check box.

- 5. If the **Data Range** list box is available, then you can select a different data range for the axis. For more information, see "About the Axis Data Range" on page 119.
- 6. If the corresponding check box has been selected, you can click one of the tabs to change the label, value, grid, or advanced properties. Here are the types of changes that you can make:

#### **Label** tab

You can modify the style element that is applied to the label. For more information about style elements, see ["Specifying Style Elements for Text Properties" on page](#page-84-0) [79.](#page-84-0)

You can also specify the color, font, size, and style (bold, italic) of the text from the list boxes. If you change these properties, the settings that you specify override any style that is applied to the graph.

For information about using the Color list box, see ["Using the Color List Box" on](#page-85-0) [page 80.](#page-85-0)

#### **Value** tab

You can modify the style element that is applied to the axis values.

You can also specify the color, font, size, and style (bold, italic) of the values from the list boxes. If you change these properties, the settings that you specify override any style that is applied to the graph.

#### **Grid** tab

You can modify the color, the pattern (such as dotted or dashed), and the thickness of the grid lines.

#### **Advanced** tab

You can change the axis type and specify a custom range for the axis. For a linear axis, you can specify the tick sequence start, end, and increment values. You can also reverse the axis. For more information, see ["About Advanced Axis Properties"](#page-127-0) [on page 122.](#page-127-0)

7. Click **OK**.

# **About the Axis Data Range**

On the **Axes** tab of the Cell Properties dialog box, the **Data Range** list box specifies how the plot axes in multi-cell graphs are scaled. This option enables you to control the uniformity of the axes across cells in multi-cell graphs and classification panels. You can specify a uniform scale on the X axes for the columns of a lattice or on the Y axes for the rows of the lattice. This feature facilitates the visual comparison of the data cells.

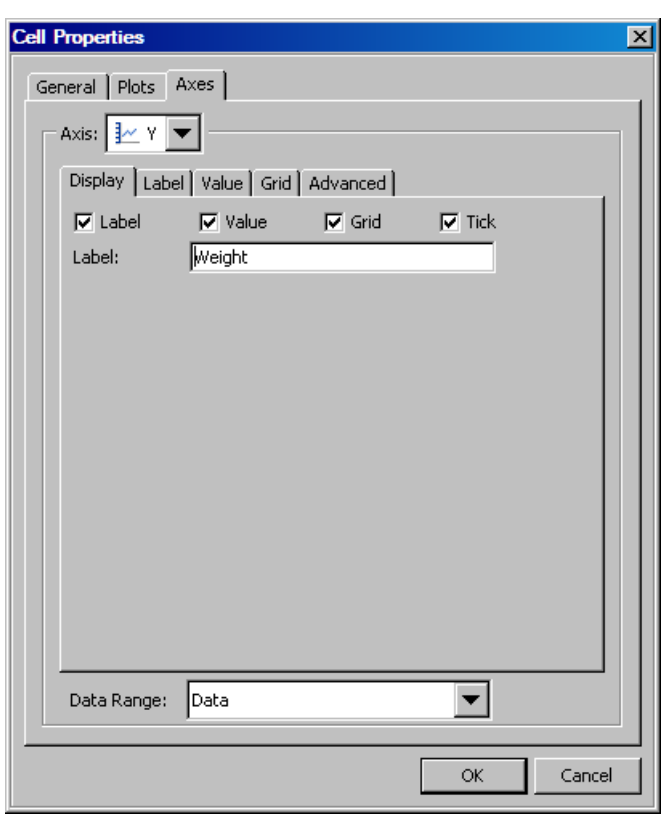

*Display 12.1 Axes Tab of the Cell Properties Dialog Box*

For instructions about changing axis properties, see ["Change Axis Properties " on page](#page-123-0) [118.](#page-123-0)

Here are the values for the **Data Range** list box:

#### **Data**

scales the axes independently for each cell. This is the default.

The following graph shows the Y axis with a data range of type Data.

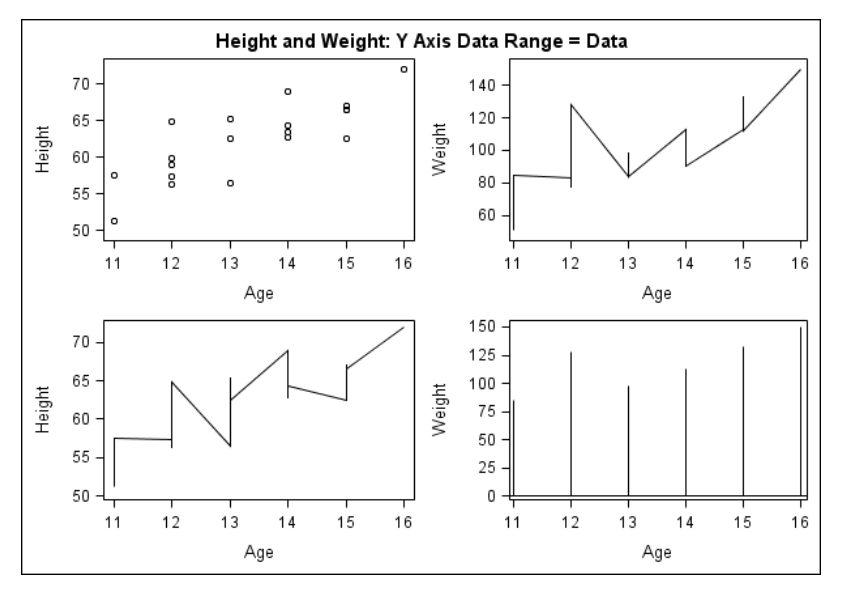

In the example, the cells in each row have independent scales for their Y axes.

#### **Union**

finds the minimum and the maximum data points on a per-row or per-column basis, and specifies this range on the appropriate axis for the row or column. This option computes the axis range separately for each row (if modifying a Y axis) or column (if modifying an X axis).

The axes must be of the same type for all the cells in a row or column.

The following graph shows the Y axis with a data range of type Union.

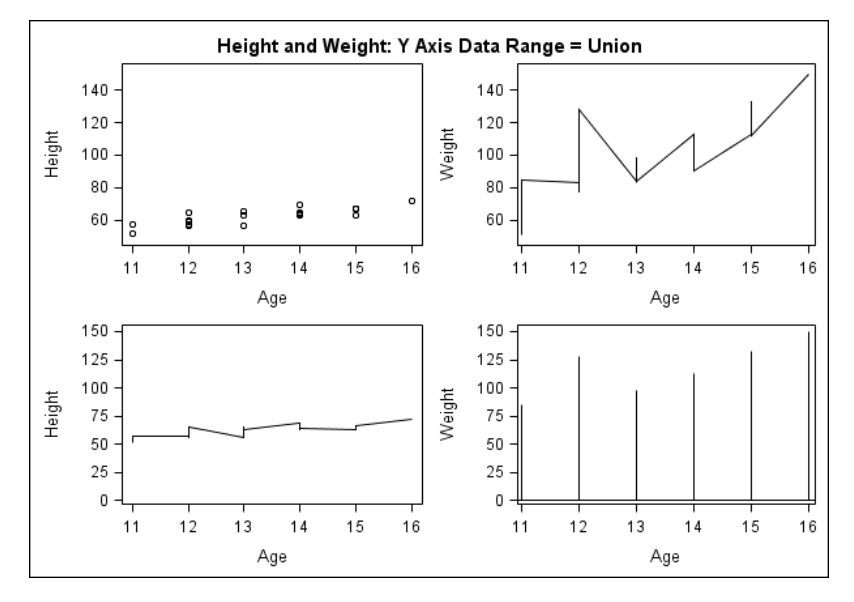

In the example, the cells in each row have a uniform Y axis scale within their respective row.

#### **Union All**

finds the minimum and the maximum data points over all rows (if modifying a Y axis) or all columns (if modifying an X axis), and specifies this range on the appropriate axis for each cell.

The axes must be of the same type for all the cells in all rows or in all columns.

The following graph shows the Y axis with a data range of type Union All.

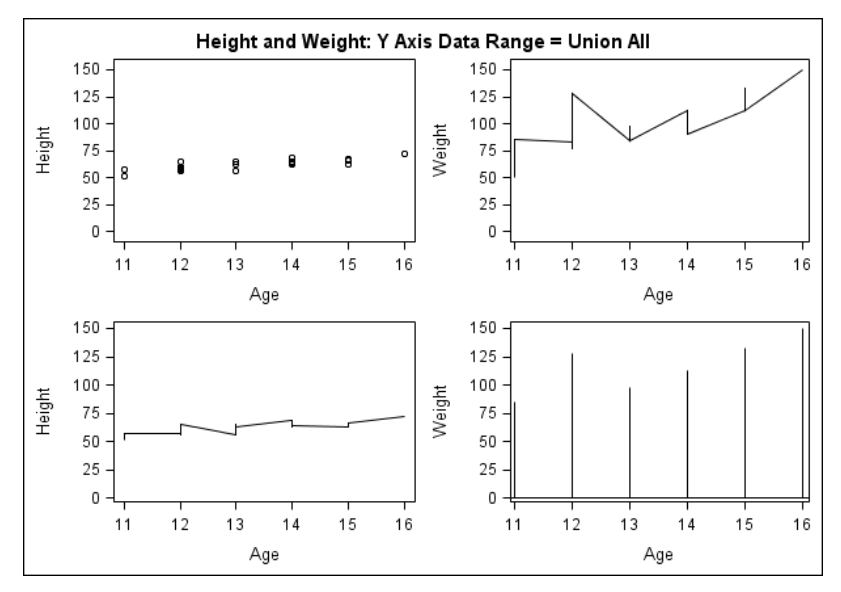

In the example, the cells in both rows have a uniform Y axis scale.

# <span id="page-127-0"></span>**About Advanced Axis Properties**

From the **Axes** tab of the Cell Properties dialog box, you can change the axis type and specify a custom range for the axis. For a linear axis, you can specify the tick sequence start, end, and increment values. You can also reverse the axis.

*Display 12.2 Advanced Axis Properties*

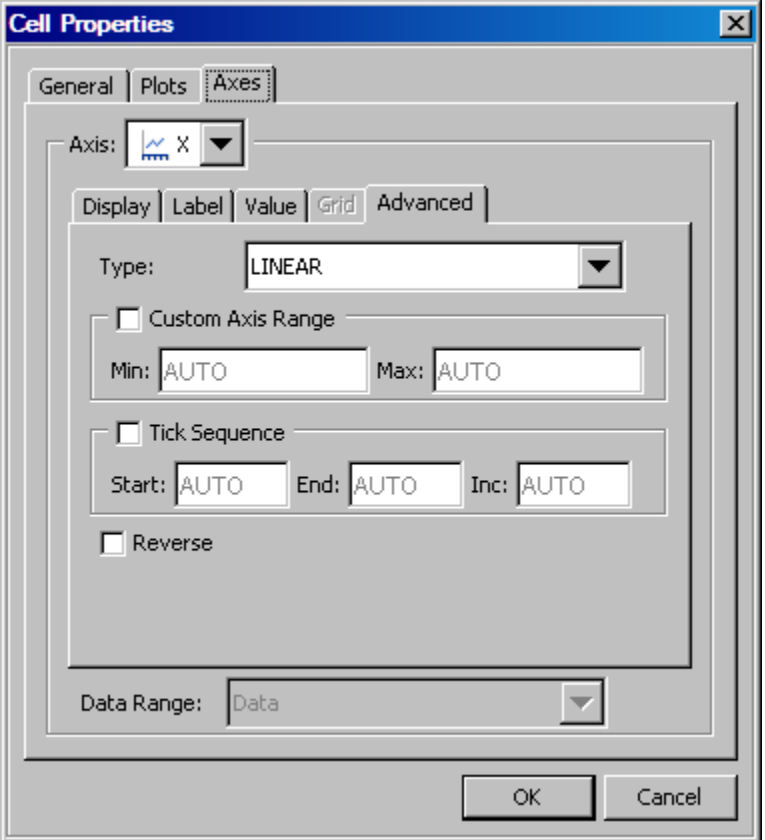

For instructions about changing axis properties, see ["Change Axis Properties " on page](#page-123-0) [118.](#page-123-0)

Here are the fields on this tab:

#### **Type**

Within any given layout in the graph, each plot axis is of a particular type. By default, the axis type is linear or discrete. The data for discrete axes can be character or numeric. Here are the available types:

- Discrete: The axis contains independent data values rather than a range of numeric values. Each distinct value is represented by a tick mark. Discrete is the default axis type for character data. Some plots require a discrete axis. For example, bar charts use a discrete axis for the category variable.
- Linear: The axis contains a linear range of numeric values. Linear is the default axis type for numeric data. Some plots require a linear axis. For example, bar charts use a linear axis for the response variable.

• Logarithmic: The axis contains a logarithmic range of values. The logarithmic axis type is not used as a default.

You might want a logarithmic axis type depending on the nature of the data. For example, suppose that you plot your growth data with a linear axis and, based on the values, you suspect that the growth rate is exponential. If the data contains a very large range of values (orders of magnitude apart), you can display the values on a logarithmic scale. You can choose a logarithmic scale with base 10 or base 2.

*Note:* The data range on a log axis must be positive. In addition, needle plots, which have an implicit baseline equal to zero, cannot have a logarithmic axis.

• Time: The axis contains a range of date, time, or date-time values. Time is the default axis type for data that uses a SAS date, time, or date-time format.

You can change the default axis type if the **Type** list box is available. For example, if you create a scatter plot based on numeric data, you can change the X axis from linear to discrete. A bar chart, however, uses a discrete axis for the category  $(X)$  axis and a linear axis for the response (Y) axis. Neither of these axis types can be changed and, accordingly, the **Type** list box is dimmed.

#### **Custom Axis Range**

This feature applies to axes of a linear or logarithmic type. By default, the axis range is determined by the data. If the check box is enabled, you can adjust the view of an axis by specifying minimum and maximum data values to include in the display.

When you select the check box, you can enter integer values, including negative values, in the **Min** and **Max** boxes.

For example, the following scatter plot shows the distribution of weight by age. By default, the Y axis ranges from 60 to 140 pounds.

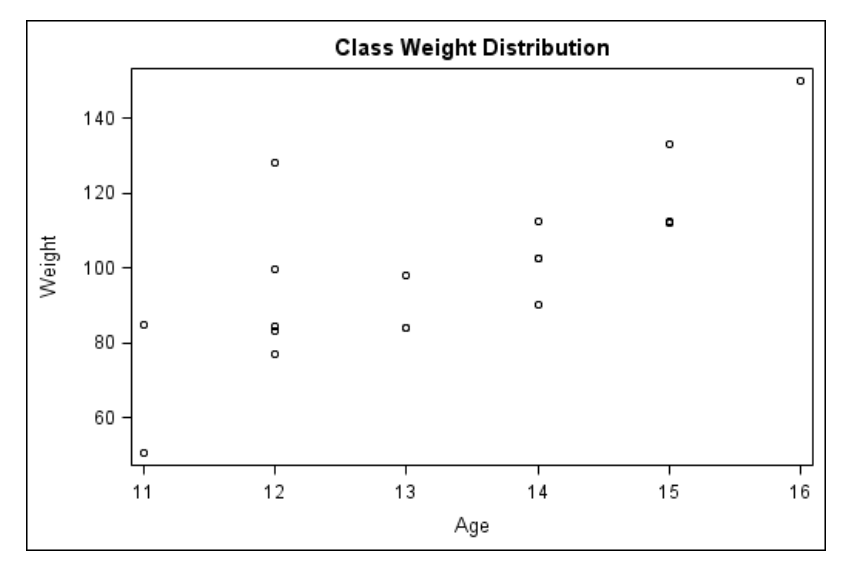

If you want to focus on students above 100 pounds, you could enter 100 in the **Min** text box. This change yields the following plot:

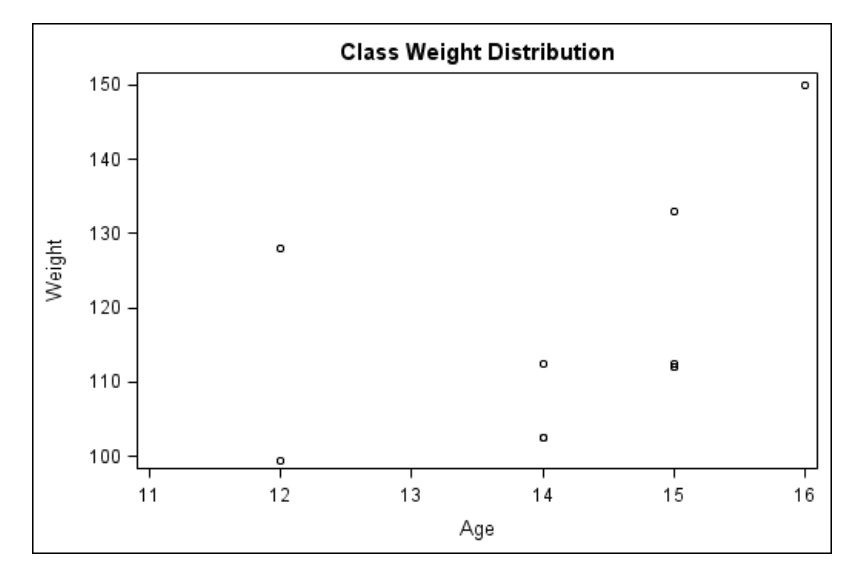

The value specified for the **Min** text box is greater than the data minimum value. This setting acts like a "zoom in" operation, reducing the range of values represented on the axis and possibly excluding markers, lines, or fills that would normally appear. You could further zoom in by setting the **Max** value to be less than the data maximum value.

Conversely, if you specify a **Min** value that is less than the data minimum value (for example, 30), you achieve a "zoom out" effect. You can further zoom out by setting the **Max** value to be greater than the data maximum value. This change yields the following plot:

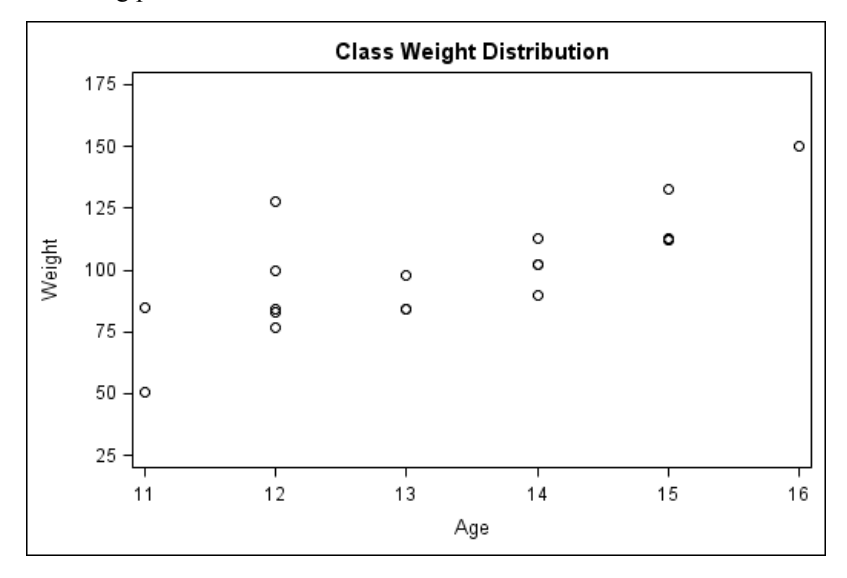

#### **Tick Sequence**

Select the check box to specify the tick values for a linear axis by start, end, and increment. The following three settings control the major tick values.

#### **Start**

specifies the value for the first tick mark.

#### **End**

specifies the value for the last tick mark.

#### **Inc**

specifies the increment for intermediate tick marks between the first and last tick marks. The end value always controls the last tick mark. The interval between the last tick mark and the previous tick mark might not necessarily be the increment value.

### **Reverse**

Select this check box to reverse the axis.

# <span id="page-132-0"></span>*Chapter 13* Customizing Graph Styles

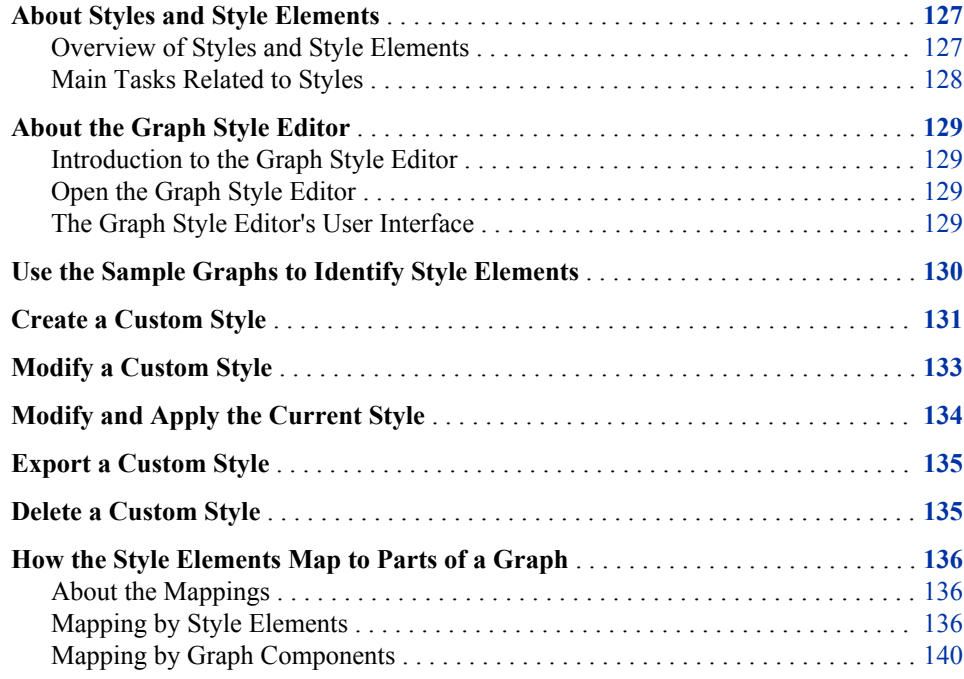

# **About Styles and Style Elements**

## *Overview of Styles and Style Elements*

ODS styles control the default color schemes and visual attributes for a graph. The style contains information about the various fonts used for different textual parts for the graph, such as titles, footnotes, and axis labels. The style also contains information about colors, marker shapes and sizes, line patterns, and so on. Styles are designed to create an aesthetic and effective graph that conveys information clearly and without clutter.

SAS supplies a set of predefined styles that can be used with the graphs. You can apply different styles to your graph to achieve different effects. You can also create your own custom styles. In ODS Graphics Designer, you can create styles by using the interactive Graph Style Editor.

ODS styles consist of style elements, and each style element has its own attributes. Within a given style, the style elements give you more granular control of a graph's visual elements.

#### <span id="page-133-0"></span>**128** *Chapter 13 • Customizing Graph Styles*

You can change the style element that is assigned to a graph component in a particular graph. For example, GraphTitleText is the default style element for a title. To change the properties of a title, you can assign a different style element. This feature enables you to obtain a different look for the title without changing the applied style. For more information, see ["Specifying Style Elements for Text Properties" on page 79](#page-84-0) and ["Specifying Style](#page-98-0) [Elements for Plot Properties" on page 93.](#page-98-0)

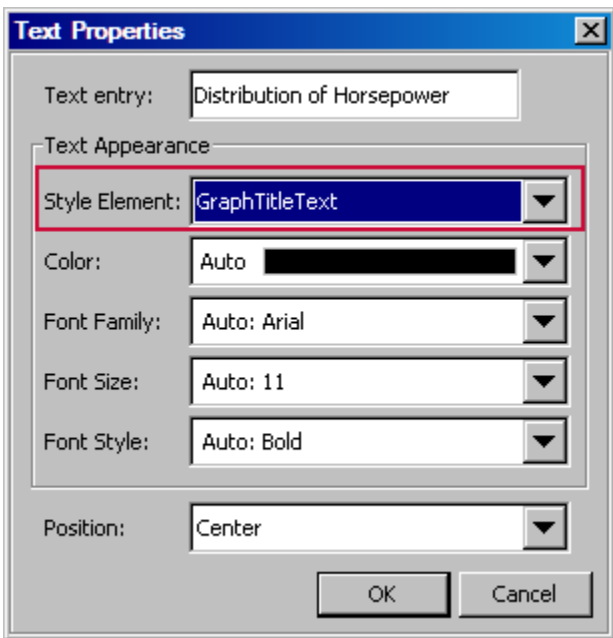

*Display 13.1 The GraphTitleText Style Element in the Text Properties Dialog Box*

You can override an attribute of a style element. For example, if you want the title text to be blue for your graphs, you can explicitly set the color to blue. However, you must make this change for every graph. Instead, you can change the definition of the style element itself and set its color to blue. To do this, use the Graph Style Editor to make the change and save your change as a custom style. Then you can apply the custom style to your graphs, or make the custom style the default style for all new graphs.

### *See Also*

- ["About the Graph Style Editor" on page 129](#page-134-0)
- ["Create a Custom Style" on page 131](#page-136-0)

### *Main Tasks Related to Styles*

- Change the style that is applied to a graph. For instructions, see ["Change the Style That](#page-92-0) [Is Applied to a Graph" on page 87.](#page-92-0)
- Change the style that is applied to new graphs by default. For instructions, see ["Setting](#page-189-0) [Preferences" on page 184.](#page-189-0)
- Create a new style. For instructions, see ["Create a Custom Style" on page 131.](#page-136-0) When you create a style, you can do the following:
	- set the font attributes for titles, footnotes, and other text elements
- set the attributes of style elements that are used for plots, backgrounds, gradients, lines, and other plot features
- <span id="page-134-0"></span>• Edit a style that you created. For instructions, see ["Modify a Custom Style" on page](#page-138-0) [133.](#page-138-0)
- Export a style to a SAS file. For instructions, see ["Export a Custom Style" on page](#page-140-0) [135.](#page-140-0)
- Delete a style that you created. For instructions, see ["Delete a Custom Style" on page](#page-140-0) [135.](#page-140-0)

# **About the Graph Style Editor**

### *Introduction to the Graph Style Editor*

The ODS Graphics Designer includes an interactive Graph Style Editor that you can use to create your own custom styles. You base custom styles on existing styles. When you create custom styles, you change the attributes for various style elements. The Graph Style Editor shows the association between the style elements and the different parts of the graph.

#### *See Also*

["About Styles and Style Elements" on page 127](#page-132-0)

### *Open the Graph Style Editor*

To open the Graph Style Editor, select **Tools**  $\Rightarrow$  Style Editor.

As an alternative, open a graph whose style you want to change, and select **Format**  $\Rightarrow$  **Style** ð **Edit Current Style**. When opened this way, the Graph Style Editor enables you to modify the style of the graph and immediately apply the modified style to the graph. For more information, see ["Modify and Apply the Current Style" on page 134.](#page-139-0)

### *The Graph Style Editor's User Interface*

The Graph Style Editor organizes style components using the following hierarchy:

#### **element groups**  $\Rightarrow$  **elements**  $\Rightarrow$  **attributes**

Style elements are organized into groups, and each element has its own particular attributes.

The following display shows how the Graph Style Editor represents these style components.

<span id="page-135-0"></span>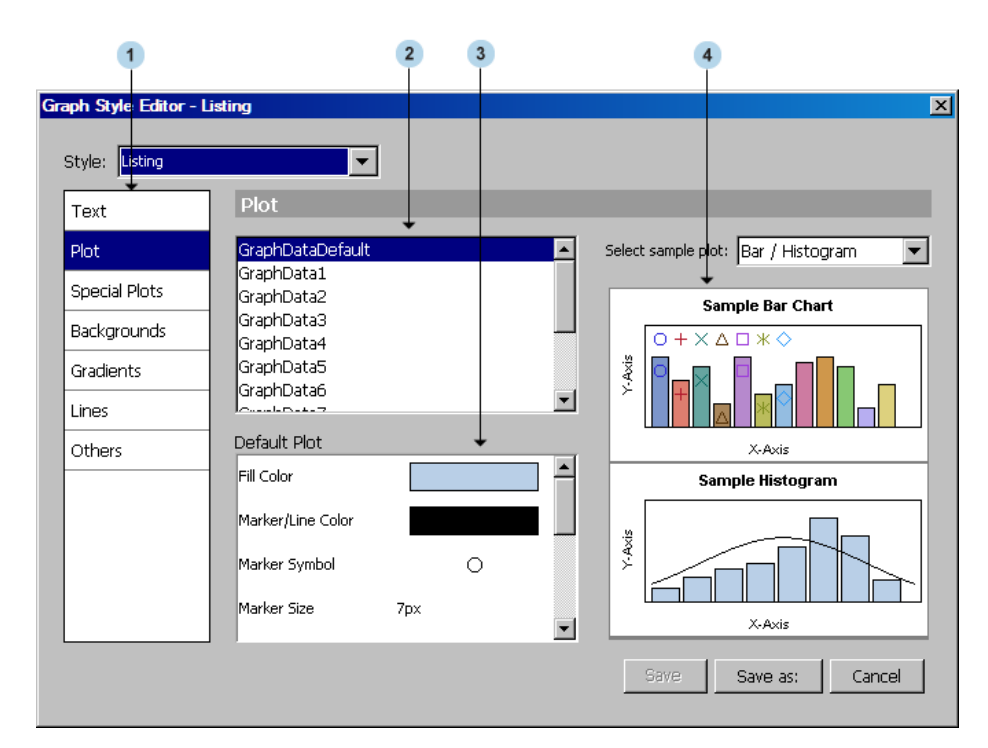

*Figure 13.1 Graph Style Editor*

**<sup>1</sup>** Style element groups

a list of style element groups. In the Graph Style Editor, style elements are organized into element groups. The Plot group is selected by default.

**<sup>2</sup>** Style elements

the list of style elements that are in the selected element group. When the Plot group is selected, these include all the style elements that are used to draw the bars, markers, or lines of a plot. The GraphDataDefault element is selected by default.

**<sup>3</sup>** Style element attributes

the list of attributes for each style element. You can use the controls to change the values for the attributes, such as the color, marker symbol, text attributes, and so on.

**<sup>4</sup>** Sample graphs

visual representations that show the relationships between various plot elements and the style elements. You can click on a part of the graph, such as the title, footnote, or marker, to see which style element controls a particular plot element. For example, click on the title and the GraphTitleText style element is selected. You can then change the style element's attributes.

# **Use the Sample Graphs to Identify Style Elements**

You can use the samples in the right pane of the Graph Style Editor to help identify style elements.

<span id="page-136-0"></span>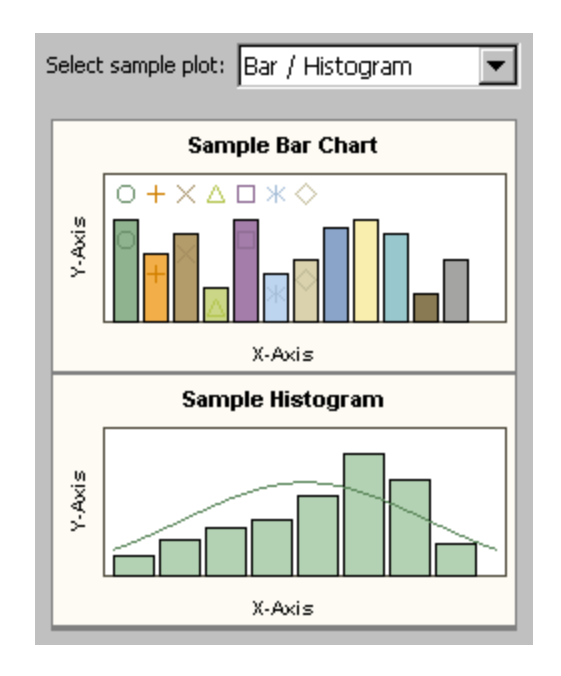

#### *Display 13.2 Samples in the Graph Style Editor*

You can click a part of the graph, such as the title, footnote, or marker, to see which style element controls a particular plot element. For example:

- To see the attributes for title text, click the title of a sample plot. The GraphTitleText element is selected. You can then change the element's attributes.
- To see the attributes for fills, markers, and lines, click a bin in the sample histogram. The GraphDataDefault element is selected.

The fill attributes are used for plots such as histograms and bar charts. The line attributes are used for plots such as series or step. The marker attributes are used for scatter plots.

- To see the same attributes for plots in which grouped variables are applied, click the different colored bins in the sample bar chart.
- To see other sample plots, select a plot from the **Select sample plot** list box.

# **Create a Custom Style**

You cannot change the predefined SAS ODS styles. However, you can edit a SAS style, customize various style elements and attributes, and save your changes using a new style name.

To create a new custom style:

1. Select **Tools**  $\Rightarrow$  **Style Editor**. The Graph Style Editor opens.

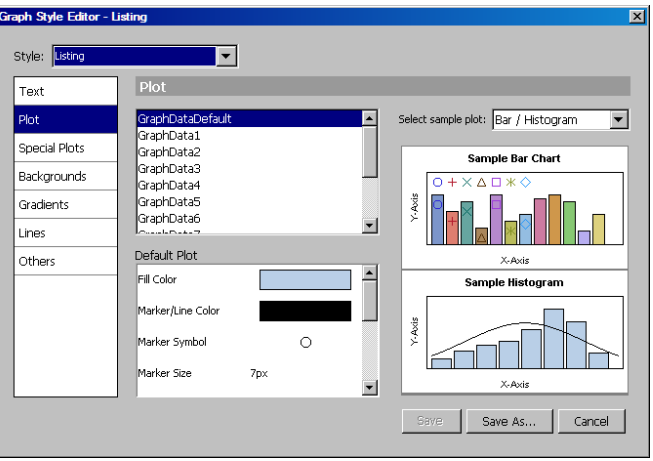

For a description of the Graph Style Editor, see ["About the Graph Style Editor" on page](#page-134-0) [129.](#page-134-0)

- 2. From the **Style** list box, select the style that you want to use as the basis for the new style. When you select a style, the samples on the right side of the dialog box change to reflect the style.
- 3. Select an element group in the left pane of the dialog box. Element groups include plots, backgrounds, gradients, lines, and other groupings. The **Plot** group is selected by default.

The style elements for the selected group appear in the top middle pane.

You can use the samples in the right pane to help identify style elements. For more information, see ["Use the Sample Graphs to Identify Style Elements" on page 130.](#page-135-0) For descriptions of the style elements, including which graphics elements they control, see ["How the Style Elements Map to Parts of a Graph" on page 136.](#page-141-0)

- 4. Modify the style elements in the selected element group.
	- a. Select a style element in the top middle pane. Attributes for the selected element appear in the bottom middle pane.
	- b. To change an attribute, click the attribute. Then either select or specify the value that you want for the attribute.

For example, when you click the **Fill Color** attribute, the attribute changes to a list box from which you can select a color.

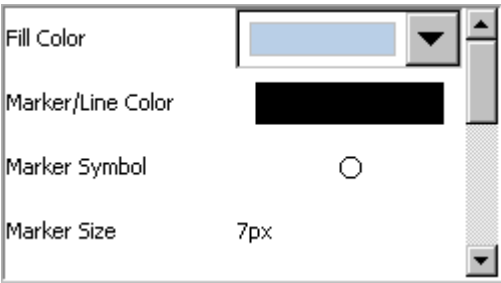

For some attributes, you enter one or more values. For example, to change the display options for an attribute, you enter the new display option or options.

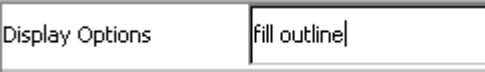

*Note:*

- <span id="page-138-0"></span>If you specify more than one value, leave a blank space between the values.
- When you specify the value of an attribute, you must press ENTER before the new value takes effect.
- c. Continue changing attributes as appropriate to modify the style element.
- d. Repeat these steps to modify another style element and change its attributes.
- *Note:* Your style settings are ignored when the style is applied to a graph that has style element overrides. For example, if you have explicitly changed the marker color for a graph, then that explicit plot property setting overrides style settings for the graph.
- 5. To make more changes, select a different element group. Then repeat the previous step to modify the style elements in the group.
- 6. To save the new style, click **Save as** and provide a name for the style. If a custom style exists with the name that you provide, a message box asks whether you want to replace the style. If you click **Yes**, the custom style is overwritten.

The Graph Style Editor remains open. To close the editor, click the Close icon  $\mathbf{\Sigma}$  in the top right corner of the editor.

After you have created a style, you can apply the style to your graphs. For instructions, see ["Change the Style That Is Applied to a Graph" on page 87.](#page-92-0)

*Note:* You can also modify the current style of a graph and immediately apply the modified style to the graph. For more information, see ["Modify and Apply the Current Style" on](#page-139-0) [page 134.](#page-139-0)

# **Modify a Custom Style**

You can modify any user-defined, custom style by changing its style elements and attributes.

To modify a custom style:

1. Select **Tools**  $\Rightarrow$  **Style Editor**. The Graph Style Editor opens.

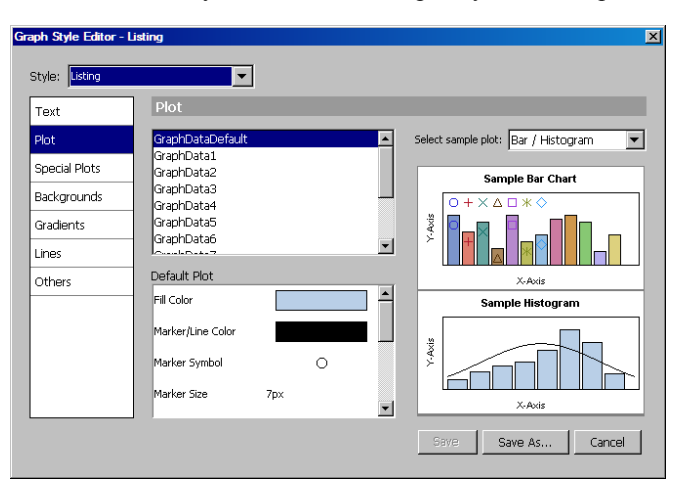

For a description of the Graph Style Editor, see ["About the Graph Style Editor" on page](#page-134-0) [129.](#page-134-0)

- <span id="page-139-0"></span>2. From the **Style** list box, select the style that you want to modify. When you select a style, the samples on the right side of the dialog box change to reflect the style.
- 3. Modify the style. For more information about the changes that you can make to a style, see ["Create a Custom Style" on page 131.](#page-136-0)
- 4. To save your changes, click **Save**.
- *Note:* You can also modify the current style of a graph and immediately apply the modified style to the graph. For more information, see "Modify and Apply the Current Style" on page 134.

# **Modify and Apply the Current Style**

The ODS Graphics Designer enables you to modify the current style of a graph and immediately apply the modified style to the graph. This feature is useful when you want to create and apply a new style based on the current style.

To modify and apply the current style:

1. Open the graph whose style you want to change. The style can be a custom style or a SAS predefined style. (You cannot change the predefined SAS styles. However, you can edit a SAS style, customize various style elements and attributes, and save your changes using a new style name.)

*Note:* If you have multiple graphs opened that use the current custom style, these graphs will all change if the current style is changed.

2. Select **Format**  $\Rightarrow$  **Style**  $\Rightarrow$  **Edit Current Style**. The Graph Style Editor opens. The **Style** list box contains only the current style that you are modifying.

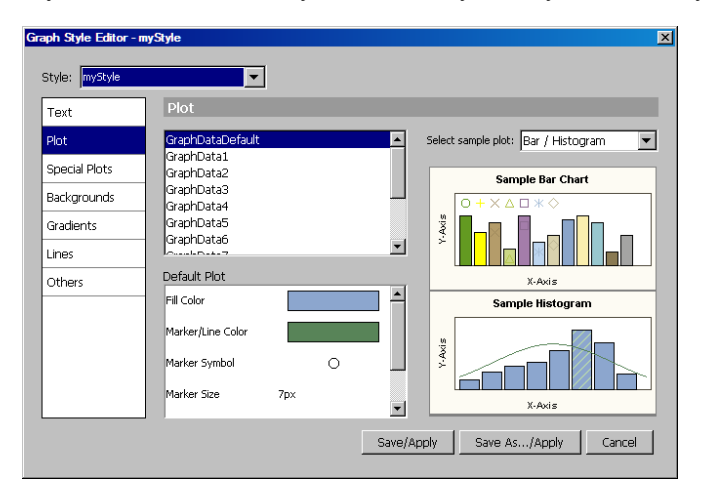

For a description of the Graph Style Editor, see ["About the Graph Style Editor" on page](#page-134-0) [129.](#page-134-0)

- 3. Modify the style. For more information about the changes that you can make to a style, see ["Create a Custom Style" on page 131.](#page-136-0)
- 4. To save your changes, click one of the following buttons:
	- **Save/Apply** to save and apply the changes in the current style. If the current style is a SAS predefined style, then this button is dimmed, and you must use the **Save As/Apply** option.

• **Save As/Apply** to save the current style as a new style and apply the new style.

The Graph Style Editor saves your changes and then closes.

# <span id="page-140-0"></span>**Export a Custom Style**

You can export the template code for any user-defined style that has been created in ODS Graphics Designer. This feature is useful when you want to generate graphs outside of ODS Graphics Designer.

For example, suppose that you want to generate a graph by running the SGDESIGN procedure against an SGD file. To apply a custom style to the graph, export the custom style and run the exported code to create the style in SAS. Then, specify the custom style in your ODS statement when you run the SGDESIGN procedure.

To export the template code for a style:

- 1. Select **File**  $\Rightarrow$  **Export Style**. The Export Style dialog box opens.
- 2. From the **Style** list box, select the style that you want to export. Only custom styles are listed in the list box.
- 3. Specify a name and location for the SAS program, and then click **Save**.

# **Delete a Custom Style**

You cannot delete a SAS predefined style, but you can delete any custom style that you have created.

Any graphs that currently use the style that you delete are changed to the Listing style. In addition, if you delete a style that is set up as your default style in the preferences, then the Listing style becomes the new default.

To delete a custom style:

- 1. Make sure that at least one graph is open.
- 2. Select **Format**  $\Rightarrow$  **Style**  $\Rightarrow$  **More Styles**. The More Styles dialog box opens.

<span id="page-141-0"></span>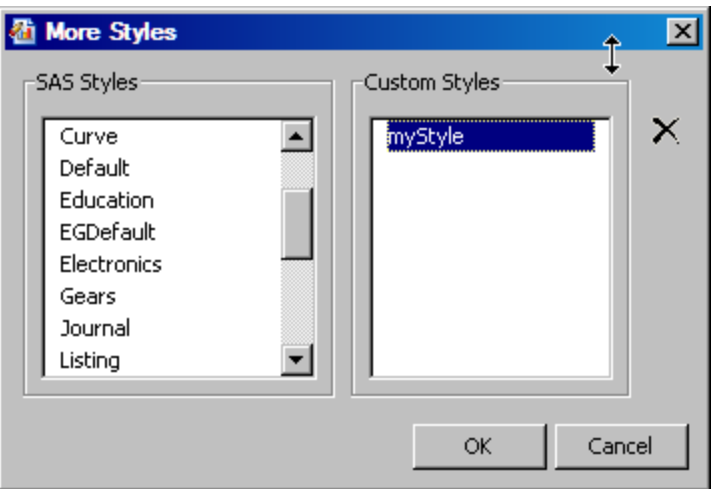

- <sup>3.</sup> In the **My Styles** list, select the style to delete and then click the Delete  $\times$  icon. The style is deleted from the list.
- 4. Click **OK**.

*Note:* After you click **OK**, you cannot undo the delete action.

# **How the Style Elements Map to Parts of a Graph**

### *About the Mappings*

The style elements affect particular graph elements and can be modified by using the Graphics Style Editor within ODS Graphics Designer.

The following sections show the relationship between style elements and graph elements as follows:

• "Mapping by Style Elements" on page 136

lists style elements along with their associated graph elements. This mapping is useful when you are working in the Graph Style Editor and want to know which portions of the graph are affected by a particular style element.

• ["Mapping by Graph Components" on page 140](#page-145-0)

lists graph components along with their associated style elements. This mapping is useful when you know which portions of the graph you want to change, but need to know which style elements to modify.

For more information about the style elements, see the *SAS/GRAPH: Statistical Graphics Procedures Guide*.

# *Mapping by Style Elements*

The following tables list style elements and their associated graphics elements. The tables here reflect the style element groups that appear in the Graph Style Editor.

*Note:*

- The tables give you a general guide, but changes to a style element might affect graph elements not listed here.
- Fill areas generally use the Color attribute of a style element. Markers and lines use the Contrast Color attribute.

| <b>Element</b>           | <b>What the Element Affects</b>                                                                            |
|--------------------------|----------------------------------------------------------------------------------------------------|
| GraphDataText            | text font and color for point labels                                                                       |
| <b>GraphFootnoteText</b> | text font and color for footnotes                                                                          |
| GraphLabelText           | text font and color for axis labels and legend titles                                                      |
| GraphTitleText           | text font and color for titles                                                                             |
| GraphValueText           | text font and color for cell headers, text entries, contour<br>labels, axis tick values, and legend values |

*Table 13.1 Text Elements*

#### *Table 13.2 Plot Elements*

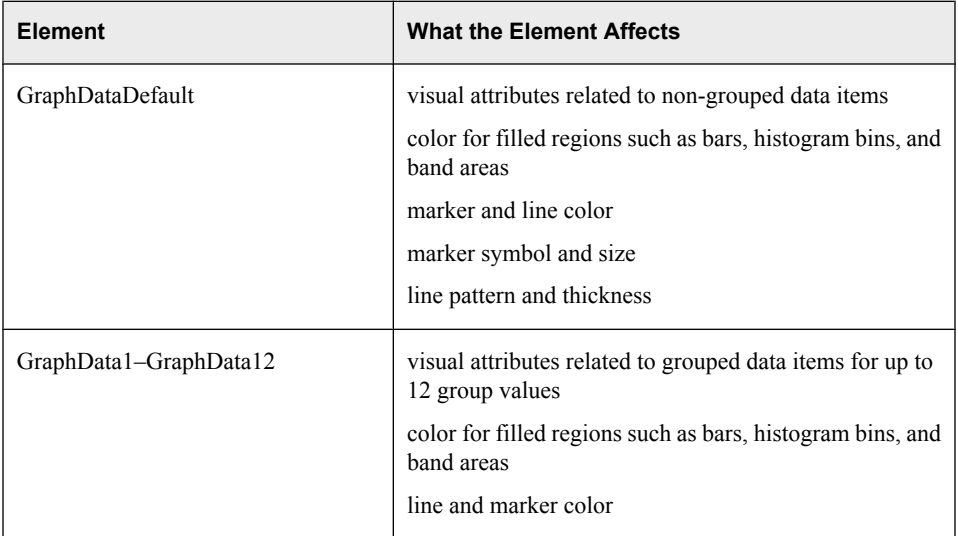

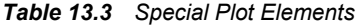

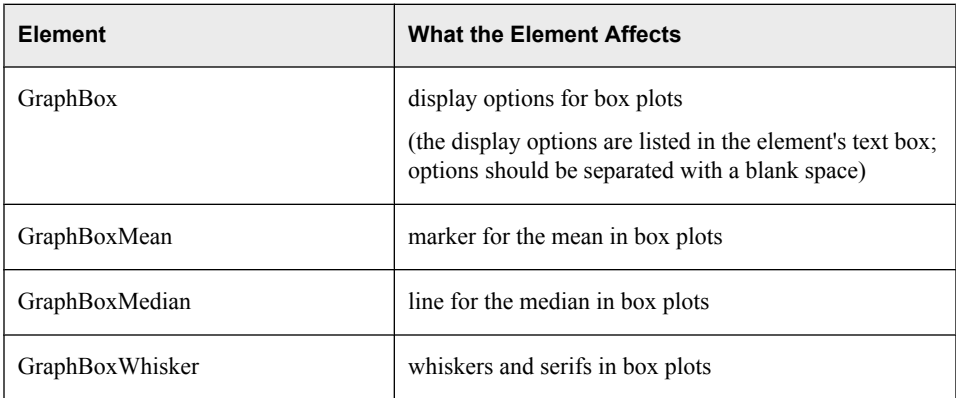

## *Table 13.4 Background Elements*

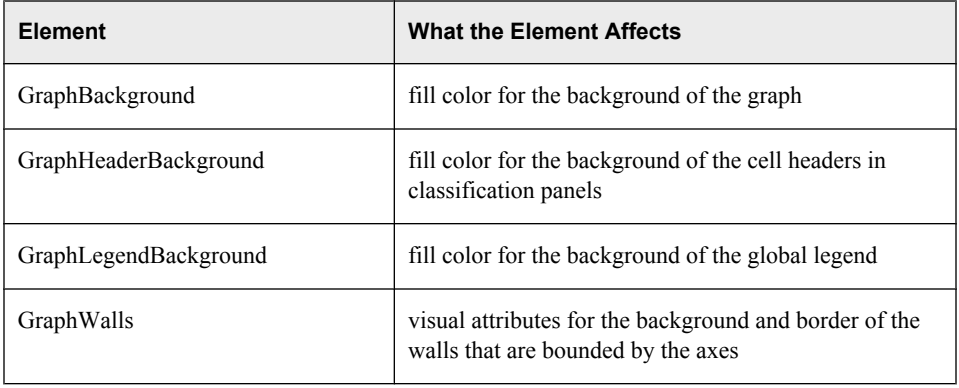

### *Table 13.5 Gradient Elements*

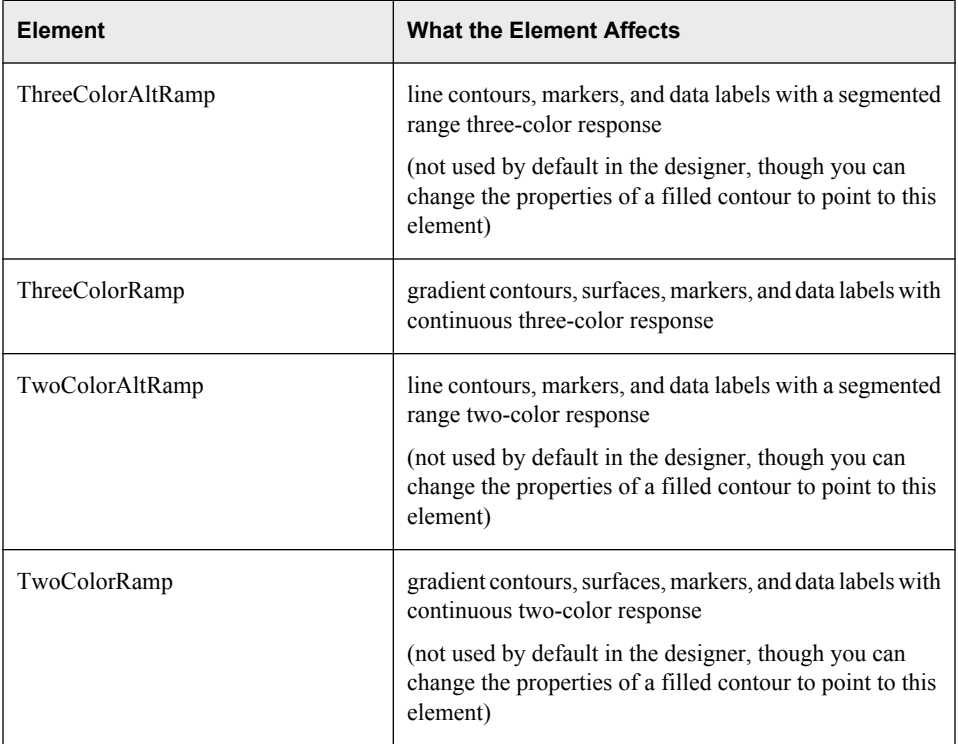

### *Table 13.6 Line Elements*

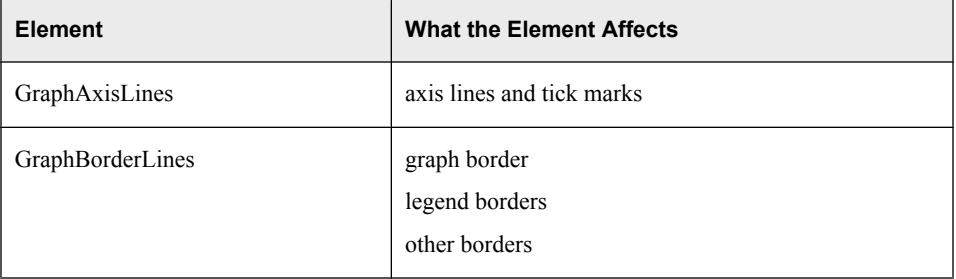
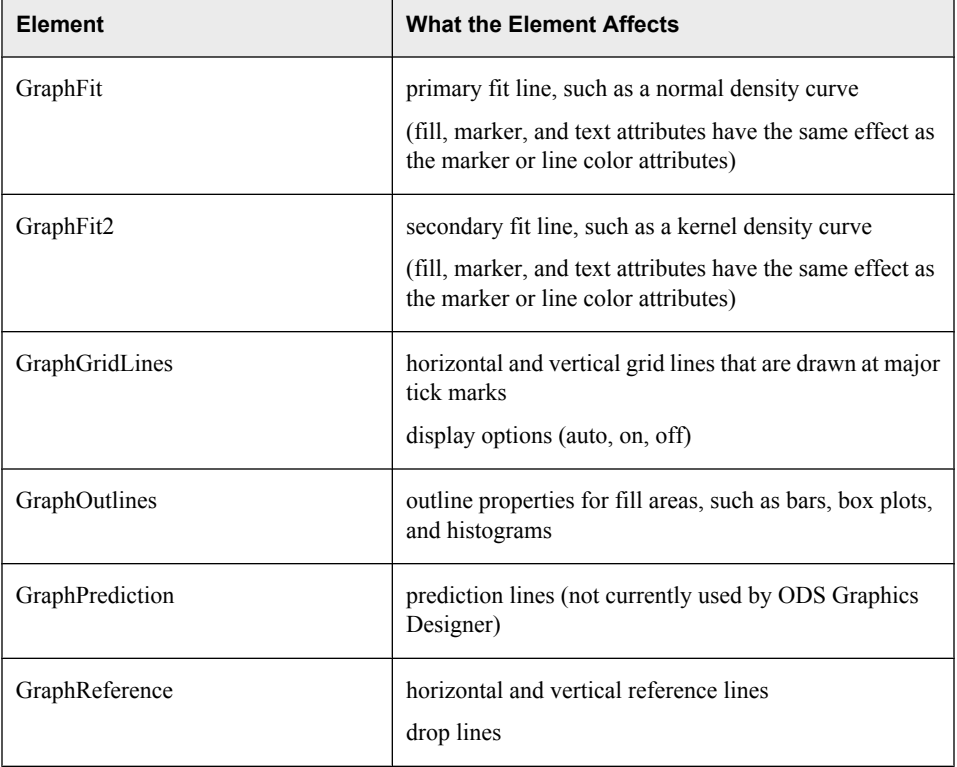

### *Table 13.7 Other Elements*

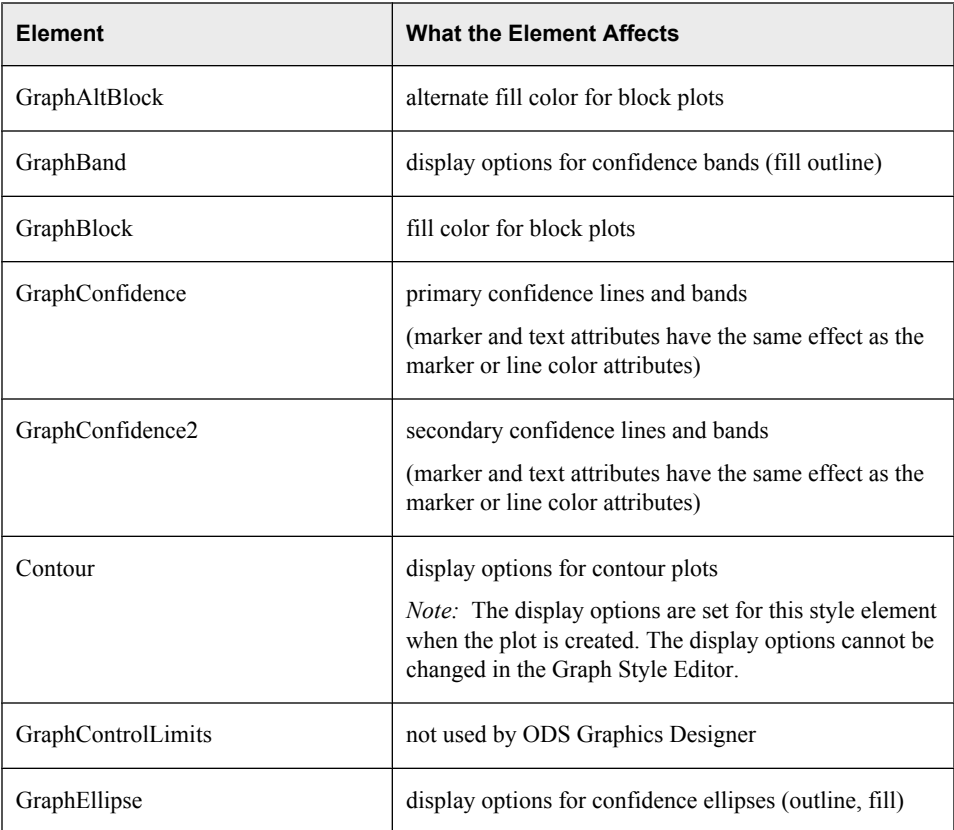

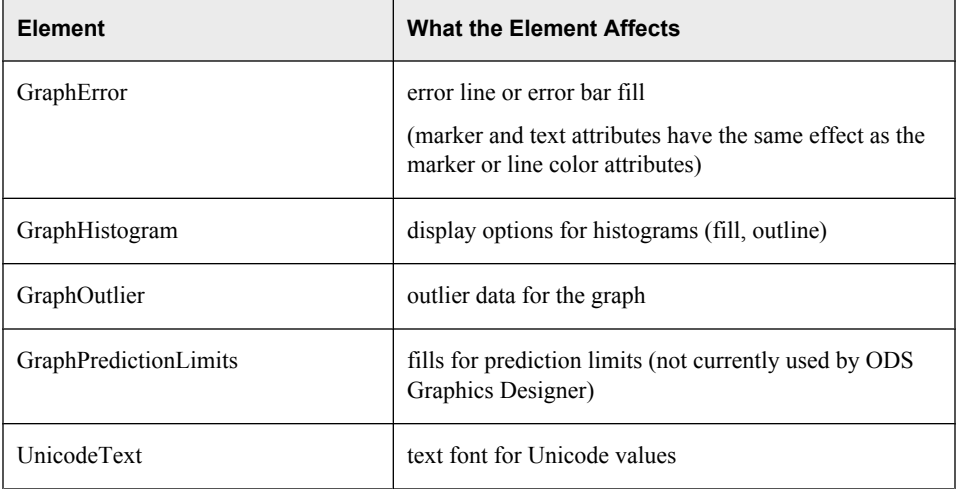

### *Mapping by Graph Components*

The following table lists parts of a graph (components) and their associated style elements.

*Note:*

- In the table, GraphDataDefault applies fill, marker, and line attributes for nongrouped data items. For data items that are grouped (up to 12 groupings), the editor uses the GraphData1–GraphData12 style elements.
- Fill areas generally use the Color attribute of a style element. Markers and lines use the Contrast Color attribute.

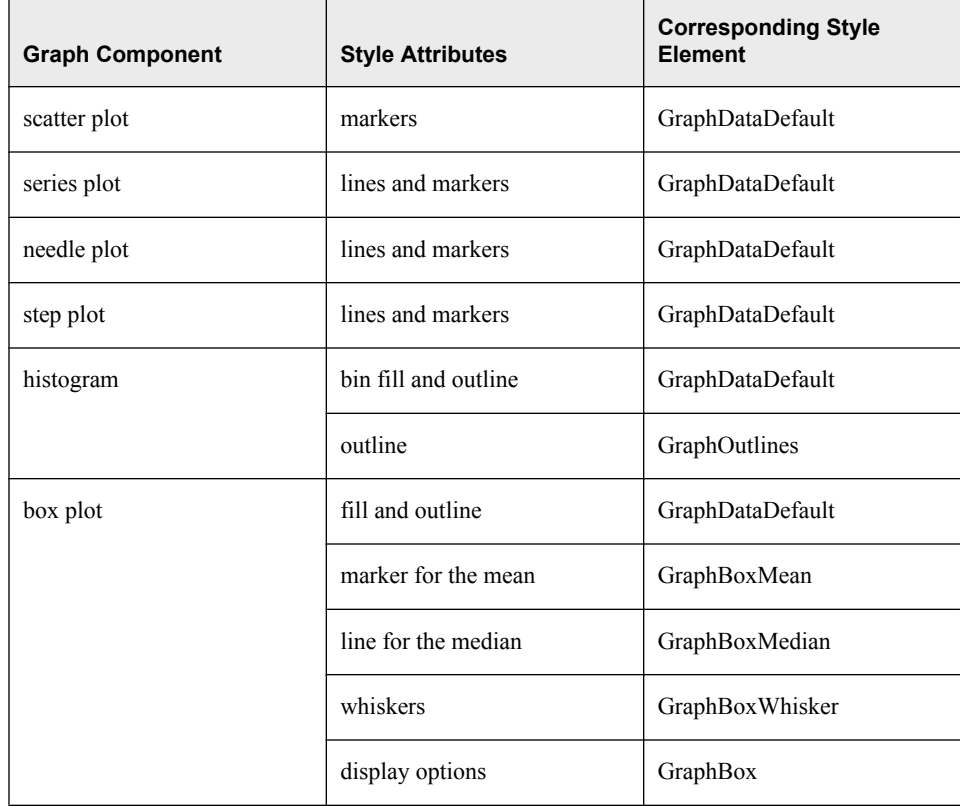

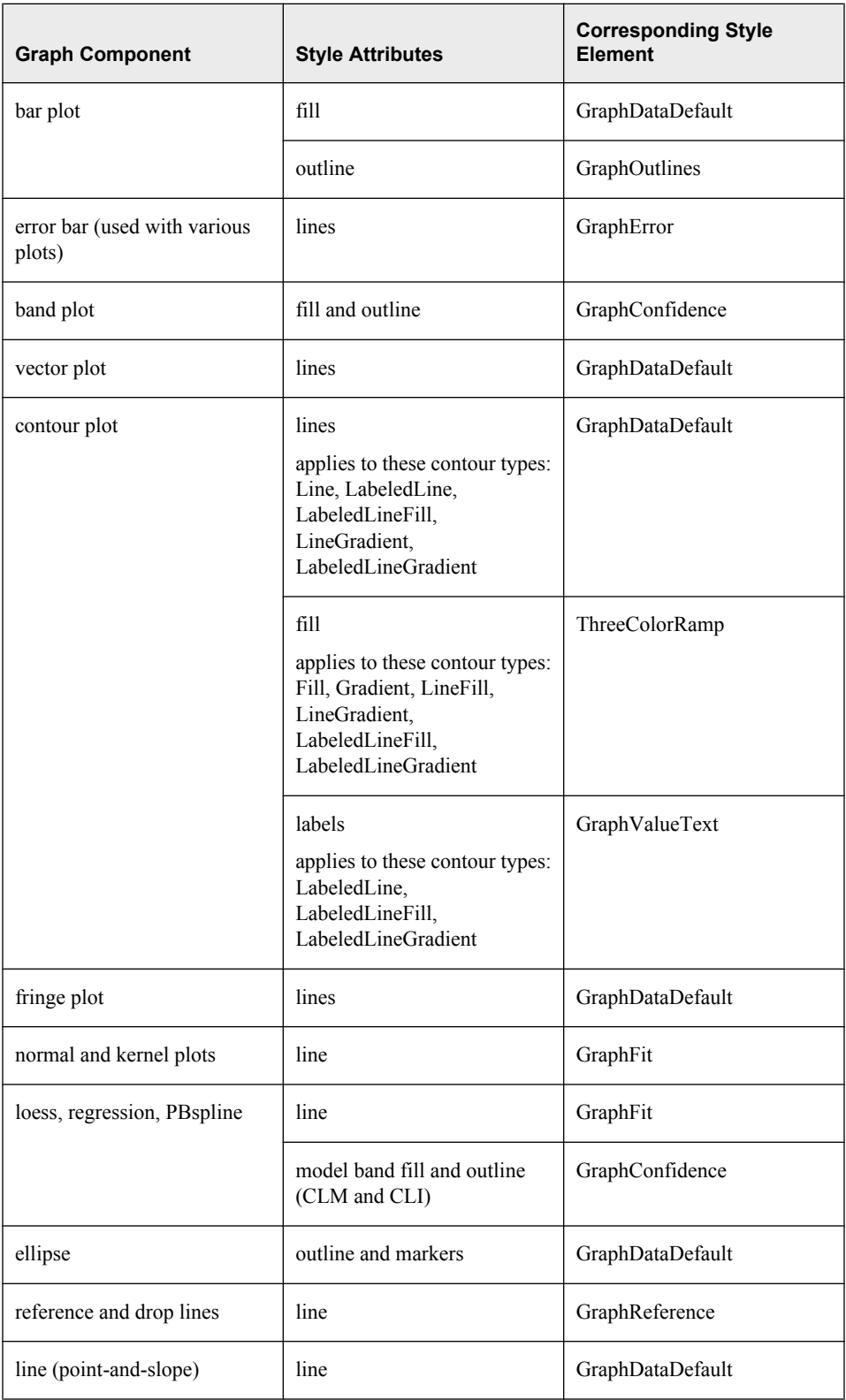

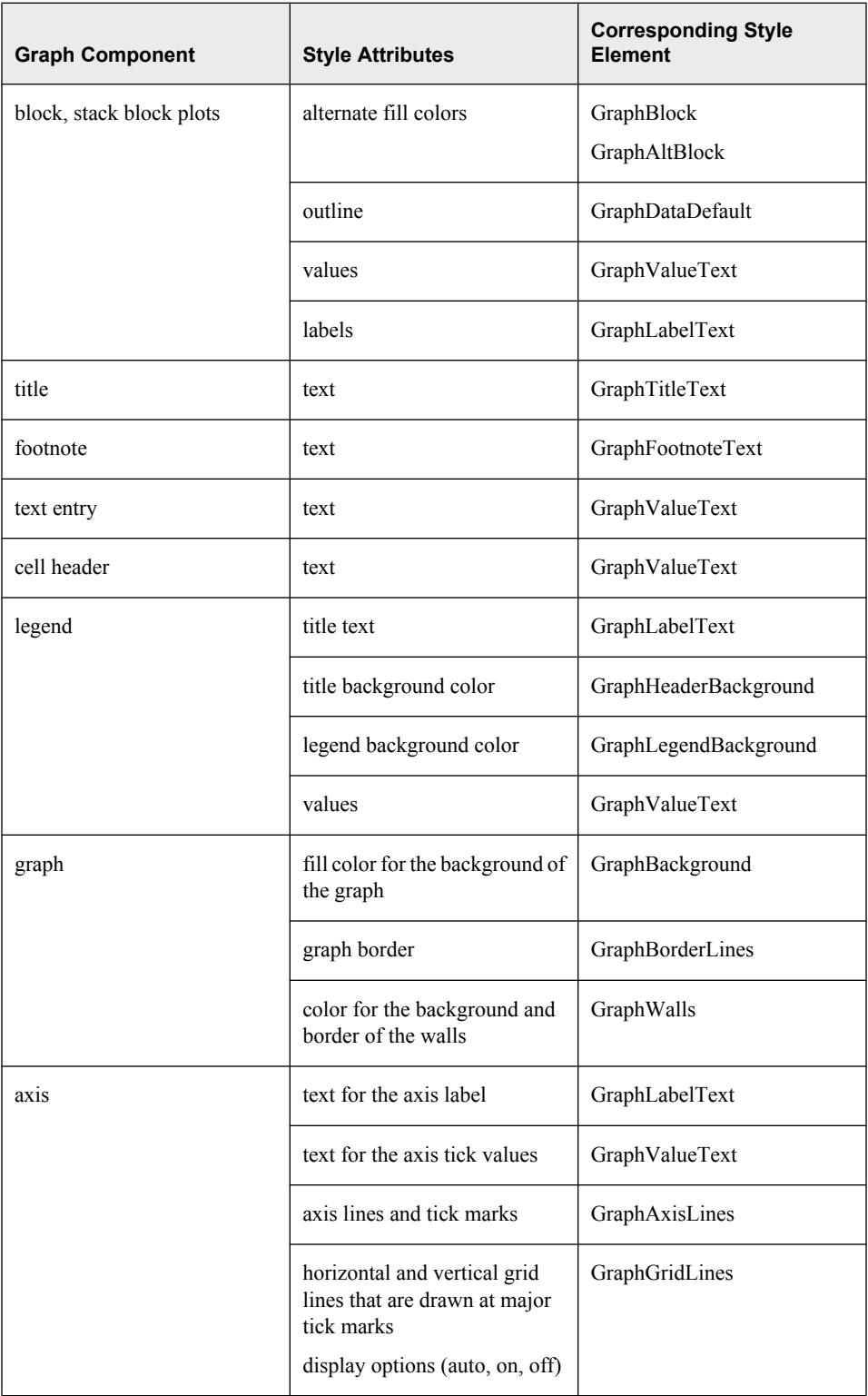

## *Part 5*

# Multi-Cell Graphs

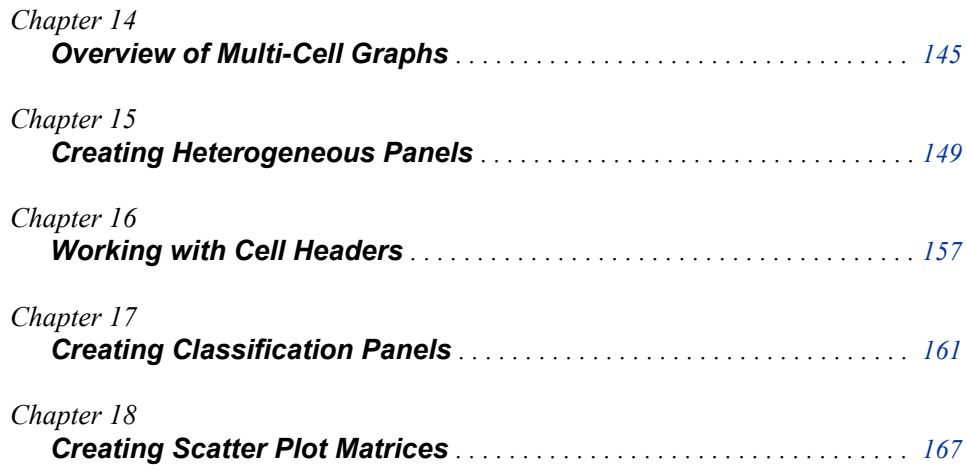

# <span id="page-150-0"></span>*Chapter 14* Overview of Multi-Cell Graphs

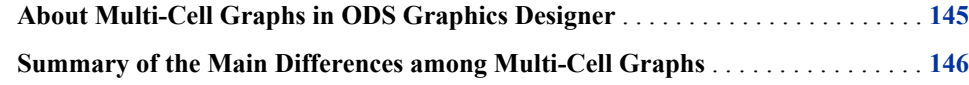

## **About Multi-Cell Graphs in ODS Graphics Designer**

A graph can contain multiple cells, and the cells can have one or more plots. For a visual depiction of graphs and cells, see ["Components of a Graph" on page 33.](#page-38-0)

In ODS Graphics Designer, you can create the following types of multi-cell graphs:

Heterogeneous panel

a paneled graph in which each cell is defined independently and can contain different types of plots.

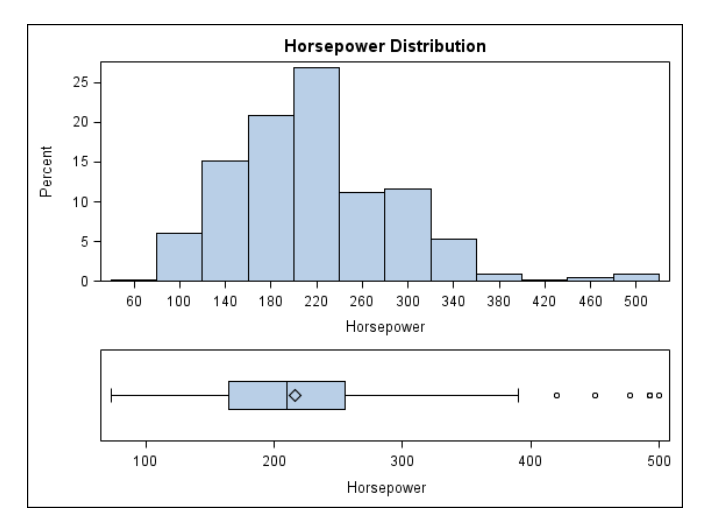

• Classification panel

a panel that uses data-driven layouts (such as a data lattice or a data panel) and creates a grid of cells based on a graph prototype and one or more classification variables. The number of the cells is determined by the values of the classification variables.

<span id="page-151-0"></span>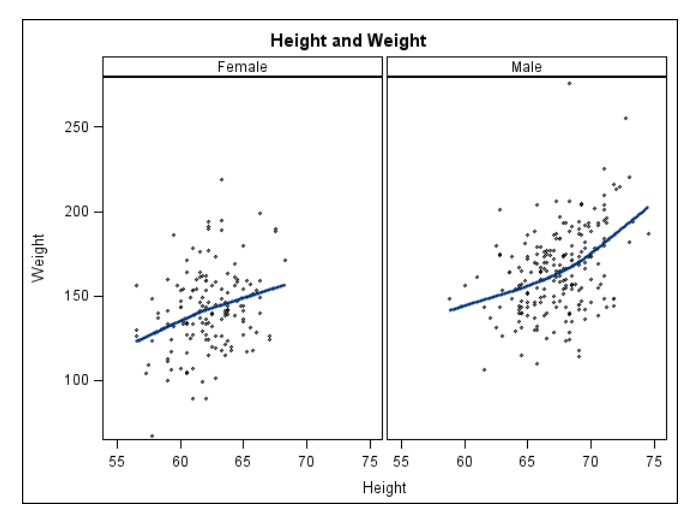

• Scatter plot matrix

a grid of scatter plots showing pairwise combinations of multiple numeric variables.

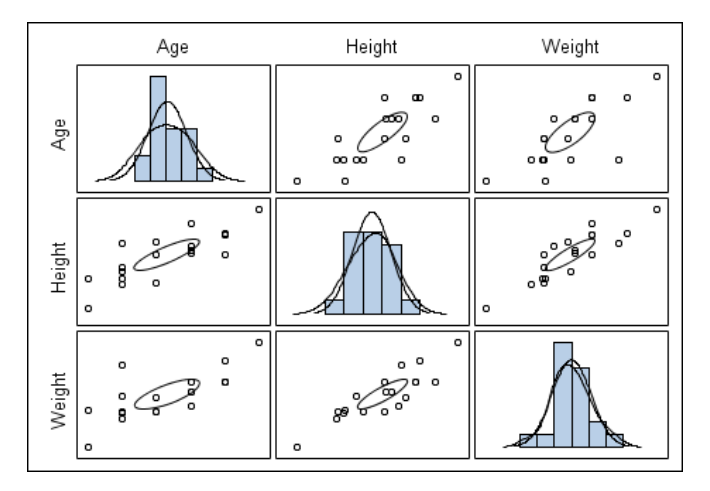

## **Summary of the Main Differences among Multi-Cell Graphs**

The following table summarizes how the various multi-cell graphs differ from each other. For more details about a particular type of graph, see the chapter for that graph.

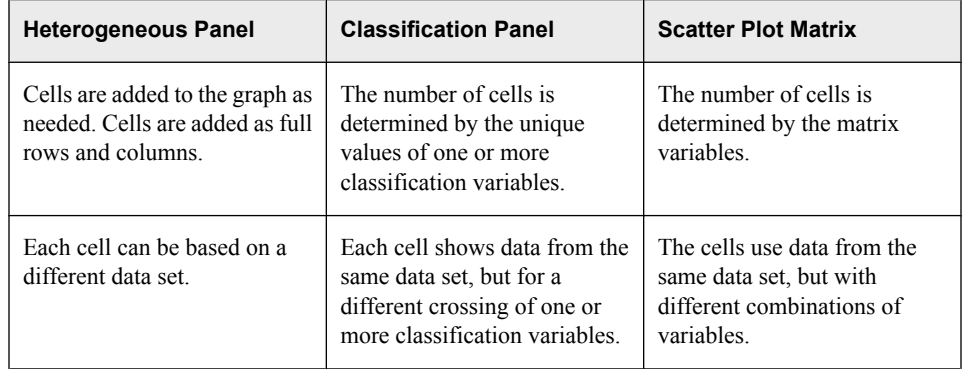

### *Summary of the Main Differences among Multi-Cell Graphs* **147**

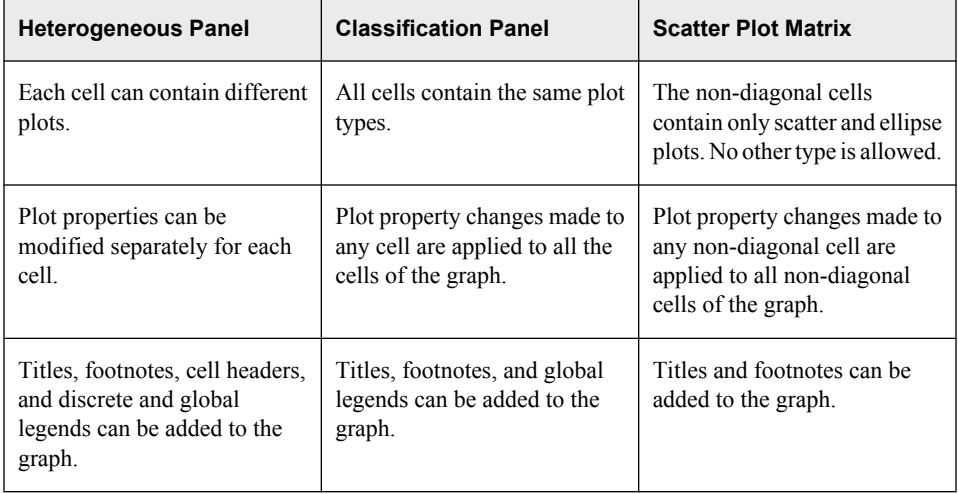

# <span id="page-154-0"></span>*Chapter 15* Creating Heterogeneous Panels

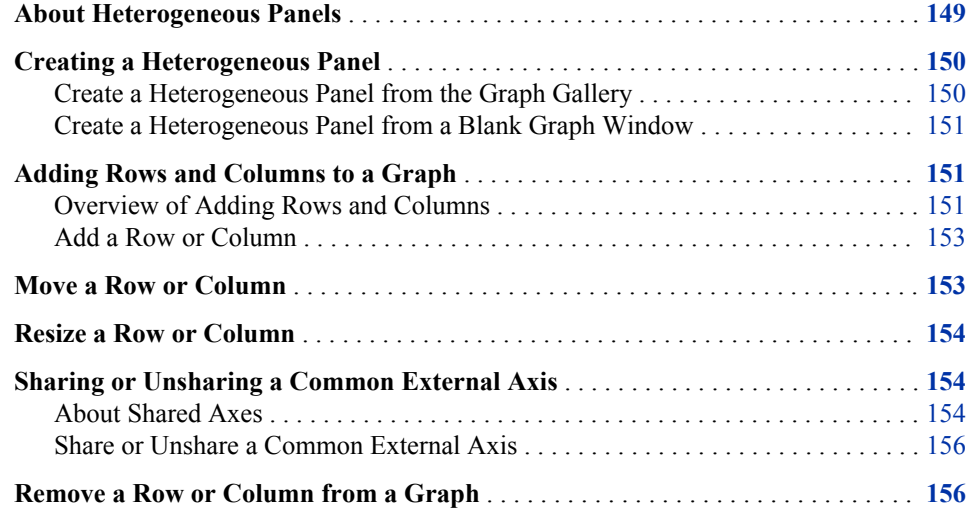

## **About Heterogeneous Panels**

A heterogeneous panel contains multiple cells. Each cell is defined independently and can contain different types of plots. Here is an example of a simple heterogeneous panel:

<span id="page-155-0"></span>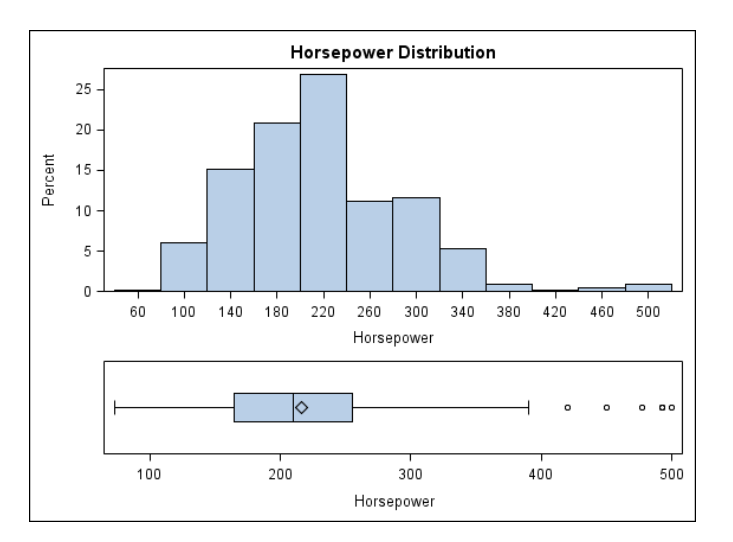

*Display 15.1 Example Heterogeneous Panel*

Here are the characteristics of heterogeneous panels:

- Cells are added to the graph as needed in rows and columns.
- Each cell can be based on a different data set.
- You populate each cell explicitly with the plots that you want.
- Rows and columns can be added, deleted, and repositioned.
- The designer supports only rectangular cells. In addition, cells cannot span multiple rows or columns.
- Rows and column axes can be independent or common.
- You can modify plot properties separately for each cell.
- Axis data ranges can be uniform or independent.

## **Creating a Heterogeneous Panel**

#### *Create a Heterogeneous Panel from the Graph Gallery*

To create a heterogeneous panel from the Graph Gallery:

- 1. Open the Graph Gallery if it is not already open. For instructions, see ["Open and Use](#page-17-0) [the Graph Gallery" on page 12.](#page-17-0)
- 2. Select the heterogeneous panel that you want. Examples of heterogeneous panels include the Data Profile 1 graph and the Time Series graph, both on the **Analytical** tab.
- 3. Click **OK**.

A message box informs you that you must change the data for each cell independently. Click **OK** to dismiss the message box. (You can check the **Don't show this dialog again** check box to prevent the message from appearing again.)

4. Change the data that is assigned to the plots in a cell. For instructions, see ["Change the](#page-51-0) [Data Assignment for a Plot in a Graph" on page 46.](#page-51-0)

Repeat this step for each cell.

<span id="page-156-0"></span>*Note:* As an alternative to this procedure, you can select a single-cell graph from the Graph Gallery and assign data to the graph. Then you can add rows and columns to create a heterogeneous panel.

After you have created the graph, you can add or remove cells and plots and make other changes. For example, you can add titles, footnotes, and legends to the graph. You can also change the sizes of the rows, columns, or both. For instructions, see ["Resize a Row or](#page-159-0) [Column" on page 154.](#page-159-0)

#### *Create a Heterogeneous Panel from a Blank Graph Window*

To create a heterogeneous panel from a blank graph window:

- 1. Select **File**  $\Rightarrow$  **New**  $\Rightarrow$  **Blank Graph**. An empty graph appears.
- 2. Perform the following sequence:
	- a. Add a row or column to the graph. For instructions, see "Adding Rows and Columns to a Graph" on page 151.

The graph now contains two cells, either in two rows or in two columns.

b. Add a plot to one of the empty cells. For instructions, see ["Add a Plot to a Graph"](#page-48-0) [on page 43.](#page-48-0)

The Assign Data dialog box opens.

- c. Assign data to the plot. For instructions, see ["Assign Data to a New Plot" on page](#page-49-0) [44.](#page-49-0)
- d. Repeat the previous two steps for the other cell.
- e. (Optional) Add more plots to either cell, and assign data to the plots.
- 3. (Optional) Add more rows or columns to the graph. For each new cell that is created, add one or more plots and assign data to the plots.

After you have created the graph, you can customize the graph. For example, you can add titles, footnotes, and legends to the graph. You can also change the sizes of the rows, columns, or both. For instructions, see ["Resize a Row or Column" on page 154.](#page-159-0)

## **Adding Rows and Columns to a Graph**

#### *Overview of Adding Rows and Columns*

In a heterogeneous panel, the cells in a graph are arranged in rows and columns. Each cell is defined independently and can contain different types of plots. For more information about cells, see ["Components of a Graph" on page 33.](#page-38-0)

You can add multiple rows and columns to a graph. The limit to the number of rows and columns that you can add depends on the size of your graph. As you add more rows and columns, the individual cells shrink proportionally.

Here is an example of a heterogeneous panel that has one column and two rows, for a total of two cells:

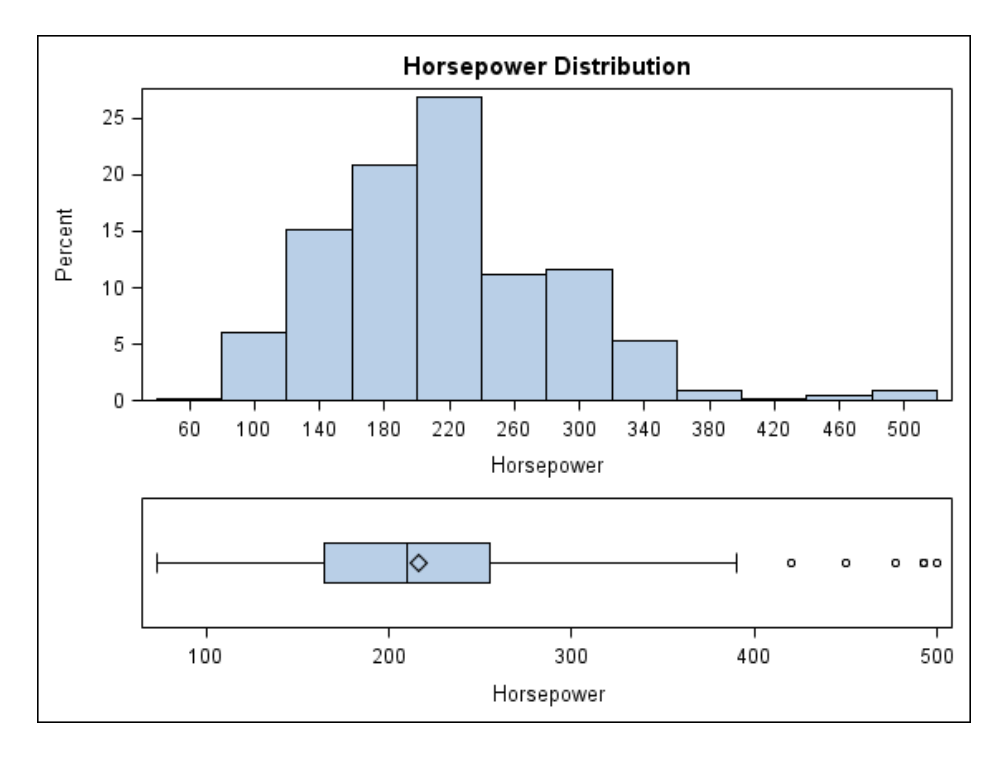

You can add only complete rows and columns to the graph. In addition, cells cannot span across multiple rows or columns. For example, suppose that you have a graph layout with two rows and two columns.

*Figure 15.1 Example Layout*

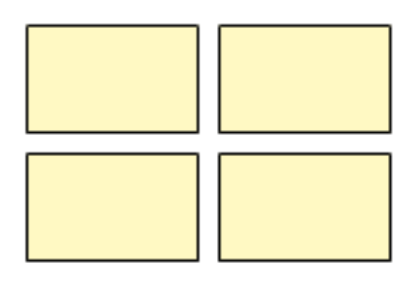

You cannot have two cells in the first row and a merged single cell in the second row.

*Figure 15.2 Unsupported Layout*

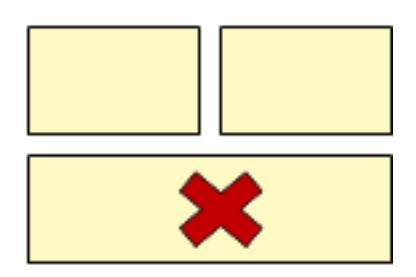

However, you can leave a cell blank as shown here.

#### <span id="page-158-0"></span>*Figure 15.3 Modified Layout*

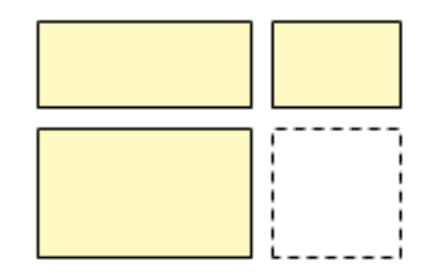

### *Add a Row or Column*

To add a row or column to a graph:

1. Create a new graph or open an existing graph.

*Note:* The graph cannot be a classification panel or a scatter plot matrix. You cannot add rows and columns to those types of graphs.

- 2. Right-click anywhere within the plot area of the graph and choose one of the following:
	- **Add a Row**
	- **Add a Column**

*Note:* You can also access these commands from the **Insert** menu and from the toolbar.

Depending on your choice, a row or column is added to the graph. The row or column contains one or more empty cells.

3. (Optional) Repeat the previous step to add another row or column to the graph.

After you add cells to a graph, you must manually add plots to the new cells and assign data to those plots. For more information, see these topics:

- ["Add a Plot to a Graph" on page 43](#page-48-0)
- ["Assign Data to a New Plot" on page 44](#page-49-0)

### **Move a Row or Column**

In a heterogeneous panel, you can move a column left or right and a row up or down.

To move a column:

- 1. Right-click within a cell in the column that you want to move.
- 2. Choose one of the following as applicable:
	- **Move Column** ð **Right**
	- **Move Column** ð **Left**

Depending on the number of columns and the position of the selected column, your menu might display only one of these options.

#### To move a row:

1. Right-click within a cell in the row that you want to move.

- <span id="page-159-0"></span>2. Choose one of the following as applicable:
	- **Move Row** ð **Down**
	- **Move Row**  $\Rightarrow$  **Up**

Depending on the number of rows and the position of the selected row, your menu might display only one of these options.

### **Resize a Row or Column**

You can change the width of the columns and the height of the rows in a heterogeneous panel. For example, you might want a particular column to be wider than the others.

To resize a column:

- 1. Position the cursor between the column you want to change and an adjacent column. A dashed line appears between the columns and the cursor changes to a horizontal twoheaded arrow  $\leftrightarrow$ .
- 2. Click and drag the dashed line left or right to change the width of the column.

If you widen the column, the adjacent column becomes narrower. If you narrow the column, the adjacent column becomes wider.

To resize a row:

- 1. Position the cursor between the row you want to change and an adjacent row. A dashed line appears between the rows and the cursor changes to a vertical two-headed arrow  $\updownarrow$
- 2. Click and drag the dashed line up or down to change the height of the row.

If you make the row taller, the adjacent row becomes shorter. If you make the row shorter, the adjacent row becomes taller.

## **Sharing or Unsharing a Common External Axis**

#### *About Shared Axes*

In a heterogeneous panel, the cells can share a common axis if the cells have the same axis type. In the graph shown here, the cells can share a common column axis because both cells in the column have the same data type (Date) for the X axis.

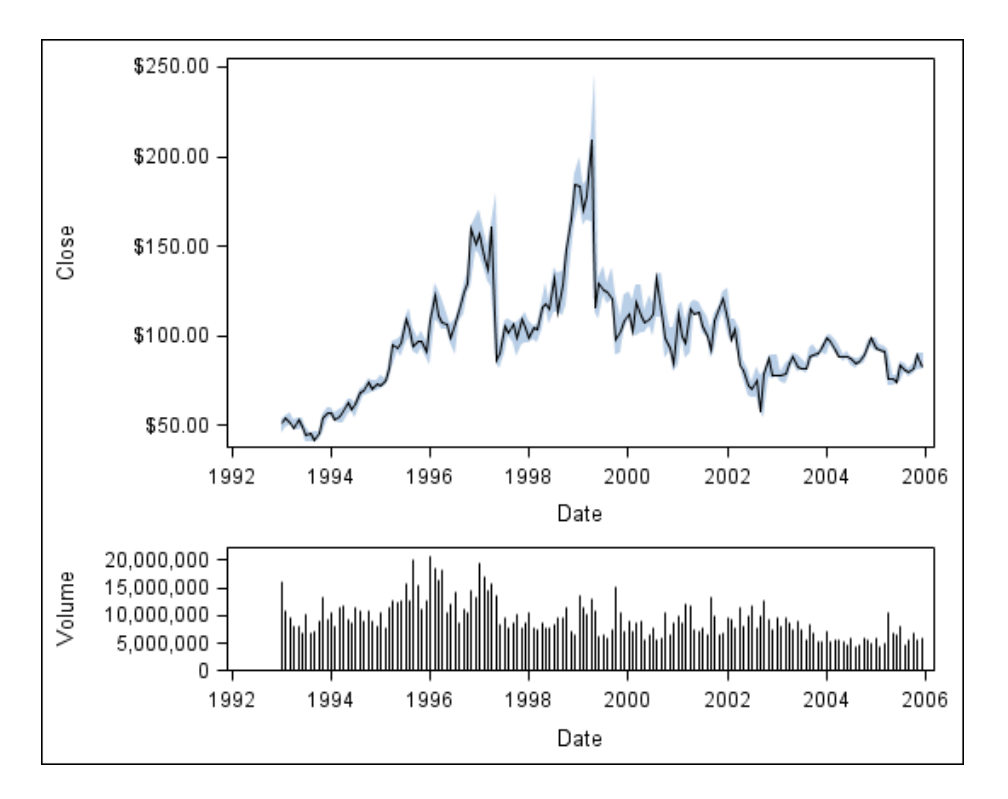

When you share an X axis, you replace the X axes of all cells in the column with one external column axis. Similarly, when you share a Y axis, you replace the Y axes of all cells in the row with one external row axis.

Here is the result of creating a common column axis:

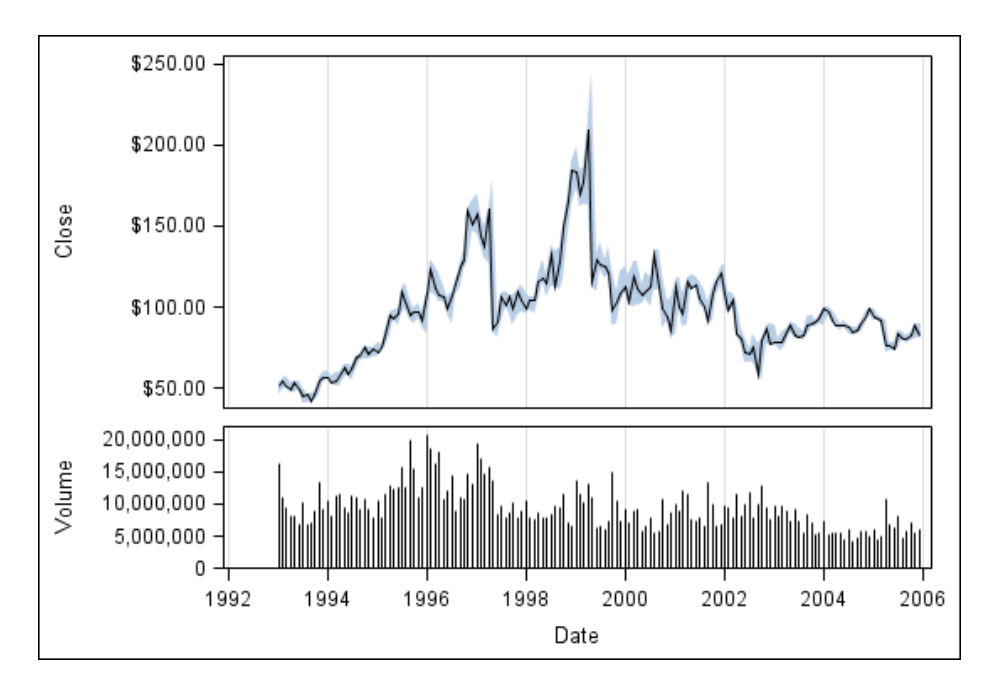

*Note:*

• If the axes that you intend to make common have the same variable name, then the new common axis label uses that existing name. However, if the axes use different variable names, the axis label displays the text **Type in your axis label**.

• A common axis implies a data union. If the data ranges of the individual axes are not the same, the common axis uses the union of the data from all axes to be shared as its data range. All the graphs are redrawn appropriately. For more information about data ranges, see ["About the Axis Data Range" on page 119.](#page-124-0)

#### <span id="page-161-0"></span>*Share or Unshare a Common External Axis*

To share or unshare a common axis:

- 1. To share an axis, right-click the axis that you want to share.
- 2. Select one of the following, depending on whether you selected an X or Y axis:
	- **Common Column Axis** (X axis)
	- **Common Row Axis** (Y axis)

A check mark appears next to the menu item that you select. The check mark indicates that the column or row axis has been shared and is now a common external axis.

*Note:* You can also make these selections in the Graph Properties dialog box.

3. To unshare a common axis that has been shared, right-click the axis and select the menu item with the check mark. The check mark disappears, indicating that the column or row axis is no longer shared.

## **Remove a Row or Column from a Graph**

When you remove a row or column from a heterogeneous panel, all cells in the row or column are removed.

You cannot remove a row or column under the following conditions:

- The cells in the row or column share a common axis. You must first unshare the common axis. For instructions, see "Share or Unshare a Common External Axis" on page 156.
- The row or column that you want to remove is the only row or column in the graph. For example, if a graph has two rows and one column, you can remove one of the rows, but you cannot remove the column.

To remove a row or column from a heterogeneous panel:

- 1. Right-click within a cell in the row or column that you want to remove.
- 2. Choose one of the following:
	- **Remove Row**
	- **Remove Column**

Depending on your choice, the row or column is removed from the graph.

# <span id="page-162-0"></span>*Chapter 16* Working with Cell Headers

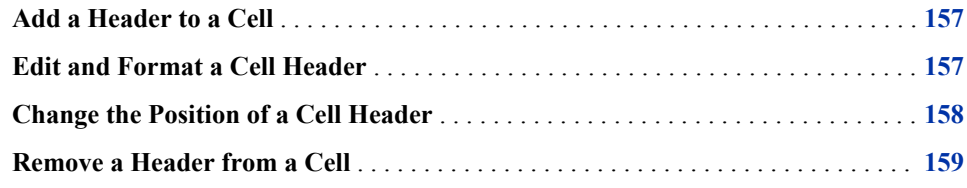

## **Add a Header to a Cell**

You can add one or more headers to the individual cells in a heterogeneous panel.

*Note:* Headers are specific to cells. If you want to add header text to the graph as a whole, add a title.

T T

To add a header to a cell:

1. Click and drag the **Cell Header** icon from the **Insets** panel to the cell.

The Cell Header icon looks like this:  $\boxed{\triangle}$  11

You can also right-click inside a graph cell and choose **Add an Element**. Then click the Cell Header icon from the **Elements** pop-up window.

The following text box displays above the cell.

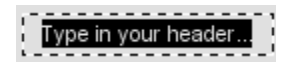

- 2. In the text box, enter the text that you want for the header.
- 3. (Optional) Repeat the previous steps to add additional headers.

After you create the header, you can format or move the header.

### **Edit and Format a Cell Header**

If you want to only edit the text of a cell header, the ODS Graphics Designer provides a quick way to do this.

To edit the text of a cell header:

- <span id="page-163-0"></span>1. Double-click the existing text.
- 2. Enter the text that you want.

To edit and format the text, you must use the Text Properties dialog box.

To edit and format a cell header:

1. Right-click the header and select **Cell Header Properties**.

The Text Properties dialog box opens.

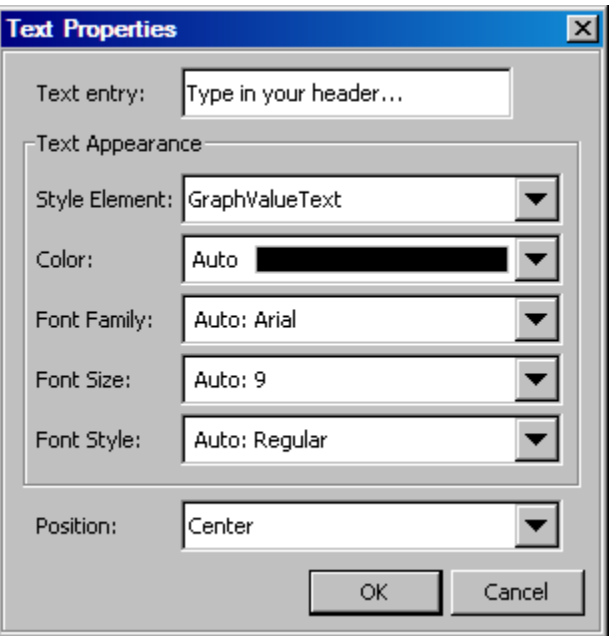

- 2. To change the text, select all or part of the text in the **Text entry** box. Then enter your changes.
- 3. You can format the text by applying a different style element or by setting explicit text properties as follows:
	- Apply a different style element to the text. For more information, see ["Specifying](#page-84-0) [Style Elements for Text Properties" on page 79.](#page-84-0)
	- Change the color of the text. For more information about selecting colors, see ["Using the Color List Box" on page 80.](#page-85-0)
	- Change the font family of the text.
	- Change the size of the text.
	- Change the style (bold, italic) of the text.
- 4. Click **OK**.

## **Change the Position of a Cell Header**

You can position a cell header in the center, left, or right side of the cell.

To position a cell header:

1. Right-click the header and select **Cell Header Properties**.

The Text Properties dialog box opens.

- 2. Select the position that you want from the **Position** list box.
- 3. Click **OK**.

## <span id="page-164-0"></span>**Remove a Header from a Cell**

To remove a cell header, right-click the header and select **Remove Cell Header**.

The header is removed from the cell.

# <span id="page-166-0"></span>*Chapter 17* Creating Classification Panels

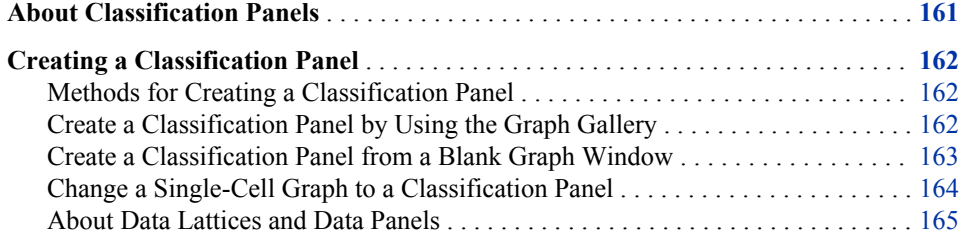

## **About Classification Panels**

A classification panel can be defined using a lattice or a panel layout. Both layouts are datadriven layouts that create a grid of cells based on one or more panel (or classification) variables. The number and layout of the cells is determined by the unique values of the panel variables.

Here is an example of a simple classification panel:

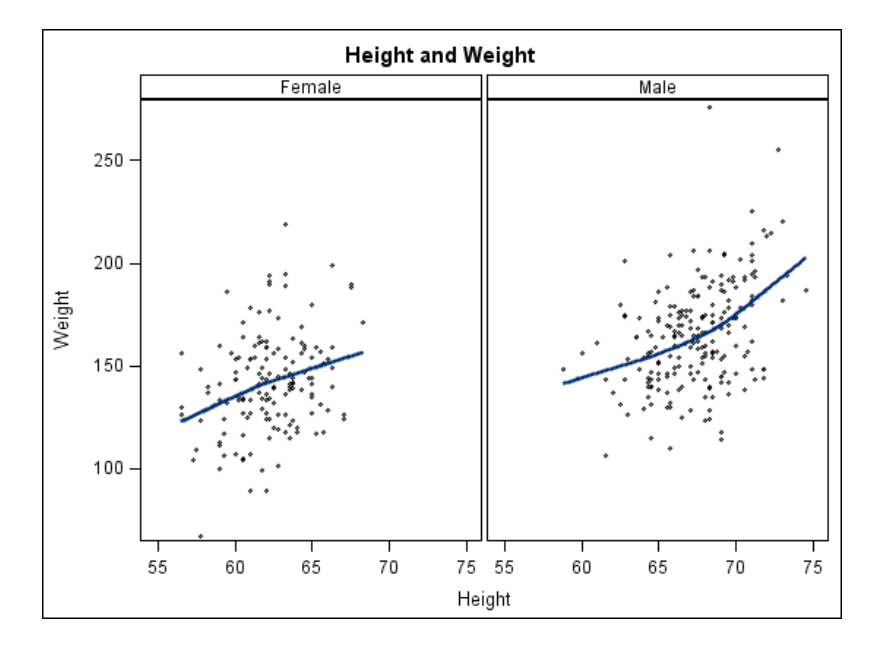

*Display 17.1 Classification Panel*

<span id="page-167-0"></span>Here are the characteristics of classification panels:

- You can define up to two panel variables in the designer.
- All panel and plot variables must come from a single data set.
- Plots can be added to a classification panel the same way they are added to cells in other graphs. When you add a plot to any cell of the panel, the plot is displayed in every cell. The plot is displayed with the appropriate subset of the data for the combination of the panel variables.

*Note:* Ellipse plots cannot be added to classification panels.

When you change the plot data or properties in one cell, the change is applied to all the cells of the graph.

## **Creating a Classification Panel**

### *Methods for Creating a Classification Panel*

The ODS Graphics Designer enables you to create classification panels in several ways:

- If the classification panel that you want to create exists in the Graph Gallery (in the **Panels** tab), then you can create the graph by opening the predefined graph from the gallery. For more information, see "Create a Classification Panel by Using the Graph Gallery" on page 162.
- You can start from a blank graph window and then add one or more plots to create your graph. When you assign data to the plot, you specify both plot and panel variables. For more information, see ["Create a Classification Panel from a Blank Graph Window" on](#page-168-0) [page 163.](#page-168-0)
- If you have an existing single-cell graph that you want to use as the basis for your classification panel, you can convert the single-cell graph to a panel. Most single-cell graphs can be converted to classification panels. For more information, see ["Change a](#page-169-0) [Single-Cell Graph to a Classification Panel" on page 164.](#page-169-0)

*Note:*

- Multi-cell heterogeneous panels cannot be converted to classification panels.
- Graphs that contain an ellipse plot cannot be converted to classification panels.

The following sections describe these methods of creating classification panels.

#### *Create a Classification Panel by Using the Graph Gallery*

The **Panels** tab of the Graph Gallery contains several predefined classification panels. For graphs that are created from the Graph Gallery, placeholder data is assigned to the graph. You typically will change the data as appropriate for your graph.

To create a classification panel:

- 1. Open the Graph Gallery if it is not already open. For instructions, see ["Open and Use](#page-17-0) [the Graph Gallery" on page 12.](#page-17-0)
- 2. Click the **Panels** tab.
	- *Note:* If you have created a classification panel and saved it to the Graph Gallery in a custom tab, then you can select your custom tab instead.

<span id="page-168-0"></span>3. Select the classification panel that you want to use, and click **OK**. The Assign Data dialog box opens and displays the **Panel Variables** tab.

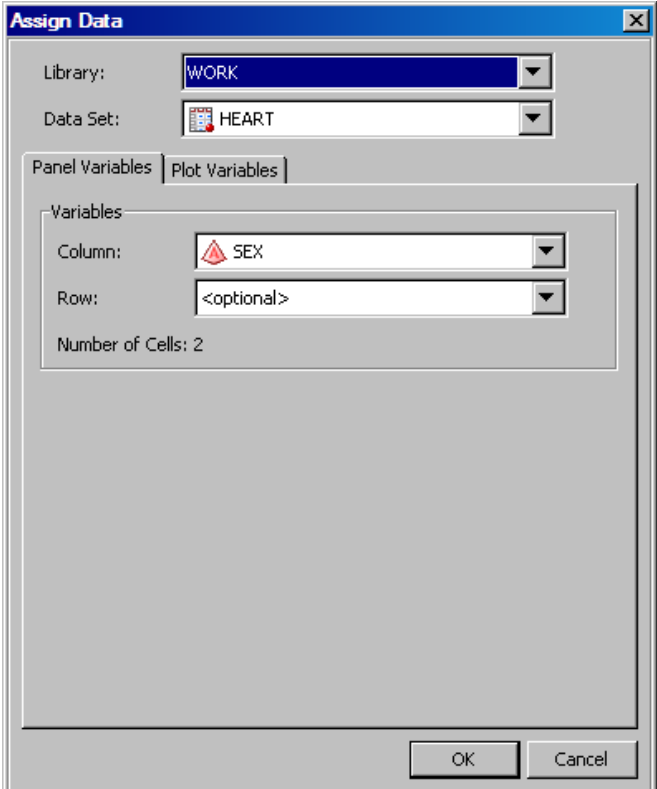

- 4. Specify the SAS library and data set you want to use by selecting the appropriate items from the **Library** and **Data Set** list boxes.
- 5. In the **Variables** section, assign a data variable to a classification role. To assign a variable, select the variable from the list box next to the role's label. You can assign up to two classification roles.
- 6. Click the **Plot Variables** tab and assign variables for the plot. For more information, see ["Change the Data Assignment for a Plot in a Graph" on page 46.](#page-51-0)

If the graph contains more than one plot, select each plot from the **Plot** list box and assign variables.

7. Click **OK**.

After you have created a graph, you can perform additional steps to customize your graph. For example, you might add another plot to the graph or change plot properties. You can also add titles, footnotes, and make other changes to the graph. For more information about the tasks you can perform, see ["High-Level Steps for Designing Graphs" on page 36.](#page-41-0)

### *Create a Classification Panel from a Blank Graph Window*

To create a classification panel from a blank graph window:

- <sup>1.</sup> Select **File**  $\Rightarrow$  **New**  $\Rightarrow$  **Blank Graph**, or click the New Blank Graph  $\Rightarrow$  toolbar button.
- 2. Add a plot to the blank graph. For more information, see ["Add a Plot to a Graph" on](#page-48-0) [page 43.](#page-48-0)

The Assign Data dialog box opens.

- <span id="page-169-0"></span>3. In the Assign Data dialog box, assign the data for the plot in the graph. For more information, see ["Assign Data to a New Plot" on page 44.](#page-49-0)
- 4. Click the **Panel Variables** tab.

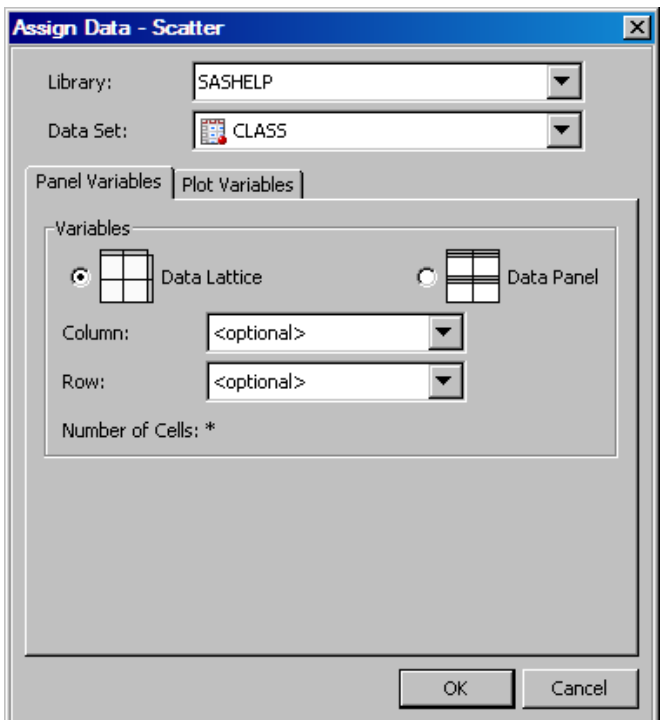

- 5. Select the **Data Lattice** or the **Data Panel** check box. For more information, see ["About](#page-170-0) [Data Lattices and Data Panels" on page 165.](#page-170-0)
- 6. In the **Variables** section, assign a data variable to a classification role. To assign a variable, select the variable from the list box next to the role's label. You can assign up to two classification roles.

The dialog box displays the number of cells for the panel based on the values of the classification variables.

7. Click **OK**.

After you have created a graph, you can perform additional steps to customize your graph. For example, you might add another plot to the graph. You can also add titles, footnotes, and make other changes to the graph. For more information about the tasks you can perform, see ["High-Level Steps for Designing Graphs" on page 36.](#page-41-0)

#### *Change a Single-Cell Graph to a Classification Panel*

To change an existing single-cell graph to a classification panel:

1. Open the single-cell graph that you want to change. A single-cell graph contains one row and one column.

*Note:* Not all single-cell graphs can be changed to classification panels. For example, you cannot change single-cell graphs that have any of these characteristics:

- contain a (confidence) ellipse
- use both the  $X$  and  $X2$  axes or both the  $Y$  and  $Y2$  axes
- contain cell legends
- <span id="page-170-0"></span>2. Right-click an existing plot and select **Assign Data**. The Assign Data dialog box opens.
- 3. If you want to change the SAS library or data set, select the appropriate items from the **Library** and **Data Set** list boxes.

After you change the library or data set, the plot labels might appear red. This color indicates that required variables do not exist in the new data set, and that you must reassign variables for the plots. When you reassign variables, the plot name changes to black.

- 4. If necessary, assign variables to the plot roles. For more information, see ["Change the](#page-51-0) [Data Assignment for a Plot in a Graph" on page 46.](#page-51-0)
- 5. Click the **Panel Variables** tab.
- 6. Select the **Data Lattice** or the **Data Panel** check box. For more information, see "About Data Lattices and Data Panels" on page 165.
- 7. In the **Variables** section, assign a data variable to a classification role. To assign a variable, select the variable from the list box next to the role's label. You can assign up to two classification roles.

The dialog box displays the number of cells for the panel based on the values of the classification variables.

8. Click **OK**.

After you have modified the graph, you can perform additional steps to customize your graph. For example, you might add another plot to the graph or change plot properties. You can also add titles, footnotes, and make other changes to the graph. For more information about the tasks you can perform, see ["High-Level Steps for Designing Graphs" on page](#page-41-0) [36.](#page-41-0)

#### *About Data Lattices and Data Panels*

When you change the data assignment for a classification panel, you can select one of the following layout options:

#### **Data Lattice**

Headers appear along the top (for column classification variables) and the side (for row classification variables).

If there are no observations for a particular crossing of the classification variables, the designer creates a blank cell for the crossing. For example, suppose that you create a graph with two classification variables: gender and year. Now suppose that there is no data for females in the year 2005. The designer creates a cell for females in 2005, but leaves the cell blank.

#### **Data Panel**

Headers appear in each cell.

If there are no observations for a particular crossing of the classification variables, the designer might not create the cell. The designer creates blank cells only to complete the panel grid. For example, suppose that your graph contains 10 columns and 10 rows, and only 40% of the cells have data. Instead of having blank cells (as with the lattice) for 60 of the 100 cells, the designer creates a smaller graph. In this example, the graph contains eight rows and five columns.

# <span id="page-172-0"></span>*Chapter 18* Creating Scatter Plot Matrices

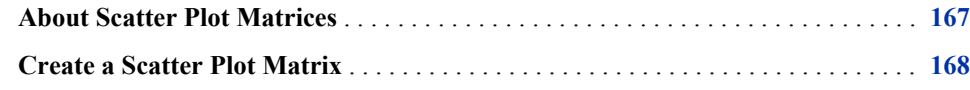

## **About Scatter Plot Matrices**

You can create a multi-cell graph that has a scatter plot matrix layout. Here is an example of a scatter plot matrix:

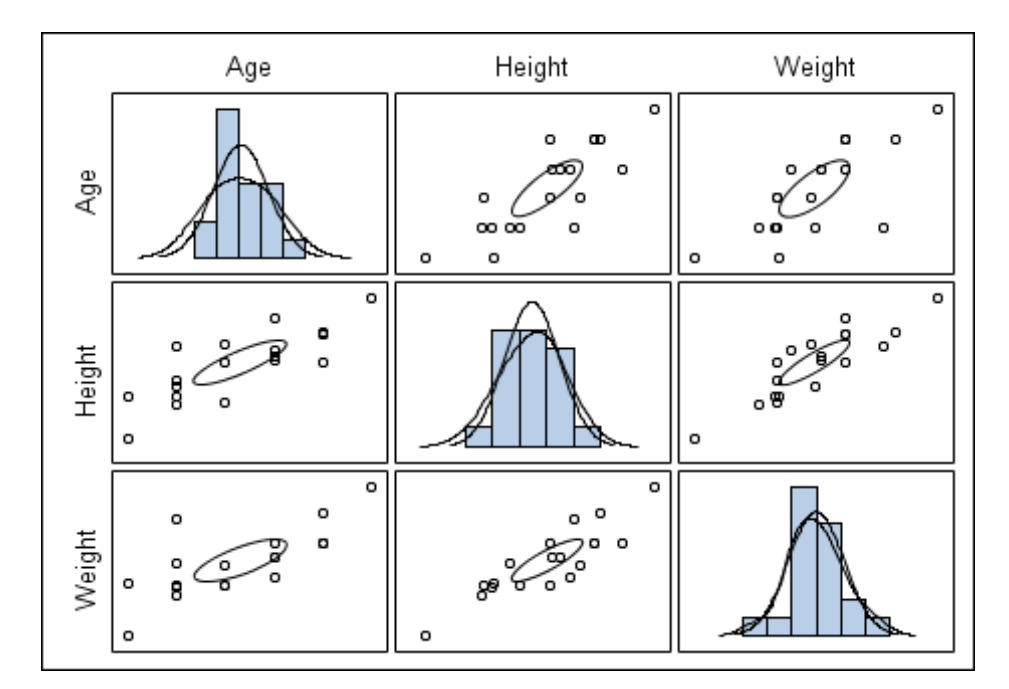

*Display 18.1 Scatter Plot Matrix*

Here are the characteristics of scatter plot matrices:

- The matrix is a data-driven graph based on matrix variables.
- The diagonal cells can be populated with a histogram and up to two density plots.
- The non-diagonal cells contain a scatter plot for the crossing variables with an optional mean or prediction ellipse.
- <span id="page-173-0"></span>• You can change the properties of a scatter plot matrix as follows:
	- You cannot change the properties of the histograms, density plots, and ellipses.
	- You can change the marker properties for the scatter plots. When you change the marker properties, the change is applied to all non-diagonal cells.
	- You can change the transparency of all plots.
	- You can change the outline and background properties of the graph.

For more information, see the sections on changing graph and plot properties.

## **Create a Scatter Plot Matrix**

To create a scatter plot matrix:

- 1. Open the Graph Gallery if it is not already open. For instructions, see ["Open and Use](#page-17-0) [the Graph Gallery" on page 12.](#page-17-0)
- 2. Select the **Matrix** tab.
- 3. Select the predefined matrix graph that you want to use. You can choose from two different types:
	- NxN matrix: The first four predefined matrix graphs in the Graph Gallery create an NxN matrix. This matrix uses one list of variables. It creates a square grid of cells using the list of N variables along the rows and columns.
	- MxN matrix: The last two graphs in the Graph Gallery create an MxN matrix. This type of matrix crosses two lists of variables and creates a rectangular matrix without any diagonal cells.
- 4. Click **OK**. The Assign Data dialog box opens.

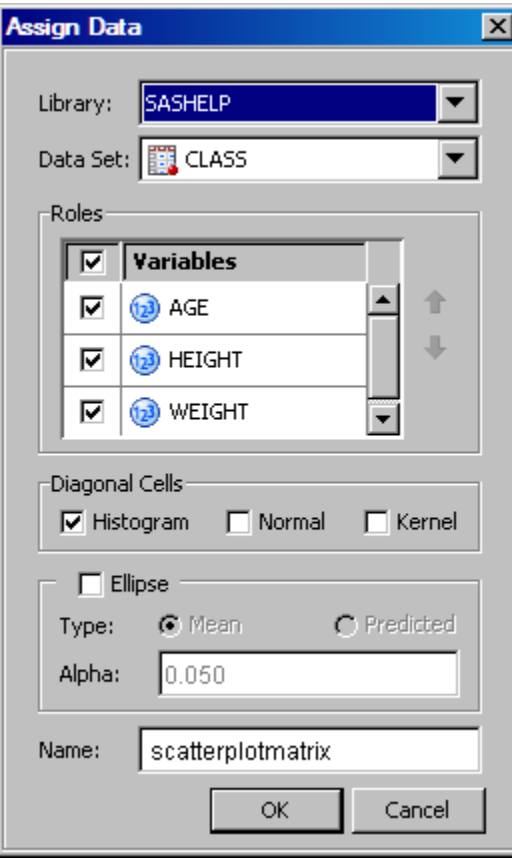

- 5. Specify the SAS library and data set you want to use for the plot by selecting the appropriate items from the **Library** and **Data Set** list boxes.
- 6. In the **Roles** section, select the check box for each variable that you want in the graph. If you want to select all items, then select the check box in the heading.

For an MxN matrix, select the variables from two lists, one for column variables and another for row variables.

- 7. (NxN matrices only) In the **Diagonal Cells** section, select the plot types for the diagonal cells. You can choose a histogram and up to two density plots.
- 8. If you want an ellipse to appear in the cells, do the following:
	- a. Check the **Ellipse** check box.
	- b. Select either **Mean** or **Predicted**.
	- c. You can either change the **Alpha** value or keep the default value.

For an NxN matrix, the ellipse appears in the non-diagonal cells.

9. If you want a more descriptive name for the plot, enter the name in the **Name** text box. This name identifies the plot in the Assign Data dialog box, in the Cell Properties dialog box, and other places within the application.

By default, the designer uses generic names for each plot. It is good practice to assign a descriptive name that indicates a response variable or some identifying characteristic of the plot.

10. Click **OK**.

Here is an MxN rectangular matrix:

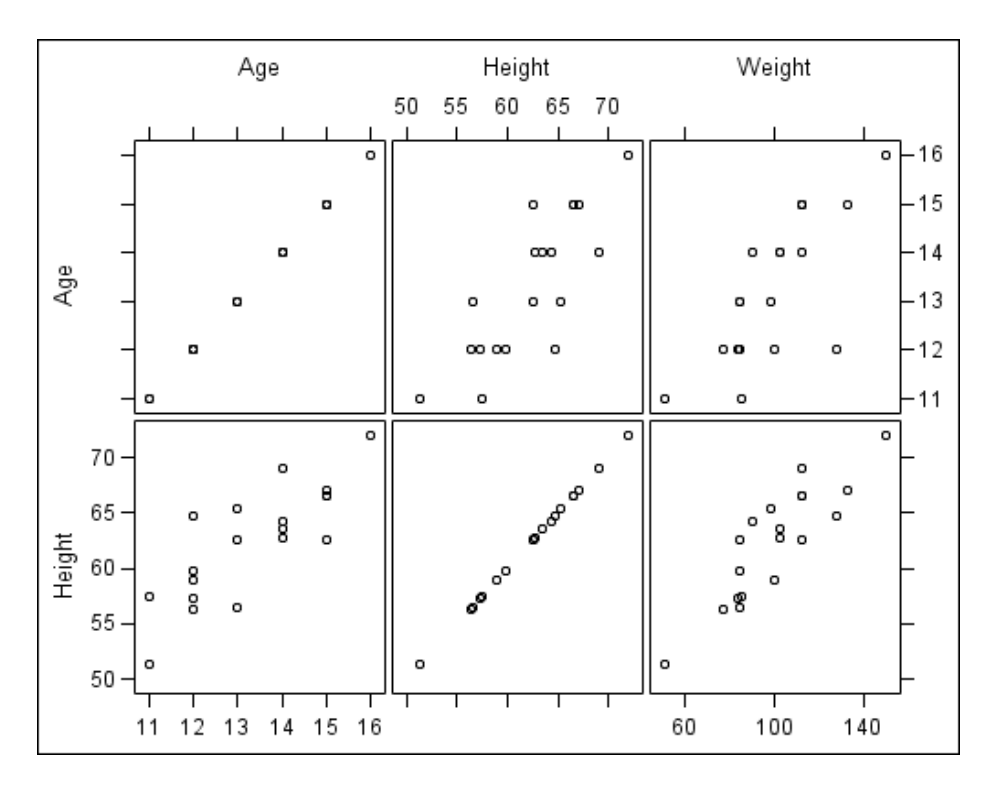

## *Part 6*

# Shared Variables

*Chapter 19 Using Shared Variables in Graphs . . . . . . . . . . . . . . . . . . . . . . . . . . . . . . [173](#page-178-0)*

# <span id="page-178-0"></span>*Chapter 19* Using Shared Variables in Graphs

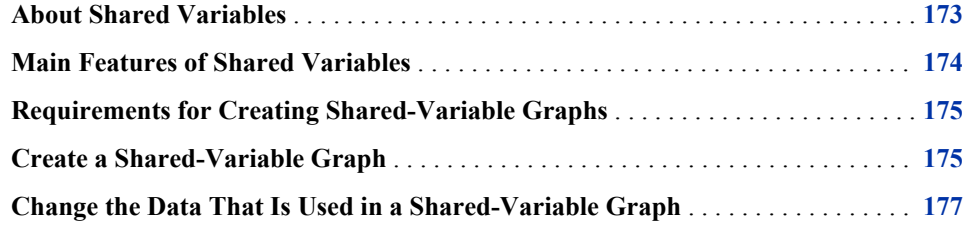

## **About Shared Variables**

ODS Graphics Designer enables you to create graphs that use shared variables. Shared variables provide these benefits:

- They enable the reuse of a plot that uses one or more common shared variables.
- They enable the reuse of different plots in a graph that use one or more common shared variables.

For example, suppose that you have created the following graph:

<span id="page-179-0"></span>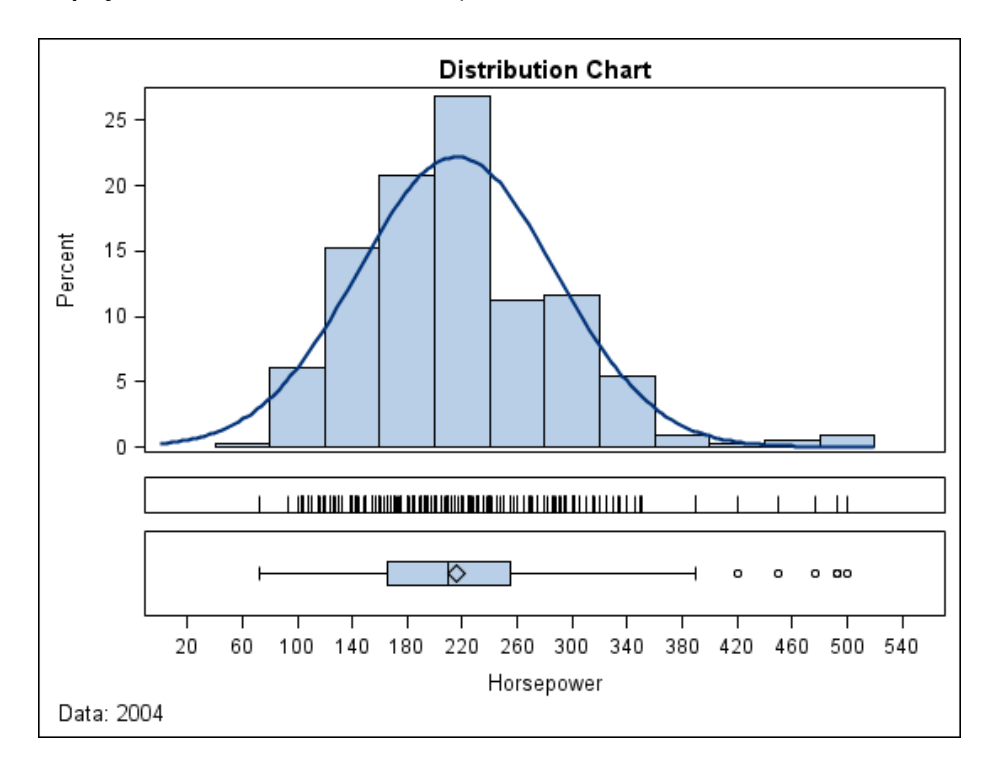

*Display 19.1 Three-Cell Distribution Graph*

This example involves a multi-cell graph with three cells that each contain one or more plots. All plots use the same variable: HORSEPOWER. The example is based on SASHELP.CARS data.

This graph is very effective for visualizing the distribution of a measure. After you have created this graph, you might want to reuse it to view the distribution of some other variable in the same or different data set.

For example, you might want to use the example graph to visualize the distribution of the MPG CITY variable. In graphs that are not created with shared variables, you must change the variable for each cell individually. Because the X axis is shared, during the changes the X axis might briefly display data from both HORSEPOWER and MPG\_CITY. However, when graphs are created with shared variables, you can change one or more variables for all plots simultaneously in a single step. Shared variables facilitate the reuse of graphs, and are especially effective in graphs that have multiple plots.

## **Main Features of Shared Variables**

Here are the main features of shared variables:

- Shared variables enable you to easily reuse a graph with different data.
- Shared variables can be used in single-cell graphs and in multi-cell graphs, including classification panels.
- You can change one or more variables for all plots at one time, including plots that are in different cells of a multi-cell graph.
- Shared variables are most effective for creating graphs that have many plots and that use very few (one or two) variables. The graph shown in Display 19.1 on page 174 is a good example because it has several plots and uses just one variable.
• You can run shared-variable graphs in batch mode by using the SGDESIGN procedure. You can specify different variables in the same or in a different data set by using the DYNAMIC option.

You can also use the DYNAMIC option to generate dynamic text, such as a title, that changes depending on the data that is used to generate the graph. For more information about dynamic content in text, see ["Adding Dynamic Content to Text" on page 82.](#page-87-0)

#### *See Also*

["About the SGDESIGN Procedure" on page 4](#page-9-0)

## **Requirements for Creating Shared-Variable Graphs**

Shared-variable graphs are created the same way as other graphs in the designer, but have the following additional requirements:

- The entire graph must be created from one data set. You assign the data set when you create the shared-variable graph.
- You also define the shared variables when you first create the graph, before you add any plots. (You can later add shared variables and remove unused shared variables.)
- All plots are created using only the shared variables that have been defined for the graph.

### **Create a Shared-Variable Graph**

To create a shared-variable graph, you first define one or more shared variables. Then, you add one or more plots and assign the shared variables to the plot roles.

To create a shared-variable graph:

- 1. Select **File**  $\Rightarrow$  **New**  $\Rightarrow$  **Blank Shared Variable Graph**. The following occur:
	- A blank shared-variable graph is created. The graph is identified by a sharedvariable icon  $\mathbf{\hat{P}}$  in the top left corner.
	- The Assign Data dialog box opens and displays the **Shared Variables** tab. The other tabs are present but are dimmed.

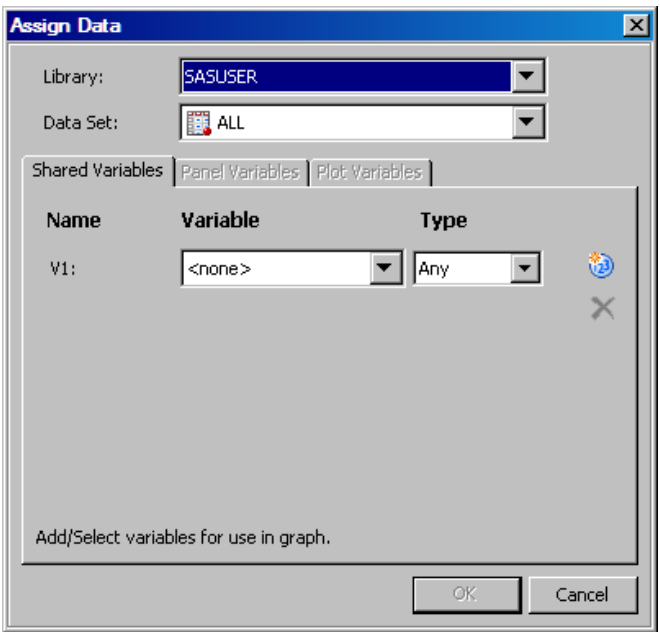

- 2. In the Assign Data dialog box, specify the SAS library and data set that you want to use for the graph. Select the appropriate items from the **Library** and **Data Set** list boxes.
- 3. Assign data variables to one or more shared variables:
	- a. Select a data variable from the **Variable** list box.
	- b. Select a variable type from the **Type** list box.

Though you can leave the default **Any** type, it is good practice to specify a variable type. Some plots, such as histograms, require that the variable be a particular type.

Once you specify a variable type, the **Variable** list box contains only the variables of that type.

- c. To add another shared variable, click the Add a Variable icon  $\mathbb{Q}$  and then repeat the previous two steps for the new variable. Shared variables are identified as V1, V2, and so on.
- d. When you are finished assigning shared variables, click **OK**.
- 4. Add a plot to the graph. For instructions, see ["Add a Plot to a Graph" on page 43.](#page-48-0)

The Assign Data dialog box opens and displays the **Plot Variables** tab.

5. In the **Variables** section, assign a shared variable to each plot role that is listed. (Some roles might be optional.)

For example, in the following display, you would assign a variable to the X and Y roles. For more information about plot roles, see ["About Plot Roles" on page 44.](#page-49-0)

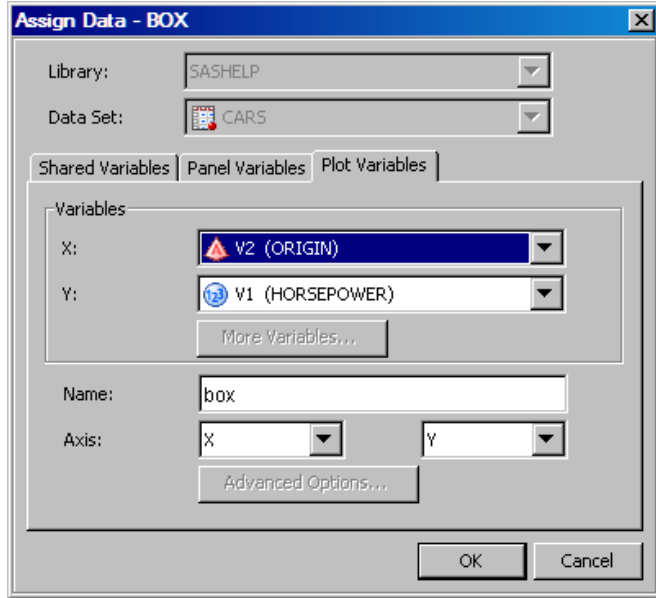

*Note:*

- Only predefined shared variables are available from the list boxes.
- Some plots require a variable of a specific type.

For example, the analysis variable for a histogram must be a numeric type. If the shared variable used has a type of **Any** in the **Shared Variable** tab, then the ODS Graphics Designer displays a warning message and changes the type to numeric.

- You cannot change the library or data set at this time. Their respective list boxes are dimmed.
- The **Fit an existing plot** check box is not available for plot overlays, such as the normal plot. This check box is available only for non-shared-variable graphs.

The procedure for assigning shared variables is similar to the procedure for assigning data variables. For more information, see ["Assign Data to a New Plot" on page 44.](#page-49-0)

6. Click **OK**.

Perform additional steps as needed to customize your graph. For example, you might add another plot or more cells to the graph, or specify panel variables. You can also add titles, footnotes, and make other changes to the graph. For more information about the tasks you can perform, see ["High-Level Steps for Designing Graphs" on page 36.](#page-41-0)

## **Change the Data That Is Used in a Shared-Variable Graph**

After you have created a shared-variable graph, you can specify different data variables in the same or in a different data set. You make this change in the Assign Data dialog box for any of the plots in the graph, and the change is propagated to all plots in the graph.

To change the shared variables:

1. Right-click inside the plot area of a cell in the graph, and select **Assign Data**.

The Assign Data dialog box opens.

- 2. Click the **Shared Variables** tab.
- 3. If you want to change the SAS library or data set, select the appropriate items from the **Library** and **Data Set** list boxes.

If you change the library or data set, the labels for one or more shared variables might appear red. This color indicates that a shared variable is being used in a plot and that you must reassign a data variable. In this display, the labels for V1 and V2 are red.

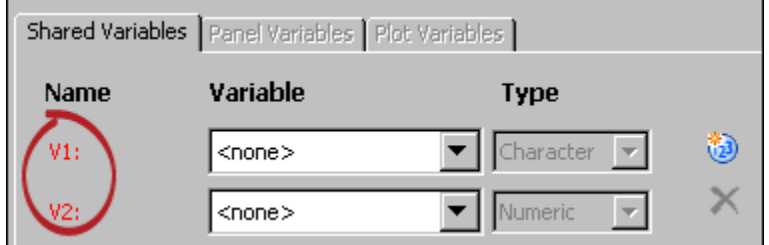

- 4. To reassign a data variable to a shared variable:
	- a. For each shared variable that you want to reassign, select the data variable from its **Variable** list box.

The variables available in the list box depend on the variable type. For example, if the type is **Numeric**, then only numeric variables are listed. For a type of **Any**, all variables are listed.

b. Select a variable type from the **Type** list box.

You cannot change the data type if the variable is being used by any plot in the graph. The **Type** list box is dimmed to restrict assignment to like variables. For example, if V2 is being used in a histogram, then only a numeric variable can be chosen.

- c. Repeat the previous steps for each shared variable.
- 5. To add a new shared variable, click the Add a Variable icon  $\ddot{\bullet}$  and then assign a data variable and type to the new shared variable.
- 6. To remove a shared variable that you have added, click the variable to select the row. For example, click **V3** to select a shared variable named V3.

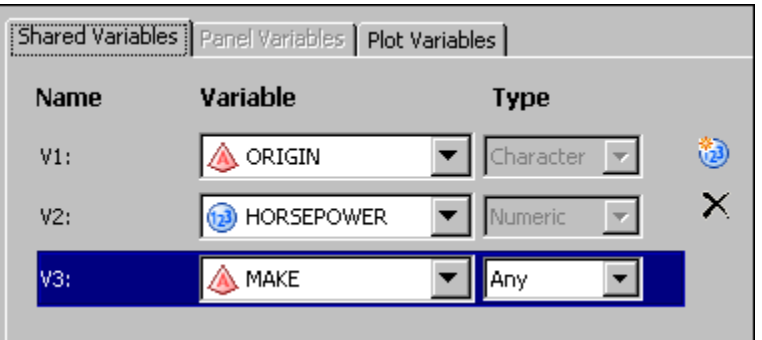

Then click the Delete a Variable icon  $\times$ 

*Note:* You cannot delete a shared variable that is currently used by any of the plots in the graph.

7. Click **OK**.

*Note:* If you want to assign different shared variables to the variable roles in a plot, you can make this change in the **Plot Variables** tab of the Assign Data dialog box for the plot. If the cell contains more than one plot, select each plot from the **Plot** list box and assign shared variables. Assigning shared variables is similar to assigning data variables. For more information, see ["Change the Data Assignment for a Plot in a](#page-51-0) [Graph" on page 46.](#page-51-0)

# Managing Preferences and the Graph Gallery

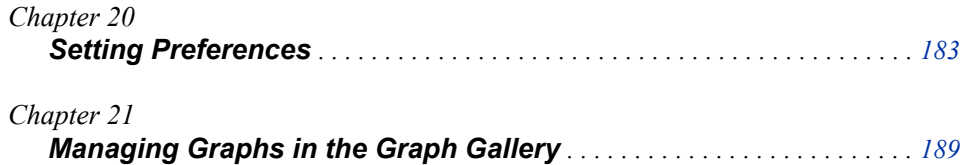

# <span id="page-188-0"></span>*Chapter 20* Setting Preferences

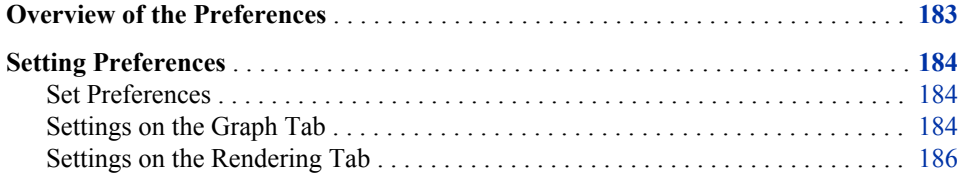

## **Overview of the Preferences**

ODS Graphics Designer enables you to enter your personal preferences for displaying graphs. For example, you can specify the default graph size and style and whether the Graph Gallery is displayed when you start the application. You can also make changes that affect how a graph is rendered.

Here is a summary of the preferences that you can set. For more detailed descriptions of these preferences, see ["Setting Preferences" on page 184.](#page-189-0)

General preferences:

- size that is used for graphs by default
- style that is used for graphs by default
- the number of recently used files to display when users open a file from the **File** menu
- whether to show the Graph Gallery when the designer is started
- whether to show an embellished or a simple interface for the **Elements** pane and the Add an Element pop-up window
- option to restore any information dialog boxes in which you might have selected the **Don't show this dialog again** option

Rendering preferences:

- whether to use anti-aliasing of data labels, axis text, or both
- maximum number of values to display when a graph contains a group or a classification variable
- maximum number of observations in a data set to be rendered

## <span id="page-189-0"></span>**Setting Preferences**

#### *Set Preferences*

To set your preferences:

- 1. Select **Tools**  $\Rightarrow$  **Preferences**. The Preferences dialog box opens.
- 2. Change the settings for the preferences. Your changes take effect immediately after you click **OK**.

The Preferences dialog box contains two tabs that organize the preferences you can change:

- Graph tab on page 184
- [Rendering tab on page 186](#page-191-0)

#### *Settings on the Graph Tab*

*Display 20.1 Graph Tab of the Preferences Dialog Box*

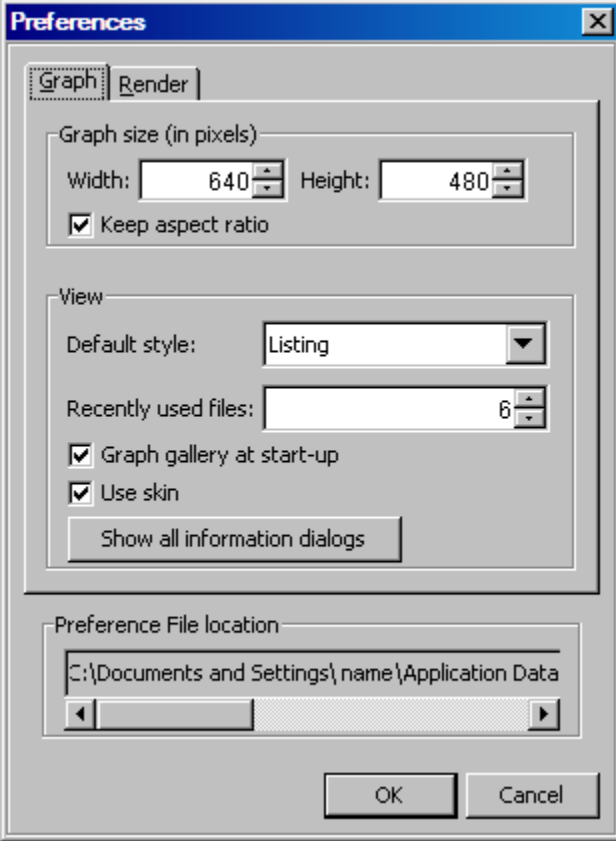

The following sections describe the fields in this dialog box.

#### **Graph size**

To change the size that is used for graphs, click the up and down arrows in the **Width** and **Height** list boxes. The width and height are measured in pixels. Clicking an arrow changes the value by 10 pixels. Alternatively, you can enter values in the boxes. By default, graphs are created with a width of 640 pixels and a height of 480 pixels.

*T I P* To determine the size in inches, you can compute the value in pixels by using a default DPI of 100. For example, if you want a width of five inches, then specify a width of 500 pixels.

To size the graph proportionally, make sure that the **Keep aspect ratio** check box is selected. If you want to specify the width and height independently without retaining the current aspect ratio, then clear the check box. (This check box facilitates setting the width and the height check boxes and is not itself a preference. If you clear the check box and later reopen the Preferences dialog box, the check box is still selected.)

The size setting applies to all new graphs, including graphs that you create from the Graph Gallery.

#### **Default style**

By default, graph SGD files use the ODS Listing destination style. You can select another style from the list box, including a custom style that has been created by using the designer.

The style setting applies only to newly created, blank graphs. Any existing SGD files or graphs that are opened from the Graph Gallery retain their current style.

To see a representative sample for any of the styles, open the Graph Style Editor and select the style. An image of the style is displayed in the right side of the editor. To open the editor, select **Tools**  $\Rightarrow$  **Style Editor**.

#### **Recently used files**

Specify the number of recently used files to display (when you select **File**  $\Rightarrow$  **Open Recent**). You can use the up and down arrow or enter a value in the box. The value that you specify must be greater than one.

#### **Graph Gallery at start-up**

Select or clear the check box to show or hide the Graph Gallery when the designer is started. This setting takes effect the next time you start the designer.

#### **Use skin**

Select the check box to show an embellished interface for the **Elements** pane and the Add an Element pop-up window. If you clear the check box, then a simpler interface is used. The check box is selected by default.

For displays that show both the embellished and the simple interfaces, see ["About the](#page-18-0) [Elements Pane" on page 13.](#page-18-0)

#### **Show all information dialogs**

Select this button to restore any information dialog boxes in which you might have selected the **Don't show this dialog again** option.

For example, if you open a multi-cell graph from the **Analytical** tab of the Graph Gallery, by default the designer displays the following dialog box:

<span id="page-191-0"></span>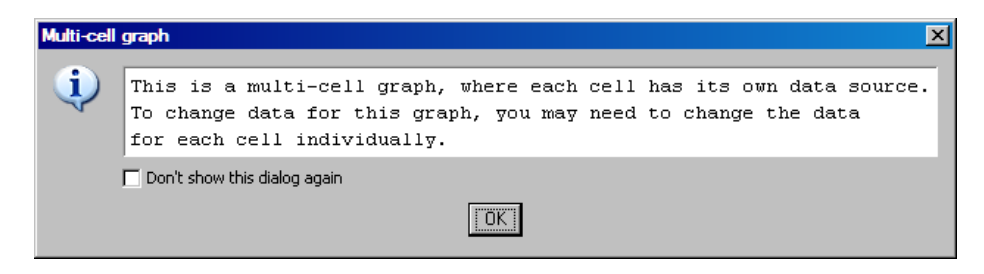

If you choose not to show this dialog box again, you can later reverse that decision by clicking **Show all information dialogs** in the Preferences dialog box.

#### **Preference File location**

This file location is for informational purposes only. If you delete this file, either accidentally or intentionally, the designer regenerates the preferences with their default values the next time you start the designer.

#### *Settings on the Rendering Tab*

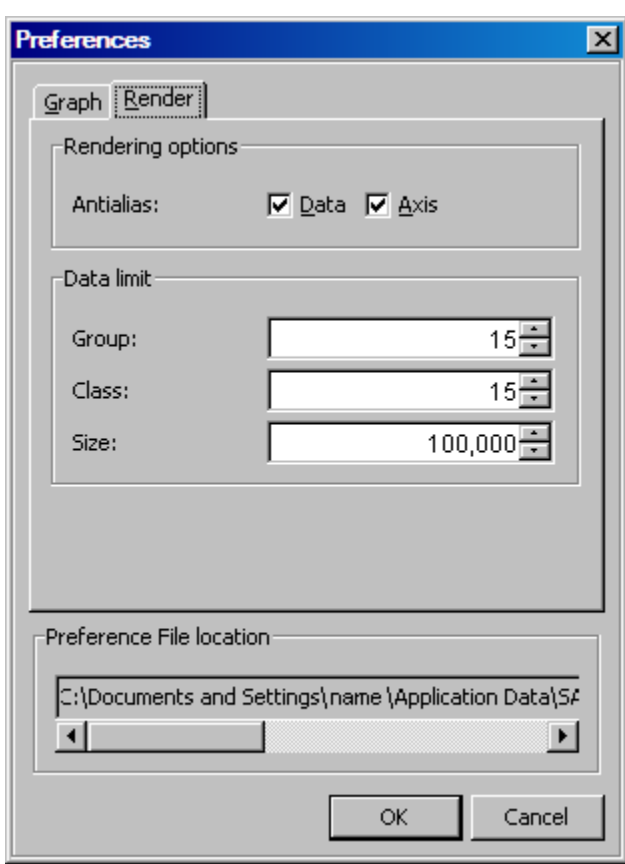

*Display 20.2 Rendering Tab of the Preferences Dialog Box*

The following sections describe the fields on this tab of the Preferences dialog box.

#### **Rendering options**

Select or clear the check boxes to enable or disable anti-aliasing of data labels, axis text, or both. When you select the **Axis** check box, the setting applies to axis labels and tick values. The settings have no effect on titles and footnotes.

When you enable anti-aliasing, the designer produces smooth-edged type by partially filling the edge pixels. The following letters show the difference between anti-aliasing and not anti-aliasing.

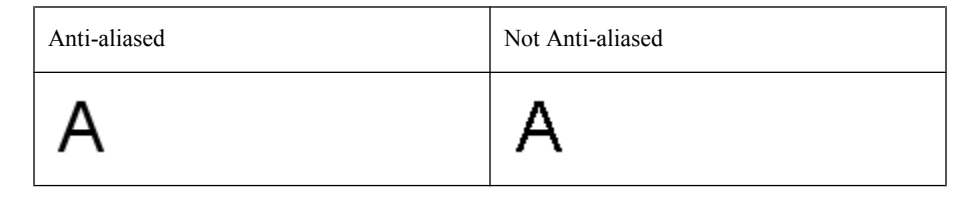

Anti-aliasing creates higher quality graphs, but consumes more resources. For graphs with a very large number of observations, this option can increase the rendering time.

*Note:* These settings have no effect when the graph is re-created in SAS by using the SGDESIGN procedure.

#### **Data limit**

Specify the maximum number of values to display when a graph contains a group or a classification variable. Select or enter the number for the group variable, the classification variable, or both variables.

If a graph exceeds the number that you specify, the designer issues a warning similar to the one shown here. You can cancel the operation or continue and override the preference setting.

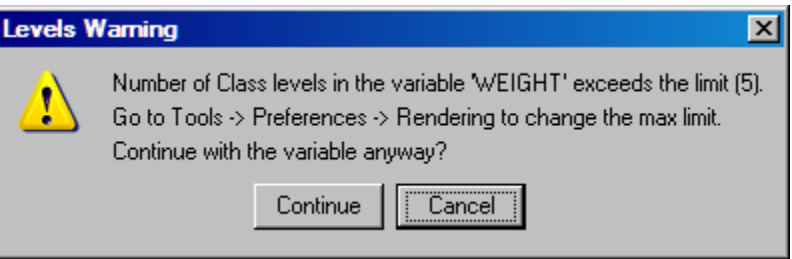

You can also specify the maximum number of observations in the data set to be rendered by selecting or entering a different value in the **Size** list box. If a data set exceeds the specified size, a warning message is displayed. You can then cancel the operation or continue and override the preference setting. The minimum value you can enter is 1,000.

These limits are in place to mitigate situations in which you select a very large data set or a classifier variable that has a large number of levels, such as a ZIP code that is used for a group variable.

*Chapter 20 • Setting Preferences*

# <span id="page-194-0"></span>*Chapter 21* Managing Graphs in the Graph **Gallery**

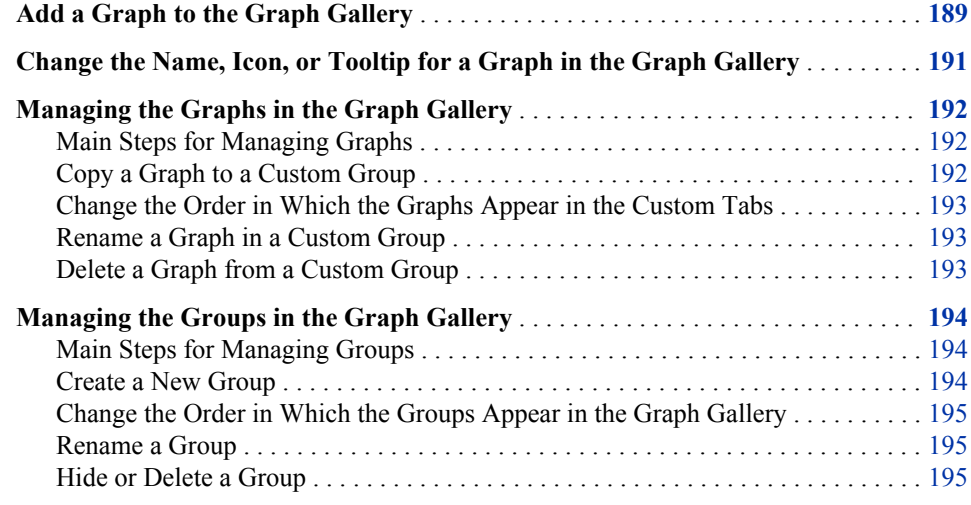

## **Add a Graph to the Graph Gallery**

After you have designed a graph, you can add that graph to the Graph Gallery for future reuse.

To add a graph to the Graph Gallery:

- 1. Select the graph that you want to add.
- 2. Select **File**  $\Leftrightarrow$  **Save in Graph Gallery**. The Save in Graph Gallery dialog box opens.

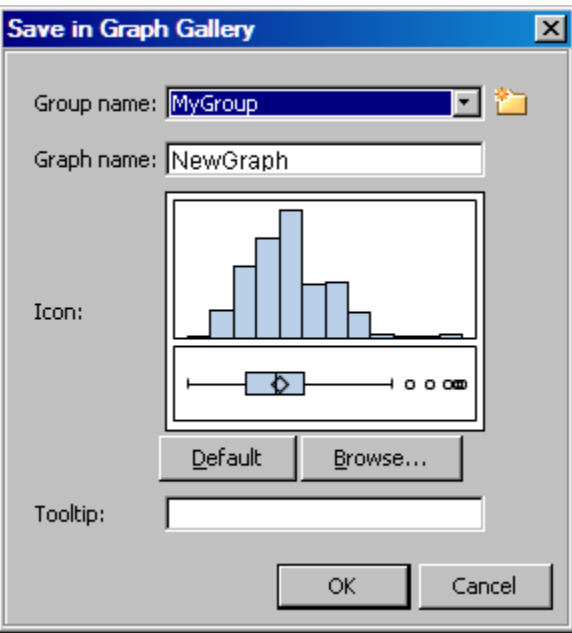

3. From the **Group name** list box, select the name of the group into which you want to add the graph. Each group corresponds to a tab in the gallery.

The **Group name** list box contains the names of groups that have been created at your site. The list box does not contain the names of the default groups.

To create a new group, click the New icon  $\Box$ . In the New Group dialog box, enter the name that you want for the group, and then click **OK**.

- 4. In the **Graph name** text box, enter the name that you want displayed in the gallery. If a graph exists with the name that you provide, you are prompted to overwrite the existing graph. The default name is NewGraph.
- 5. The **Icon** field shows a small icon that ODS Graphics Designer creates to represent the graph being added to the gallery. However, if you want to use a custom icon to identify the graph, click **Browse** and locate the image that you want to use. The image can be in BMP, GIF, JPEG, or PNG format. Regardless of its original size, the image is scaled to a fixed size in the gallery.

You can revert to the automatically created icon by clicking the **Default** button. Automatically generated icons do not show the axis labels, titles, footnotes, and legends; they show only the main part of the graph.

- 6. In the **Tooltip** text box, enter a short description of the graph. This description is displayed as a tooltip when the cursor hovers over the graph's icon. If you do not enter a tooltip description, the graph name becomes the tooltip by default.
- 7. Click **OK**. The graph is added to the Graph Gallery.

#### *See Also*

["Change the Name, Icon, or Tooltip for a Graph in the Graph Gallery" on page 191](#page-196-0)

## <span id="page-196-0"></span>**Change the Name, Icon, or Tooltip for a Graph in the Graph Gallery**

You can change the name, icon, and tooltip for any of the following types of graphs:

- graphs that you have added to the Graph Gallery
- graphs that you have copied to a custom group in the Graph Gallery

To change the name, icon, and tooltip for any of these graphs:

- 1. In the Graph Gallery, select the graph that you want to modify.
- 2. Right-click the graph and select **Properties**, or click **Properties** at the bottom of the gallery. The Properties dialog box opens.

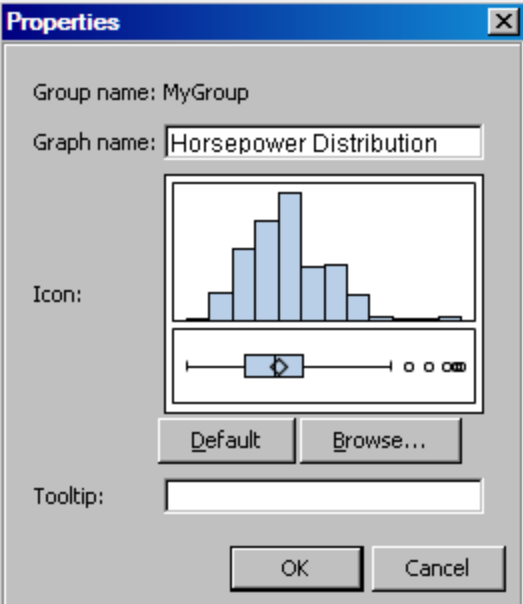

- 3. In the **Graph name** text box, enter the name that you want to display next to the graph icon in the gallery.
- 4. To change the icon, click **Browse** and locate the image that you want to use to represent the graph. The image can be in BMP, GIF, JPEG, or PNG format. Regardless of its original size, the image is scaled to a fixed size in the gallery.

You can revert to the automatically created icon by clicking the **Default** button. Automatically generated icons do not show the axis labels, titles, footnotes, and legends; they show only the main part of the graph.

- 5. In the **Tooltip** text box, enter a short description of the graph. This description is displayed as a tooltip when the cursor hovers over the graph's icon. If you do not enter a tooltip description, the graph name becomes the tooltip by default.
- 6. Click **OK**.

## <span id="page-197-0"></span>**Managing the Graphs in the Graph Gallery**

#### *Main Steps for Managing Graphs*

Here are the main steps for managing the graphs that appear in the Graph Gallery:

- 1. Open the Graph Gallery if it is not already open. For instructions, see ["Open and Use](#page-17-0) [the Graph Gallery" on page 12.](#page-17-0)
- 2. Click **Organize**, and then **Graphs**. The Organize Graphs dialog box opens.

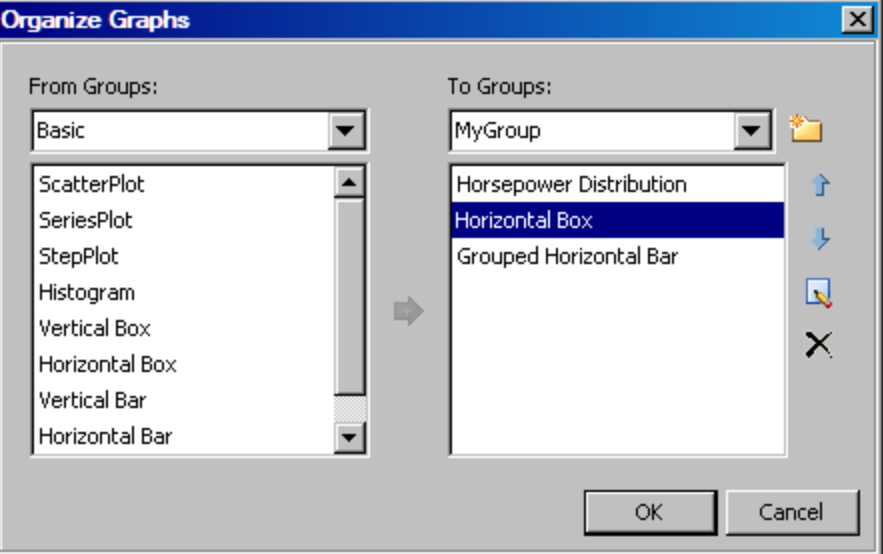

- 3. Perform management tasks as described in the following topics:
	- "Copy a Graph to a Custom Group" on page 192
	- ["Change the Order in Which the Graphs Appear in the Custom Tabs" on page](#page-198-0) [193](#page-198-0)
	- ["Rename a Graph in a Custom Group" on page 193](#page-198-0)
	- ["Delete a Graph from a Custom Group" on page 193](#page-198-0)
- 4. When you are finished with your management tasks, click **OK** to close the Organize Graphs dialog box.

#### *Copy a Graph to a Custom Group*

You can copy a graph from one of the predefined or custom groups to a custom group that you have created.

To copy a graph to a custom group:

1. In the **From Groups** area of the Organize Graphs dialog box, select the group that contains the graph that you want to copy. Then select the graph in the list. To select multiple graphs, press CTRL and make your selections. To select a block of contiguous graphs, select the first graph in the block, press SHIFT, and then select the last graph in the block.

<span id="page-198-0"></span>2. In the **To Groups** area of the Organize Graphs dialog box, select the target group for the graph $(s)$ .

*Note:* To create a new group, click the New icon  $\Box$ . In the New Group dialog box, enter the name that you want for the group, and then click **OK**.

3. Click the Copy arrow  $\blacktriangleright$  to copy the graph to the **To Groups** list.

#### *Change the Order in Which the Graphs Appear in the Custom Tabs*

Each group of graphs is represented as a tab in the Graph Gallery. Graphs are ordered in rows and columns on the tabs. A custom tab can contain custom graphs that you created as well as predefined graphs that have been moved to the tab.

To change the order in which the graphs appear on a custom tab:

- 1. In the **To Groups** area of the Organize Graphs dialog box, select the custom group that you want to reorder. (Only custom groups are listed.) Then select a graph in the list.
- <sup>2.</sup> Click the up arrow  $\triangle$  or the down arrow  $\triangle$  to move the graph up or down in the list. The first graph in the list corresponds to the upper left corner of the tab in the gallery. Graph order starts in the upper left corner, continues across the first row, and wraps around to the second row.
- 3. Repeat the previous step with other graphs in the list until the graphs are in the order that you want.

#### *Rename a Graph in a Custom Group*

You can change the names of graphs that appear in the tabs for your custom groups.

To rename a graph:

- 1. In the **To Groups** area of the Organize Graphs dialog box, select the group that contains the graph that you want to rename. Then select the graph in the list.
- <sup>2.</sup> Click the Rename icon  $\blacktriangleright$ . The graph name box becomes editable.
- 3. Enter the name that you want for the graph.

#### *Delete a Graph from a Custom Group*

You can remove graphs that you have added to your custom groups.

To remove a graph:

- 1. In the **To Groups** area of the Organize Graphs dialog box, select the group that contains the graph that you want to delete. Then select the graph in the list.
- <sup>2.</sup> Click the Delete icon  $\mathsf{X}$ . The graph name is removed from the list.

As an alternative to this procedure, you can right-click the graph icon in the Graph Gallery and select **Delete**.

### <span id="page-199-0"></span>**Managing the Groups in the Graph Gallery**

#### *Main Steps for Managing Groups*

Here are the main steps for managing the groups that appear as tabs in the Graph Gallery:

- 1. Open the Graph Gallery if it is not already open. For instructions, see ["Open and Use](#page-17-0) [the Graph Gallery" on page 12.](#page-17-0)
- 2. Click **Organize**, and then **Groups**. The Organize Groups dialog box opens.

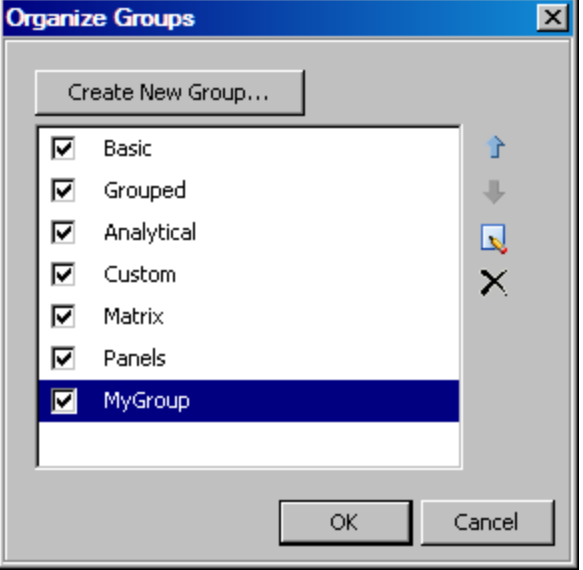

- 3. Perform management tasks as described in the following topics:
	- "Create a New Group" on page 194
	- ["Change the Order in Which the Groups Appear in the Graph Gallery" on page](#page-200-0) [195](#page-200-0)
	- ["Rename a Group" on page 195](#page-200-0)
	- ["Hide or Delete a Group" on page 195](#page-200-0)
- 4. When you are finished with your management tasks, click **OK** to close the Organize Groups dialog box.

#### *Create a New Group*

Each group that you create is represented as a tab in the Graph Gallery.

To create a new group:

- 1. In the Organize Groups dialog box, click **Create New Group**. The New Group dialog box opens.
- 2. In the **Name** text box, enter a name for the group.
- 3. Click **OK**.

#### <span id="page-200-0"></span>*Change the Order in Which the Groups Appear in the Graph Gallery*

To change the order in which the groups appear in the gallery:

- 1. In the Organize Groups dialog box, click the name of a group to highlight it in the list.
- <sup>2.</sup> Click the up arrow  $\triangle$  or the down arrow  $\triangle$  to move the group up or down in the list. The first group in the list appears as the first tab in the Graph Gallery.

#### *Rename a Group*

You can change the names of groups that you have created.

To rename a group:

- 1. In the Organize Groups dialog box, click the name of a group to highlight it in the list.
- <sup>2.</sup> Click the Rename icon  $\Box$ . The group name box becomes editable.
- 3. Enter the name that you want for the group.

#### *Hide or Delete a Group*

You can delete a group that you have created. You can also temporarily hide a group's tab in the Graph Gallery.

To remove a group:

- 1. In the Organize Groups dialog box, click the name of a group to highlight it in the list.
- <sup>2.</sup> Click the Delete icon  $\mathsf{X}$ . The group name is removed from the list.

To hide a group, clear the check box next to the name of the group that you want to hide. When you want the group's tab to appear again in the gallery, select the check box for the group.

## *Part 8*

# Examples

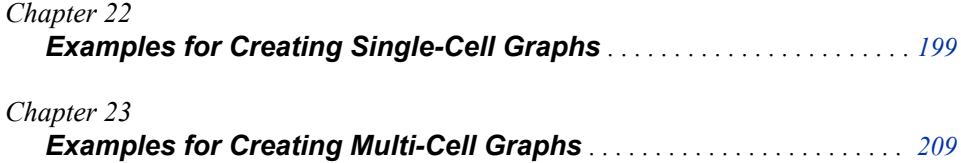

# <span id="page-204-0"></span>*Chapter 22* Examples for Creating Single-Cell Graphs

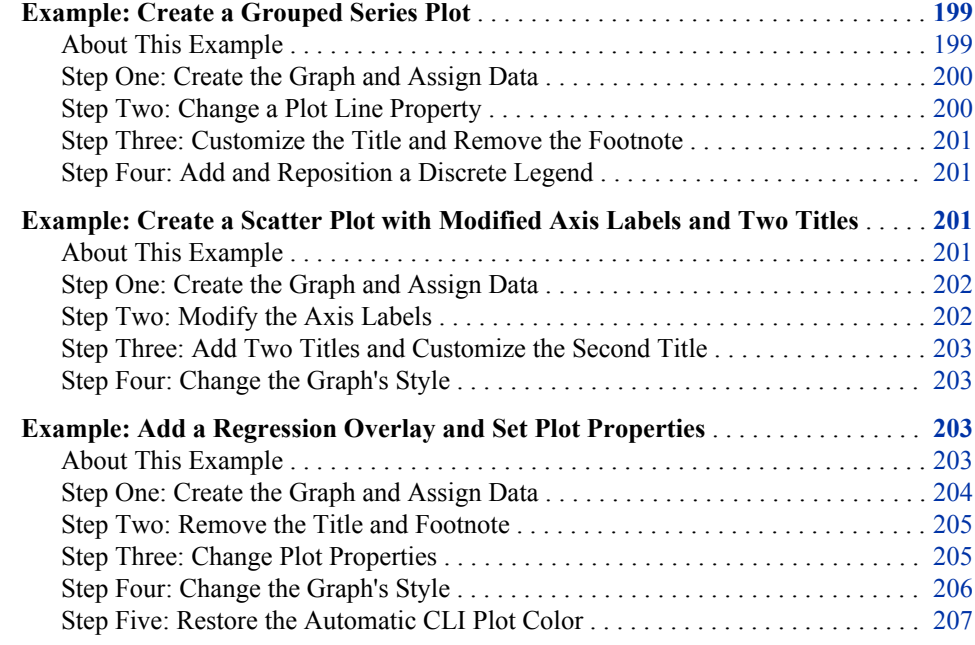

## **Example: Create a Grouped Series Plot**

#### *About This Example*

In this example, you create a series plot with grouped data. You also do the following:

- change a plot line property
- customize the title and remove the footnote
- add and reposition a discrete legend

Here is the graph that you create in this example:

<span id="page-205-0"></span>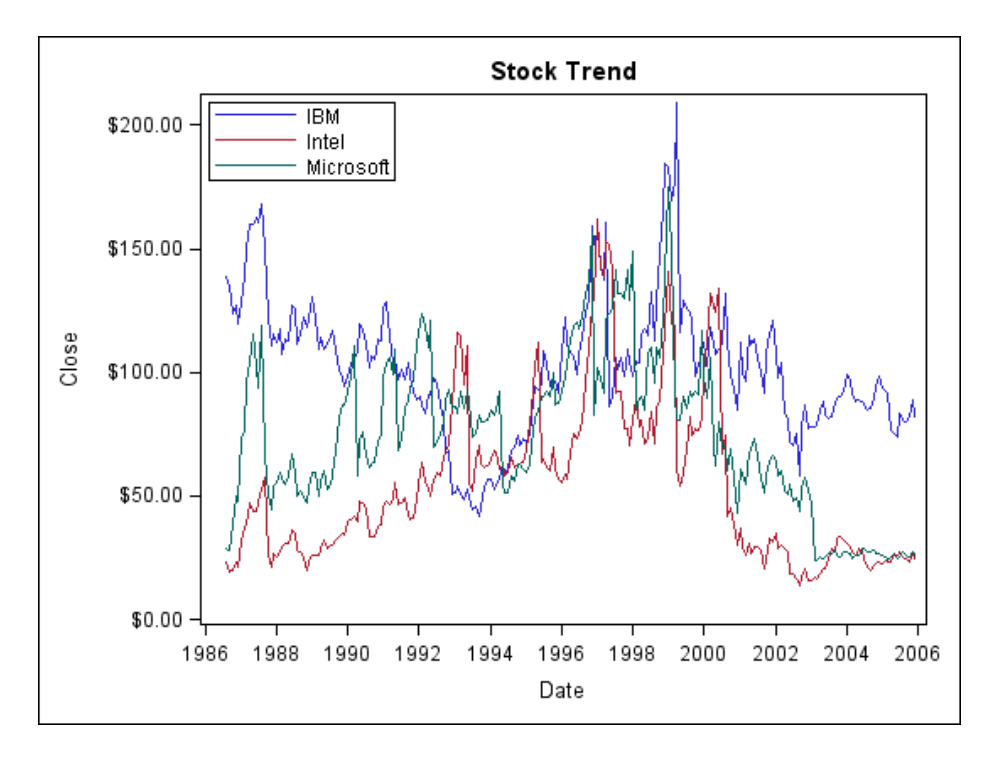

*Display 22.1 Grouped Series Plot*

There are several ways to create and customize this graph. The following steps show one way to create the graph.

#### *Step One: Create the Graph and Assign Data*

To create the graph and assign data:

- 1. Open the Graph Gallery if it is not already open. For instructions, see ["Open and Use](#page-17-0) [the Graph Gallery" on page 12.](#page-17-0)
- 2. On the **Basic** tab, double-click the **SeriesPlot** icon. The Assign Data dialog box opens.
- 3. In the Assign Data dialog box, complete these steps:
	- Select **SASHELP** from the **Library** list box.
	- Select **STOCKS** from the **Data Set** list box.
	- Select **DATE** from the **X** list box.
	- Select **CLOSE** from the **Y** list box.
	- Select **STOCK** from the **Group** list box.
- 4. Click **OK**.

#### *Step Two: Change a Plot Line Property*

Change the line properties of the plot so that all the lines are solid. The lines obtain their appearance from the style element for the group. By changing the line properties, you override that style element.

<span id="page-206-0"></span>To change the line properties:

- 1. Right-click anywhere within the plot area and select **Plot Properties**. The Cell Properties dialog box opens and displays the **Plots** tab.
- 2. From the **Plot** list box, select **series** if it is not already selected.
- 3. From the **Pattern** list box, select the solid line.

By default, **Group** is selected. This selection indicates that the value is derived from the group variable. When you explicitly change the pattern, you override the default value.

4. Click **OK**.

#### *Step Three: Customize the Title and Remove the Footnote*

To customize the title and remove the footnote:

1. Double-click the placeholder title. The placeholder text is highlighted:

## Type in your title...|

- 2. In the text box, enter **Stock Trend**.
- 3. In the bottom left corner of the graph, right-click the placeholder footnote and select **Remove Footnote** from the pop-up menu.

#### *Step Four: Add and Reposition a Discrete Legend*

To add and reposition a discrete legend:

- 1. Click and drag the **Discrete Legend** icon from the **Insets** panel to the bottom of the plot area. The legend is placed near the X axis (where you dragged it).
- 2. Right-click the legend and select **Legend Properties**. The Legend Properties dialog box opens.
- 3. From the **Position** list box, select **Top Left**, and then click **OK**.

The legend is moved to the top left corner of the graph.

## **Example: Create a Scatter Plot with Modified Axis Labels and Two Titles**

#### *About This Example*

In this example, you create a scatter plot from a blank graph window. You also do the following:

- modify the axis labels
- add two titles and apply a different style element to the second title
- change the style that is applied to the graph

<span id="page-207-0"></span>Here is the graph that you create in this example:

#### *Display 22.2 Scatter Plot*

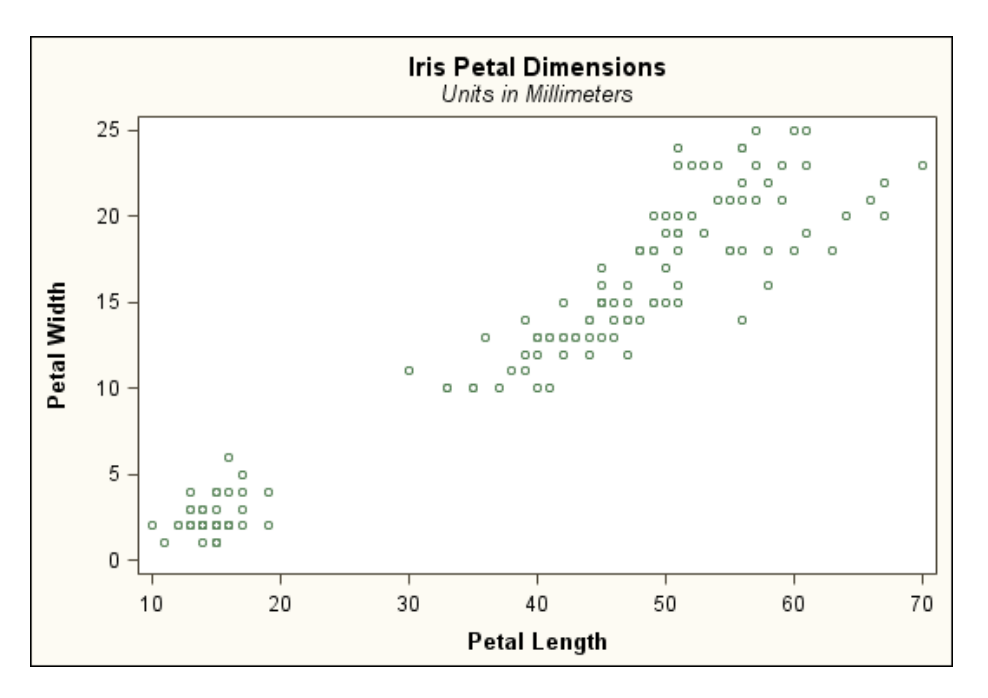

There are several ways to create and customize this graph. The following steps show one way to create the graph.

#### *Step One: Create the Graph and Assign Data*

To create the graph and assign data:

- <sup>1.</sup> Click the New Blank Graph  $\Box$  toolbar button.
- 2. Click and drag the **Scatter** plot icon from the **Plot Layers** panel to the blank graph window. The Assign Data dialog box opens.
- 3. In the Assign Data dialog box, complete these steps:
	- Select **SASHELP** from the **Library** list box.
	- Select **IRIS** from the **Data Set** list box.
	- Select **PETALLENGTH** from the **X** list box.
	- Select **PETALWIDTH** from the **Y** list box.
- 4. Click **OK**.

#### *Step Two: Modify the Axis Labels*

Change the axis labels by removing "(mm)" from the labels.

To modify the axis labels:

- 1. Right-click the X axis label and select **Axis Properties**. The Cell Properties dialog box opens and displays the **Axes** tab.
- 2. In the **Label** text box, remove **(mm)**.
- 3. From the **Axis** list box, select **Y**. Then repeat the previous step for the Y axis.
- 4. Click **OK**.

#### <span id="page-208-0"></span>*Step Three: Add Two Titles and Customize the Second Title*

Add two titles and apply a different style element to the second title.

To add and modify titles:

- <sup>1</sup>. Click **in** the toolbar. A new title text box is added above the graph.
- 2. In the title text box, enter **Iris Petal Dimensions**.
- 3. To add the second title, repeat the previous steps and enter **Units in Millimeters** for the title text.
- 4. Right-click the second title and select **Title Properties** from the pop-up menu. The Text Properties dialog box opens.
- 5. From the **Style Element** list box, select **GraphFootnoteText**. Then select **OK**. The title now has a different appearance.

A style element is a component of an ODS style. Changing the style element enables you to obtain a different look for the title without overriding the style. In the next step, when you change the style that is applied to the graph, the appearance of the title is suitable to the new style.

#### *Step Four: Change the Graph's Style*

To change the graph's style:

- 1. Right-click the graph and select **Graph Properties**. The Graph Properties dialog box opens.
- 2. From the **Style** list box, select **Analysis**.
- 3. Click **OK**.

## **Example: Add a Regression Overlay and Set Plot Properties**

#### *About This Example*

In this example, you overlay a regression plot with confidence limits on a scatter plot. You also do the following:

- remove the title and footnote
- change the style element for one section of the plot, and explicitly override a style attribute for a different section
- change the graph's style and examine the appearance of the modified sections
- restore the style attribute override to its automatic value

<span id="page-209-0"></span>Here is the graph that you create in this example:

*Display 22.3 Scatter Plot with Confidence Limits*

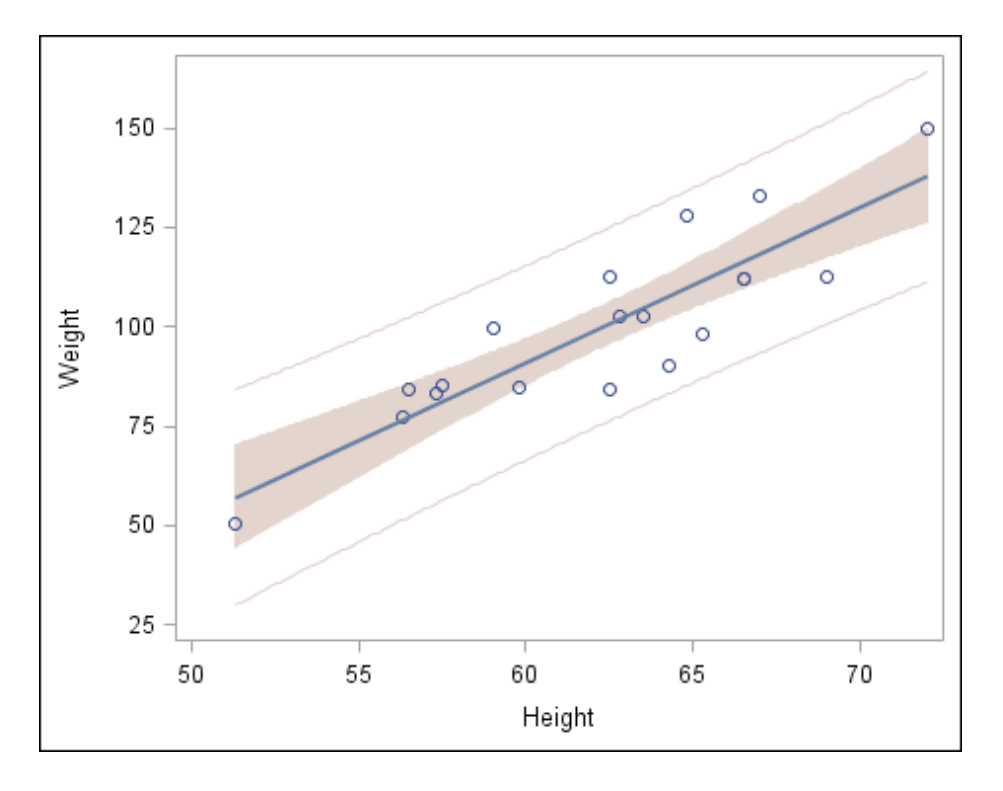

There are several ways to create and customize this graph. The following steps show one way to create the graph.

#### *Step One: Create the Graph and Assign Data*

To create the graph and assign data:

- 1. Open the Graph Gallery if it is not already open. For instructions, see ["Open and Use](#page-17-0) [the Graph Gallery" on page 12.](#page-17-0)
- 2. On the **Basic** tab, double-click the **ScatterPlot** icon. The Assign Data dialog box opens.
- 3. In the Assign Data dialog box, keep the default values. These are as follows:
	- **SASHELP** is selected from the **Library** list box.
	- **CLASS** is selected from the **Data Set** list box.
	- **HEIGHT** is selected from the **X** list box.
	- **WEIGHT** is selected from the **Y** list box.
- 4. Click **OK**.
- 5. Click and drag the **Regression** plot icon from the **Plot Layers** panel to the scatter plot. The Assign Data dialog box opens.
- 6. In the Assign Data dialog box, do the following:
	- Keep the **Fit an existing plot** check box selected.
	- Select the **CLM** and **CLI** model band check boxes.
- 7. Click **OK**.

#### <span id="page-210-0"></span>*Step Two: Remove the Title and Footnote*

This example is concerned primarily with plot properties. You do not need the title or footnote.

To remove the title and footnote:

- 1. At the top of the graph, right-click the placeholder title and select **Remove Title** from the pop-up menu.
- 2. In the bottom left corner of the graph, right-click the placeholder footnote and select **Remove Footnote** from the pop-up menu.

#### *Step Three: Change Plot Properties*

First, you change the style element that is assigned to one section of the plot. Then you explicitly override the style attribute for a different section.

To change the plot properties:

- 1. Right-click anywhere within the plot area and select **Plot Properties**. The Cell Properties dialog box opens and displays the **Plots** tab.
- 2. From the **Plot** list box, select **modelband** if it is not already selected. This selection corresponds to the CLM band. By default, the **Fill** check box is selected.
- 3. From the **Style Element** list box, select **GraphConfidence2**. The CLM band fill changes color.
- 4. From the **Plot** list box, select **modelband2**. This selection corresponds to the CLI band. By default, the **Outline** check box is selected.
- <sup>5.</sup> From the **Color** list box, select the bright green color  $\left( \blacksquare \right)$ . The CLI band outline changes color.
- 6. Click **OK**.

Your graph looks similar to the following display.

<span id="page-211-0"></span>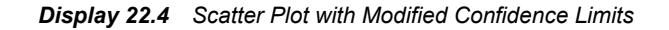

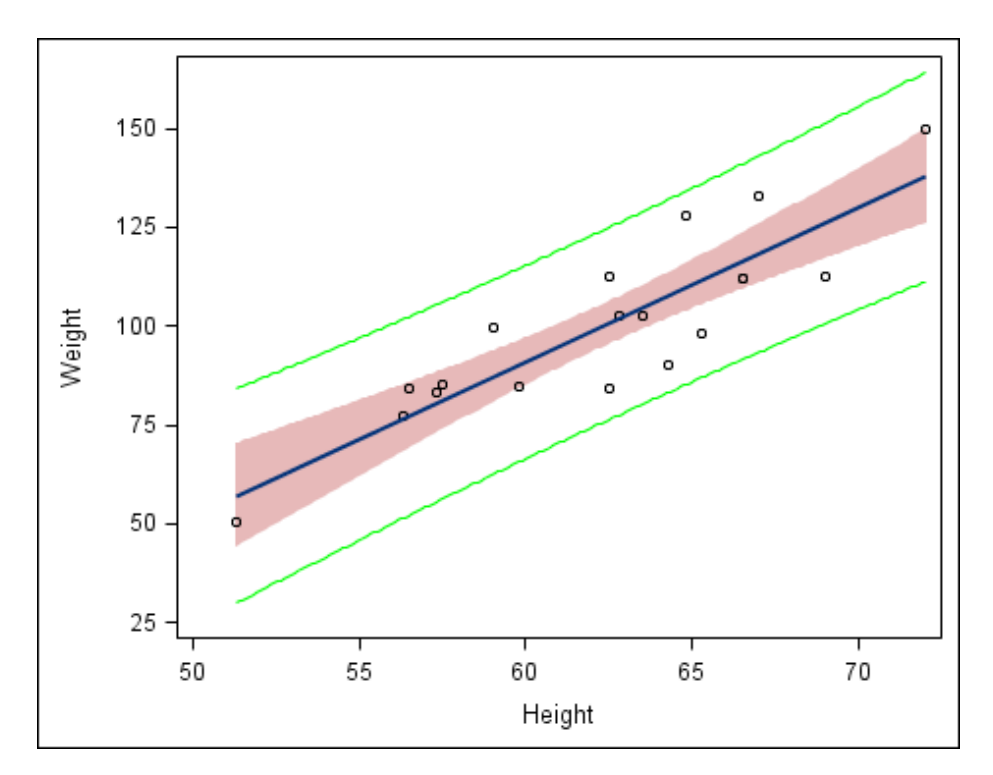

### *Step Four: Change the Graph's Style*

To change the graph's style:

- 1. Right-click the graph and select **Graph Properties**. The Graph Properties dialog box opens.
- 2. From the **Style** list box, select **Statistical**.
- 3. Click **OK**.

Your graph looks like the following display.

<span id="page-212-0"></span>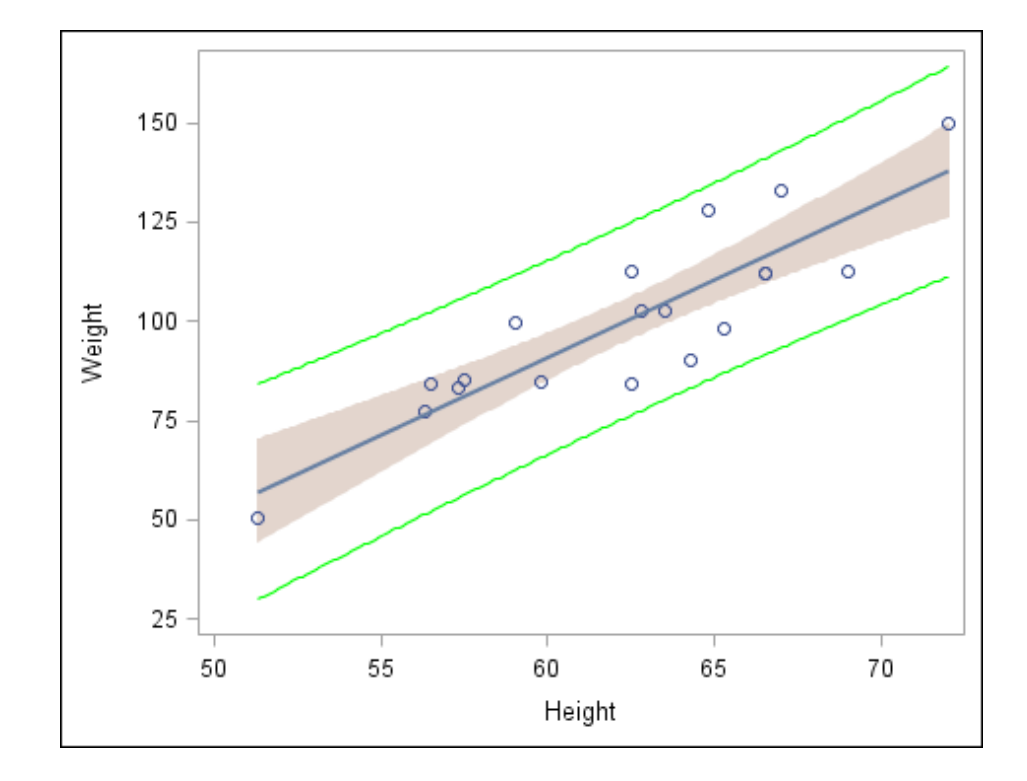

*Display 22.5 Scatter Plot with Modified Confidence Limits*

The CLM band is suitable to the new style, whereas the CLI outline clashes with the style. The CLI clash occurs because you earlier overrode the style element that is associated with the CLI outline. In the next step, you restore the automatic value for the style element.

#### *Step Five: Restore the Automatic CLI Plot Color*

To restore the automatic value for the CLI color:

- 1. Right-click anywhere within the plot area and select **Plot Properties**. The Cell Properties dialog box opens and displays the **Plots** tab.
- 2. From the **Plot** list box, select **modelband2** if it is not already selected. This selection corresponds to the CLI band.
- 3. From the **Color** list box, select **Auto**. The CLI band outline changes color.
- 4. Click **OK**.

Your graph looks like the following display.

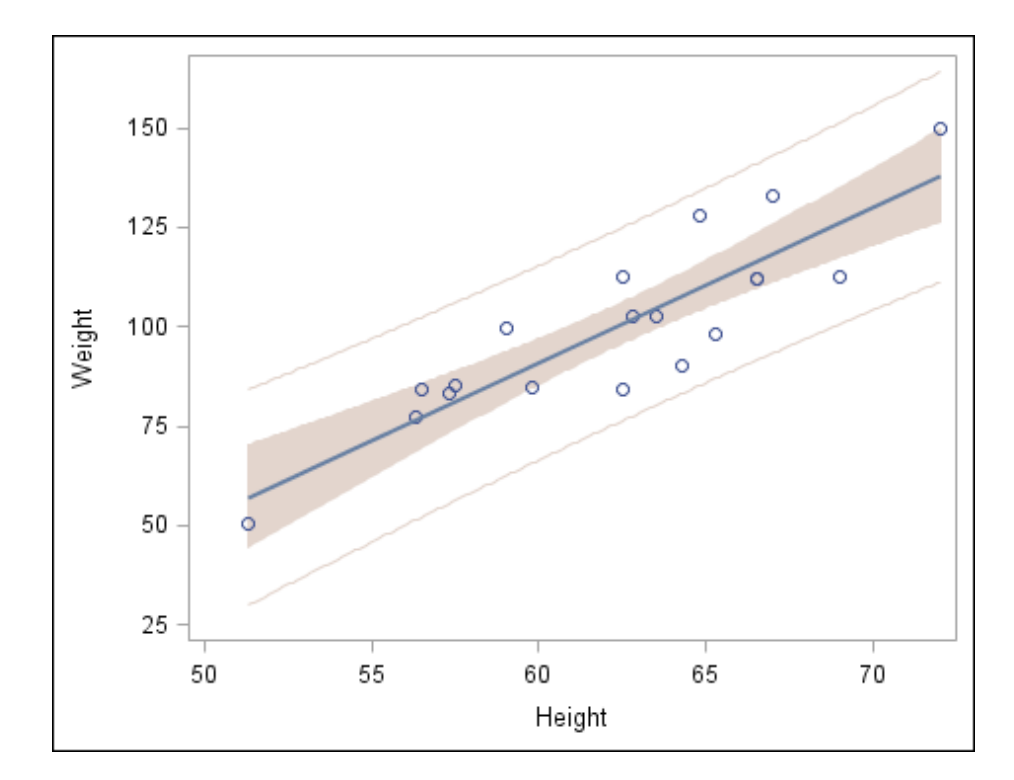

*Display 22.6 Scatter Plot with Confidence Limits*

# <span id="page-214-0"></span>*Chapter 23* Examples for Creating Multi-Cell Graphs

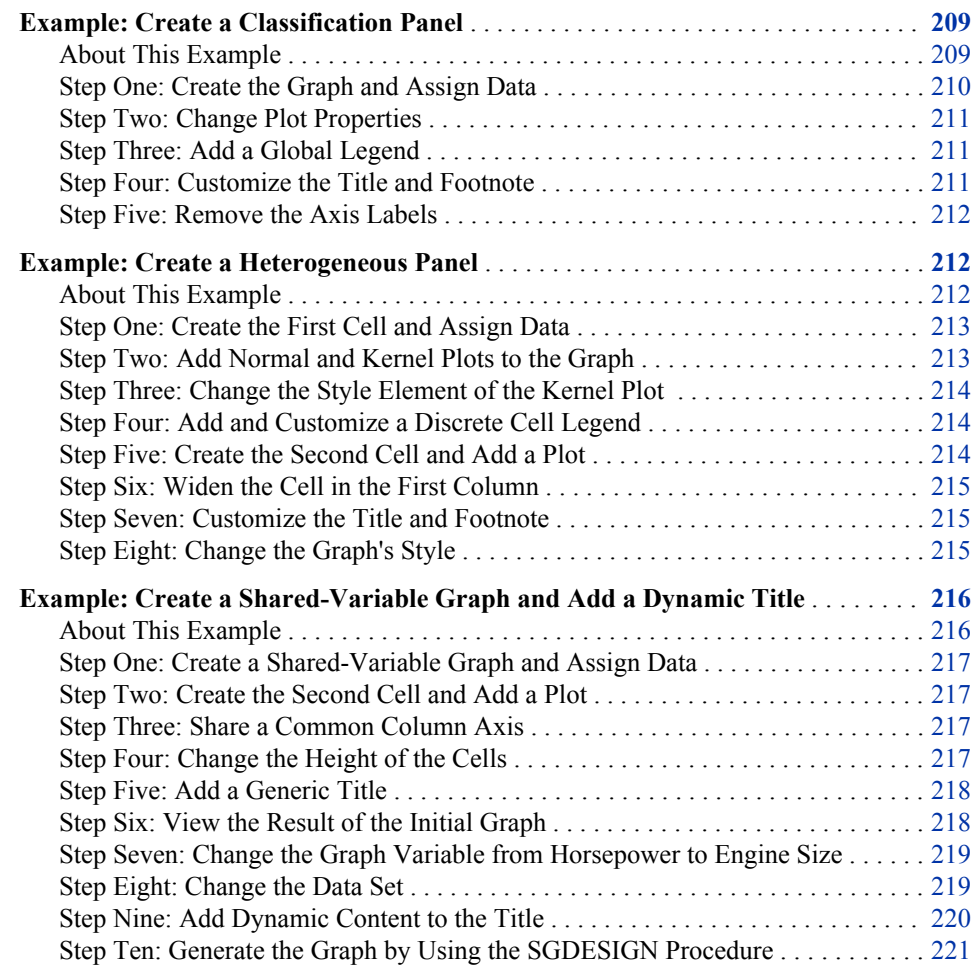

## **Example: Create a Classification Panel**

#### *About This Example*

In this example, you create a classification panel based on two bar charts. You also do the following:

• change the color and transparency for one of the bar charts

- <span id="page-215-0"></span>add a global legend
- customize the title and footnote
- remove the axis labels

Here is the graph that you create in this example:

*Display 23.1 Classification Panel*

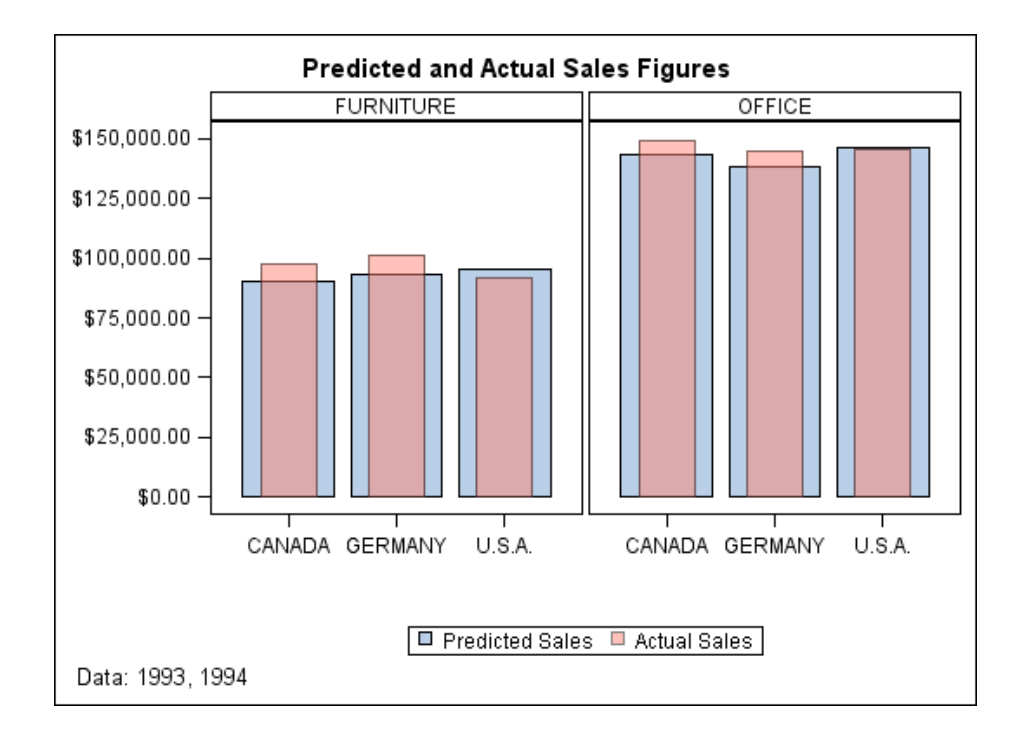

There are several ways to create and customize this graph. The following steps show one way to create the graph.

#### *Step One: Create the Graph and Assign Data*

To create the graph and assign data:

- 1. Open the Graph Gallery if it is not already open. For instructions, see ["Open and Use](#page-17-0) [the Graph Gallery" on page 12.](#page-17-0)
- 2. On the **Basic** tab, double-click the **Vertical Bar** icon. The Assign Data dialog box opens.
- 3. In the Assign Data dialog box, complete these steps:
	- Select **SASHELP** from the **Library** list box.
	- Select **PRDSALE** from the **Data Set** list box.
	- Select **COUNTRY** from the **Category** list box.
	- Select **PREDICT** from the **Response** list box.
- 4. Click the **Panel Variables** tab.
- 5. Select **PRODTYPE** from the **Column** list box.
- 6. Click **OK**.
- 7. From the **Plot Layers** panel, click and drag the **Bar** icon to the graph. The Assign Data dialog box opens.
- 8. In the Assign Data dialog box, complete these steps:
	- Select **COUNTRY** from the **Category** list box.
	- Select **ACTUAL** from the **Response** list box.
- 9. Click **OK**.

#### *Step Two: Change Plot Properties*

Change the color and transparency of the second bar chart so that it can more easily be distinguished from the first bar chart.

To change the plot properties:

- 1. Right-click anywhere within the plot area and select **Plot Properties**. The Cell Properties dialog box opens and displays the **Plots** tab.
- 2. From the **Plot** list box, select **bar2** if it is not already selected.
- 3. In the **Fill** section, select a different color from the **Color** list box. For this example, select the peach color  $(\blacksquare)$ .
- 4. Click and drag the **Transparency** slider to the right to increase the transparency to 50%.
- 5. Click **OK**.

#### *Step Three: Add a Global Legend*

To add a global legend to a graph:

- <sup>1.</sup> Click  $\blacksquare$  in the toolbar. The Global Legend dialog box opens. The dialog box contains a list of all the plots and lines in the graph.
- 2. Select the check box next to the **Select Plot** column heading. Both plots are automatically selected.
- 3. Click **OK**. The legend appears at the bottom of the graph.

#### *Step Four: Customize the Title and Footnote*

Most graphs that are opened from the Graph Gallery contain a placeholder title and footnote. For this example, you replace the title text and remove the footnote.

To customize the title and the footnote:

1. Double-click the placeholder title. The placeholder text is highlighted:

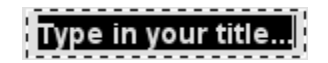

- 2. In the text box, enter **Predicted and Actual Sales Figures**.
- 3. In the bottom left corner of the graph, double-click the placeholder footnote. The placeholder text is highlighted.

4. In the text box, enter **Data: 1993, 1994**.

#### <span id="page-217-0"></span>*Step Five: Remove the Axis Labels*

The axis labels occupy graph space and are not necessary to understand the graph. You can remove them from the graph.

- 1. Triple-click the Y axis label ("Predicted Sales") and press DELETE. The axis label is removed.
- 2. Triple-click the X axis label ("Country") and press DELETE. The axis label is removed.

The labels are not permanently deleted. If you want to restore a label for an axis, right-click the axis and select **Axis Properties**. Then select the **Label** check box.

# **Example: Create a Heterogeneous Panel**

### *About This Example*

In this example, you create a paneled graph with two cells. Each cell contains different types of plots. You also do the following:

- add and customize the contents of a cell legend
- change the style element of the kernel plot
- resize the two cells
- customize the title and footnote
- change the graph's style

Here is the graph that you create in this example:

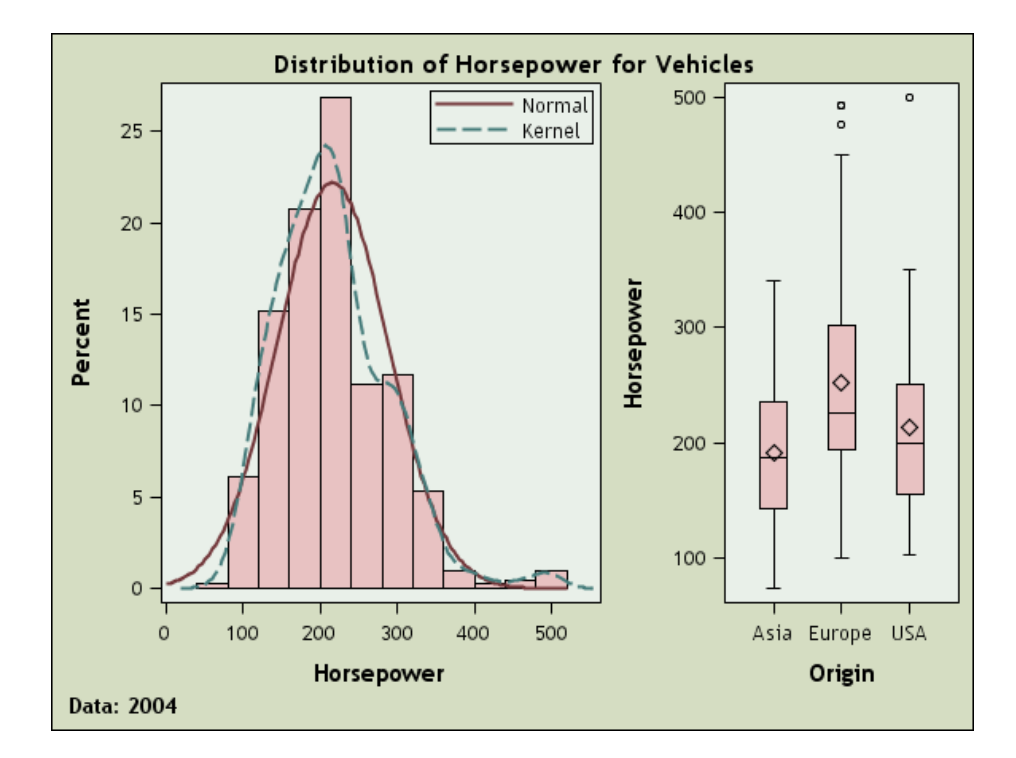

*Display 23.2 Heterogeneous Panel*

There are several ways to create and customize this graph. The following steps show one way to create the graph.

## *Step One: Create the First Cell and Assign Data*

To create the first cell and assign data:

- 1. Open the Graph Gallery if it is not already open. For instructions, see ["Open and Use](#page-17-0) [the Graph Gallery" on page 12.](#page-17-0)
- 2. On the **Basic** tab, double-click the **Histogram** icon. The Assign Data dialog box opens.
- 3. In the Assign Data dialog box, complete these steps:
	- Select **SASHELP** from the **Library** list box.
	- Select **CARS** from the **Data Set** list box.
	- Select **HORSEPOWER** from the **X** list box.
- 4. Click **OK**.

#### *Step Two: Add Normal and Kernel Plots to the Graph*

To add normal and kernel plots to the graph:

- 1. From the **Plot Layers** panel of the **Elements** pane, click and drag the **Normal** icon to the graph. The Assign Data dialog box opens.
- 2. In the Assign Data dialog box, keep the default selections. These are as follows:
	- The **Fit an existing plot** check box is selected.
	- **histogram** is selected from the **Plot** list box.

Keep all other defaults and click **OK**. A normal plot is added to your graph.

- 3. From the **Plot Layers** panel, click and drag the **Kernel** icon to the graph. The Assign Data dialog box opens.
- 4. In the Assign Data dialog box, keep the default selections. These are as follows:
	- The **Fit an existing plot** check box is selected.
	- **histogram** is selected from the **Plot** list box.

Keep all other defaults and click **OK**. A kernel plot is added to your graph.

#### *Step Three: Change the Style Element of the Kernel Plot*

In the example, both the normal and the kernel density plots have the same visual properties, and you cannot distinguish between the two. In this step, you change the style element of the kernel plot so that you can distinguish the kernel plot from the normal plot.

- 1. Right-click anywhere within the plot area and select **Plot Properties**. The Cell Properties dialog box opens and displays the **Plots** tab.
- 2. From the **Plot** list box, select **kernel** if it is not already selected.
- 3. From the **Style Element** list box, select **GraphFit2**.
- 4. Click **OK**.

The kernel plot now has a different appearance from the normal plot. This change makes it easier to distinguish the two plots from each other.

#### *Step Four: Add and Customize a Discrete Cell Legend*

In this step, you first add a legend to the graph cell. Then you remove the histogram from the legend. Finally, you capitalize the normal and kernel labels in the legend.

To add and customize a legend:

- 1. Click and drag the **Discrete Legend** icon from the **Insets** panel to the upper right corner of the cell. By default, all plots in the cell are displayed in the legend.
- 2. Right-click the legend, and then select **Legend Contents**. The Legend Contents dialog box opens.
- 3. Clear the check box next to the histogram plot.
- 4. Double-click the label for the normal plot and change the first letter to a capital *N*.
- 5. Double-click the label for the kernel plot and change the first letter to a capital *K*.
- 6. Click **OK**.

# *Step Five: Create the Second Cell and Add a Plot*

- 1. Right-click anywhere within the plot area and select **Add a Column**. A new column cell is added to the right of the histogram.
- 2. From the **Plot Layers** panel, click and drag the **Box** icon to the new cell. The Assign Data dialog box opens.
- 3. In the Assign Data dialog box, complete these steps:
	- Select **SASHELP** from the **Library** list box.
	- Select **CARS** from the **Data Set** list box.
	- Select **ORIGIN** from the **X** list box.
	- Select **HORSEPOWER** from the **Y** list box.
- 4. Click **OK**.

#### *Step Six: Widen the Cell in the First Column*

Both cells in the graph currently have the same width. You can widen the cell that contains the histogram so that the histogram has more space.

To change the width of the two columns:

- 1. Position the cursor between the two cells of the graph. A dashed line appears between the cells and the cursor changes to a two-headed arrow  $\leftrightarrow$ .
- 2. Click and drag the dashed line toward the right. The cell with the histogram becomes wider and the cell with the box plot becomes narrower.

## *Step Seven: Customize the Title and Footnote*

To customize the title and the footnote:

1. Double-click the placeholder title. The placeholder text is highlighted:

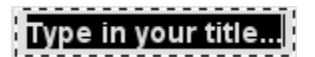

- 2. In the text box, enter **Distribution of Horsepower for Vehicles**.
- 3. In the bottom left corner of the graph, double-click the placeholder footnote. The placeholder text is highlighted.
- 4. In the text box, enter **Data: 2004**.

#### *Step Eight: Change the Graph's Style*

To change the graph's style:

- 1. Right-click the graph and select **Graph Properties**. The Graph Properties dialog box opens.
- 2. From the **Style** list box, select **Curve**.
- 3. Click **OK**.

# <span id="page-221-0"></span>**Example: Create a Shared-Variable Graph and Add a Dynamic Title**

#### *About This Example*

In this example, you create a graph that is similar to the previous example. The graph has two cells with different types of plots. The main distinction is that this example uses a shared variable. Shared variables make it easy to change the data that is used in the graph.

You also do the following:

- specify that the plots share a common axis
- change the height of the cells
- add a generic title
- modify the graph to use a different variable and data set
- modify the title to include dynamic content
- generate the graph by using the SGDESIGN procedure

Here is the graph that you create in this example:

*Display 23.3 Shared-Variable Graph*

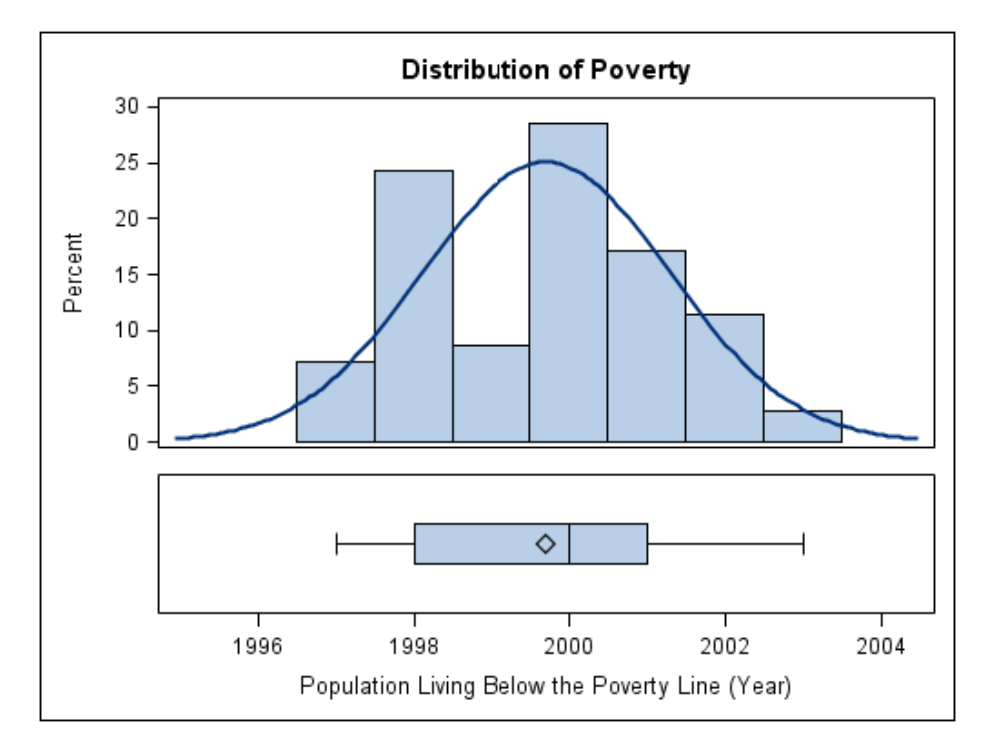

There are several ways to create and customize this graph. The following steps show one way to create the graph.

# *Step One: Create a Shared-Variable Graph and Assign Data*

To create a shared-variable graph:

- 1. Select **File**  $\Rightarrow$  **New**  $\Rightarrow$  **Blank Shared Variable Graph**. The Assign Data dialog box opens. A **Shared Variables** tab is active in the dialog box. The other tabs are present but are dimmed.
- 2. In the Assign Data dialog box, complete these steps:
	- Select **SASHELP** from the **Library** list box.
	- Select **CARS** from the **Data Set** list box.
	- For the **V1** shared variable, complete these steps:
		- Select **HORSEPOWER** from the **Variable** list box.
		- Select **Numeric** from the **Type** list box.
- 3. Click **OK**.
- 4. From the **Plot Layers** panel, click and drag the **Histogram** icon to the graph cell. The Assign Data dialog box opens and displays the **Plot Variables** tab.
- 5. In the **Variables** section, select **V1 (HORSEPOWER)** from the **X** list box.
- 6. Click **OK**.
- 7. From the **Plot Layers** panel, click and drag the **Normal** icon to the graph. The Assign Data dialog box opens and displays the **Plot Variables** tab.
- 8. In the **Variables** section, select **V1 (HORSEPOWER)** from the **X** list box.
- 9. Click **OK**. The shared-variable graph has a histogram and a normal plot.

# *Step Two: Create the Second Cell and Add a Plot*

- 1. Right-click anywhere within the plot area and select **Add a Row**. A new row cell is added beneath the histogram.
- 2. From the **Plot Layers** panel, click and drag the **Box(H)** icon to the new cell. The Assign Data dialog box opens and displays the **Plot Variables** tab.
- 3. In the **Variables** section, select **V1 (HORSEPOWER)** from the **Y** list box.
- 4. Click **OK**.

#### *Step Three: Share a Common Column Axis*

To share a common axis, right-click the **Horsepower** axis in either cell and select **Common Column Axis**.

# *Step Four: Change the Height of the Cells*

You can increase the height of the cell that contains the histogram. This action decreases the height of the cell that contains the box plot.

To change the height of the cells:

- 1. Position the cursor between the two rows. A dashed line appears between the rows and the cursor changes to a vertical two-headed arrow  $\mathbf{\hat{L}}$ .
- 2. Click and drag the dashed line downward. The box plot becomes shorter, and the histogram becomes taller.

#### *Step Five: Add a Generic Title*

In this step, you add a title to the graph. You need to keep the title generic because later you will change the data.

To add a title to the graph:

- 1. Click  $\mathbb{Z}$  in the toolbar. A new title text box is added above the graph.
- 2. In the text box, enter **Distribution Chart**.

#### *Step Six: View the Result of the Initial Graph*

Here is the result of the shared-variable graph that you have created.

*Display 23.4 Initial Shared-Variable Graph*

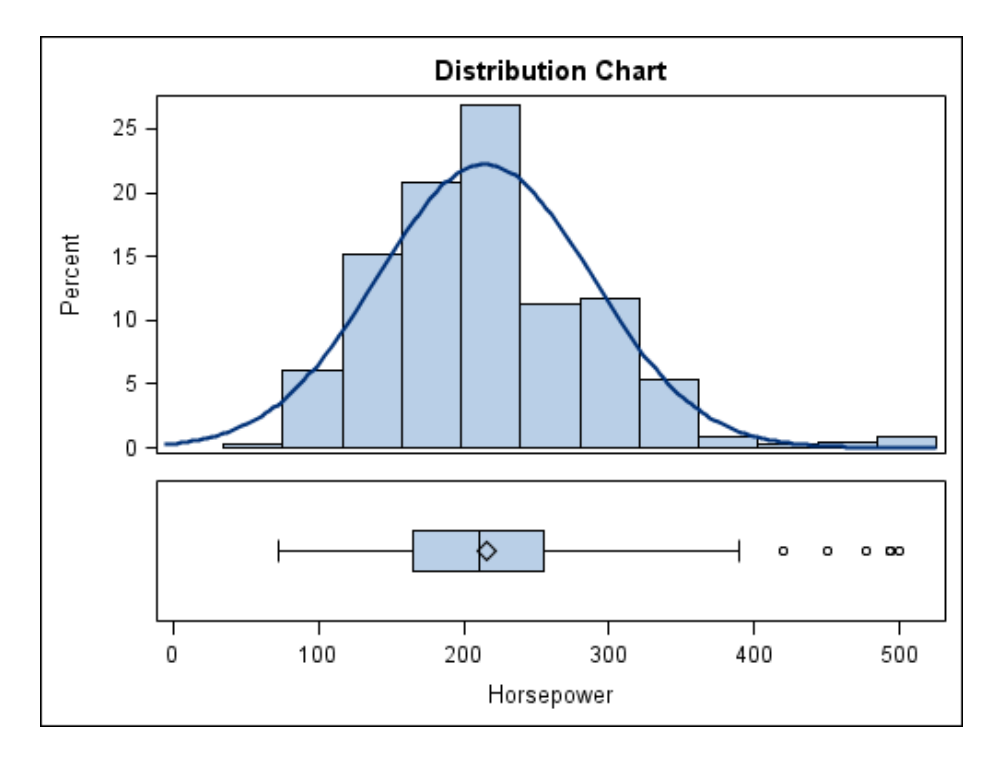

# *Step Seven: Change the Graph Variable from Horsepower to Engine Size*

Normally, if you want to change the variable that is used in a multi-cell graph, you would need to make the change in the individual plots. In a shared-variable graph, you can change the variable for all plots at one time.

1. Right-click inside the plot area of a cell in the graph, and select **Assign Data**.

The Assign Data dialog box opens.

- 2. Click the **Shared Variables** tab.
- 3. To reassign a data variable to the V1 shared variable, select **ENGINESIZE** from the **Variable** list box.
- 4. Click **OK**.

Both cells of the graph change to reflect the new variable.

*Display 23.5 Shared-Variable Graph That Shows Engine Size*

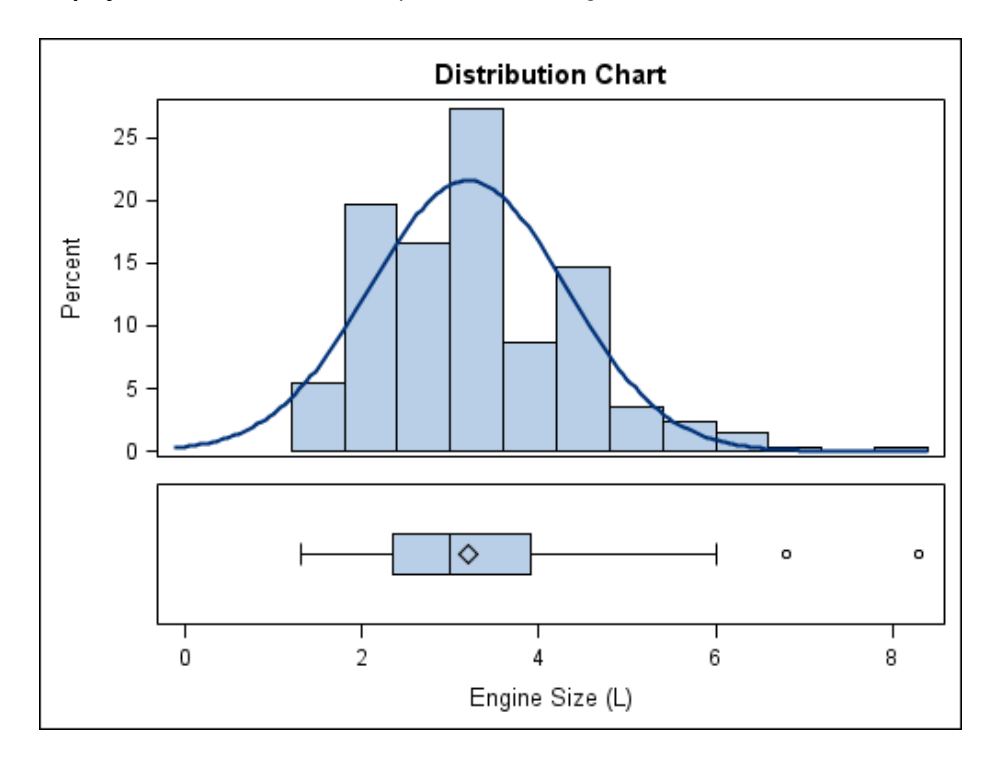

#### *Step Eight: Change the Data Set*

In the previous step, you reassigned a different variable to the shared variable. Suppose that you want to use the same graph with a different data set. This is easy to do when you use shared variables.

1. Right-click inside the plot area of a cell in the graph, and select **Assign Data**.

The Assign Data dialog box opens.

2. Click the **Shared Variables** tab.

- 3. Change the following:
	- Select **CLASSFIT** from the **Data Set** list box.
	- For the **V1** shared variable, select **WEIGHT** from the **Variable** list box.
- 4. Click **OK**.

The graph changes to reflect the new data set.

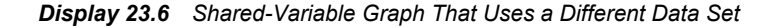

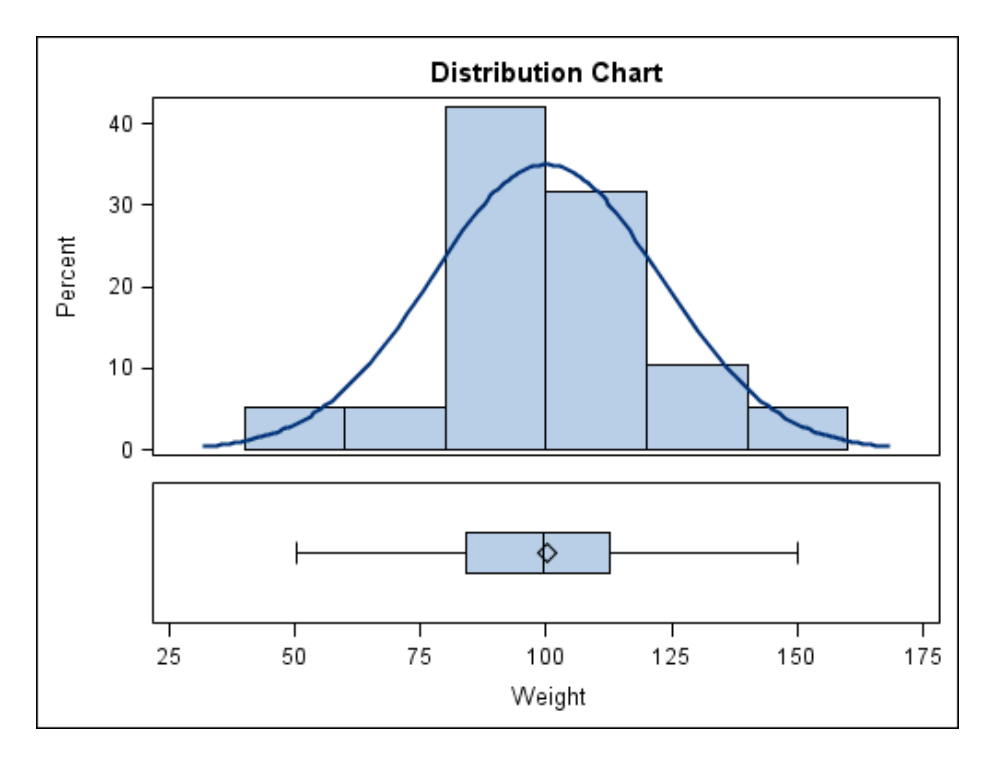

#### *Step Nine: Add Dynamic Content to the Title*

So far this example has used a generic title. Suppose that you want the title to more accurately reflect the data this is used for the graph. You can use dynamic content in the title.

- 1. Double-click the title. The title enters edit mode.
- 2. In the text box, enter **Distribution of dyn(EXAMPLESV)** .

Here is an example of the graph.

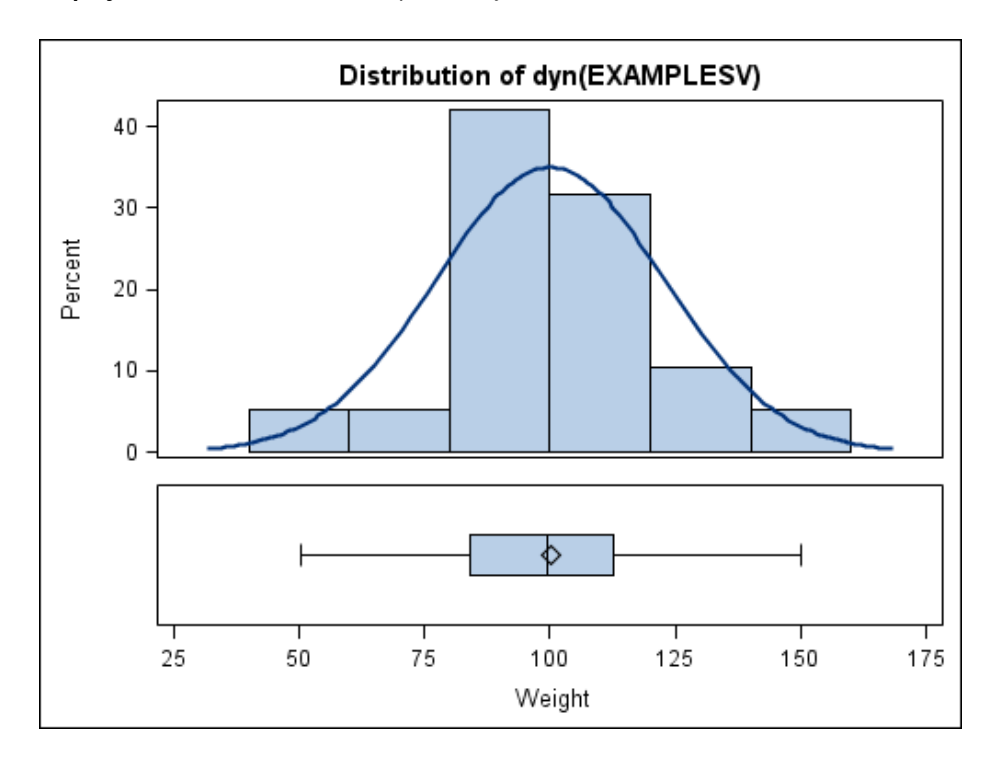

*Display 23.7 Shared-Variable Graph with Dynamic Content in the Title*

You must generate the graph by using the SGDESIGN procedure to replace the dynamic content in the title with actual text.

#### *See Also*

["Adding Dynamic Content to Text" on page 82](#page-87-0)

#### *Step Ten: Generate the Graph by Using the SGDESIGN Procedure*

In this step, you use the SGDESIGN procedure to generate the graph based on the DEMOGRAPHICS data set in the SASHELP library.

In the SGDESIGN procedure, you use the DYNAMIC option to provide the following:

- name of the data variable to use for the VI shared variable
- text to substitute for the *dyn(EXAMPLESV)* expression

To generate the graph:

- 1. Save the graph so that you can reference it in the SGDESIGN procedure.
	- a. Select **File**  $\Rightarrow$  **Save As.**
	- b. Save the file to the desired location. Complete these steps:
		- Enter the name that you want for the file in the **Filename** text box. For example, enter **svExample**.
		- Select **SGD Files (\*.sgd)** from the **File type** list box. (This should be selected by default.)
	- c. Click **Save**.
- 2. In SAS, enter and submit the following program:

```
proc sgdesign sgd="file-name-and-path" 
            data=sashelp.demographics;
    dynamic V1="POPPOVERTYYEAR" EXAMPLESV="Poverty";
run;
```
Replace *file-name-and-path* with the path to the graph. For example, the path might be "**C:\SGDFiles\svExample.sgd**".

Here is the SAS output.

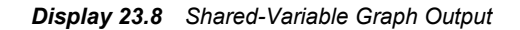

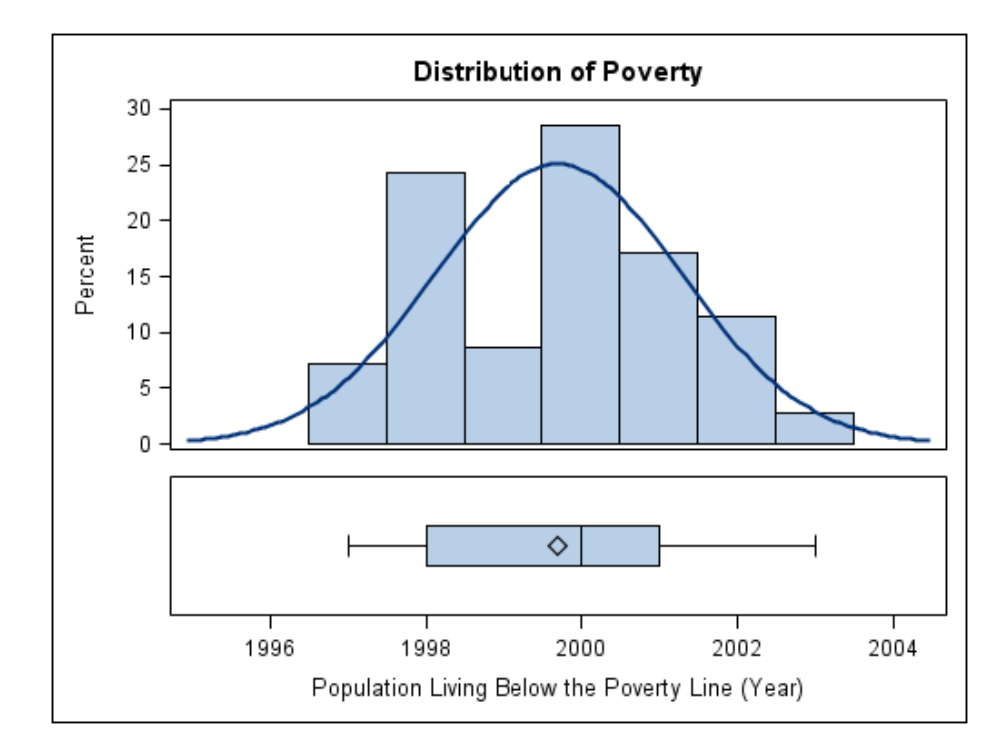

# **Glossary**

#### **cell**

a distinct rectangular subregion of a graph that can contain plots, text, or legends.

#### **classification panel**

a multi-cell graph in which the cell layout is subset by one or more classification variables. The number of the cells and their layout are determined by the unique values of the classification variables. Each cell of the panel has the same types of plots.

#### **classification variable**

a variable whose values classify the observations in a data set into different groups that are meaningful for analysis.

#### **graph**

a visualization created by SAS/GRAPH software. A graph that is created by ODS Graphics Designer can contain titles, footnotes, legends, and one or more cells, and it is saved as an SGD file. A generic term for final graphical output without regard to content or format.

#### **Graph Gallery**

in ODS Graphics Designer, a gallery of predefined, commonly used graphs. Users can add their own custom graphs to the gallery.

#### **Graph Template Language**

an extension to the Output Delivery System (ODS) that enables users to create sophisticated analytical graphs. Short form: GTL.

#### **GTL**

See Graph Template Language.

#### **heterogeneous panel**

a paneled graph in which each cell is defined independently and can contain different types of plots.

#### **legend**

in a graph, legend refers collectively to the legend border, one or more legend entries (where each entry has a symbol and a corresponding label), and an optional legend title.

#### **marker**

a symbol such as a circle, a triangle, or a diamond that is used to indicate the location of a data point in a plot.

#### **ODS**

See Output Delivery System.

#### **ODS Graphics**

an extension to ODS that is used to create analytical graphs using the Graph Template Language.

#### **ODS Graphics template**

a template for graphics created by the TEMPLATE procedure that contains the definition of the graph.

#### **Output Delivery System**

a component of SAS software that can produce output in a variety of formats such as markup languages (HTML, XML), PDF, listing, RTF, PostScript, and SAS data sets. Short form: ODS.

#### **panel**

a graph with multiple cells.

#### **plot**

a visual representation of data such as a scatter plot, a series line, or a histogram. In the ODS Graphics context, plot is a generic term for the graphical element or elements drawn by a plot statement. Multiple plots can be overlaid in a cell to create a graph.

#### **role**

a description of the purpose that a variable serves in a plot. For example, a series plot has predefined roles named for X , Y, GROUP, and CURVELABEL.

#### **scatter plot matrix**

a grid of scatter plots showing pair-wise combinations of multiple numeric variables. For example, a default scatter plot matrix of variables A, B, and C would show a grid of three rows and three columns.

#### **secondary axis**

the  $X2$  or  $Y2$  axis as contrasted to the X or Y primary axis. Typically, the  $X2$  axis is drawn along the top of the plot, and the Y2 axis is drawn along the right edge of the plot.

#### **SGD file**

an ODS Graphics Designer file. Users can open this file in the designer and change the graph. Users can also render the graph to an ODS destination by using the SGDESIGN procedure.

#### **shared variable**

a feature of ODS Graphics Designer that enables users to reuse graphs and specify different variables from the same or from a different data set.

#### **style**

an ODS template that can be used to control the visual aspects (colors, fonts, lines, markers, and so on) of a graph. A style consists of many style elements, and each style element consists of style attributes.

#### **style attribute**

a visual property, such as color, font properties, and line characteristics, that has a reserved name and value defined in ODS. Style attributes are collectively referenced by a style element within a style definition.

#### **style element**

a named collection of style attributes that affects specific parts of ODS output. For example, the GraphTitleText style element specifies the color and font properties of title text and possibly other text in the graph. See also style attribute.

#### **template**

a description of how output should appear when it is formatted.

*Glossary*

# Index

# **A**

accessibility features [5](#page-10-0) Add an Element pop-up window [14](#page-19-0) axes shared [154](#page-159-0) sharing or unsharing a common external axis [154](#page-159-0) axis labels creating scatter plot with modified labels [201](#page-206-0)

# **B**

background color changing for legends [71](#page-76-0) Band Data role [50](#page-55-0) Bar Chart role [50](#page-55-0) Bar Error Chart Data role [50](#page-55-0) blank graph windows creating classification panels [163](#page-168-0) creating graphs [42](#page-47-0) creating heterogeneous panels [151](#page-156-0) Block Stack Block Data role [51](#page-56-0) box plots adding to graph cells [27](#page-32-0)

# **C**

cell [33](#page-38-0) cell headers [157](#page-162-0) changing position of [158](#page-163-0) editing and formatting [157](#page-162-0) removing [159](#page-164-0) cell legends [67](#page-72-0) adding [67](#page-72-0) cells adding headers to [157](#page-162-0) multi-cell graphs [145](#page-150-0) removing text entries from [77](#page-82-0) classification panels [145,](#page-150-0) [146,](#page-151-0) [161](#page-166-0) changing single-cell graphs to [164](#page-169-0)

creating [162](#page-167-0), [209](#page-214-0) creating from blank graph window [163](#page-168-0) creating with Graph Gallery [162](#page-167-0) data lattices and data panels [165](#page-170-0) layout options [165](#page-170-0) methods for creating [162](#page-167-0) CLI color restoring automatic value for [207](#page-212-0) code for graphs viewing, copying, and saving [59](#page-64-0) color changing legend outline or background color [71](#page-76-0) restoring automatic value for CLI color [207](#page-212-0) specifying [80](#page-85-0) Color list box [80](#page-85-0) column cells adding box plots to [27](#page-32-0) adding to graphs [26](#page-31-0) widening [31](#page-36-0) columns adding to graphs [151](#page-156-0) arranging legend contents in [72](#page-77-0) removing [156](#page-161-0) resizing [154](#page-159-0) components of a graph [33](#page-38-0) Connect Order role [49](#page-54-0) Contour Data role [50](#page-55-0) copy and paste graphs to another application [59](#page-64-0) copying code for graphs [59](#page-64-0) curve label role [49](#page-54-0)

# **D**

data assigning [22](#page-27-0) assigning to new plots [44](#page-49-0) assigning to plots [43](#page-48-0)

changing data assignment for a plot in a graph [46](#page-51-0) Data Label role [49](#page-54-0) data lattices [165](#page-170-0) data limit [187](#page-192-0) data panels [165](#page-170-0) default style [185](#page-190-0) drop lines changing length of [56](#page-61-0) Drop Lines role [51](#page-56-0) dynamic content [82](#page-87-0) adding to text [82](#page-87-0) specifying [82](#page-87-0) dynamic titles [216](#page-221-0)

# **E**

Elements pane [13](#page-18-0) Add an Element pop-up window [14](#page-19-0) changing appearance of [16](#page-21-0) Insets panel [16](#page-21-0) Plot Layers panel [15](#page-20-0) showing or hiding [13](#page-18-0) Error Lower role [49](#page-54-0) Error Upper role [49](#page-54-0) examples adding regression overlay and setting plot properties [203](#page-208-0) creating classification panel [209](#page-214-0) creating grouped series plot [199](#page-204-0) creating heterogeneous panel [212](#page-217-0) creating scatter plot with modified axis labels and two titles [201](#page-206-0) creating shared-variable graph with dynamic title [216](#page-221-0) quick-start [21](#page-26-0) running on SAS server [32](#page-37-0)

# **F**

files saving graphs to [57](#page-62-0) footnotes [63](#page-68-0) adding [63](#page-68-0) editing [64](#page-69-0) formatting [64](#page-69-0) removing [24](#page-29-0)

# **G**

global legends [67](#page-72-0) adding [29](#page-34-0), [68](#page-73-0) graph components [33](#page-38-0) Graph Gallery [11](#page-16-0) adding graphs to [57,](#page-62-0) [189](#page-194-0) at start-up [185](#page-190-0)

creating a simple graph [22](#page-27-0) creating classification panels [162](#page-167-0) creating graphs from [42](#page-47-0) creating heterogeneous panels from [150](#page-155-0) opening and using [12](#page-17-0) predefined tabs [12](#page-17-0) tab descriptions [12](#page-17-0) Graph tab preference settings on [184](#page-189-0) Graph Template Language (GTL) [3](#page-8-0) graph windows creating classification panels from blank window [163](#page-168-0) creating graphs from blank window [42](#page-47-0) creating heterogeneous panels from blank window [151](#page-156-0) graphs adding column cells [26](#page-31-0) adding global legend [29](#page-34-0) adding normal plot [23](#page-28-0) adding plots [43](#page-48-0) adding reference lines [53](#page-58-0) adding rows and columns [151](#page-156-0) adding text entries [75](#page-80-0) adding to Graph Gallery [57](#page-62-0), [189](#page-194-0) assigning data [22](#page-27-0) changing data assignment for plots in [46](#page-51-0) changing single-cell graph to classification panel [164](#page-169-0) copy and paste to another application [59](#page-64-0) creating [41](#page-46-0) creating from blank graph window [42](#page-47-0) creating from Graph Gallery [42](#page-47-0) designing a simple graph (example) [22](#page-27-0) enhancing [25](#page-30-0) multi-cell [145](#page-150-0) opening [59](#page-64-0) removing rows or columns [156](#page-161-0) saving [25](#page-30-0), [32](#page-37-0) saving to a file [57](#page-62-0) shared variables in [173](#page-178-0) size of [185](#page-190-0) viewing, copying, and saving code [59](#page-64-0) Group role [49,](#page-54-0) [50](#page-55-0) grouped series plot creating [199](#page-204-0) GTL (Graph Template Language) [3](#page-8-0)

# **H**

headers adding to cells [157](#page-162-0) heterogeneous panels [145,](#page-150-0) [146,](#page-151-0) [149](#page-154-0) adding headers to cells [157](#page-162-0)

adding rows and columns [151](#page-156-0) creating [150](#page-155-0), [212](#page-217-0) creating from blank graph window [151](#page-156-0) creating from Graph Gallery [150](#page-155-0) removing rows or columns [156](#page-161-0) resizing rows or columns [154](#page-159-0) sharing or unsharing a common external axis [154](#page-159-0) Histogram Bar Data role [50](#page-55-0) histograms adding kernel density plot to [26](#page-31-0)

#### **I**

information dialogs [185](#page-190-0) Insets panel [16](#page-21-0)

#### **K**

kernel density plots adding to histograms [26](#page-31-0) changing format of [29](#page-34-0)

# **L**

labels creating scatter plot with modified axis labels [201](#page-206-0) editing legend labels [69](#page-74-0) layout options classification panels [165](#page-170-0) legends [67](#page-72-0) adding [67](#page-72-0) adding cell legends [67](#page-72-0) adding global legends [29,](#page-34-0) [68](#page-73-0) adding titles to [70](#page-75-0) arranging contents in rows or columns [72](#page-77-0) cell legends [67](#page-72-0) changing contents of [69](#page-74-0) changing outline or background color [71](#page-76-0) editing labels [69](#page-74-0) global legends [67](#page-72-0) removing [73](#page-78-0) repositioning [73](#page-78-0) Loess role [51](#page-56-0)

#### **M**

Model Band Data role [51](#page-56-0) multi-cell graphs [145](#page-150-0) differences among [146](#page-151-0) in ODS Graphics Designer [145](#page-150-0)

#### **O**

ODS Graphics Designer [3](#page-8-0) accessibility features [5](#page-10-0) main tasks [4](#page-9-0) multi-cell graphs in [145](#page-150-0) starting [8](#page-13-0) supported platforms [4](#page-9-0) users of [3](#page-8-0) ODS styles [79](#page-84-0) opening graphs [59](#page-64-0) outline color changing for legends [71](#page-76-0)

# **P**

PBSpline role [51](#page-56-0) platforms supported [4](#page-9-0) plot area [33](#page-38-0) Plot Layers panel [15](#page-20-0) plot roles [44](#page-49-0), [49](#page-54-0) plots adding normal plot to graph [23](#page-28-0) adding to graphs [43](#page-48-0) assigning data to [43](#page-48-0) assigning data to new plots [44](#page-49-0) changing data assignment for [46](#page-51-0) grouped series plot [199](#page-204-0) kernel density plots [26](#page-31-0), [29](#page-34-0) selecting [52](#page-57-0) setting properties [203](#page-208-0) Preference file location [186](#page-191-0) preferences [183](#page-188-0) setting [184](#page-189-0) settings on Graph tab [184](#page-189-0) settings on Rendering tab [186](#page-191-0)

# **Q**

quick-start examples [21](#page-26-0) designing a simple graph [22](#page-27-0) enhancing graphs [25](#page-30-0)

# **R**

recently used files [185](#page-190-0) reference lines adding to graphs [53](#page-58-0) changing length of drop lines [56](#page-61-0) repositioning [56](#page-61-0) types of [53](#page-58-0) Reference role [51](#page-56-0) regression overlay [203](#page-208-0) Regression role [51](#page-56-0) rendering options [186](#page-191-0) Rendering tab preference settings on [186](#page-191-0)

repositioning legends [73](#page-78-0) reference lines [56](#page-61-0) text entries [76](#page-81-0) resizing rows or columns [154](#page-159-0) rows adding to graphs [151](#page-156-0) arranging legend contents in [72](#page-77-0) removing [156](#page-161-0) resizing [154](#page-159-0)

# **S**

SAS server running examples on [32](#page-37-0) saving code for graphs [59](#page-64-0) graphs [25,](#page-30-0) [32](#page-37-0) graphs to a file [57](#page-62-0) scatter plot matrices [146,](#page-151-0) [167](#page-172-0) creating [168](#page-173-0) scatter plots creating, with modified axis labels and two titles [201](#page-206-0) Section [5](#page-10-0)08 5 SGD files [4](#page-9-0) SGDESIGN procedure [4](#page-9-0) shared axes [154](#page-159-0) shared variables [173](#page-178-0) changing data used in graphs [177](#page-182-0) creating graphs [175](#page-180-0) creating graphs with dynamic title [216](#page-221-0) features of [174](#page-179-0) requirements for creating graphs [175](#page-180-0) single-cell graphs changing to classification panel [164](#page-169-0) skin [185](#page-190-0) starting ODS Graphics Designer [8](#page-13-0) style elements specifying for text properties [79](#page-84-0)

adding dynamic content to [82](#page-87-0) text entries adding to graphs [75](#page-80-0) editing [75](#page-80-0) formatting [75](#page-80-0) removing from cells [77](#page-82-0) repositioning [76](#page-81-0) text properties specifying style elements for [79](#page-84-0) titles [63](#page-68-0) adding [63](#page-68-0) adding to legends [70](#page-75-0) creating scatter plot with two titles [201](#page-206-0) creating shared-variable graph and adding dynamic title [216](#page-221-0) customizing [24](#page-29-0) editing [64](#page-69-0) formatting [64](#page-69-0)

# **U**

URL role [50](#page-55-0) user interface [9](#page-14-0)

# **V**

variables *See* shared variables Vector Origin Data role [50](#page-55-0) viewing code for graphs [59](#page-64-0)

# **X**

X role [49](#page-54-0)

**Y**

Y role [49](#page-54-0)

# **Z**

Z role [49](#page-54-0)

# **T**

text

# **Your Turn**

We welcome your feedback.

- If you have comments about this book, please send them to **yourturn@sas.com**. Include the full title and page numbers (if applicable).
- If you have comments about the software, please send them to **suggest@sas.com**.

# SAS ® Publishing Delivers!

**Whether you are new to the work force or an experienced professional, you need to distinguish yourself in this rapidly changing and competitive job market. SAS**®  **Publishing provides you with a wide range of resources to help you set yourself apart. Visit us online at support.sas.com/bookstore.**

# SAS® Press

Need to learn the basics? Struggling with a programming problem? You'll find the expert answers that you need in example-rich books from SAS Press. Written by experienced SAS professionals from around the world, SAS Press books deliver real-world insights on a broad range of topics for all skill levels.

# [support.sas.com/saspress](http://support.sas.com/saspress)

# SAS® Documentation

To successfully implement applications using SAS software, companies in every industry and on every continent all turn to the one source for accurate, timely, and reliable information: SAS documentation. We currently produce the following types of reference documentation to improve your work experience:

- Online help that is built into the software.
- Tutorials that are integrated into the product.
- • Reference documentation delivered in HTML and PDF – **free** [on the Web.](http://support.sas.com/publishing)
- 

# • Hard-copy books.<br>support.sas.com/publishing

# SAS® Publishing News

Subscribe to SAS Publishing News to receive up-to-date information about all new SAS titles, author podcasts, and new Web site features via e-mail. Complete instructions on how to subscribe, as well as access to past issues, are available at our Web site.<br>s[upport.sas.com/spn](http://support.sas.com/LE)

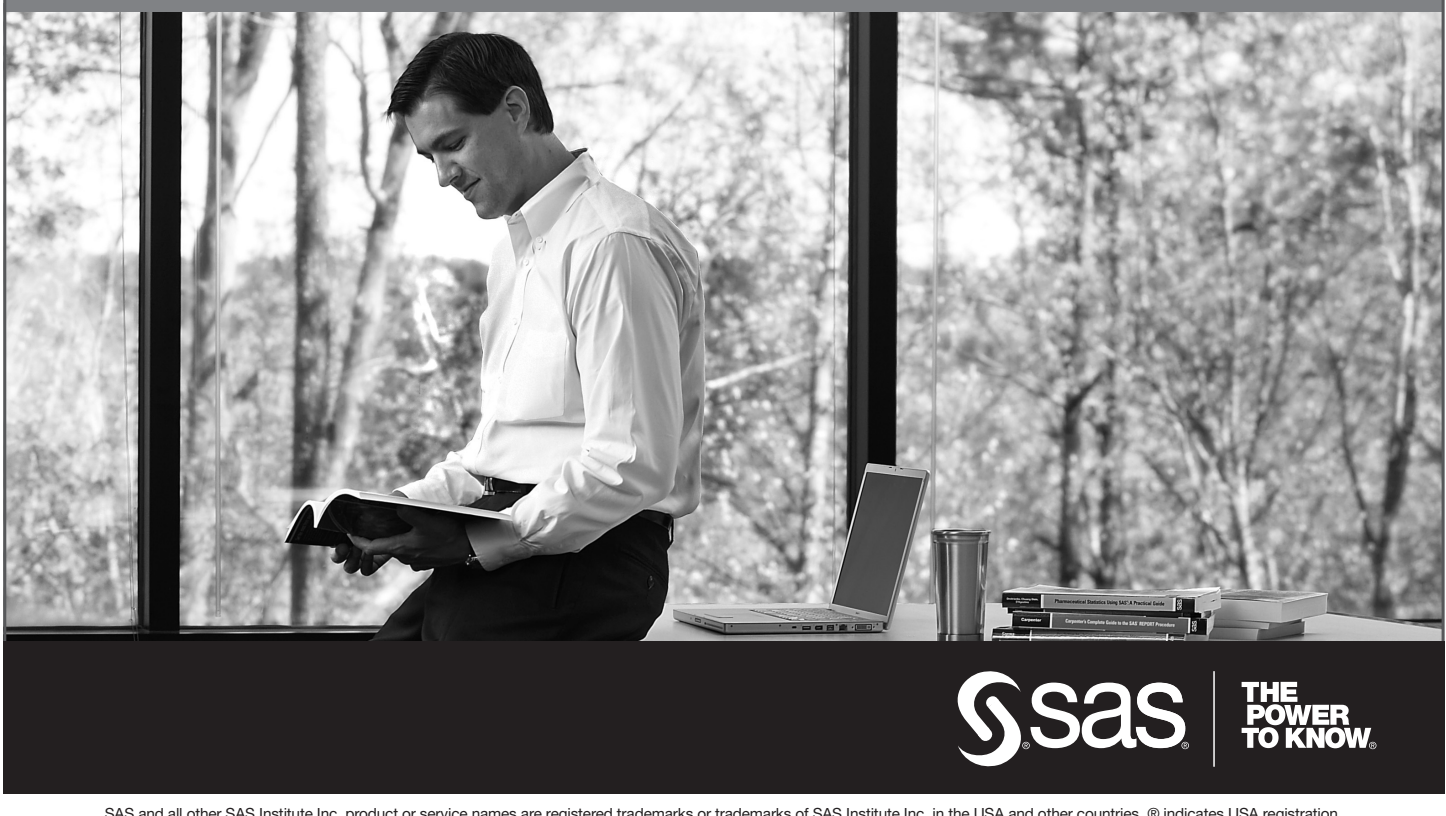

SAS and all other SAS Institute Inc. product or service names are registered trademarks or trademarks of SAS Institute Inc. in the USA and other countries. ® indicates USA registration. Other brand and product names are trademarks of their respective companies. © 2009 SAS Institute Inc. All rights reserved. 518177 1US.0109